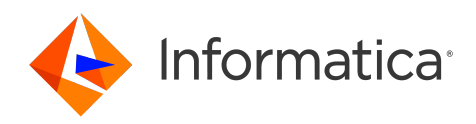

## Informatica® Cloud Data Profiling May 2024

# Data Profiling

Informatica Cloud Data Profiling Data Profiling May 2024 May 2024

© Copyright Informatica LLC 2019, 2024

This software and documentation are provided only under a separate license agreement containing restrictions on use and disclosure. No part of this document may be reproduced or transmitted in any form, by any means (electronic, photocopying, recording or otherwise) without prior consent of Informatica LLC.

Informatica and the Informatica logo are trademarks or registered trademarks of Informatica LLC in the United States and many jurisdictions throughout the world. A current list of Informatica trademarks is available on the web at https://www.informatica.com/trademarks.html. Other company and product names may be trade names or trademarks of their respective owners.

Subject to your opt-out rights, the software will automatically transmit to Informatica in the USA information about the computing and network environment in which the Software is deployed and the data usage and system statistics of the deployment. This transmission is deemed part of the Services under the Informatica privacy policy and Informatica will use and otherwise process this information in accordance with the Informatica privacy policy available at [https://www.informatica.com/in/privacy-policy.html.](https://www.informatica.com/in/privacy-policy.html) You may disable usage collection in Administrator tool.

U.S. GOVERNMENT RIGHTS Programs, software, databases, and related documentation and technical data delivered to U.S. Government customers are "commercial computer software" or "commercial technical data" pursuant to the applicable Federal Acquisition Regulation and agency-specific supplemental regulations. As such, the use, duplication, disclosure, modification, and adaptation is subject to the restrictions and license terms set forth in the applicable Government contract, and, to the extent applicable by the terms of the Government contract, the additional rights set forth in FAR 52.227-19, Commercial Computer Software License.

Portions of this software and/or documentation are subject to copyright held by third parties. Required third party notices are included with the product.

See patents at<https://www.informatica.com/legal/patents.html>.

The information in this documentation is subject to change without notice. If you find any problems in this documentation, report them to us at infa\_documentation@informatica.com.

Informatica products are warranted according to the terms and conditions of the agreements under which they are provided. INFORMATICA PROVIDES THE INFORMATION IN THIS DOCUMENT "AS IS" WITHOUT WARRANTY OF ANY KIND, EXPRESS OR IMPLIED, INCLUDING WITHOUT ANY WARRANTIES OF MERCHANTABILITY, FITNESS FOR A PARTICULAR PURPOSE AND ANY WARRANTY OR CONDITION OF NON-INFRINGEMENT.

Publication Date: 2024-05-09

## Table of Contents

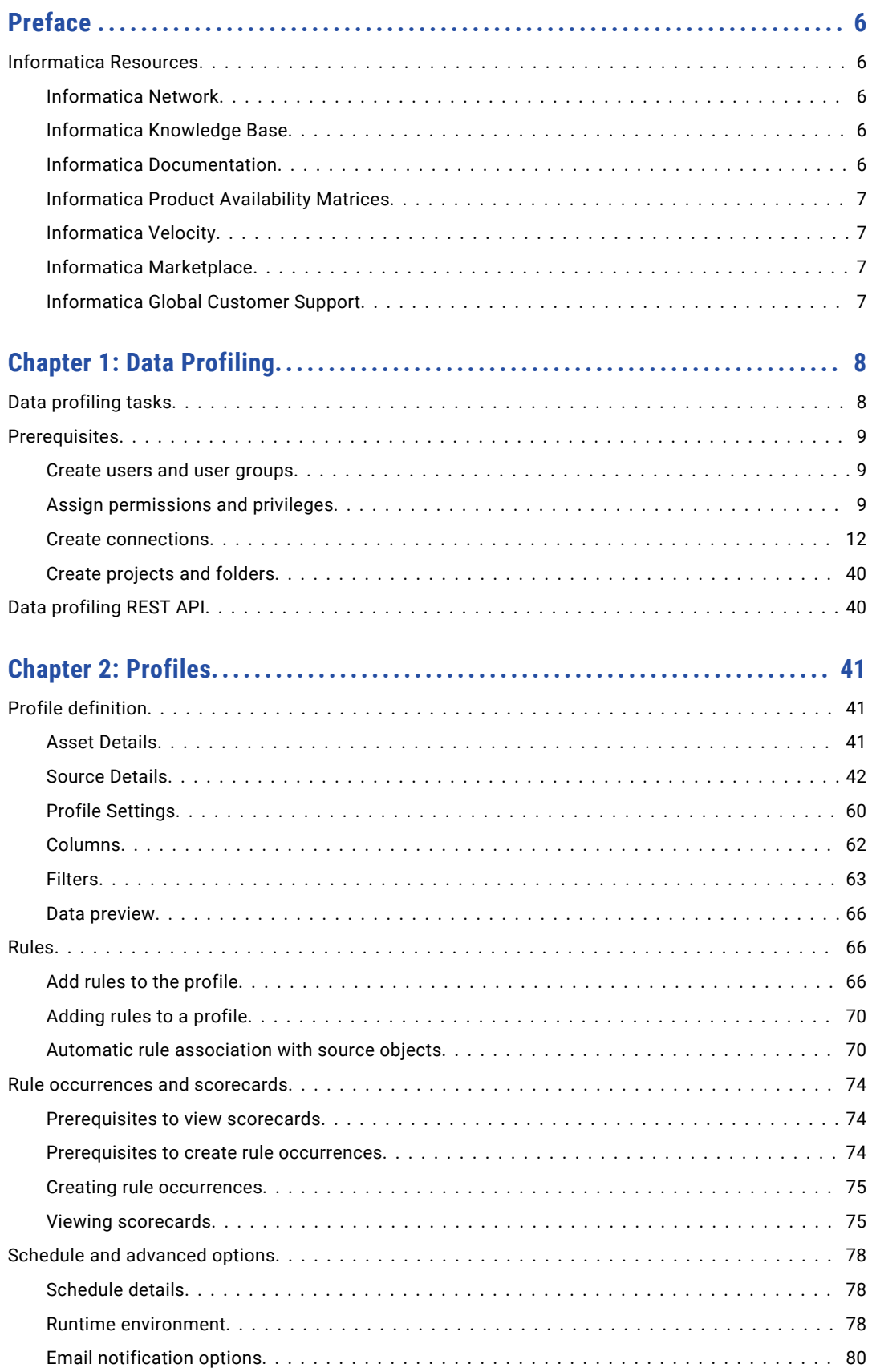

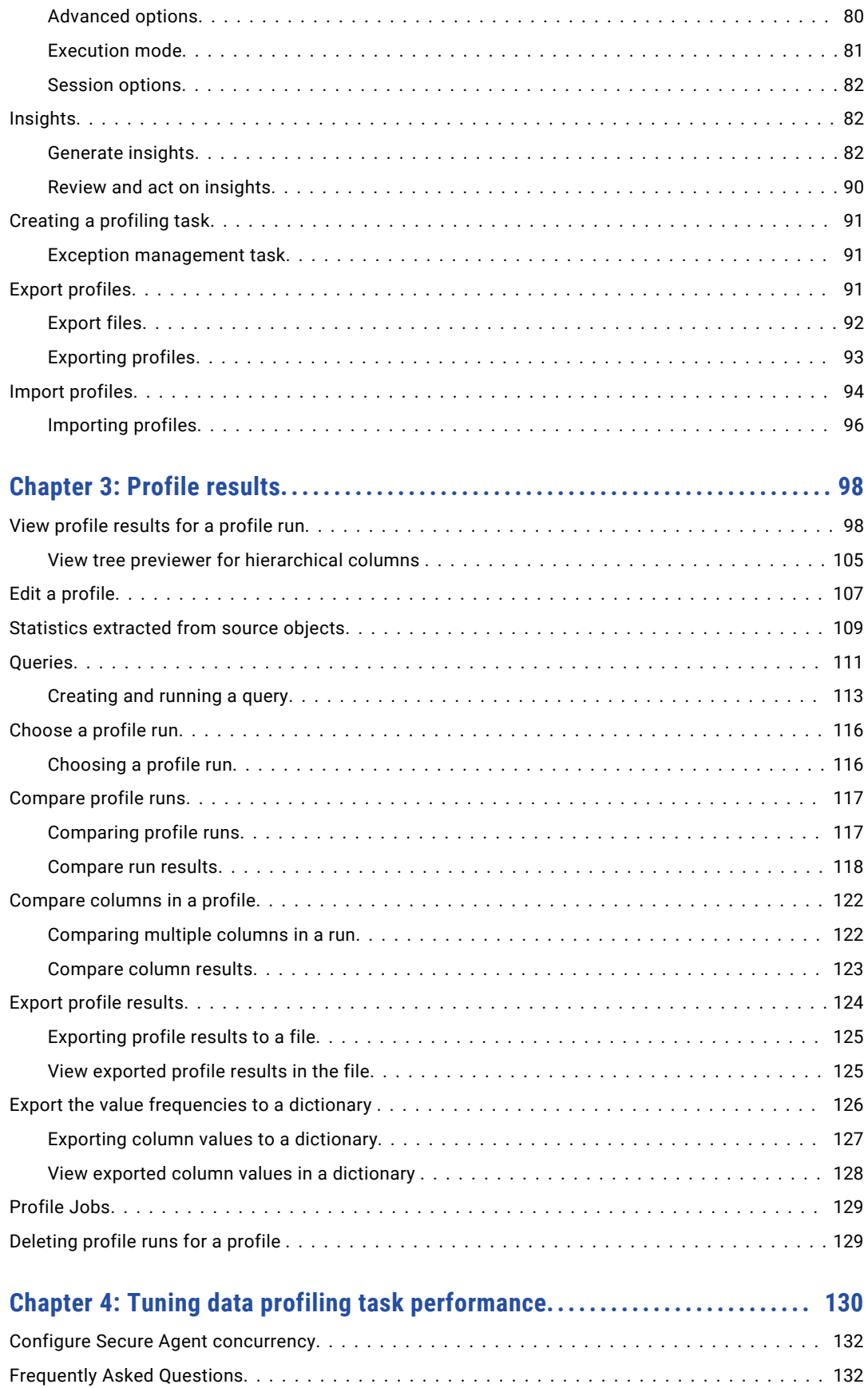

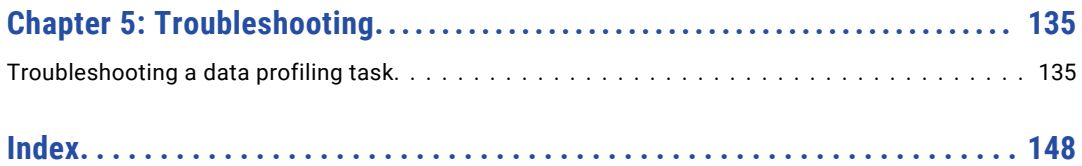

## <span id="page-5-0"></span>Preface

Use*Data Profiling* to learn how to create and run data profiling tasks, and view profile results. Learn how to compare columns and profile runs, export profile results, tune the performance of data profiling tasks, and troubleshoot errors in Data Profiling.

### Informatica Resources

Informatica provides you with a range of product resources through the Informatica Network and other online portals. Use the resources to get the most from your Informatica products and solutions and to learn from other Informatica users and subject matter experts.

#### Informatica Network

The Informatica Network is the gateway to many resources, including the Informatica Knowledge Base and Informatica Global Customer Support. To enter the Informatica Network, visit [https://network.informatica.com.](https://network.informatica.com)

As an Informatica Network member, you have the following options:

- **•** Search the Knowledge Base for product resources.
- **•** View product availability information.
- **•** Create and review your support cases.
- **•** Find your local Informatica User Group Network and collaborate with your peers.

#### Informatica Knowledge Base

Use the Informatica Knowledge Base to find product resources such as how-to articles, best practices, video tutorials, and answers to frequently asked questions.

To search the Knowledge Base, visit [https://search.informatica.com.](http://search.informatica.com) If you have questions, comments, or ideas about the Knowledge Base, contact the Informatica Knowledge Base team at [KB\\_Feedback@informatica.com.](mailto:KB_Feedback@informatica.com)

#### Informatica Documentation

Use the Informatica Documentation Portal to explore an extensive library of documentation for current and recent product releases. To explore the Documentation Portal, visit <https://docs.informatica.com>.

If you have questions, comments, or ideas about the product documentation, contact the Informatica Documentation team at [infa\\_documentation@informatica.com.](mailto:infa_documentation@informatica.com)

#### <span id="page-6-0"></span>Informatica Product Availability Matrices

Product Availability Matrices (PAMs) indicate the versions of the operating systems, databases, and types of data sources and targets that a product release supports. You can browse the Informatica PAMs at [https://network.informatica.com/community/informatica-network/product-availability-matrices.](https://network.informatica.com/community/informatica-network/product-availability-matrices)

#### Informatica Velocity

Informatica Velocity is a collection of tips and best practices developed by Informatica Professional Services and based on real-world experiences from hundreds of data management projects. Informatica Velocity represents the collective knowledge of Informatica consultants who work with organizations around the world to plan, develop, deploy, and maintain successful data management solutions.

You can find Informatica Velocity resources at<http://velocity.informatica.com>. If you have questions, comments, or ideas about Informatica Velocity, contact Informatica Professional Services at [ips@informatica.com](mailto:ips@informatica.com).

#### Informatica Marketplace

The Informatica Marketplace is a forum where you can find solutions that extend and enhance your Informatica implementations. Leverage any of the hundreds of solutions from Informatica developers and partners on the Marketplace to improve your productivity and speed up time to implementation on your projects. You can find the Informatica Marketplace at [https://marketplace.informatica.com.](https://marketplace.informatica.com)

#### Informatica Global Customer Support

You can contact a Global Support Center through the Informatica Network or by telephone.

To find online support resources on the Informatica Network, click **Contact Support** in the Informatica Intelligent Cloud Services Help menu to go to the **Cloud Support** page. The **Cloud Support** page includes system status information and community discussions. Log in to Informatica Network and click **Need Help** to find additional resources and to contact Informatica Global Customer Support through email.

The telephone numbers for Informatica Global Customer Support are available from the Informatica web site at <https://www.informatica.com/services-and-training/support-services/contact-us.html>.

## <span id="page-7-0"></span>CHAPTER 1

## Data Profiling

You can use Informatica Intelligent Cloud Services Data Profiling to analyze data schemas, determine the quality of data across sources, and understand the completeness, conformity, and consistency of data in the data sources.

Use Data Profiling to create and run data profiling tasks and view profiling results. You can view other assets, such as rule specifications and dictionaries that you created using other services within the same organization. You can import and export assets within the organization.

### Data profiling tasks

You can create data profiling tasks in Data Profiling. Create and run a data profiling task to determine the characteristics of columns in a source object, such as value frequency, patterns, and data types. Data profiling tasks are also called profiles.

You can create a profile for a source object after you create a connection to the data source. After you create the profile, run it to view the profile results.

You can add a filter to run the profile on filtered results. For example, to view county-specific sales, you can filter the Sales table based on a county and then run the profile. You can add a schedule to run the profile at regular intervals. You can add rule specification, cleanse, and verifier assets as rules to a profile. You have to create these assets in Data Quality.

When you run a profile on a source object, the results include the following column statistics:

- **•** Number of distinct, non-distinct, and null values
- **•** Percentage of distinct, non-distinct, null, zero, and blank values
- **•** Documented and inferred data types
- **•** Number of patterns
- **•** Percentage of top pattern
- **•** Maximum and minimum length of values
- **•** Maximum and minimum values
- **•** Average, sum, and standard deviation for numeric data types
- **•** Value frequencies
- **•** Outliers

After you run a profile, you can perform the following actions:

**•** Drill down on value, data type, and pattern to view drilldown results.

- <span id="page-8-0"></span>**•** View historical and latest profile results
- **•** Create and run queries to view source rows that have data quality issues.
- **•** Compare multiple columns in a profile run
- **•** Compare two profile runs to analyze the statistics
- **•** Export profile results to a Microsoft Excel file
- **•** Monitor profile jobs in Data Profiling, Monitor, or Operational Insights.

### **Prerequisites**

Before you can use Data Profiling to define and run data profiling tasks, make sure that you complete the following prerequisites.

#### Create users and user groups

Create users and user groups in Administrator. A user is an individual Informatica Intelligent Cloud Services account that allows secure access to an organization. A user can perform tasks and access assets based on the roles that are assigned to the user. You can assign roles directly to the user or to a group that the user is a member of. Administrators can create and configure user accounts for the organization.

For more information about creating user and user groups, see *Administrator* in the Administrator help.

#### Assign permissions and privileges

Permissions determine the access rights that a user has for a Secure Agent, Secure Agent group, connection, schedule, or asset. To configure permissions on an object, you need privileges that you can assign to users or groups.

You need one or more of the following permissions to access objects or assets:

- **•** Create
- **•** Read
- **•** Update
- **•** Delete
- **•** Run

For more information about permissions, see *Asset Management*.

A role is a collection of privileges that you can assign to users and groups. To ensure that every user can access assets and perform tasks in your organization, assign at least one role to each user or user group. A role defines the privileges for different types of assets and service features. For example, users with the Designer role can create, read, update, delete, and set permissions on data profiling assets. However, they have no access to certain Administrator service features, such as sub-organizations and audit logs.

Administrators can configure and assign roles for the organization. If the user has a system-defined role, you do not have to set privileges or asset permissions because the system-defined roles include necessary privileges and permissions.

Data Profiling users can be assigned the Admin, Data Integration Data Previewer Designer, Monitor, and Operator roles.

For more information about creating user and user groups, see *Administrator* in the Administrator help. The following table lists the roles, asset permissions, and features that you require for Data Profiling:

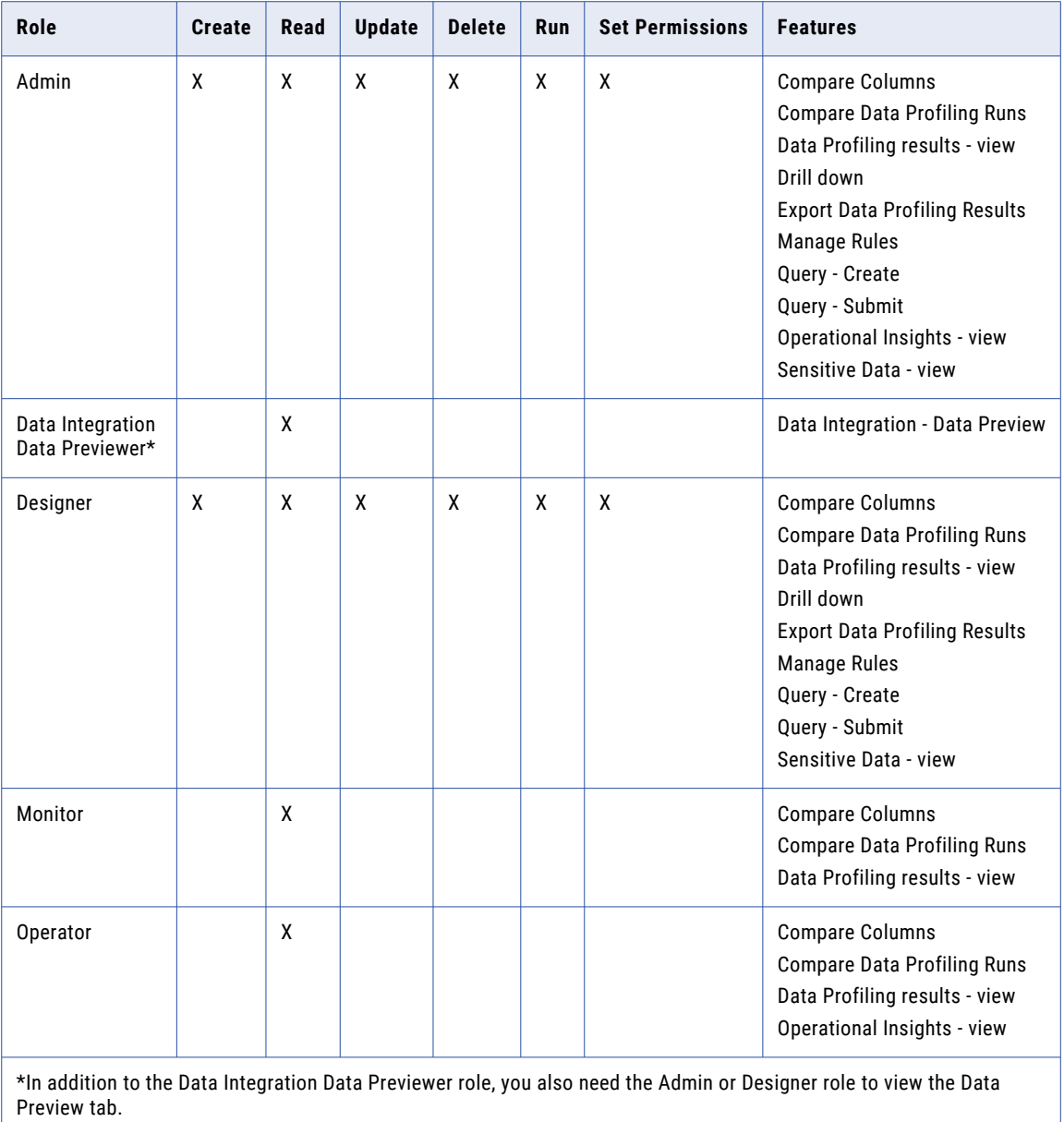

The following table lists the privileges that are available for Data Profiling:

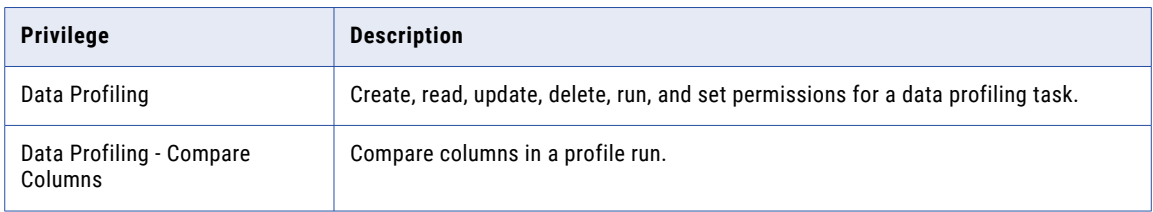

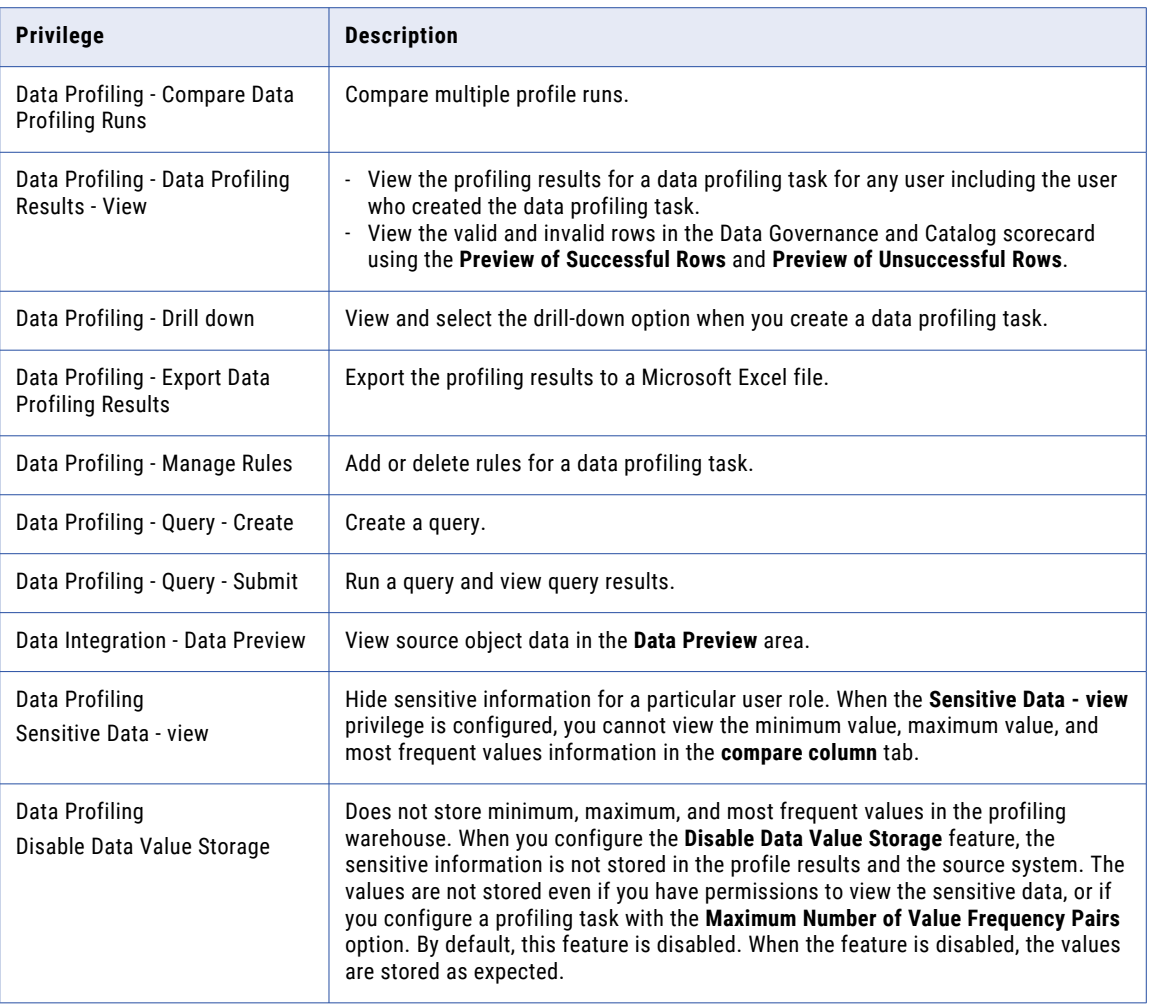

The following table describes how the **Disable Data Value Storage** and **Sensitive Data- view** features function when they are configured for different user roles:

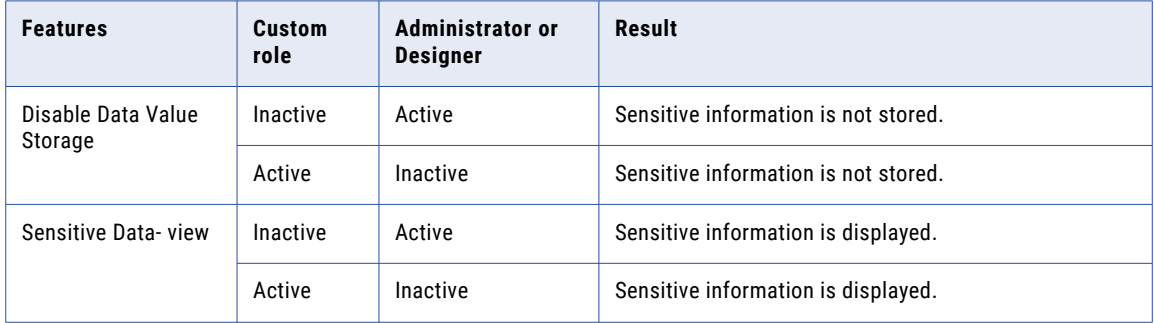

**Note:** When you activate the **Disable Data Value Storage** feature, Data Profiling or the source system does not store the sensitive information.

#### <span id="page-11-0"></span>Create connections

When you create a data profiling task, you need a connection to the source object. You can create connections in Administrator.

The following table lists the connections and the source objects that Data Profiling supports:

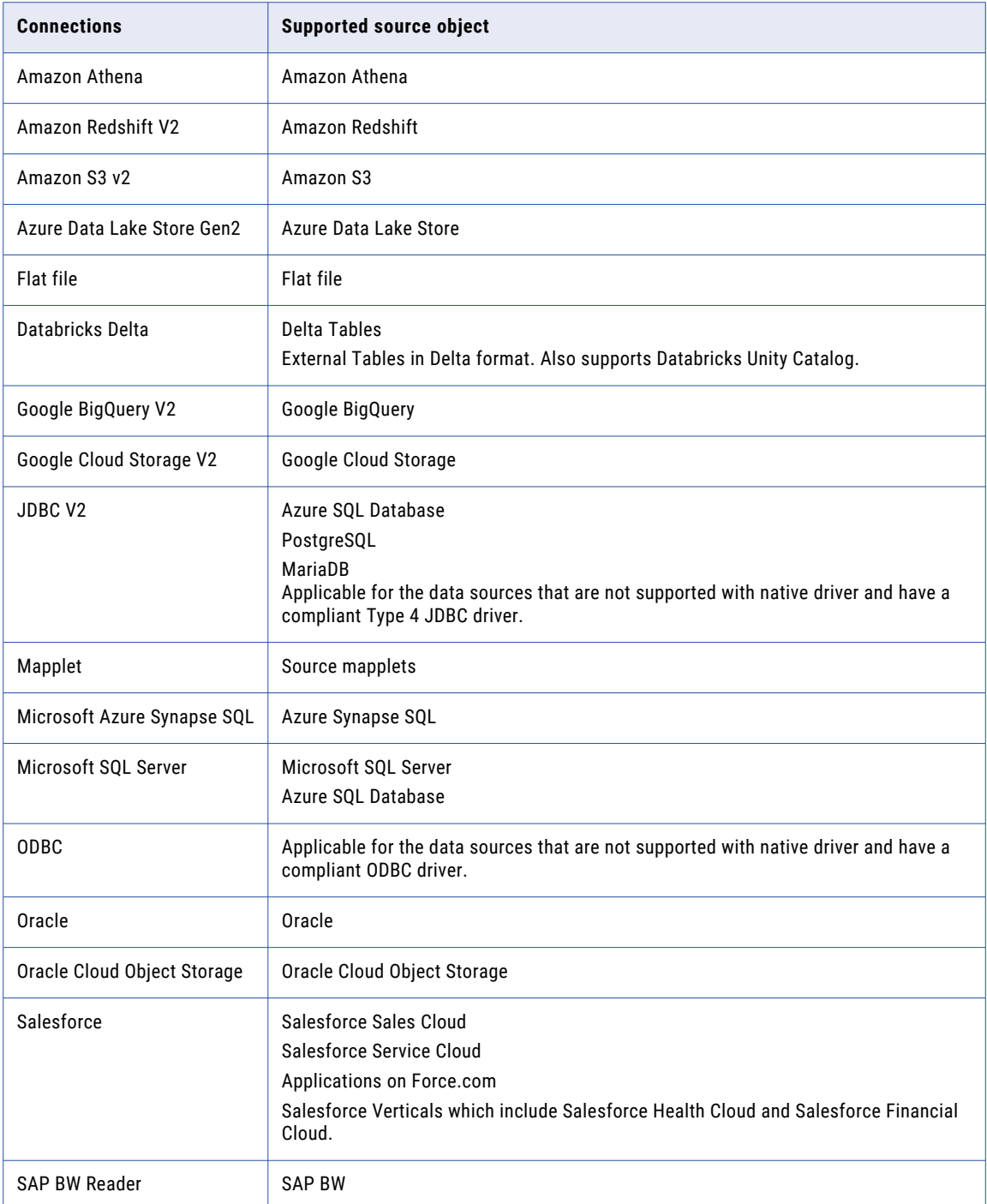

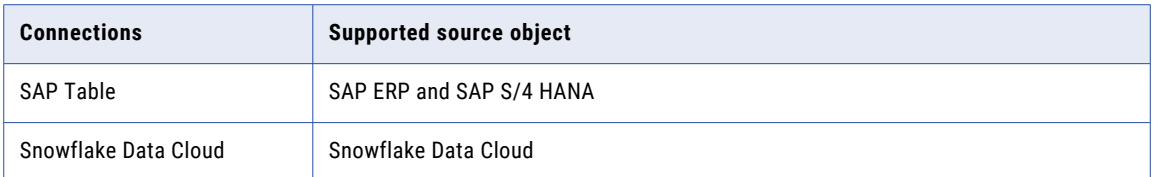

You can run a profile on Databricks Delta tables using an ODBC driver. You can download the Databricks ODBC driver here:<https://databricks.com/spark/odbc-drivers-download>. For more information about how to run a profile on Databricks Delta tables using Azure Databricks with an ODBC connection, see the Informatica How-To-Library article: *How to run a profile on Databricks Delta tables using Azure Databricks with ODBC connection*.

For Databricks Delta profiling tasks, Informatica recommends that you use the Databricks Delta connector rather than the ODBC connector.

For more information about creating connections, see Getting [Started](https://docs.informatica.com/integration-cloud/cloud-data-integration/current-version/getting-started/preface.html) and [Connections](https://docs.informatica.com/integration-cloud/cloud-data-integration/current-version/data-integration-connections/preface.html).

#### Amazon Athena

To access an Amazon Athena source object, you must create an Amazon Athena connection to the source object.

Configure the following Amazon Athena connection properties to create and run a data profiling task on an Amazon Athena source object:

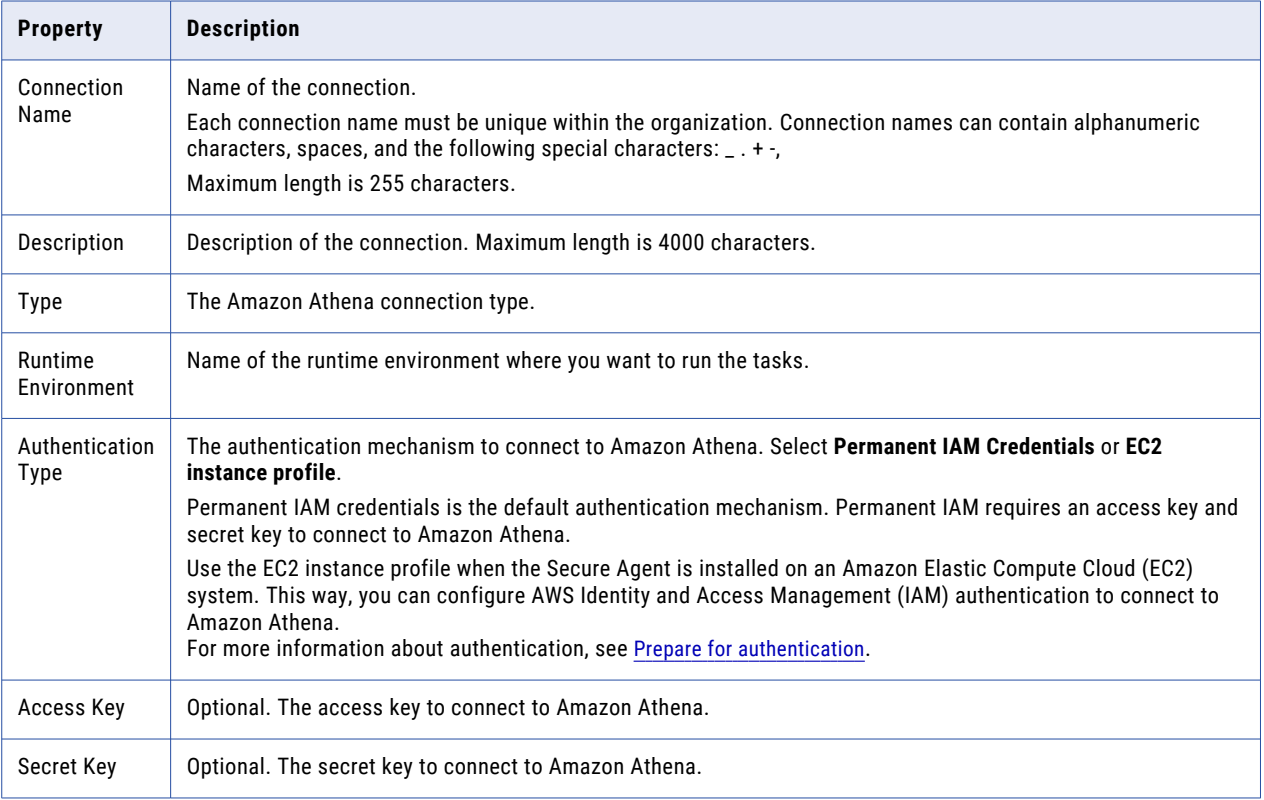

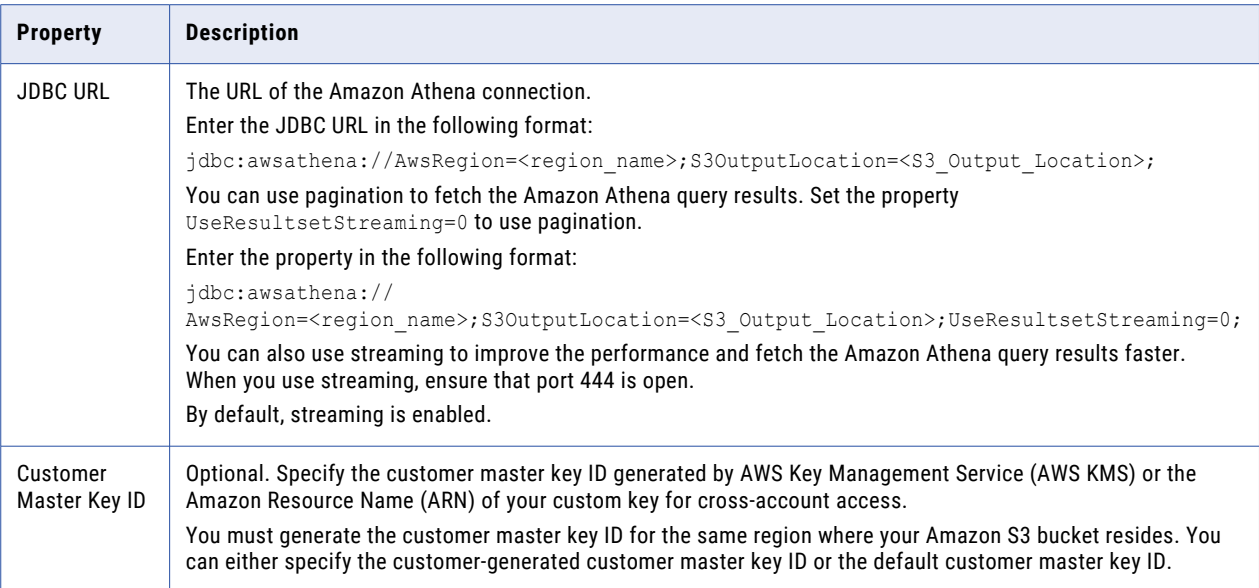

For more information about the Amazon Athena connection properties, see the help for the [Amazon](https://docs.informatica.com/integration-cloud/data-integration/current-version/data-integration-connections/connection-properties/amazon-athena-connection-properties.html) Athena connector.

#### Amazon Redshift V2

To access an Amazon Redshift source object, you must create an Amazon Redshift V2 connection to the source object. You must use the Amazon Redshift V2 native driver connection instead of the ODBC driver connection.

Configure the following Amazon Redshift V2 connection properties to create and run a data profiling task on an Amazon Redshift source object:

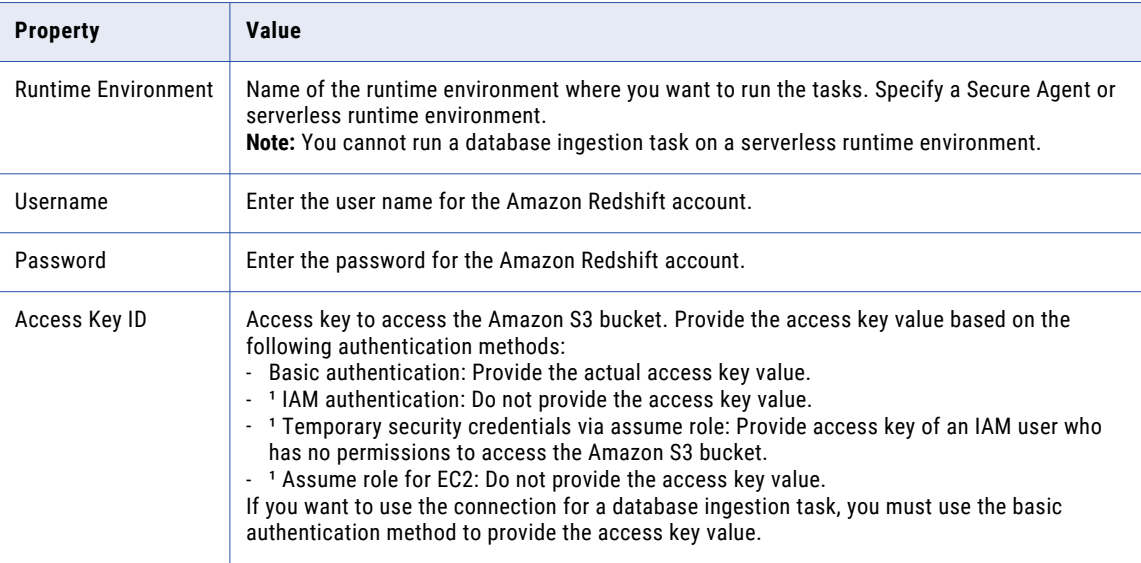

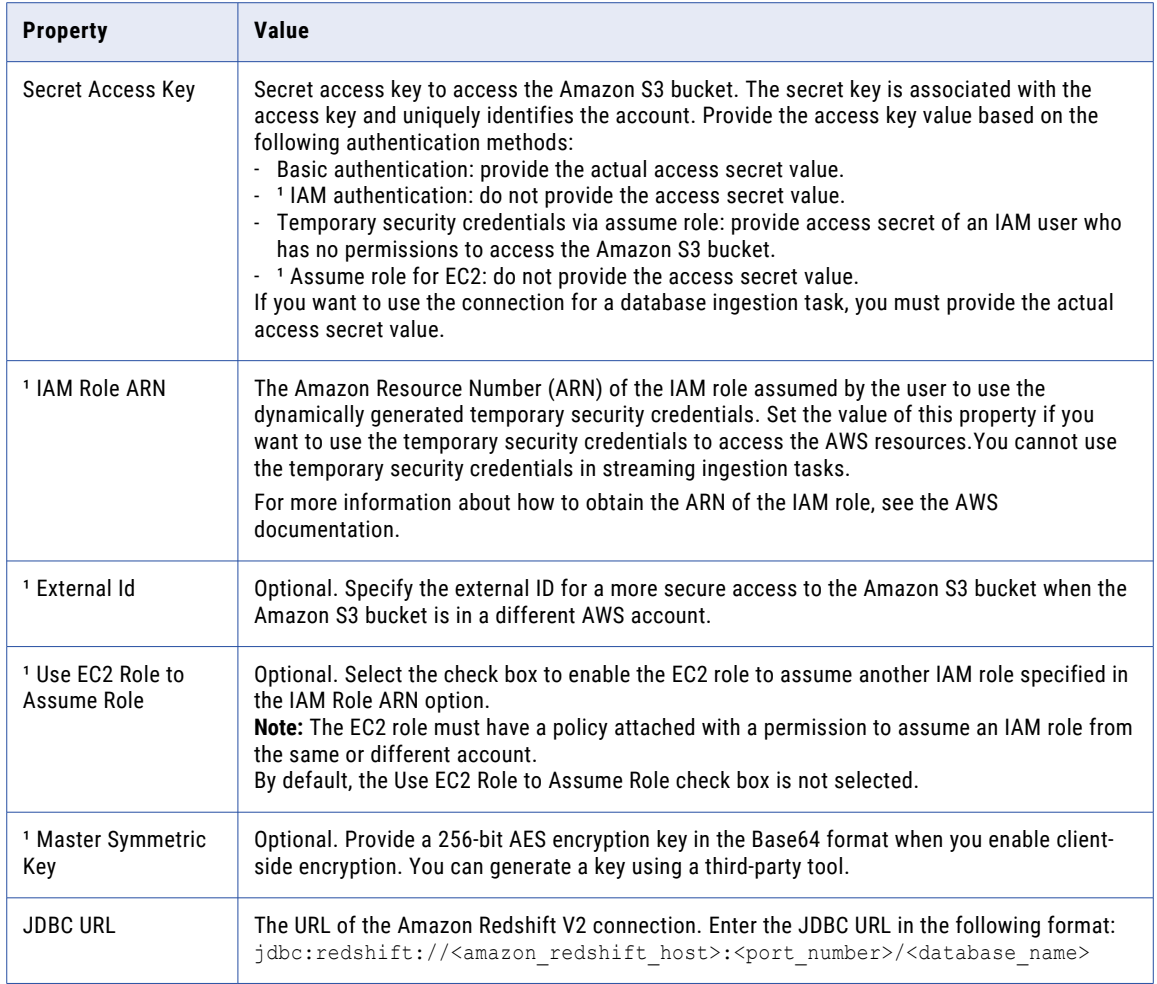

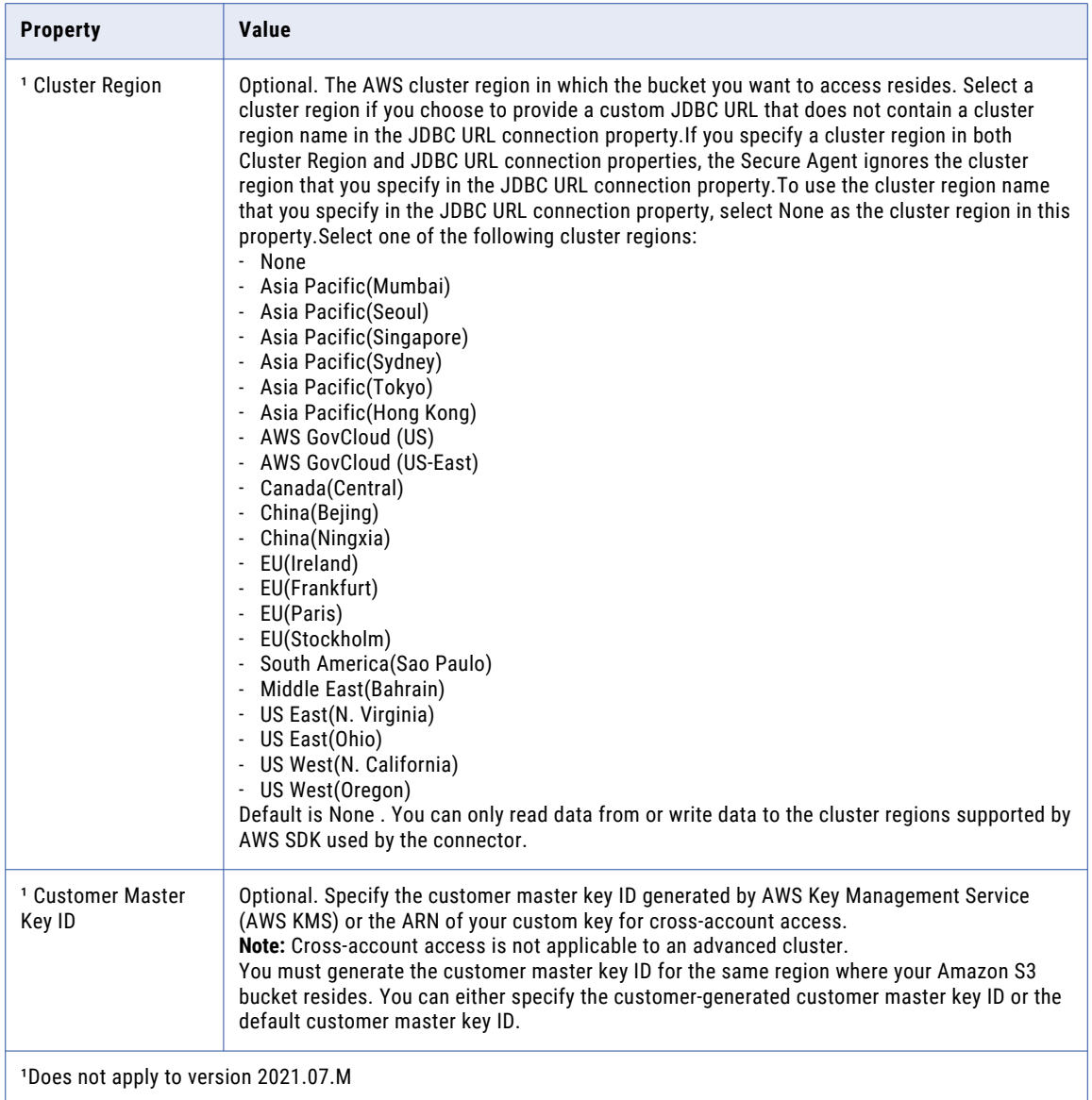

For more information about the Amazon Redshift V2 connection properties, see the help for the Amazon [Redshift](https://docs.informatica.com/integration-cloud/cloud-data-integration-connectors/current-version/amazon-redshift-connectors/part-2--data-integration-with-amazon-redshift-v2-connector/amazon-redshift-v2-connections/amazon-redshift-v2-connection-properties.html) V2 connector.

#### Amazon S3

To access an Amazon S3 source object, you need to create a Amazon S3 v2 connection to the source object.

Configure the following Amazon S3 v2 connection properties to create and run a data profiling task on a Amazon S3 source object:

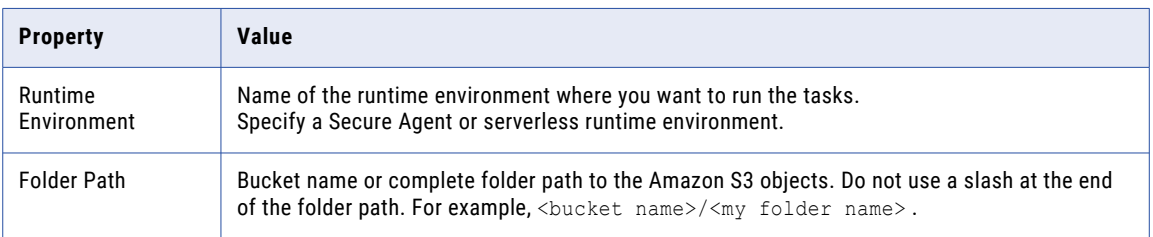

For more information about the Amazon S3 v2 connection properties, see the help for the Amazon S3 V2 [connector](https://docs.informatica.com/integration-cloud/cloud-data-integration-connectors/current-version/amazon-s3-v2-connector/amazon-s3-v2-connections/amazon-s3-v2-connection-properties.html).

#### Azure Data Lake Storage Gen2

To access an Azure Data Lake Storage Gen2 source object, you need to create a Azure Data Lake Storage connection to the source object.

Configure the following Azure Data Lake Storage Gen2 connection properties to create and run a data profiling task on a Azure Data Lake Storage Gen2 source object:

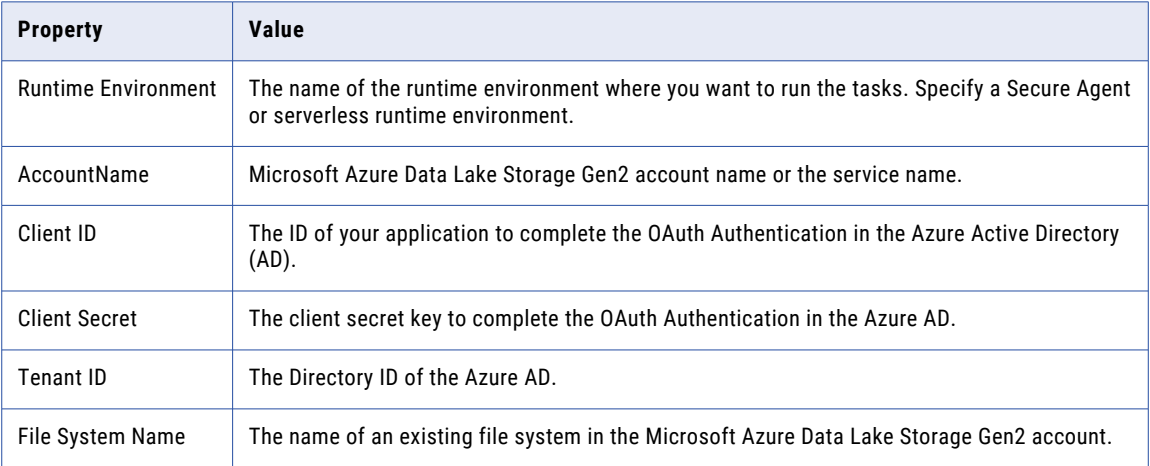

For more information about the Azure Data Lake Storage Gen2 connection properties, see the help for the Azure Data Lake [Storage](https://docs.informatica.com/integration-cloud/cloud-data-integration-connectors/current-version/microsoft-azure-data-lake-storage-gen2-connector/preface.html) Gen2 connector.

#### Databricks Delta

To access a Databricks Delta source object, you must create a Databricks Delta connection to the source object. You can run a profile on Databricks Delta Lake and Databricks Unity Catalog source systems. You can run profiles on Databricks Delta tables created using all-purpose clusters.

You can run a profiling task on a Databricks Delta source on a Data Integration Server and on an advanced cluster. The profiling task runs on a Data Integration Server by default. The Data Integration Server uses the Databricks Delta connector to read Databricks Delta source objects.

You can run profiling tasks on tables and views on a Data Integration Server. Use an advanced cluster to profile complex data types such as maps, structures, and arrays in a Databricks Delta source.

When you run a profiling task on a Data Integration Server, the task flattens the complex data types to Nstrings, and the complex data type columns are returned as string data types in the profiling results.

Configure the following Databricks Delta connection properties to create and run a data profiling task on a Databricks Delta source object:

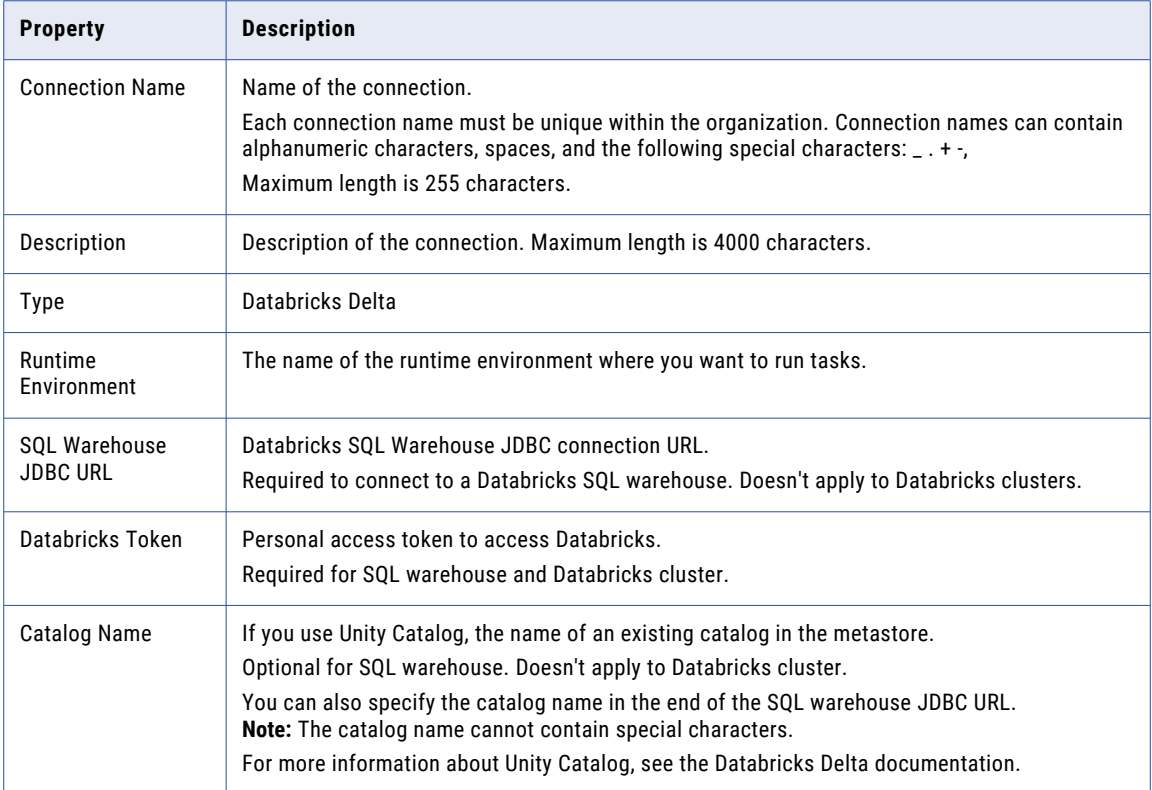

#### Advanced settings

The following table describes the advanced connection properties:

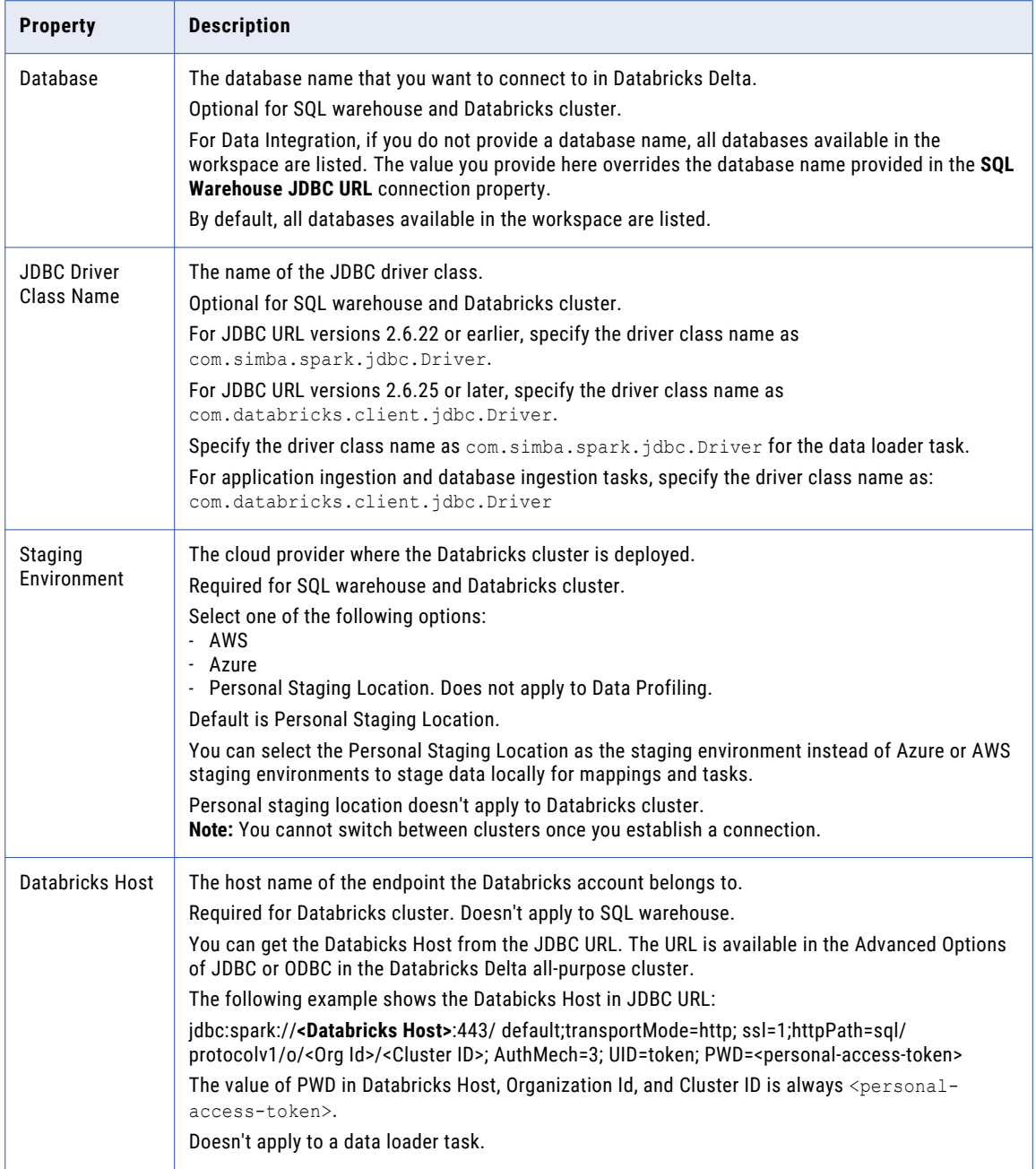

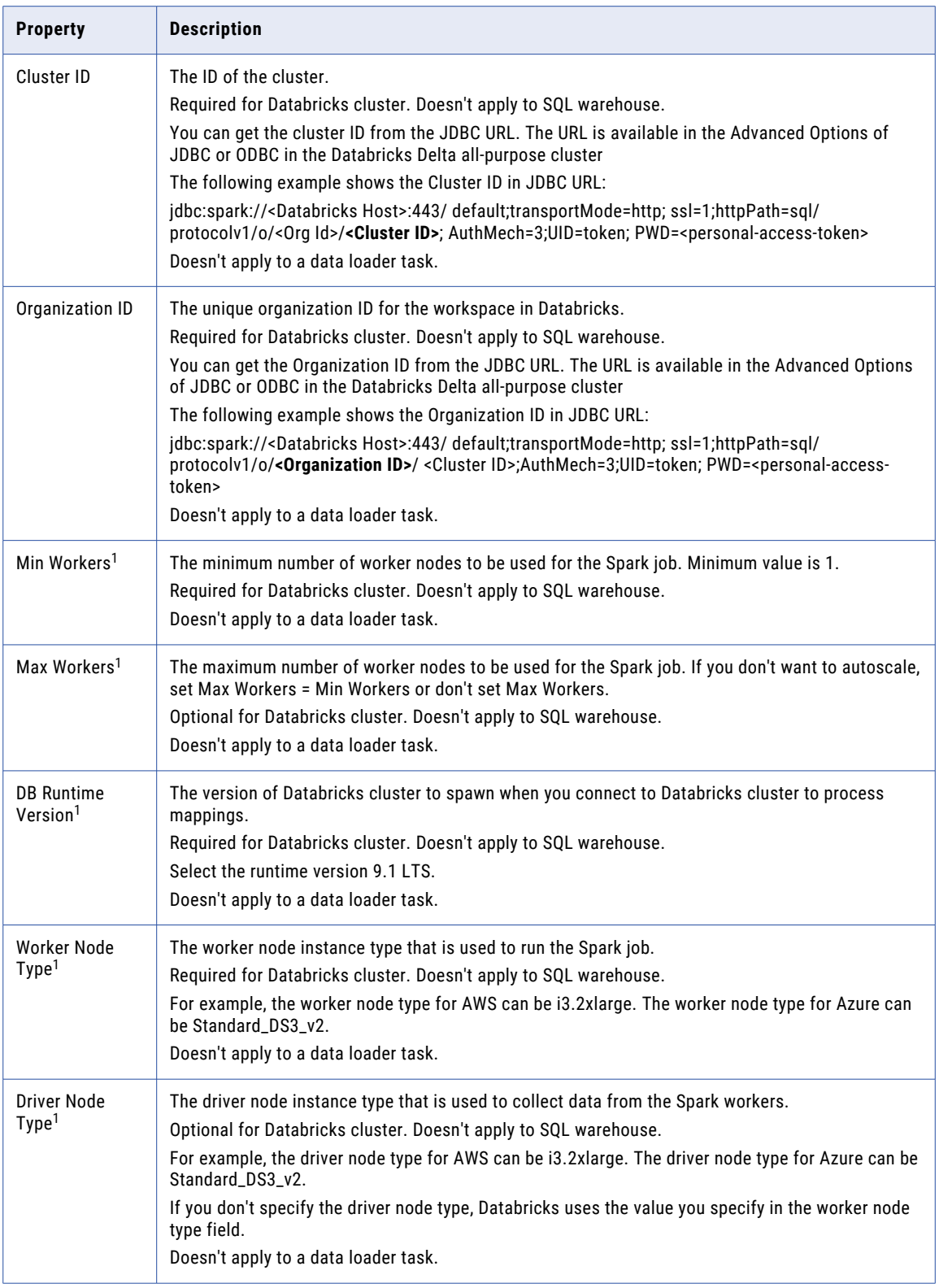

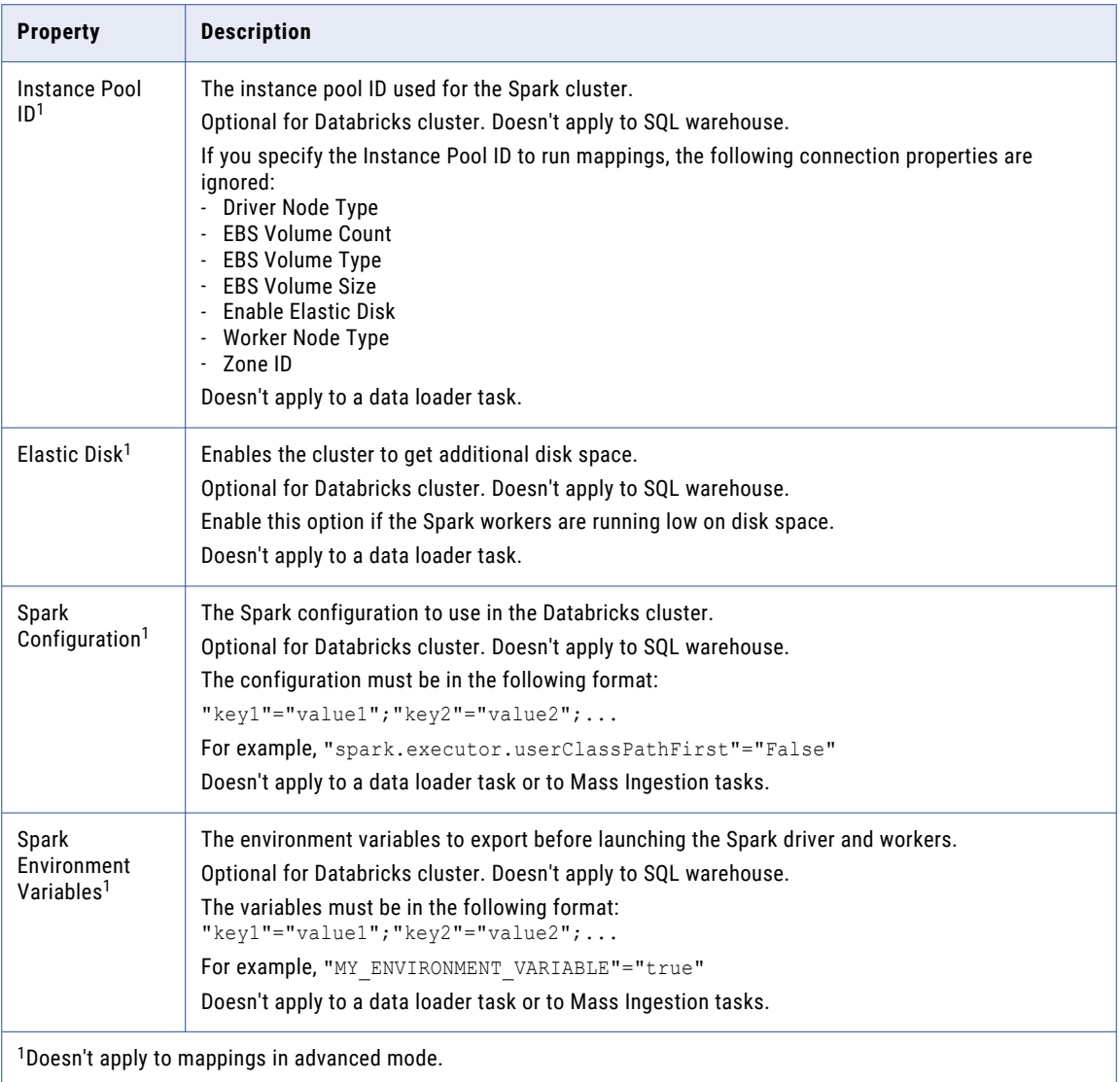

#### Azure Staging Environment

The following table describes the properties for the Azure staging environment:

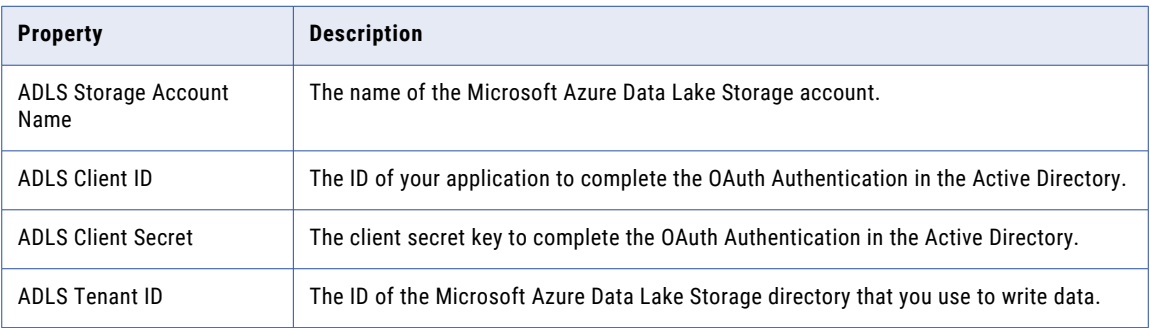

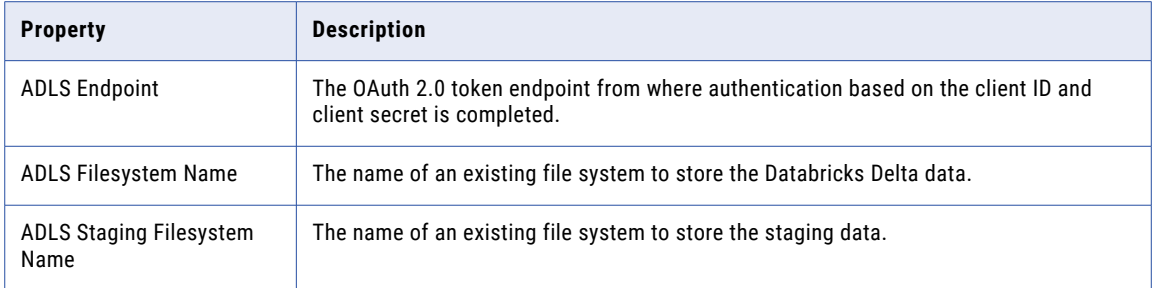

#### AWS Staging Environment

The following table describes the properties for the AWS staging environment:

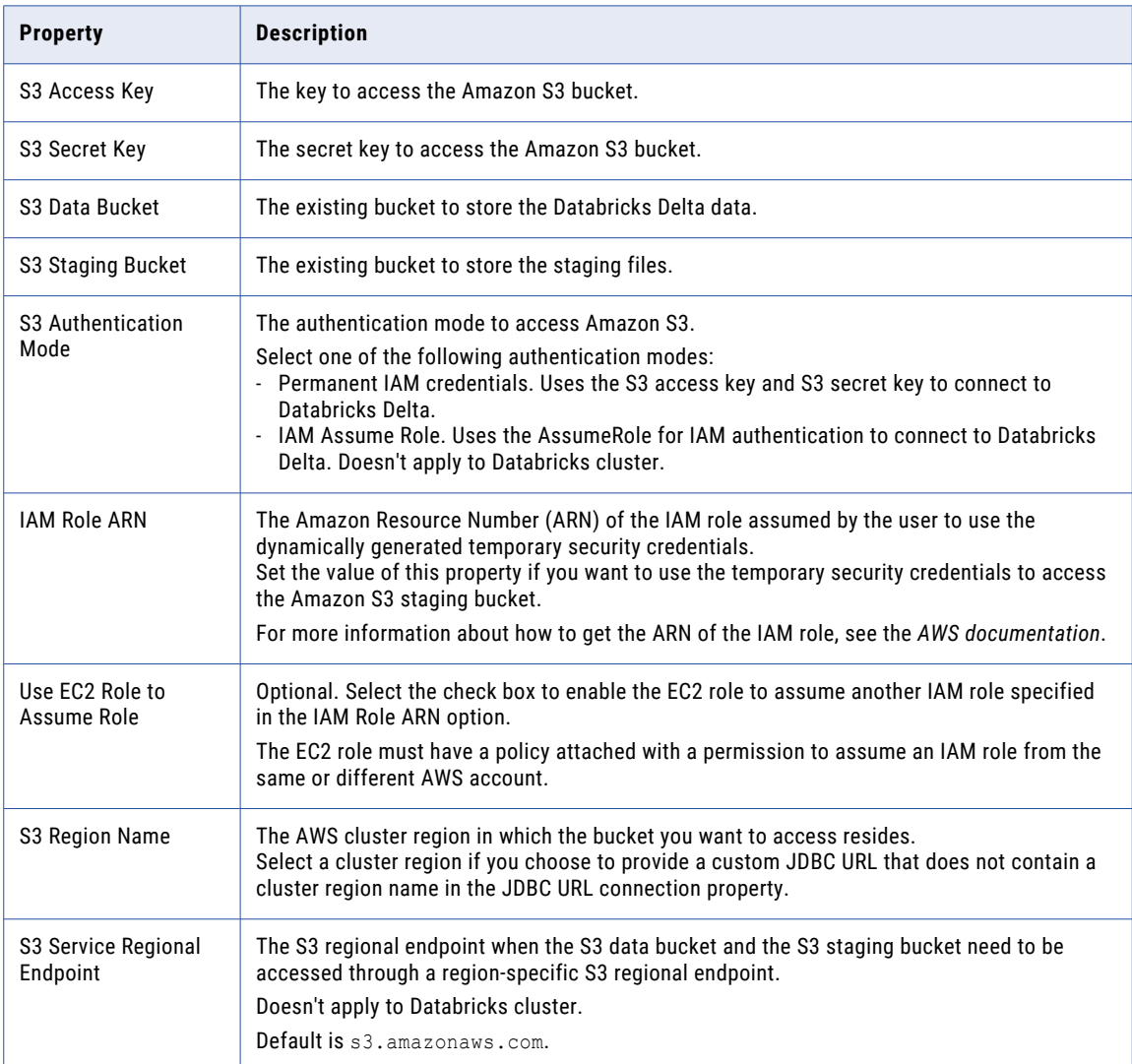

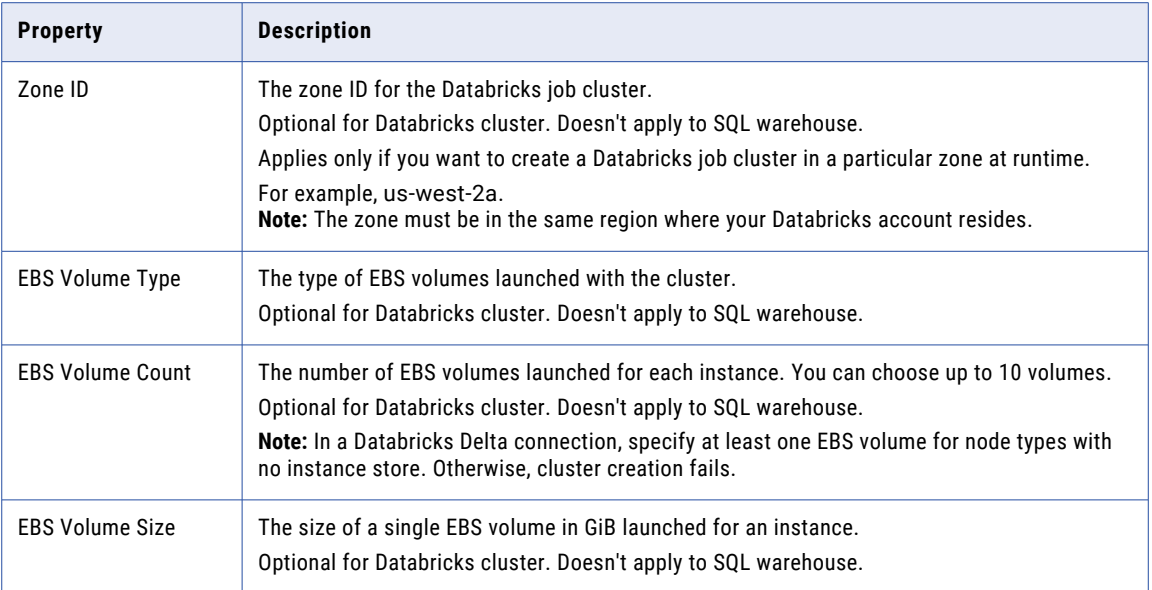

For more information about the [Databricks](https://docs.informatica.com/integration-cloud/data-integration-connectors/current-version/databricks-delta-connector/connections-for-databricks-delta/connect-to-databricks-delta/connection-details.html) Delta connection properties, see the help for the Databricks Delta connector.

#### Execution methods for Databricks Delta

You can run a profiling task on a Databricks Delta source on a Data Integration Server and on an advanced cluster.

The following table lists the functionalities available for each of the execution methods:

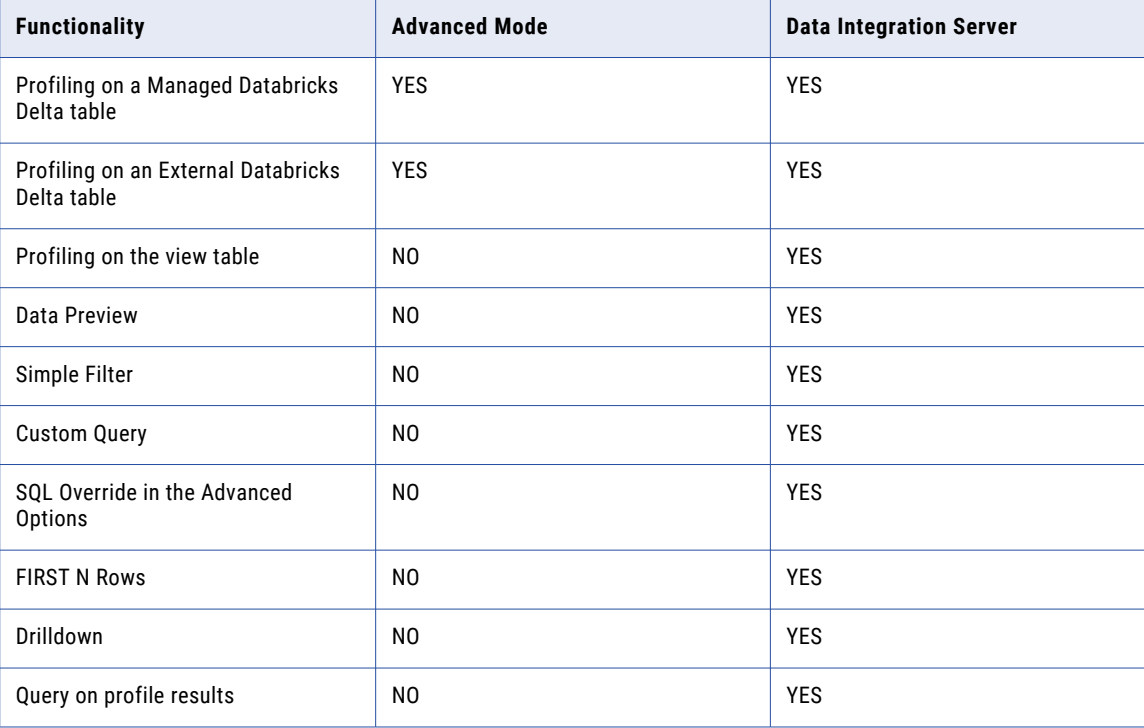

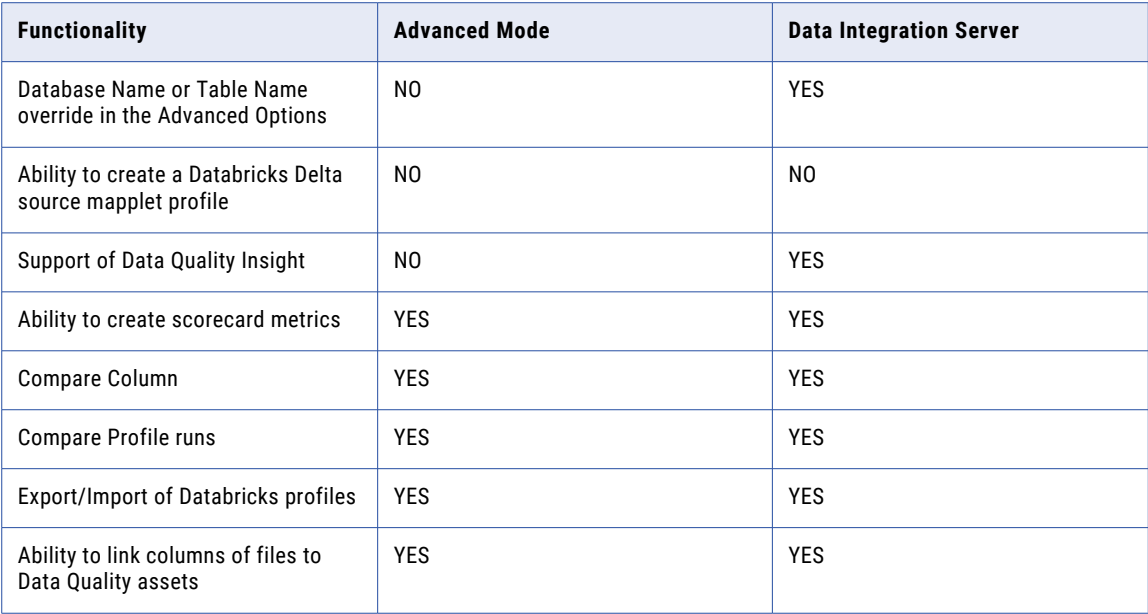

#### Flat file connection

To access flat files, you need to create a flat file connection to the source object.

Configure the following flat file connection properties to create and run a data profiling task on a flat file source object:

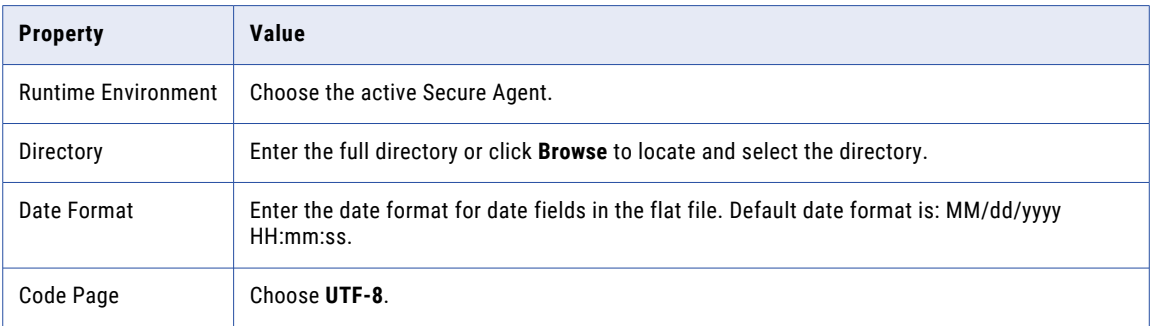

For more information about the flat file connection properties, see the help for the flat file [connector](https://docs.informatica.com/integration-cloud/cloud-platform/current-version/connections/connection-properties/flat-file-connections/flat-file-connection-properties.html).

#### Google BigQuery V2 connection

To access a Google BigQuery source object, you need to create a Google BigQuery V2 connection to the source object. Make sure that you have the Google BigQuery V2(Connector) license to access the source object.

Configure the following Google BigQuery V2 connection properties to create and run a data profiling task on a Google BigQuery source object:

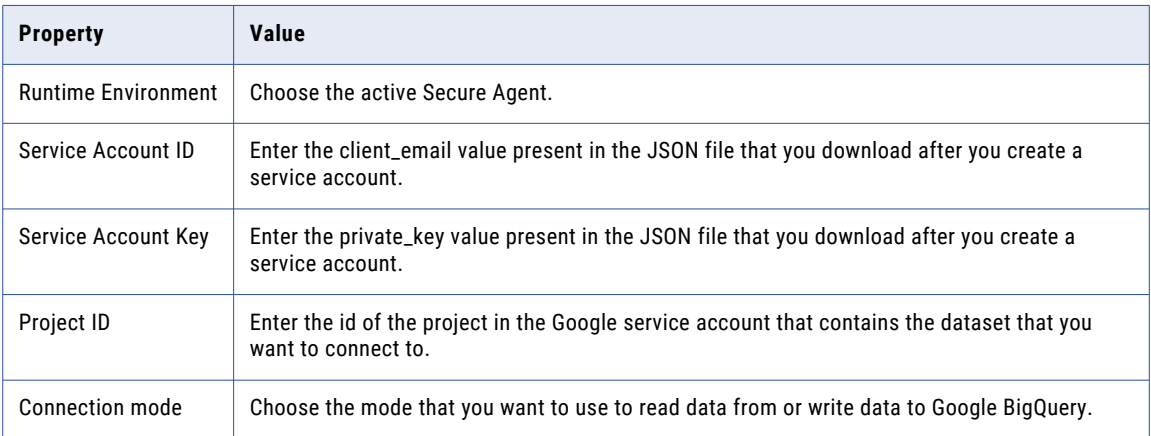

For more information about the Google BigQuery V2 connection properties, see the *Google BigQuery V2 connection properties* in the *Google BigQuery Connectors* guide.

#### Google Cloud Storage V2

To access a Google Cloud Storage source object, you must create an Google Cloud Storage V2 connection to the source object.

Configure the following Google Cloud Storage V2 connection properties to create and run a data profiling task on a Google Cloud Storage source object:

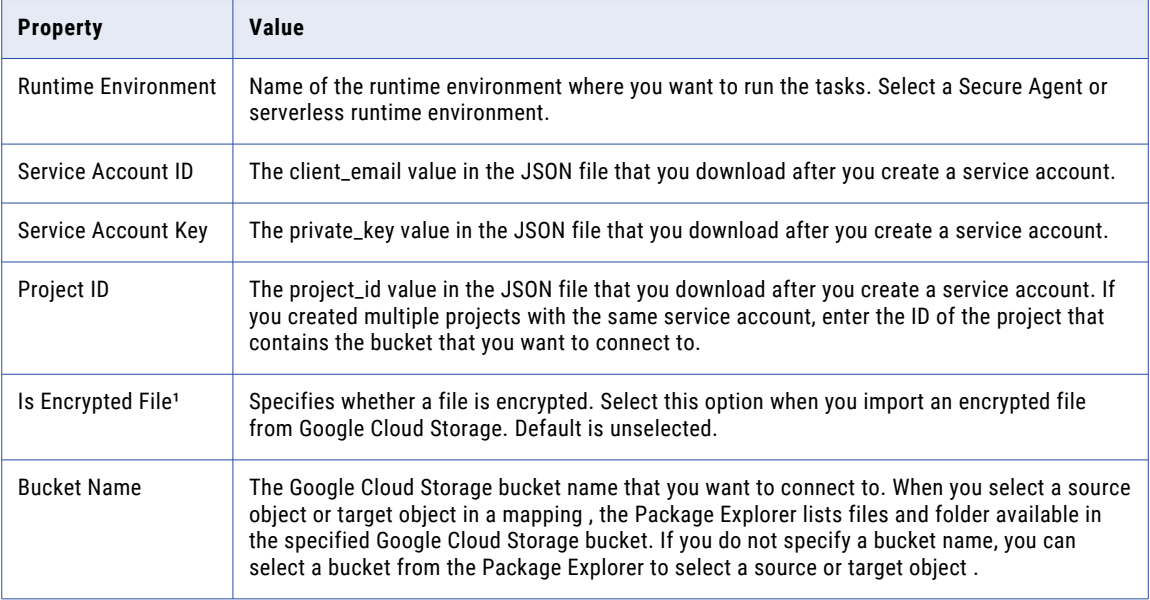

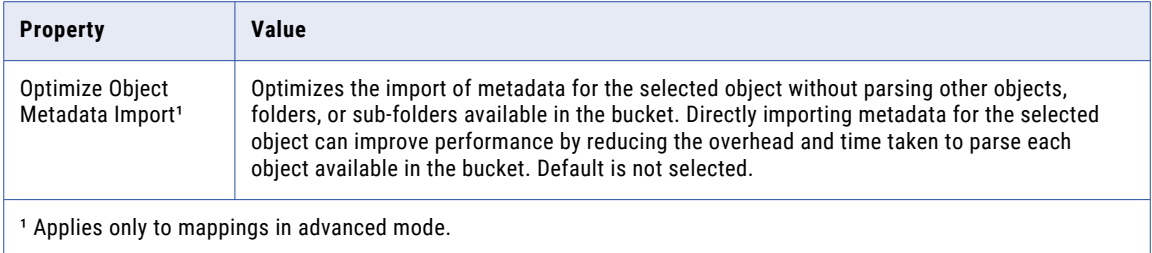

For more information about the Google Cloud Storage V2 connection properties, see the help for the Google Cloud [Storage](https://docs.informatica.com/integration-cloud/data-integration-connectors/current-version/google-cloud-storage-v2-connector/google-cloud-storage-v2-connections/google-cloud-storage-v2-connection-properties.html) V2 connector.

#### JDBC V2

To access a JDBC V2 source object, you must create a JDBC V2 connection to the source object.

Configure the following JDBC V2 connection properties to create and run a data profiling task on a JDBC source object:

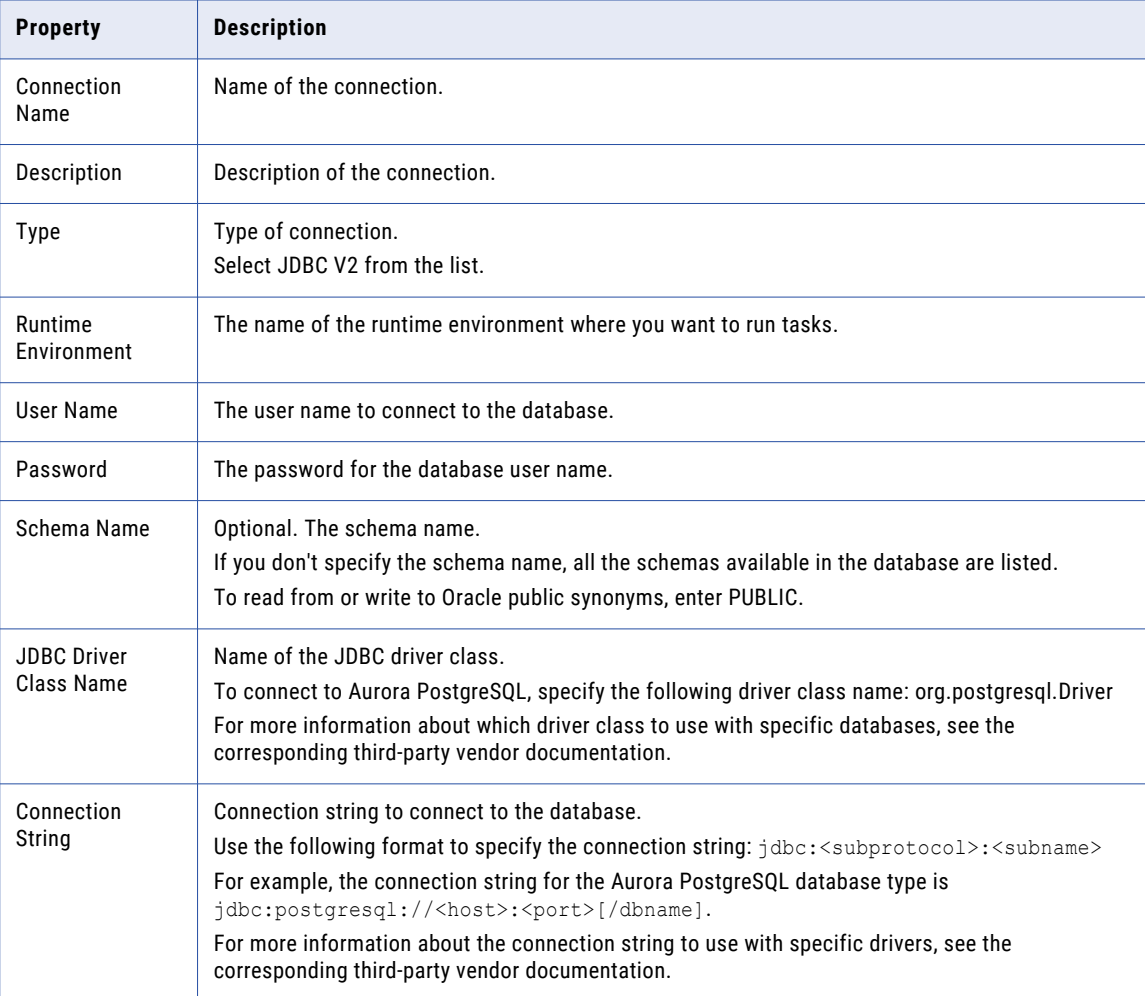

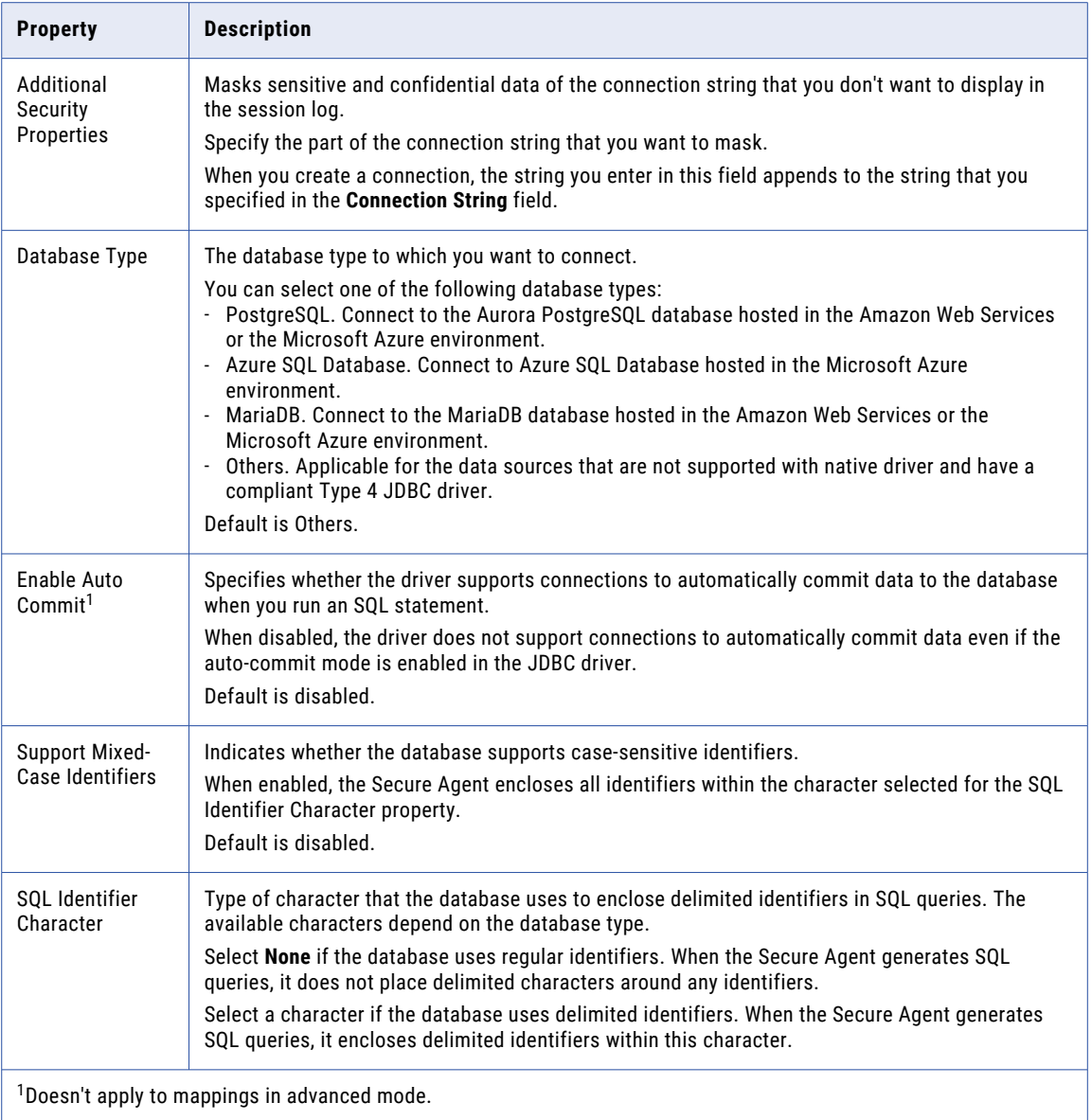

For more information about the JDBC V2 connection properties, see the help for the [JDBC](https://docs.informatica.com/integration-cloud/data-integration-connectors/current-version/jdbc-v2-connector/jdbc-v2-connections/jdbc-v2-connection-properties.html) V2 connector.

#### Microsoft Azure Synapse SQL

To access a Microsoft Azure Synapse SQL source object, you must create a Microsoft Azure Synapse SQL connection to the source object. You must use the Microsoft Azure Synapse SQL native driver connection instead of the ODBC driver connection.

Configure the following Microsoft Azure Synapse SQL connection properties to create and run a data profiling task on a Microsoft Azure Synapse SQL source object:

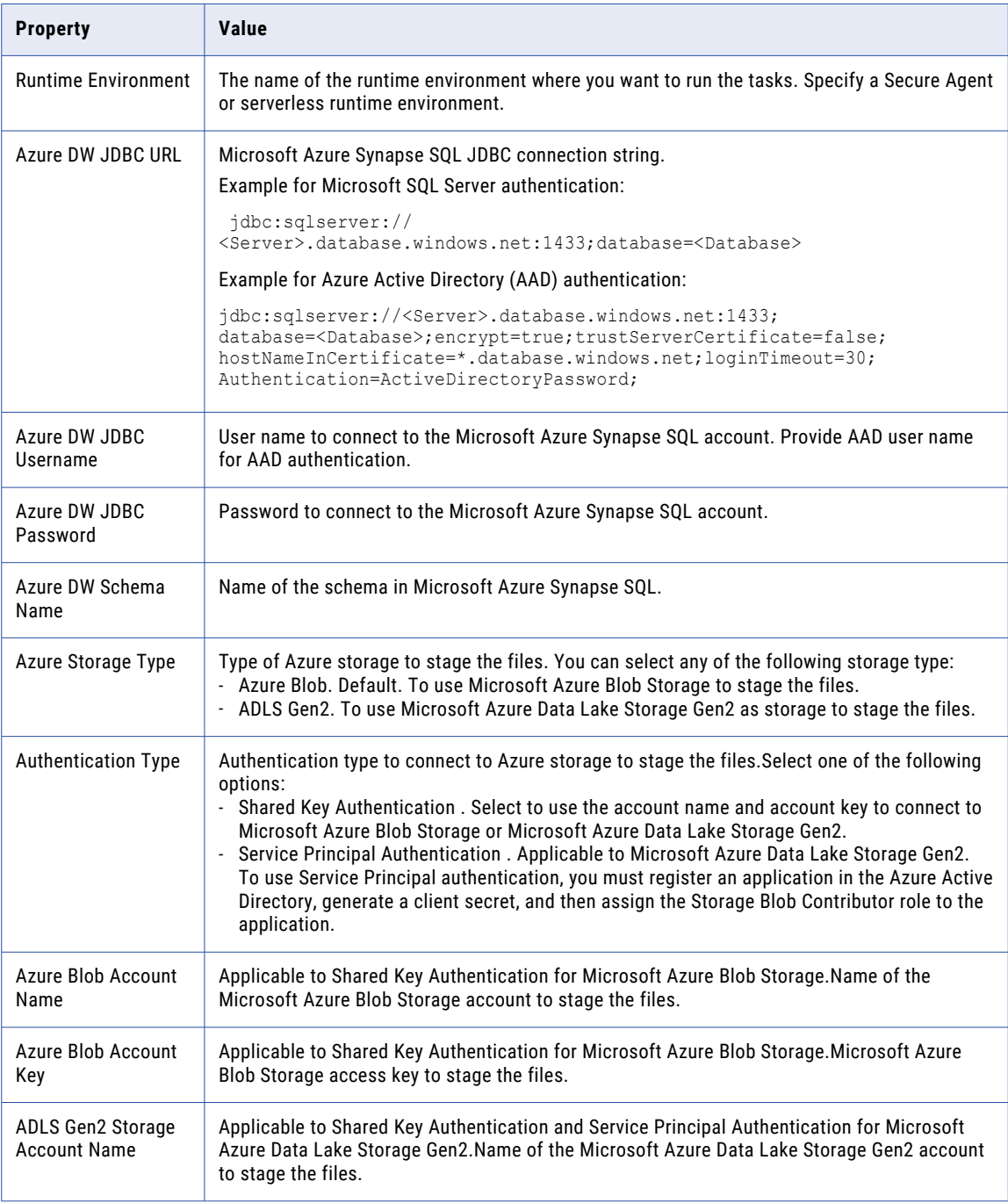

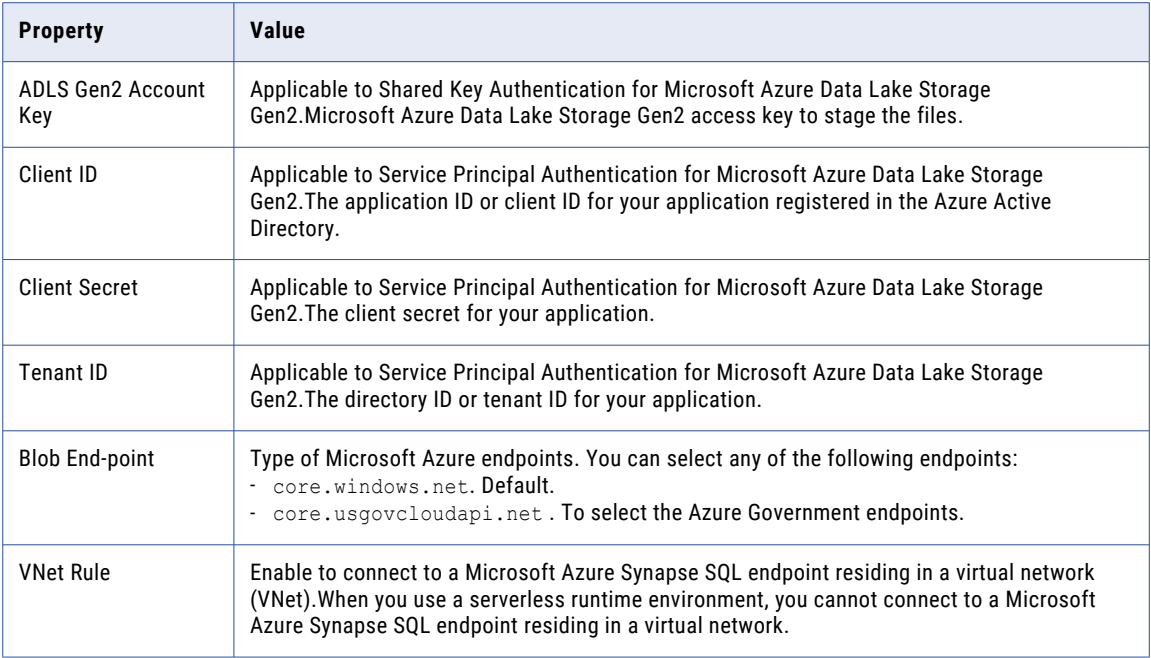

For more information about the Microsoft Azure Synapse SQL connection properties, see the help for the [Microsoft](https://docs.informatica.com/integration-cloud/cloud-data-integration-connectors/current-version/microsoft-azure-synapse-sql-connector/preface.html) Azure Synapse SQL connector.

#### Microsoft SQL Server connection

To access a Microsoft SQL Server source object and a Microsoft SQL Server source object on Azure, you need to create a Microsoft SQL Server connection to the source object.

#### Microsoft SQL Server

Configure the following Microsoft SQL Server connection properties to create and run a data profiling task on a Microsoft SQL Server source object:

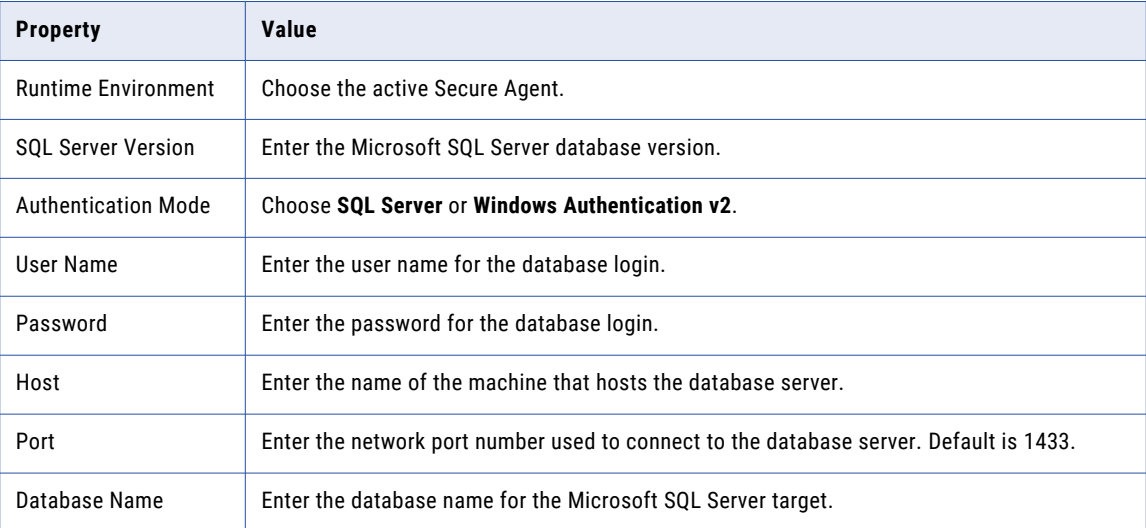

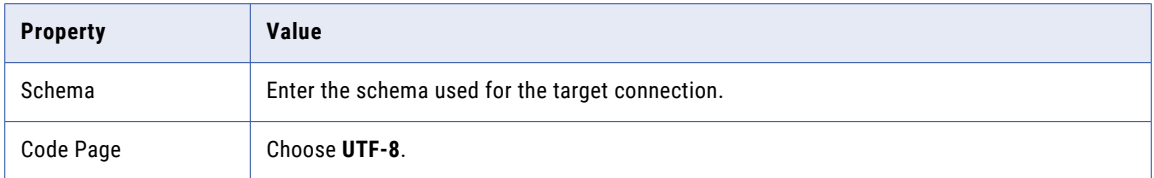

#### Azure SQL Database

Configure the following Microsoft SQL Server connection properties to create and run a data profiling task on a Azure SQL Database source object:

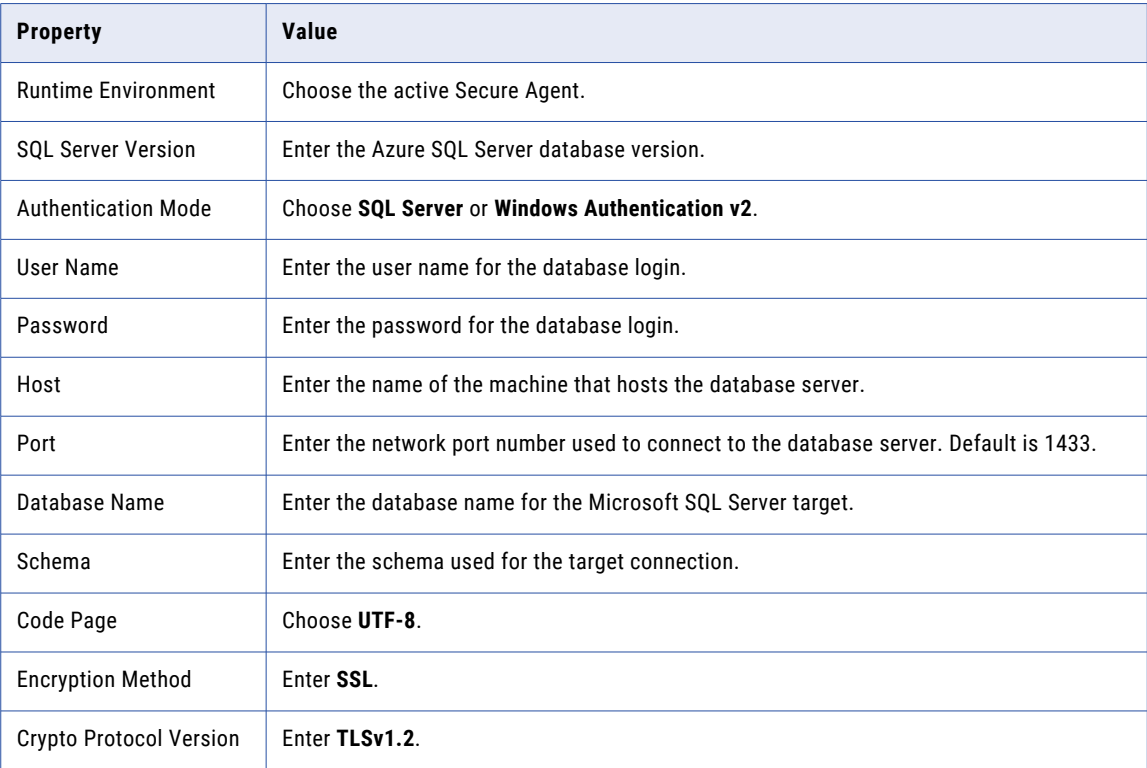

For more information about the Microsoft SQL Server connection properties, see the help for the Microsoft SQL Server [connector](https://docs.informatica.com/integration-cloud/cloud-data-integration-connectors/current-version/microsoft-sql-server-connector/microsoft-sql-server-connections/microsoft-sql-server-connection-properties.html).

#### Oracle connection

To access an Oracle source object, you need to create an Oracle connection to the source object. Make sure that you have the Oracle license to access the source object.

Configure the following Oracle connection properties to create and run a data profiling task on an Oracle source object:

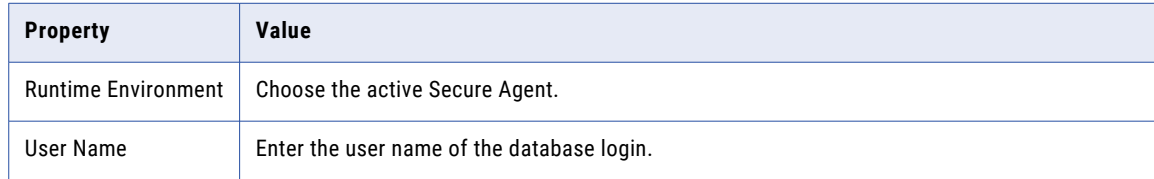

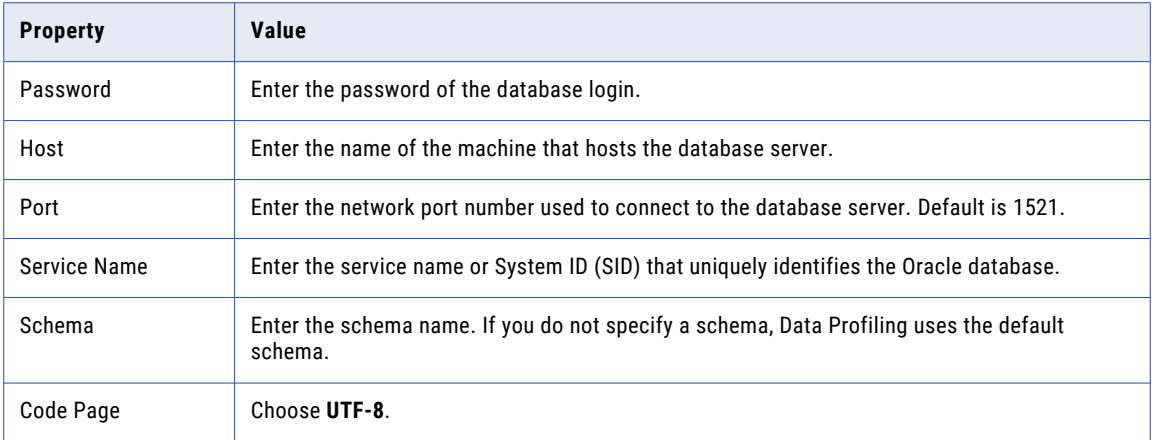

For more information about the Oracle connection properties, see the help for the Oracle [connector.](https://docs.informatica.com/integration-cloud/cloud-data-integration-connectors/current-version/oracle-connector/oracle-connections/oracle-connection-properties.html)

#### Oracle Cloud Object Storage

To access an Oracle Cloud Object Storage source object, you must create an Oracle Cloud Object Storage connection to the source object.

Configure the following Oracle Cloud Object Storage connection properties to create and run a data profiling task on an Oracle Cloud Object Storage source object:

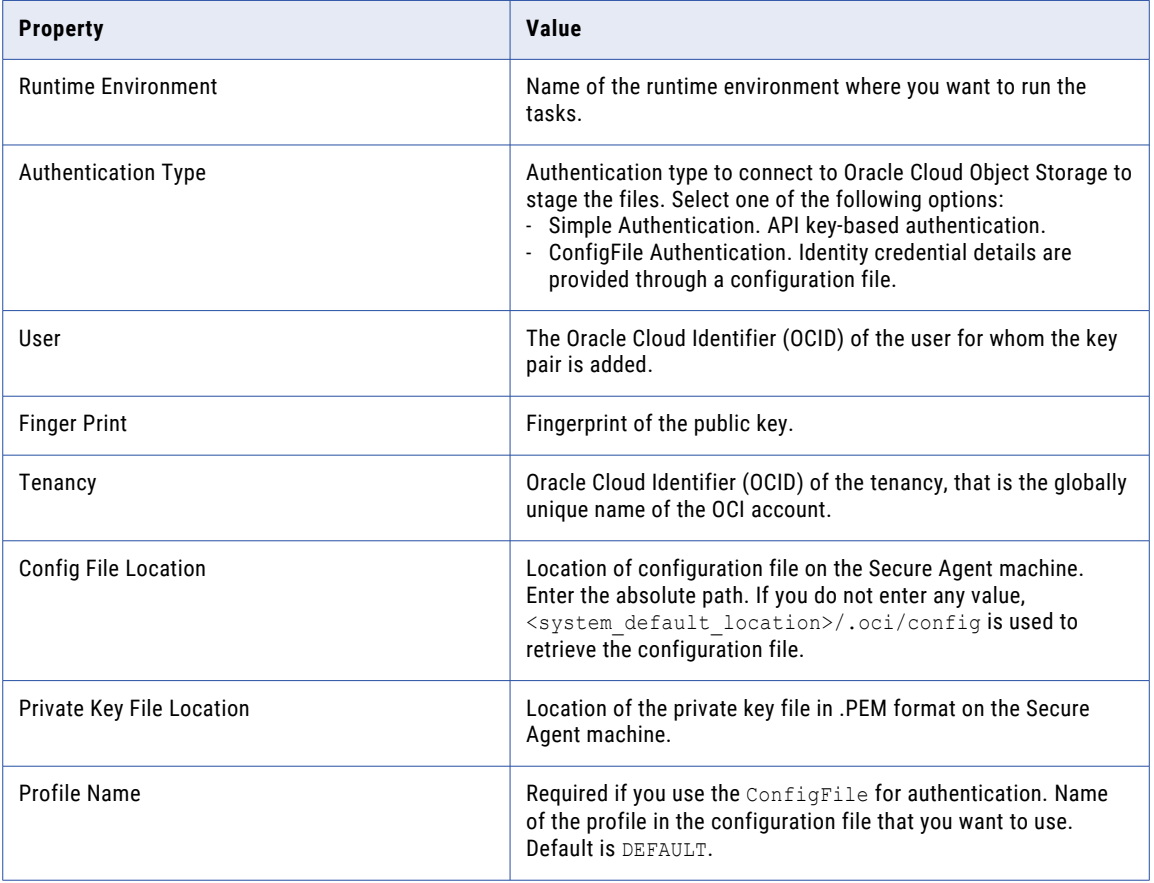

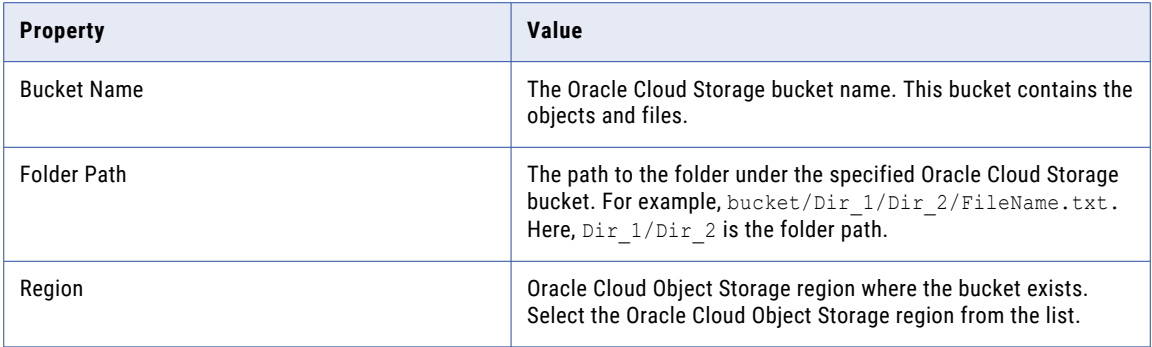

For more information about the Oracle Cloud Object Storage connection properties, see the help for the Oracle Cloud Object [Storage](https://docs.informatica.com/integration-cloud/cloud-data-integration-connectors/current-version/oracle-cloud-object-storage-connector/oracle-cloud-object-storage-connections.html) connector.

#### Salesforce connection

To access a Salesforce source object, you need to create a Salesforce connection to the source object. Make sure that you have the Salesforce(connector) license to access the source object. When you set up a Salesforce connection, you can select Standard or OAuth connection type.

#### Standard connection type

Configure the following Salesforce connection properties to create and run a data profiling task on a Salesforce source object:

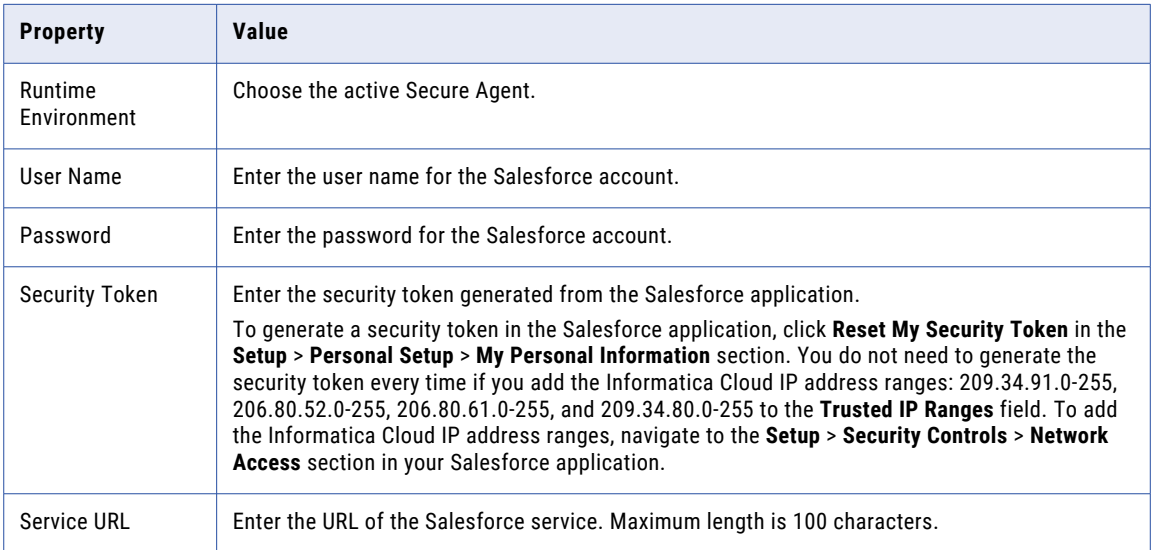

#### OAuth connection type

Configure the following Salesforce connection properties to create and run a data profiling task on a Salesforce source object:

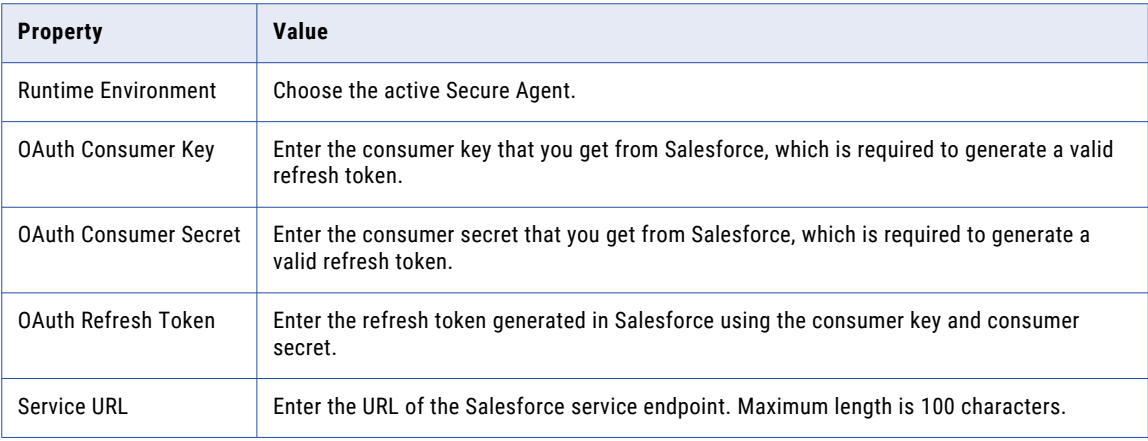

#### Supported source objects

- **•** Salesforce Sales Cloud
- **•** Salesforce Service Cloud
- **•** Salesforce Verticals:
	- Salesforce Financial Cloud
	- Salesforce Health Cloud
- **•** Applications on Force.com

For more information about the Salesforce connection properties, see the help for the [Salesforce](https://docs.informatica.com/integration-cloud/cloud-data-integration-connectors/current-version/salesforce-connector/salesforce-connections/salesforce-connection-properties.html) connector.

#### SAP BW

To read data from SAP BW source objects, you must create a SAP BW connection to the source object.

Before you use an SAP BW Reader connection to read SAP BW data, the SAP administrator must verify the required licenses are enabled and perform prerequisite tasks. For more information about the SAP BW Reader connector administration, see the SAP [Connector](https://docs.informatica.com/integration-cloud/data-integration-connectors/current-version/sap-connector/part-2--sap-connector-administration/sap-connector-administration/sap-bw-connector-administration.html) document.

Configure the following SAP BW connection properties to create and run a data profiling task on a SAP BW source object:

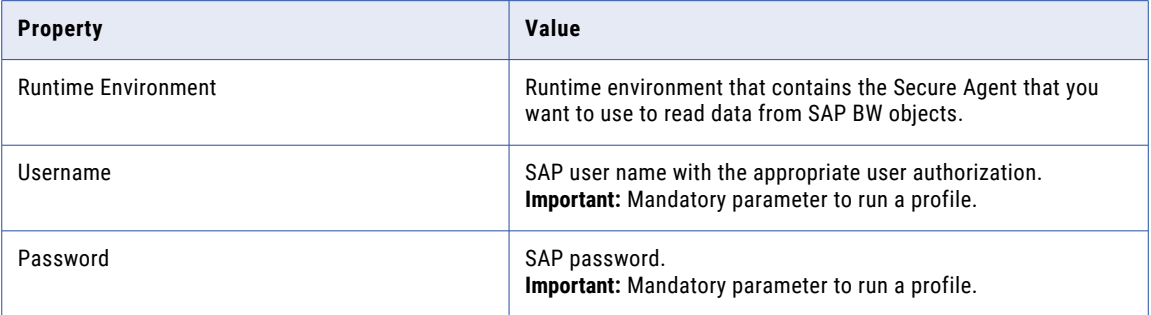

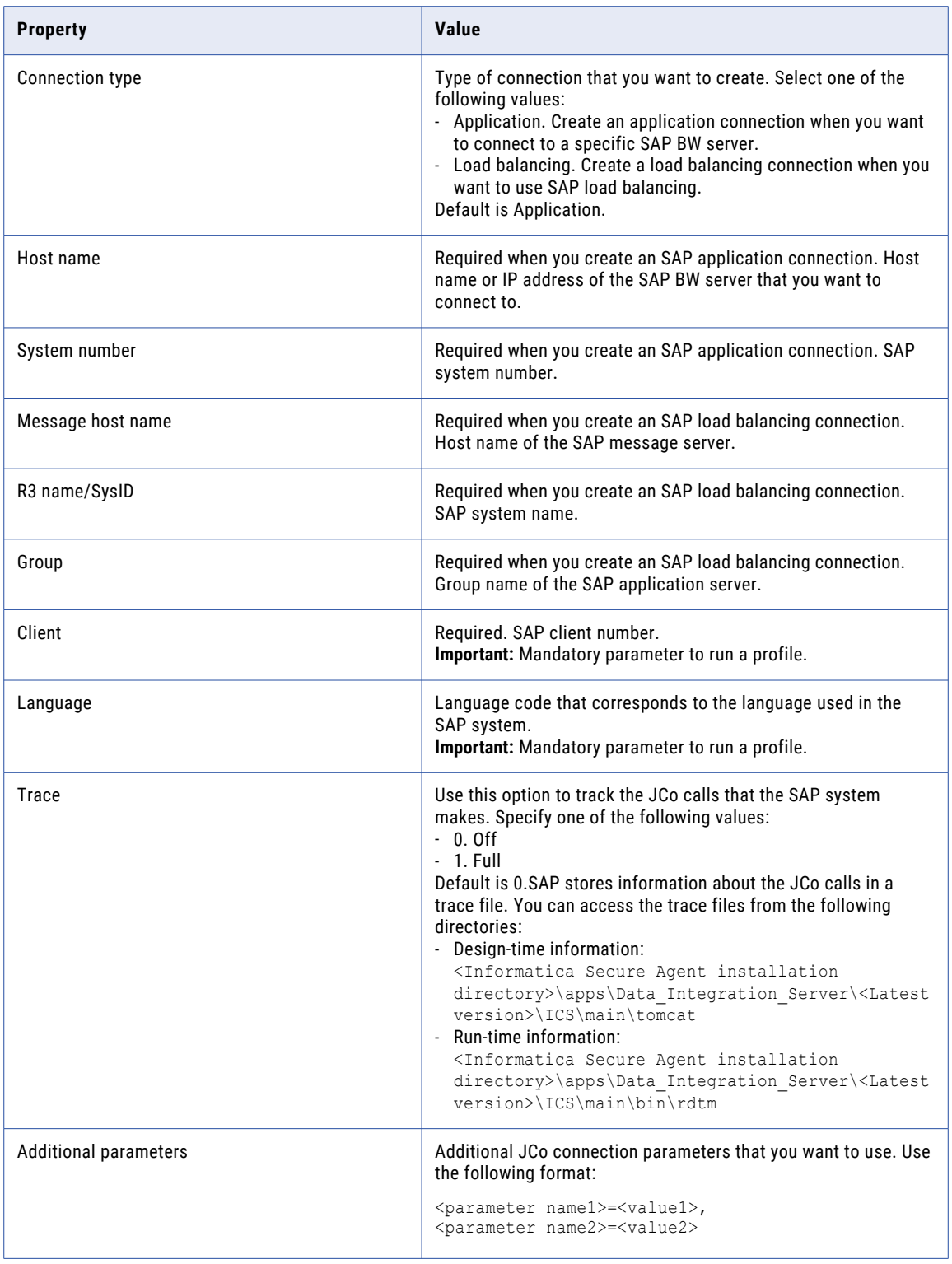

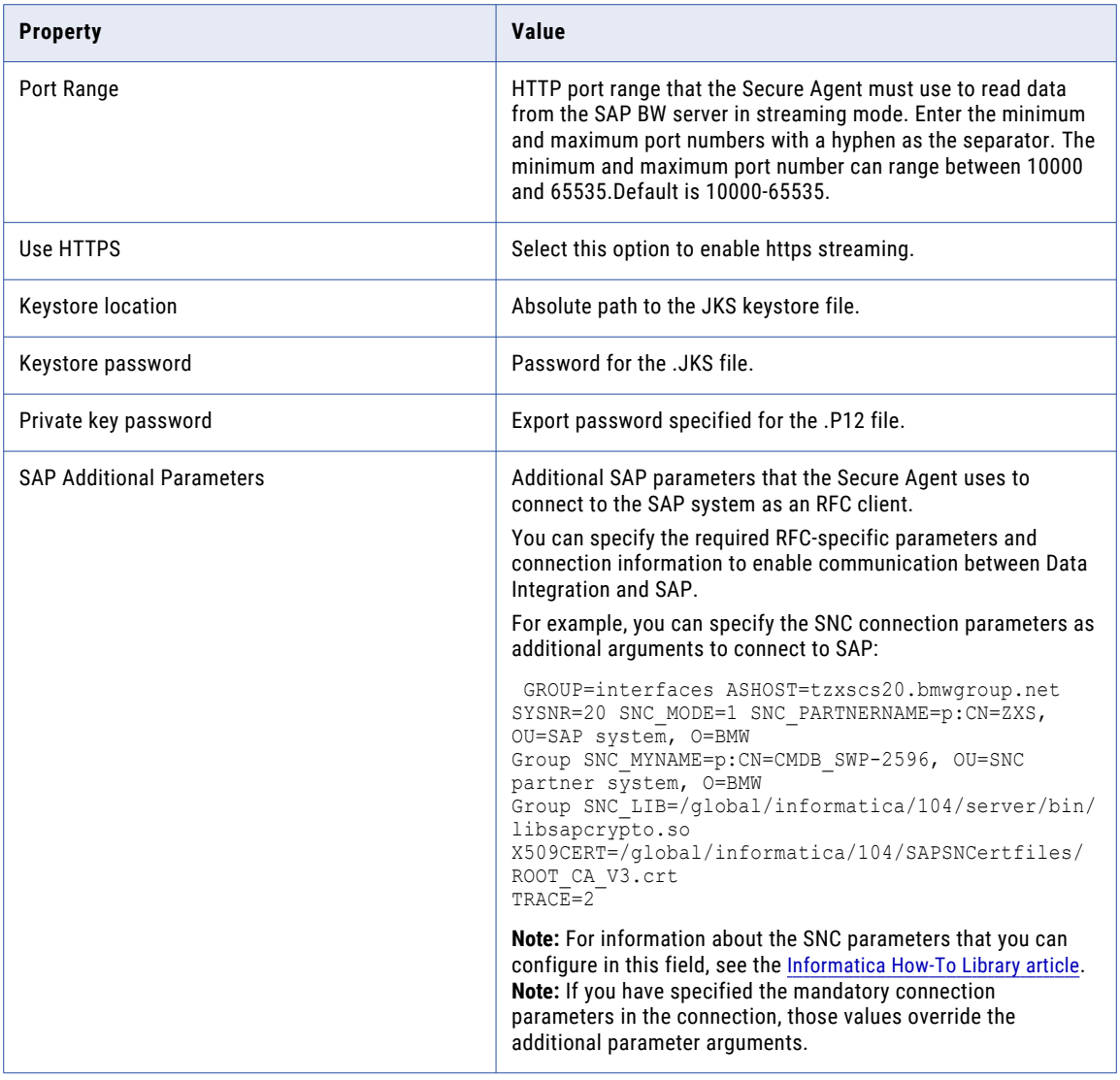

For more information about the SAP BW connection properties, see the help for the [SAP](https://docs.informatica.com/cloud-common-services/administrator/current-version/connections/connection-properties/sap-bw-reader-connection-properties.html) BW connector.

#### SAP Table

To access SAP ERP and SAP S/4 HANA source objects, you must create a SAP Table connection to the source objects.

Before you use an SAP Table connection to process SAP table data, the SAP administrator must verify that the required licenses are enabled and perform prerequisite tasks. For more information about the SAP Table connector administration, see the SAP [Connector](https://docs.informatica.com/integration-cloud/data-integration-connectors/current-version/sap-connector/part-2--sap-connector-administration/sap-connector-administration/sap-table-connector-administration.html) document.

Configure the following SAP Table connection properties to create and run a data profiling task on SAP ERP and SAP S/4 HANA source objects:

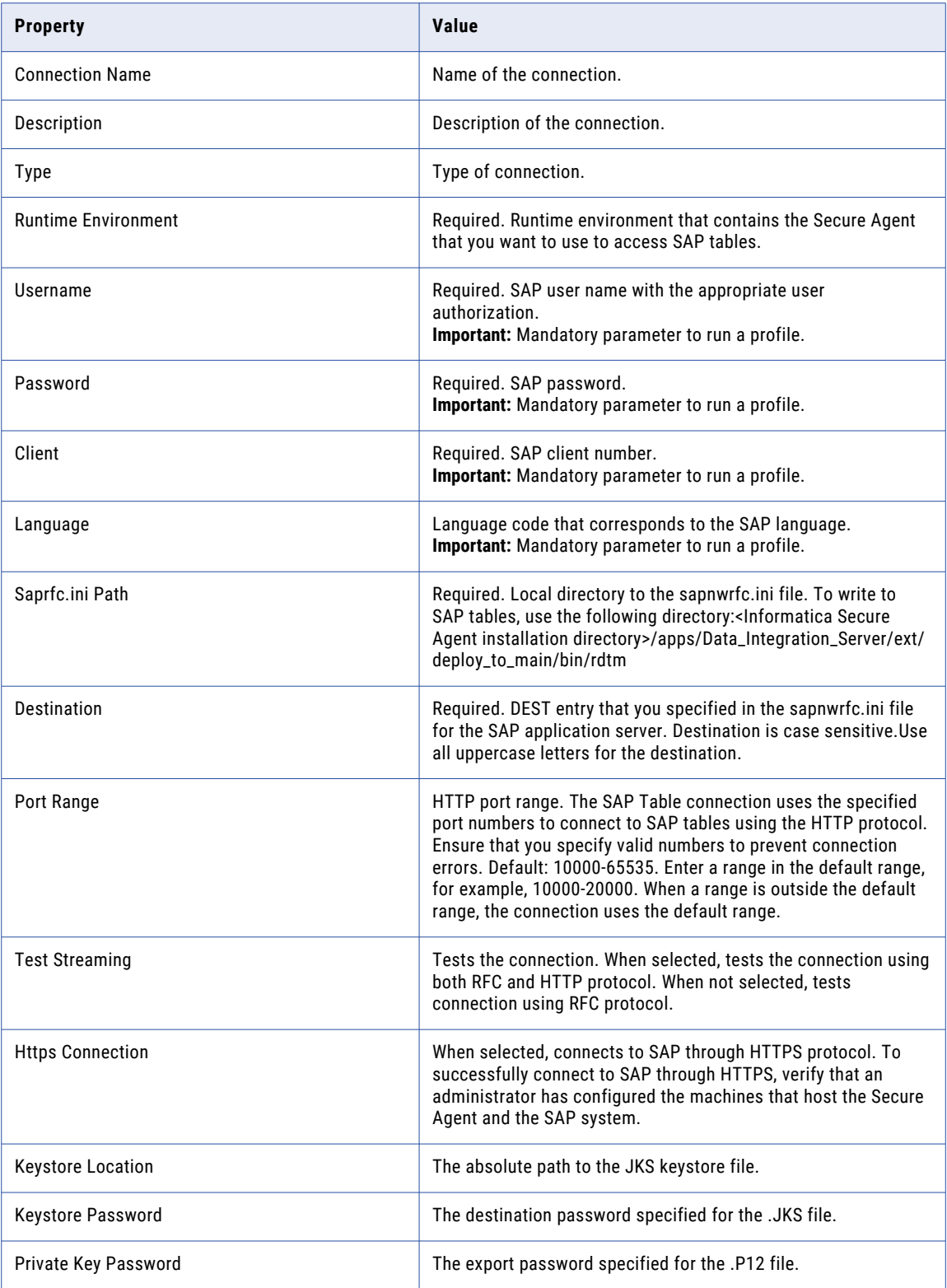

For more information about the SAP [Table](https://docs.informatica.com/integration-cloud/data-integration-connectors/current-version/sap-connector/part-3--connections/sap-connections/sap-table-connections/sap-table-connection-properties.html) connection properties, see the help for the SAP Table connector.
## Snowflake Data Cloud

To access a Snowflake source object, you must create a Snowflake Data Cloud connection to the source object. You must use the Snowflake Data Cloud native driver connection instead of the ODBC driver connection.

**Note:** Before you run a profile on a Snowflake source object, you must perform the steps listed in the Increase the Java heap size for the Snowflake Data Cloud [connection](#page-137-0) on page 138 section of the *Troubleshooting* chapter.

Configure the following Snowflake connection properties to create and run a data profiling task on a Snowflake source object:

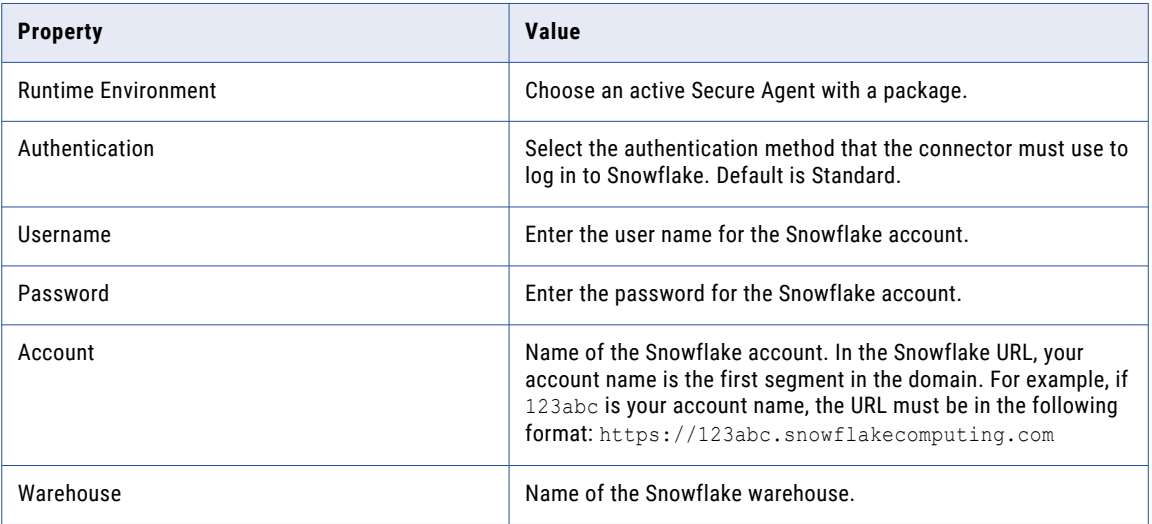

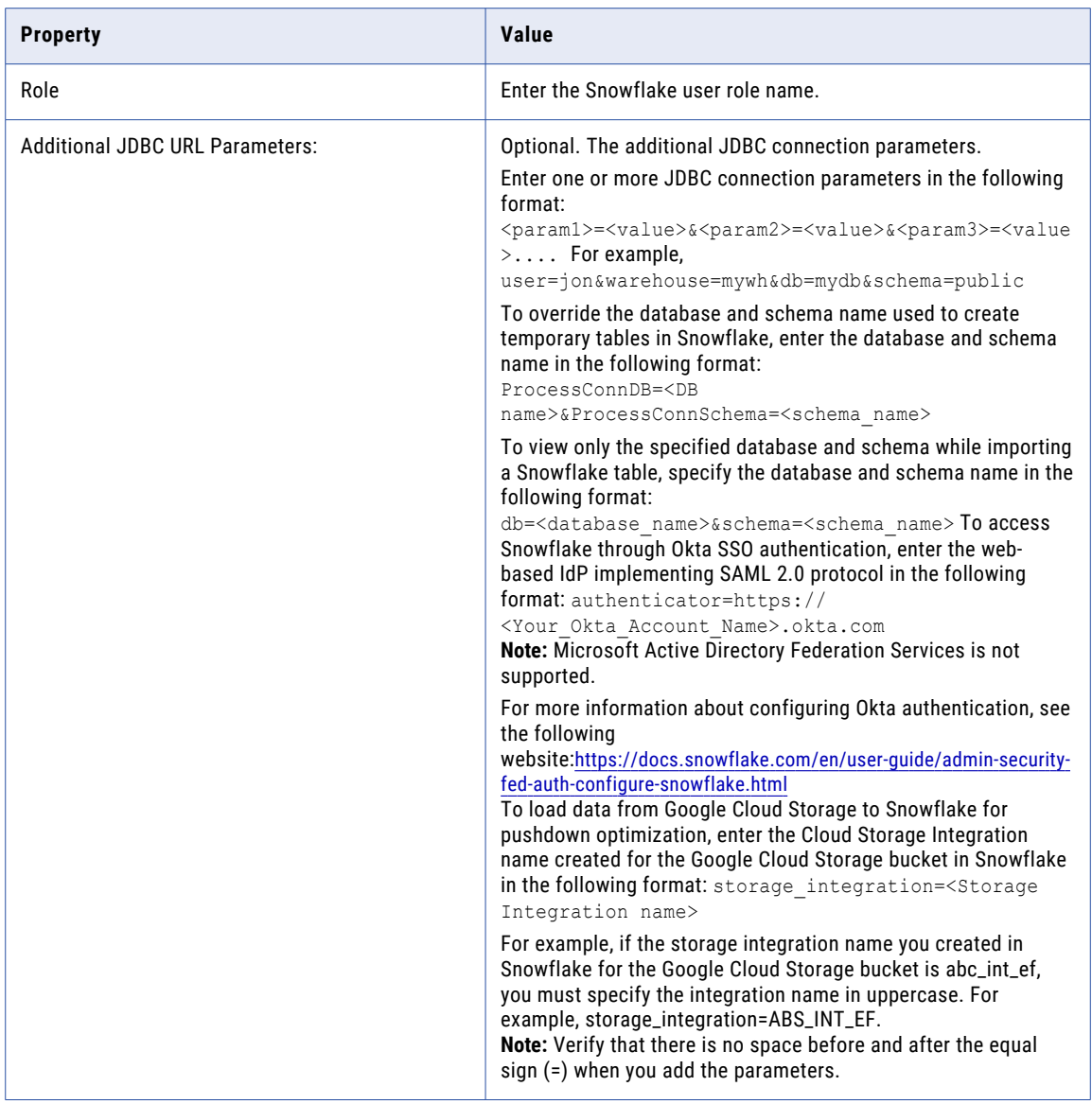

For more information about the Snowflake Data Cloud connection properties, see the help for the [Snowflake](https://docs.informatica.com/cloud-common-services/administrator/current-version/connections/connection-properties/snowflake-data-cloud-connection-properties/standard-authentication.html) Data Cloud connector.

## Source Mapplets

You can run a profiling task on the output from a source mapplet that you create in Data Integration. A source mapplet is a mapplet that has a source connection and a single output. You can also run a profiling task on a mapplet as a source object.

Before you use the mapplet as a source connection, make sure that source connections used in a mapplet are associated with an active Secure Agent.

The following image shows a source mapplet that has multiple source connections, transformations, and a mapplet output:

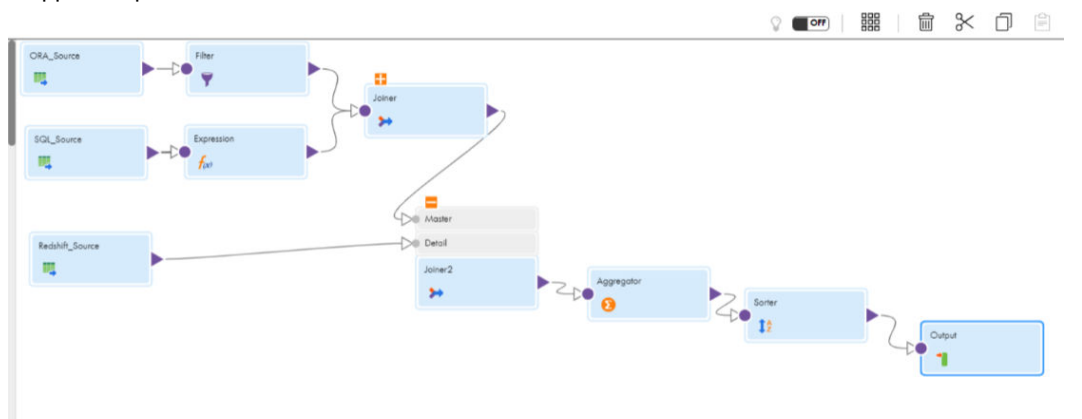

#### Supported connections for source mapplets

You can run a profile on source mapplets that use the following connections:

- **•** Amazon Redshift
- **•** Amazon S3
- **•** Azure Data Lake Store
- **•** Databricks (ODBC)
- **•** Flat File
- **•** Google BigQuery
- **•** Google Cloud Storage
- **•** Microsoft Azure Synapse
- **•** Microsoft SQL Server
- **•** Oracle
- **•** Oracle (ODBC)
- **•** Oracle Object Source
- **•** Salesforce
- **•** SAP BW
- **•** SAP Table
- **•** Snowflake

#### Supported transformations for source mapplets

You can run a profile on source mapplets that use the following transformations:

- **•** Aggregator
- **•** Expression
- **•** Filter
- **•** Joiner
- **•** Sorter
- **•** Union

#### Supported profiling capabilities

- **•** Simple dynamic filter
- **•** Drilldown
- **•** Export profiling results
- **•** Compare columns
- **•** Compare profile runs
- **•** Sampling all rows
- **•** Associate rules with profiles

For more information about creating mapplets, see *[Components](https://docs.informatica.com/integration-cloud/data-integration/current-version/components/mapplets.html)* in the Data Integration help.

## Create projects and folders

You can manage projects, and the assets and folders within them, on the **Explore** page. You can create projects and folders to organize the data.

For more information about projects and folders, see *Asset Management*.

## Data profiling REST API

You can use the Data Profiling REST API to interact with the Data Profiling Service through API calls. You can use the REST API to perform tasks and get details for your organization. For example, you can perform tasks such as create, delete, and update queries and profiles.

To use the Data Profiling REST API, you need a valid Data Profiling Service login and an understanding of REST API guidelines.

Informatica Intelligent Cloud Services supports the platform REST API version 2 and version 3 resources, and service-specific resources.

For more information about Data Profiling REST API, see the Getting Started with Cloud Data [Profiling](https://docs.informatica.com/data-quality-cloud/cloud-data-profiling/h2l/1547-getting-started-with-cloud-data-profiling-rest-api/abstract.html) REST API guide.

## CHAPTER 2

# Profiles

You can create a profile for a source object. You can add rules, filters, and schedules to the profile. You can also configure advanced options for the profile. Make sure that the prerequisites are met before you create and run a profile.

## Profile definition

On the **Definition** tab of a profile, you can configure asset and source details. You can also select the columns and choose a filter for the profile run.

## Asset Details

You can enter a name and choose a location for the profile.

The following table lists the options that you can configure in the **Asset Details** area:

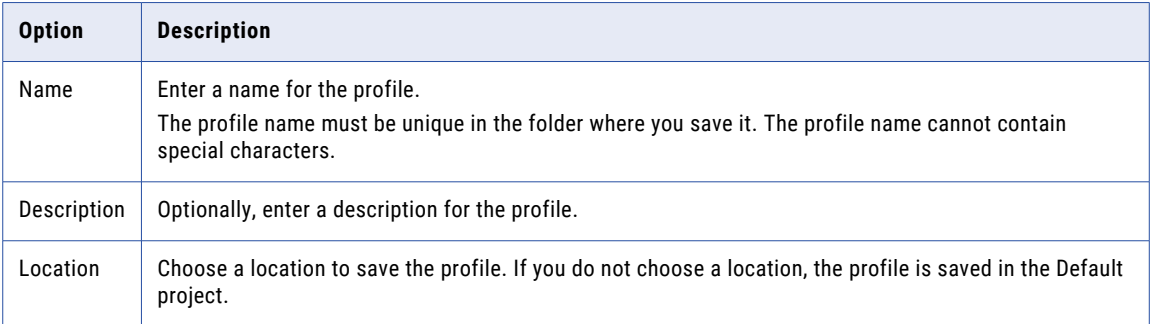

## Source Details

You can choose a source object after you create a connection to the data source in Administrator.

The following table lists the options that you can configure in the **Source Details** area:

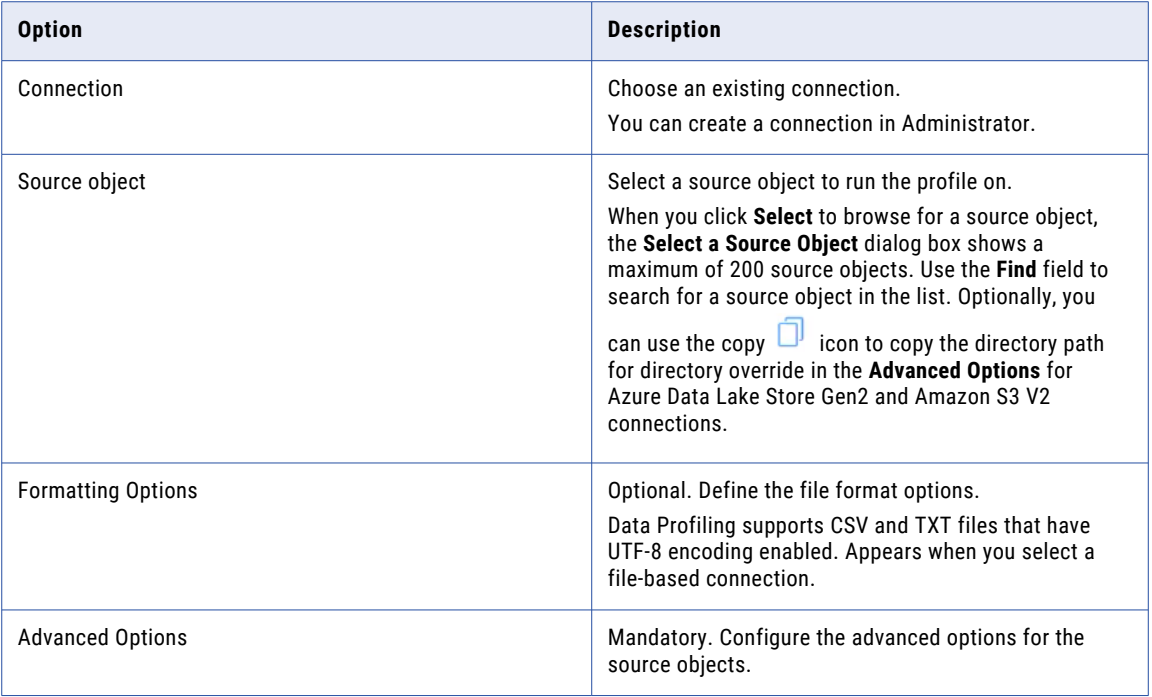

## Formatting Options

You can optionally configure the formatting options if you choose a file as a source object.

#### **Flat File**

You can run a profile on delimited flat files with multi-byte characters. The following table lists the options that you can configure for a flat file:

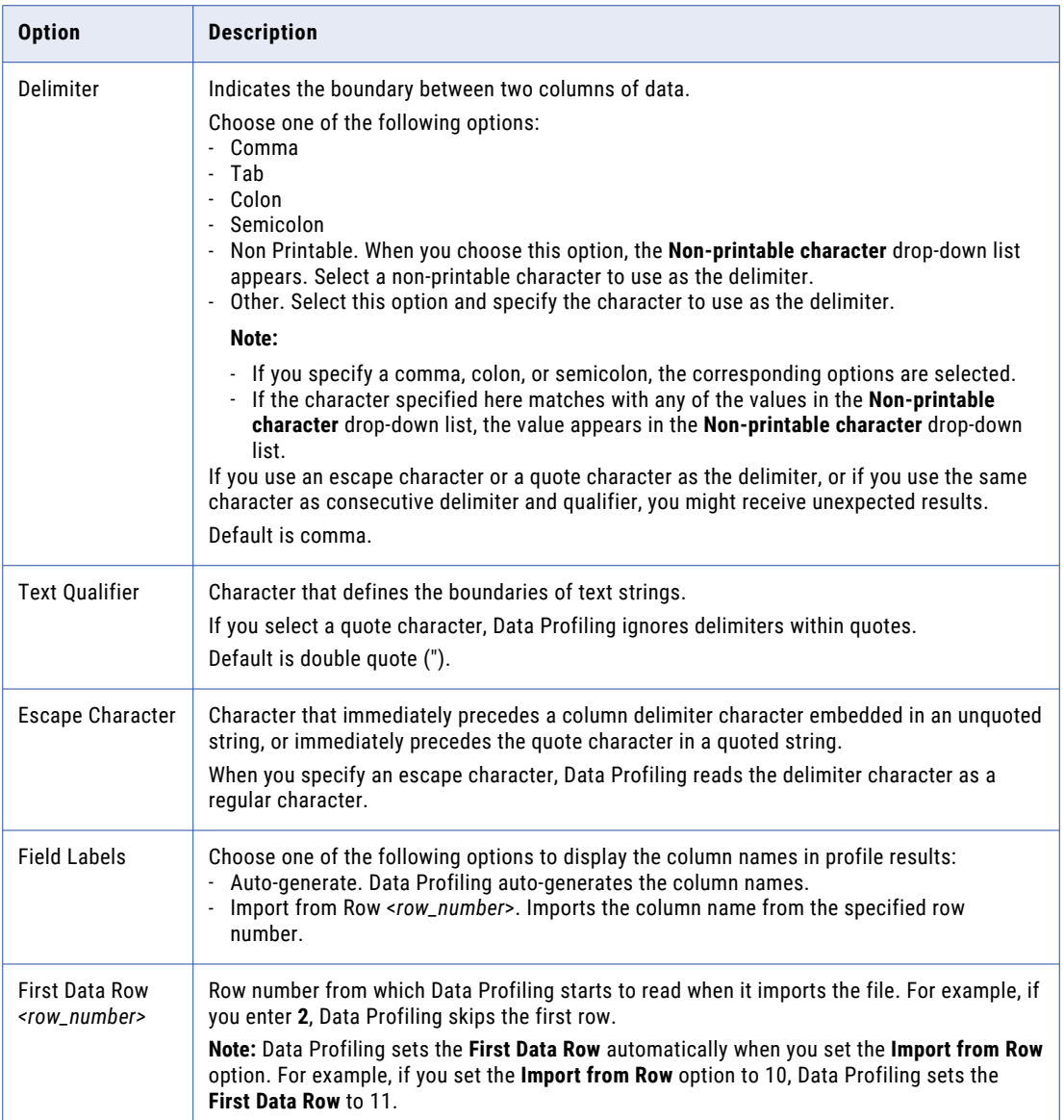

#### **Amazon S3 v2**

The following table lists the options for the delimited format type:

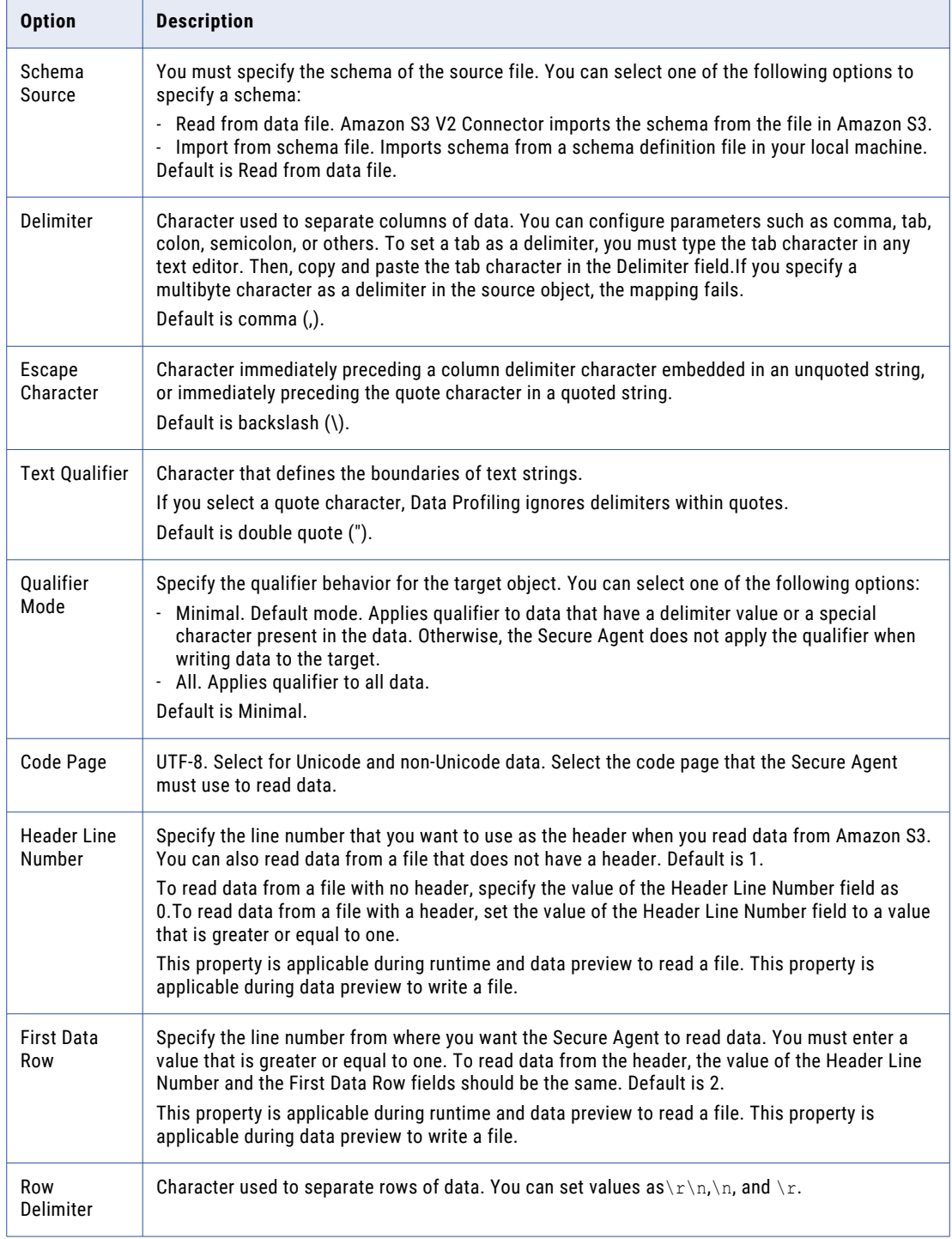

The following table lists the options for the avro and parquet format type:

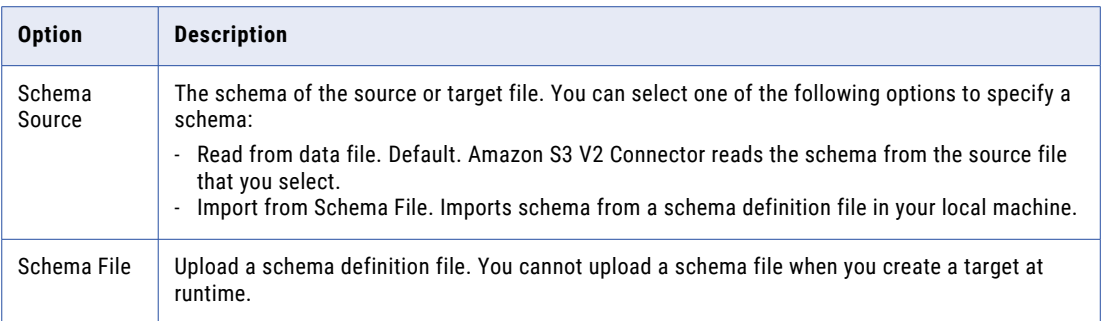

The following table lists the options for the JSON format type:

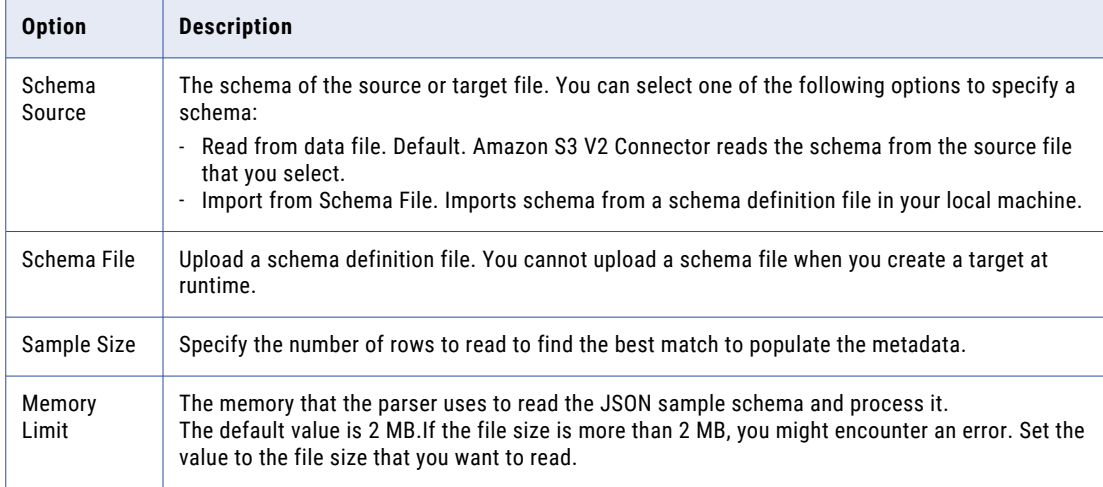

#### **Azure Data Lake Store Gen2**

The following table lists the options for the delimited format type:

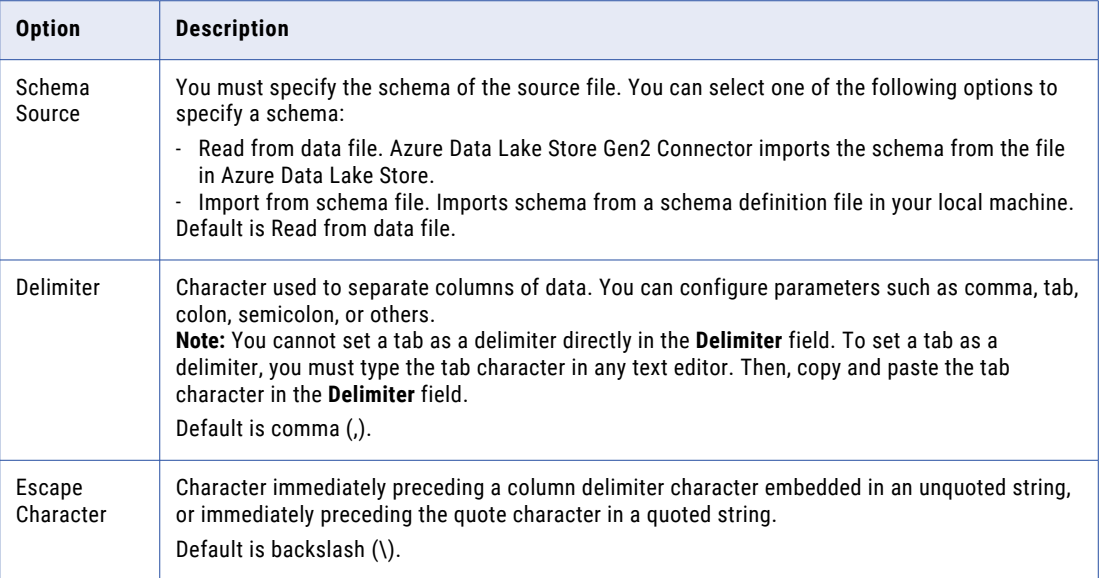

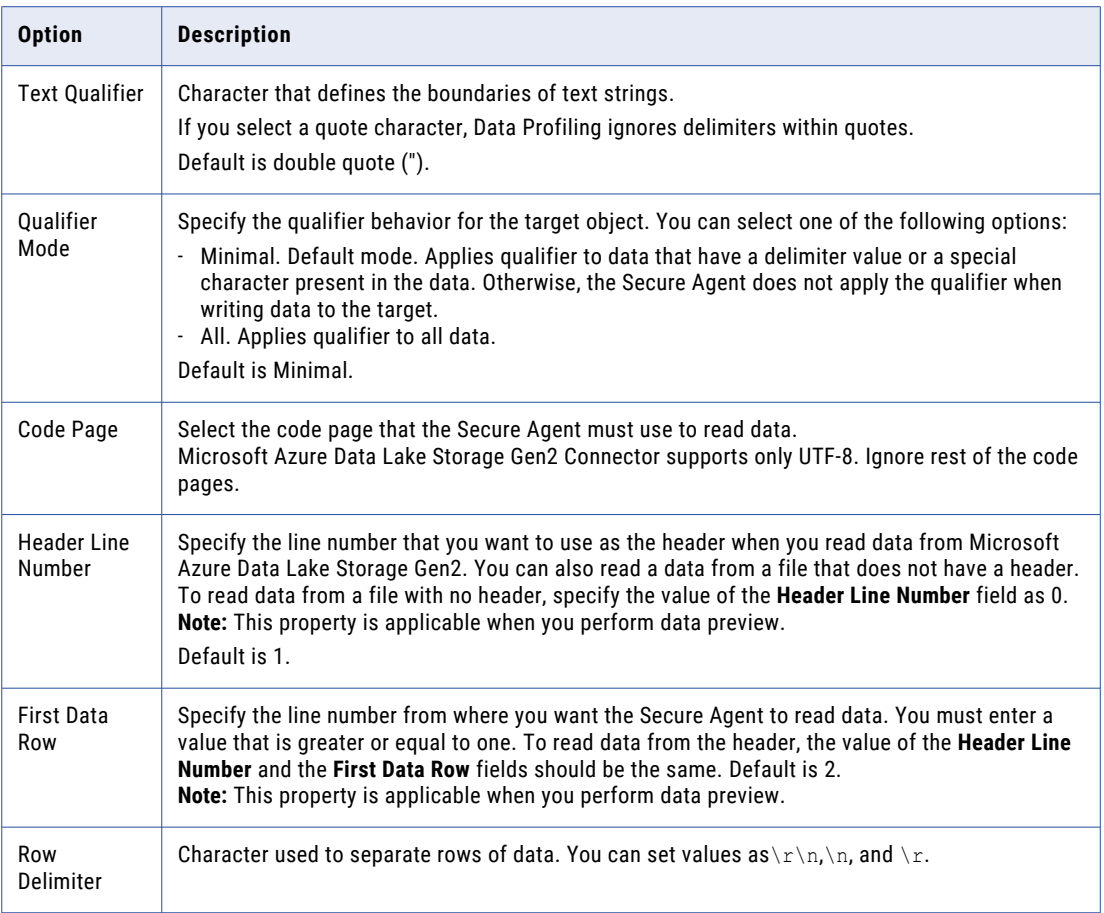

The following table lists the options for the avro and parquet format type:

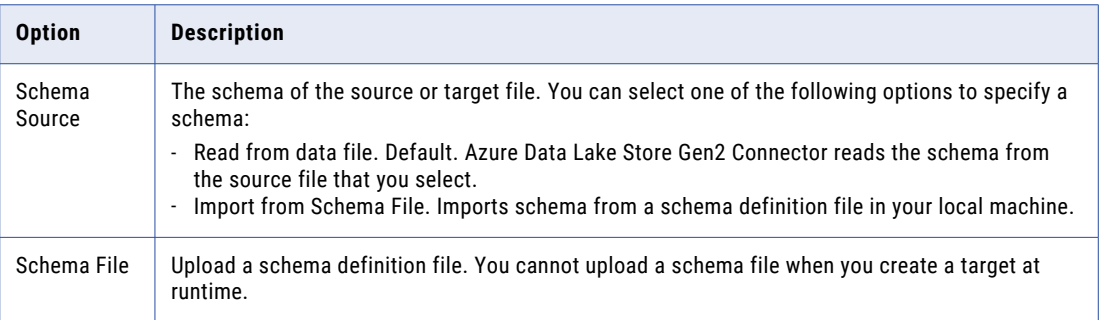

The following table lists the options for the JSON format type:

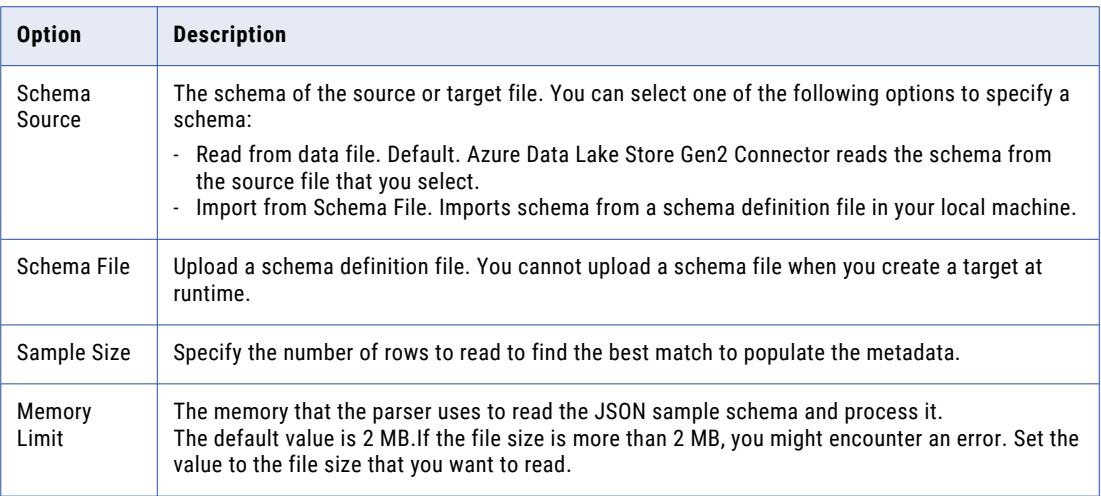

#### **Google Cloud Storage V2**

The following table lists the options for the delimited format type:

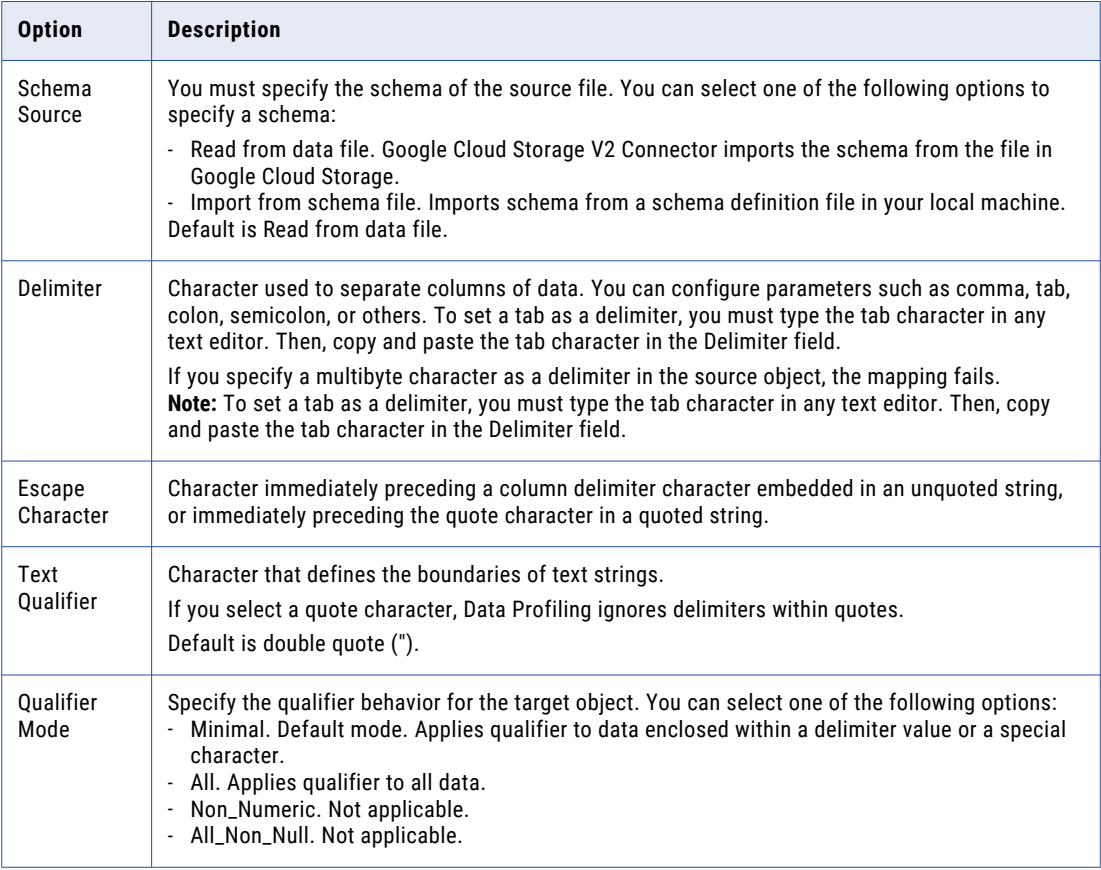

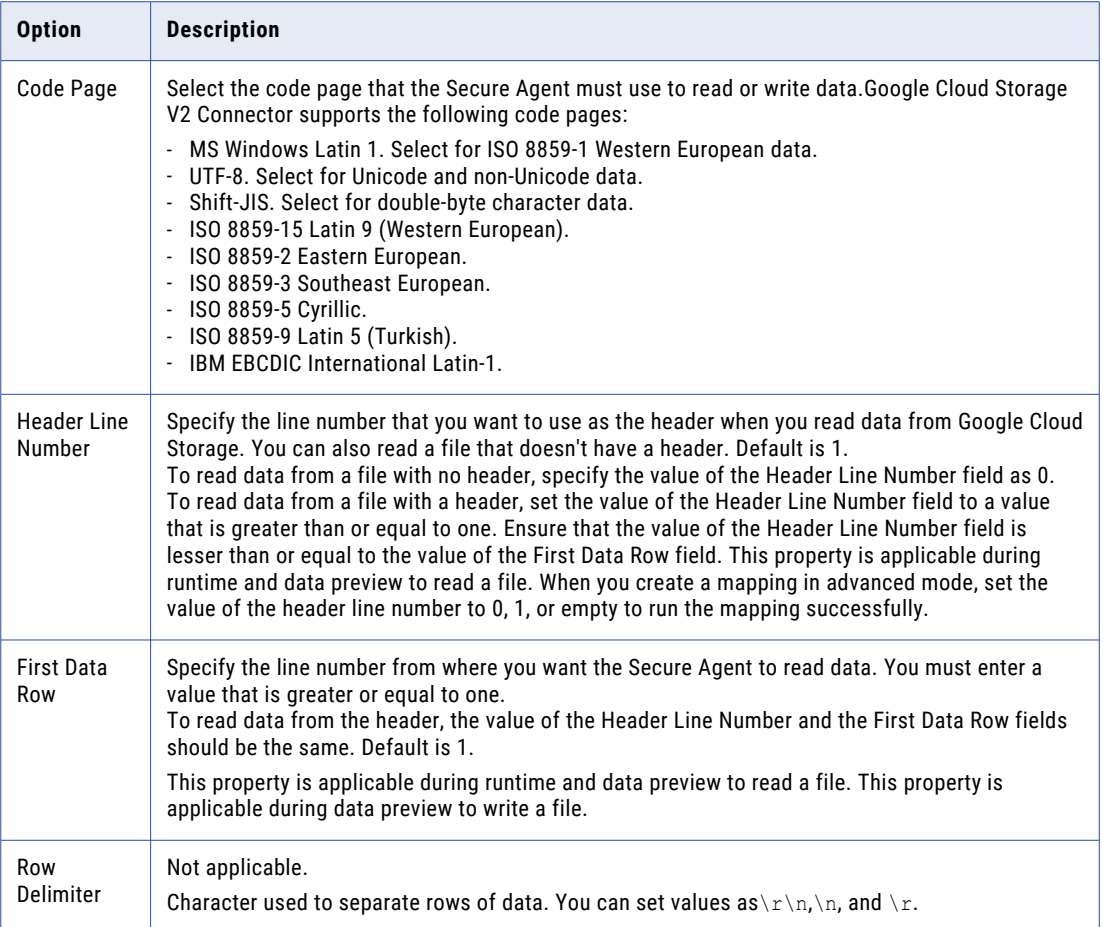

The following table lists the options for the avro and parquet format type:

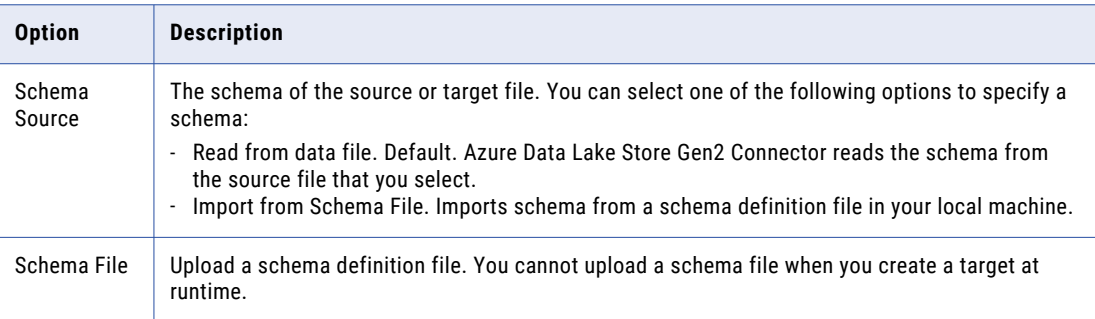

The following table lists the options for the JSON format type:

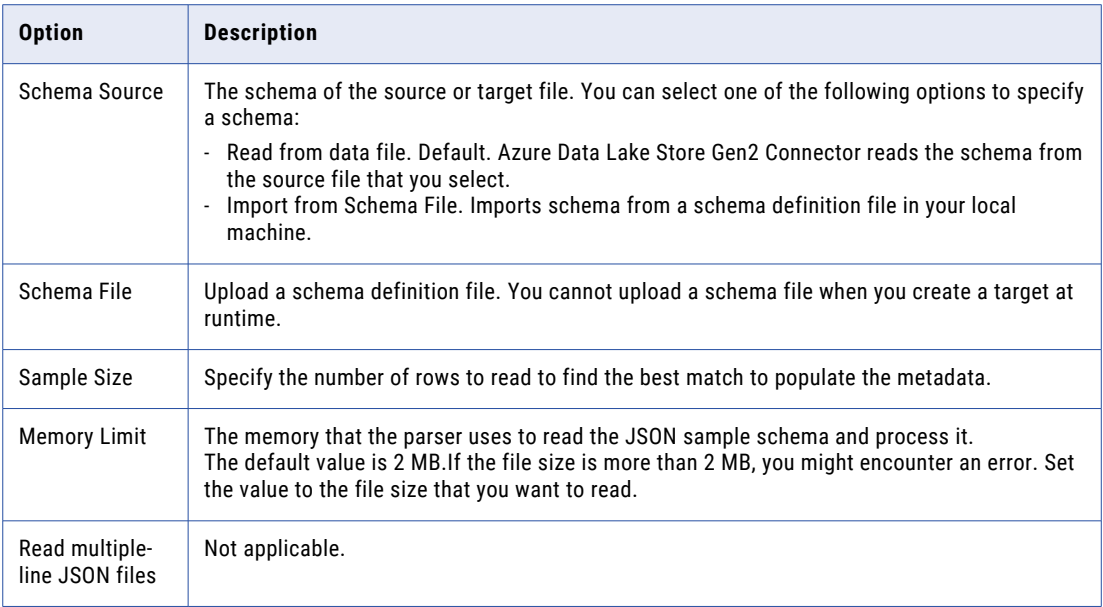

### **Oracle Cloud Object Storage**

The following table lists the options for the delimited format type:

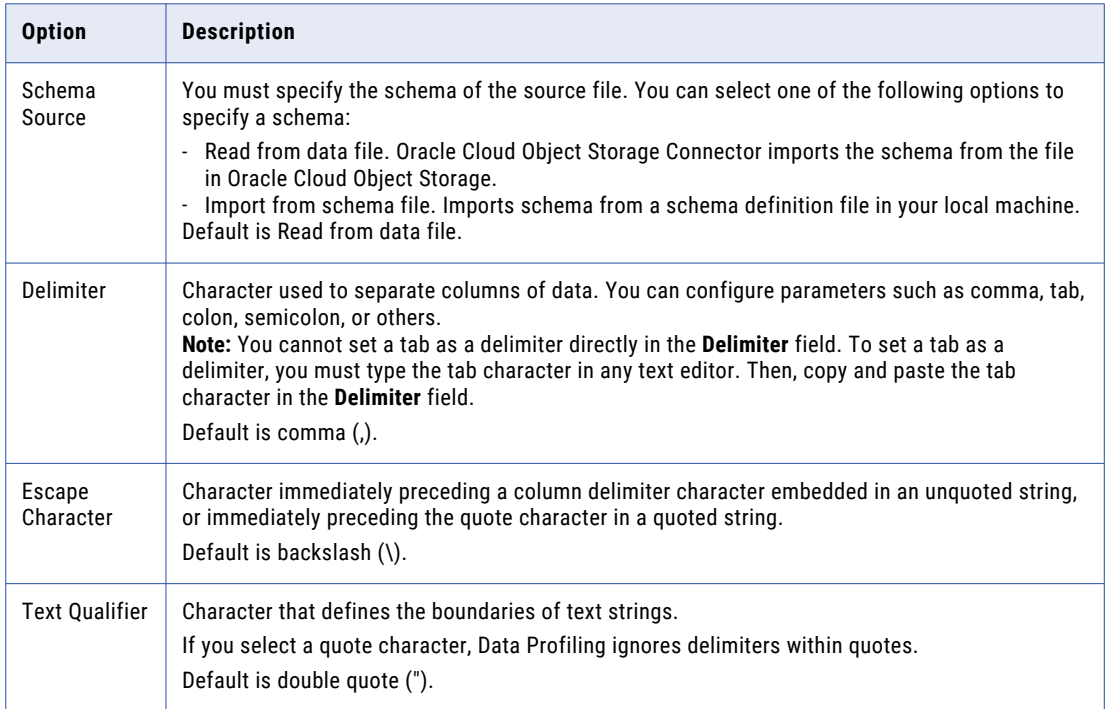

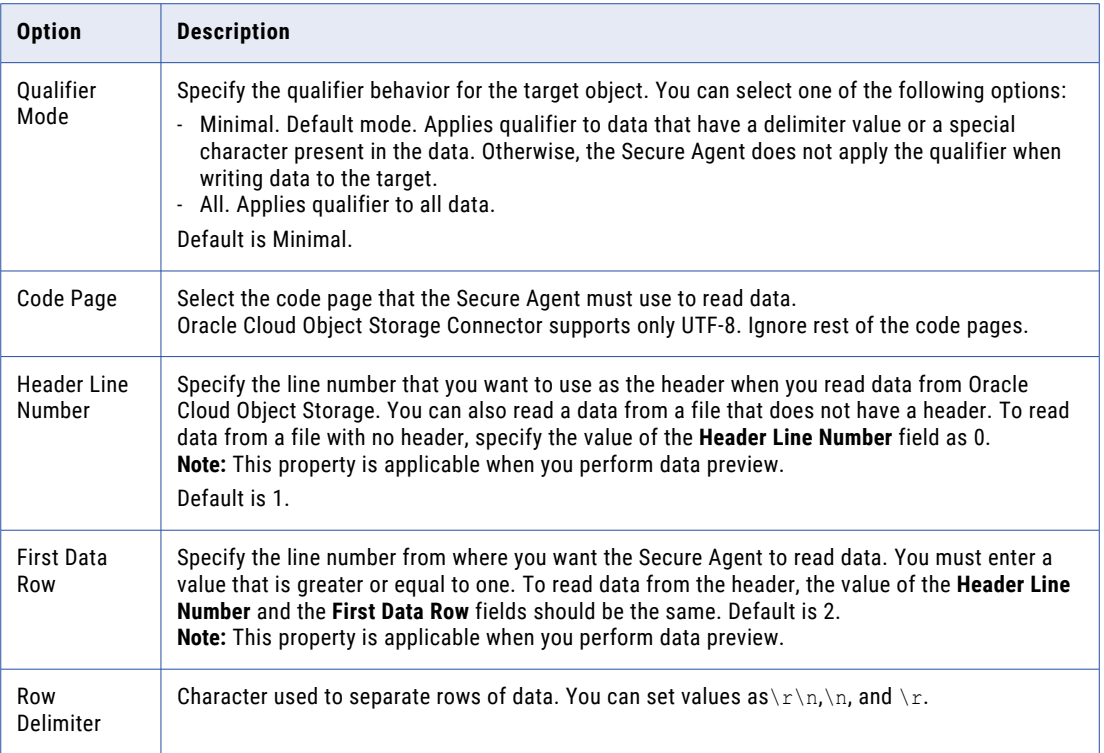

## Advanced Options

If you choose a source object such as Amazon S3, Azure Data Lake Store, Snowflake Data Cloud, Microsoft Azure Synapse SQL, or Amazon Redshift V2, you can configure the following advanced options for the file.

#### **Amazon Athena**

The following table lists the options that you can configure for an Amazon Athena source object:

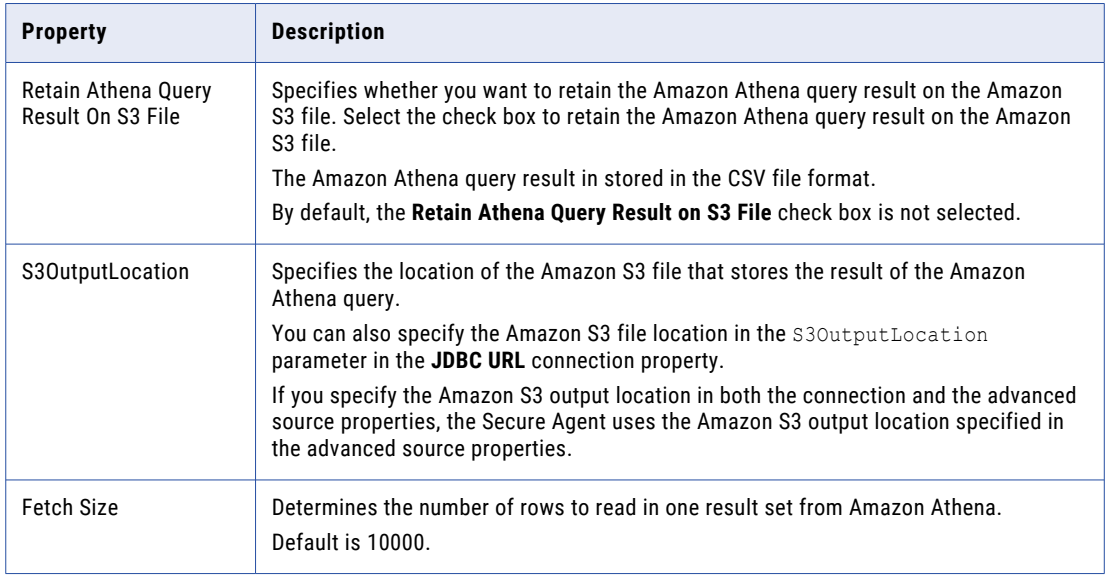

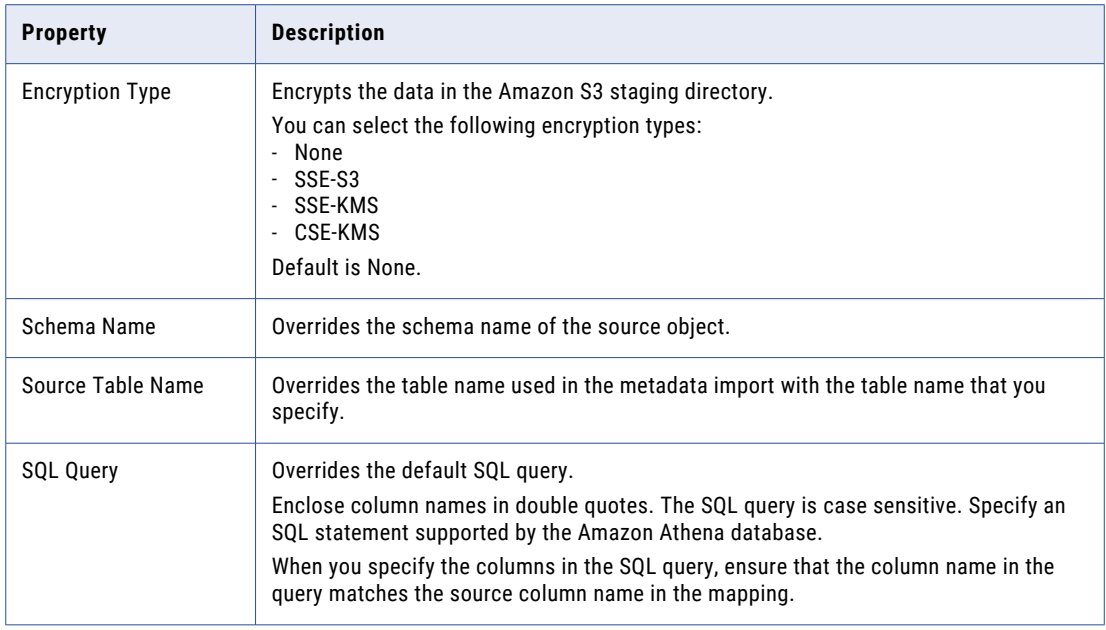

#### **Amazon S3 v2**

The following table lists the options that you can configure for an Amazon S3 source object:

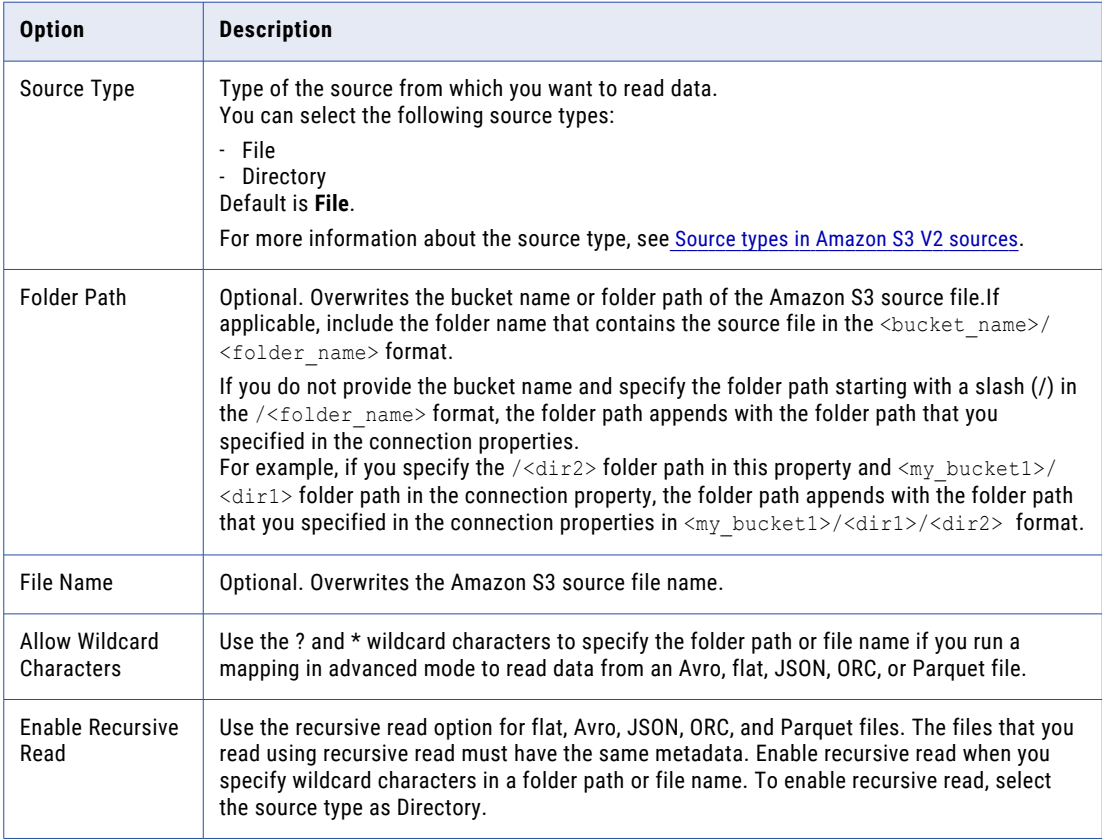

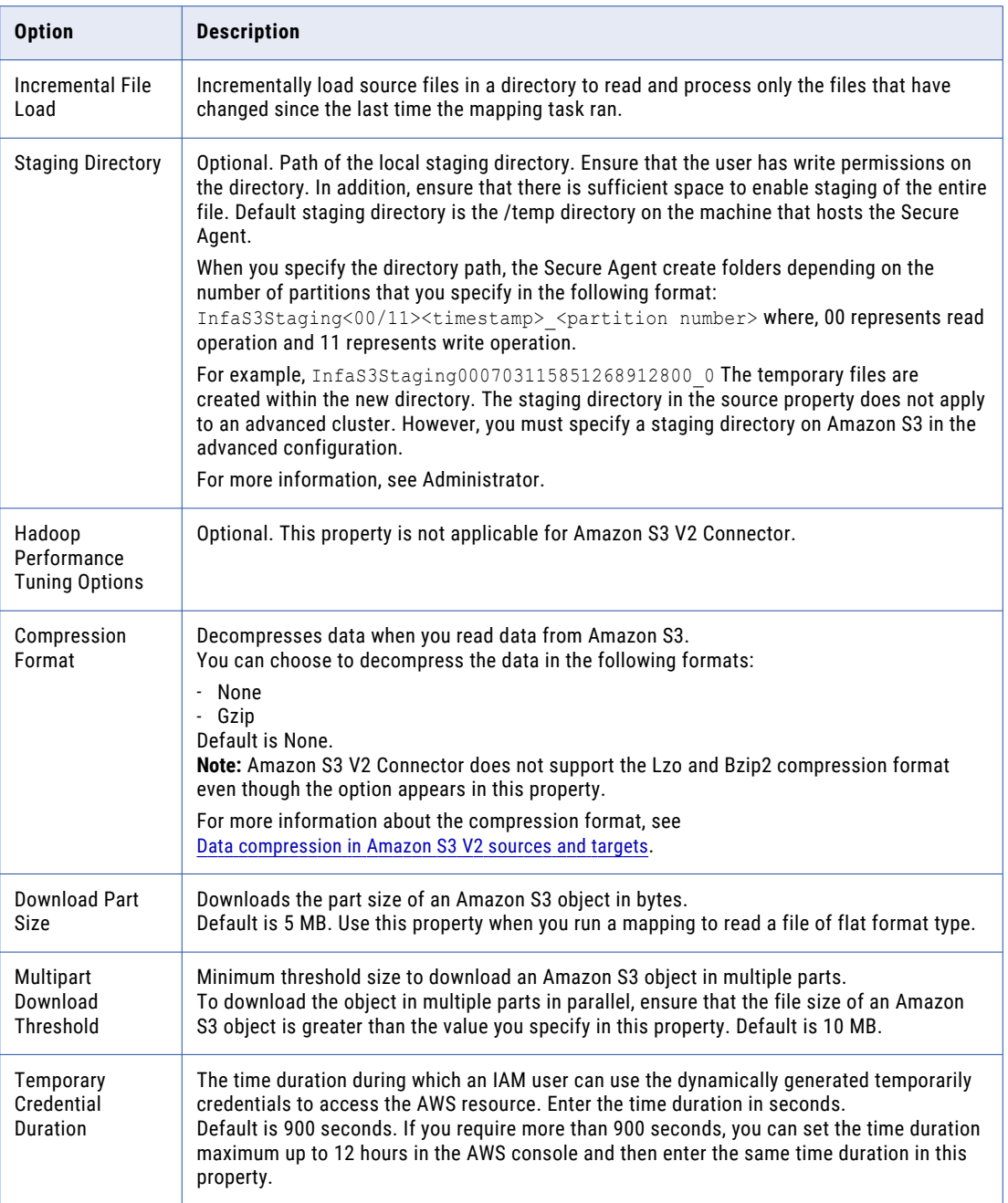

#### **Azure Data Lake Store Gen2**

The following table lists the options that you can configure for an Azure Data Lake Store source object:

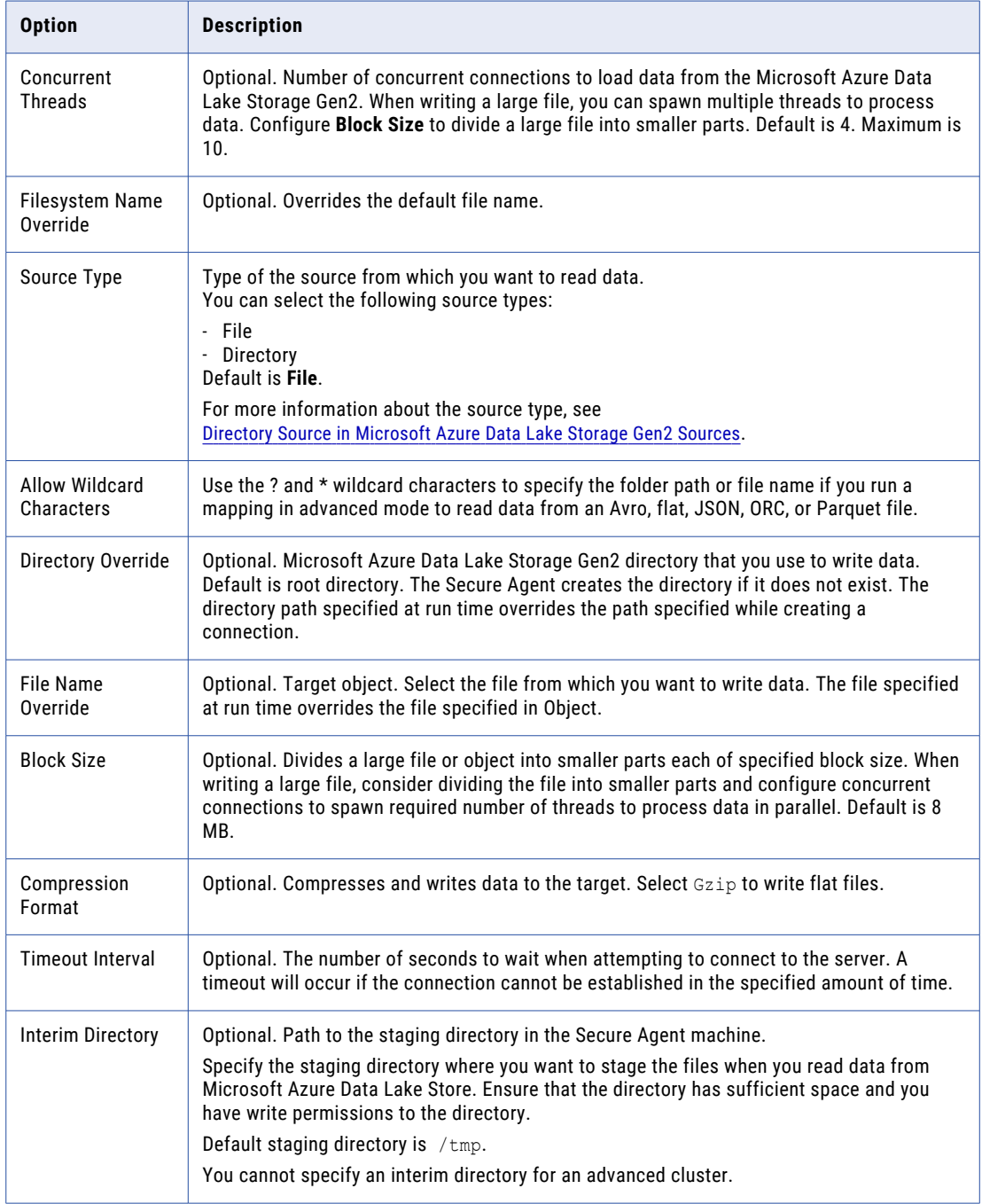

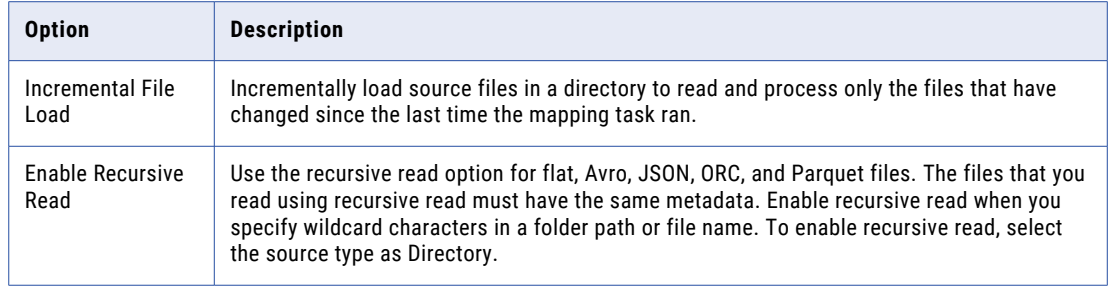

#### **Google Cloud Storage**

The following table lists the options that you can configure for a Google Cloud Storage source object:

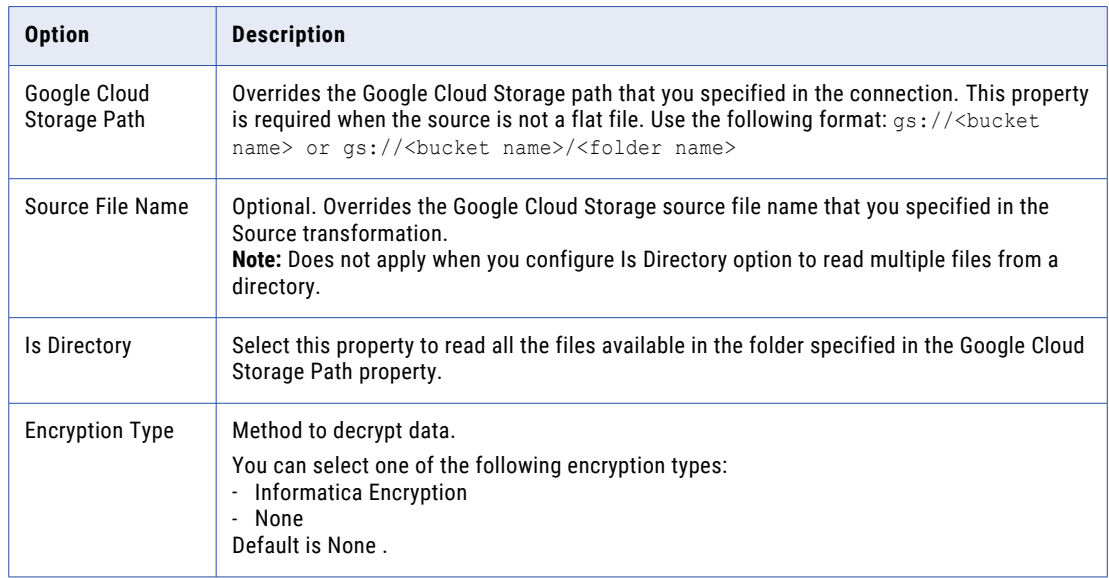

#### **Snowflake Data Cloud**

The following table lists the options that you can configure for a Snowflake Data Cloud source object:

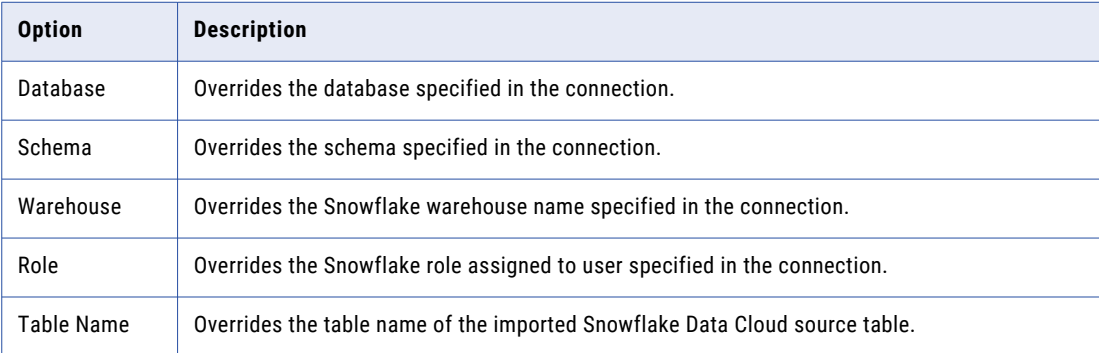

#### **Amazon Redshift V2**

The following table lists the options that you can configure for an Amazon Redshift V2 source object:

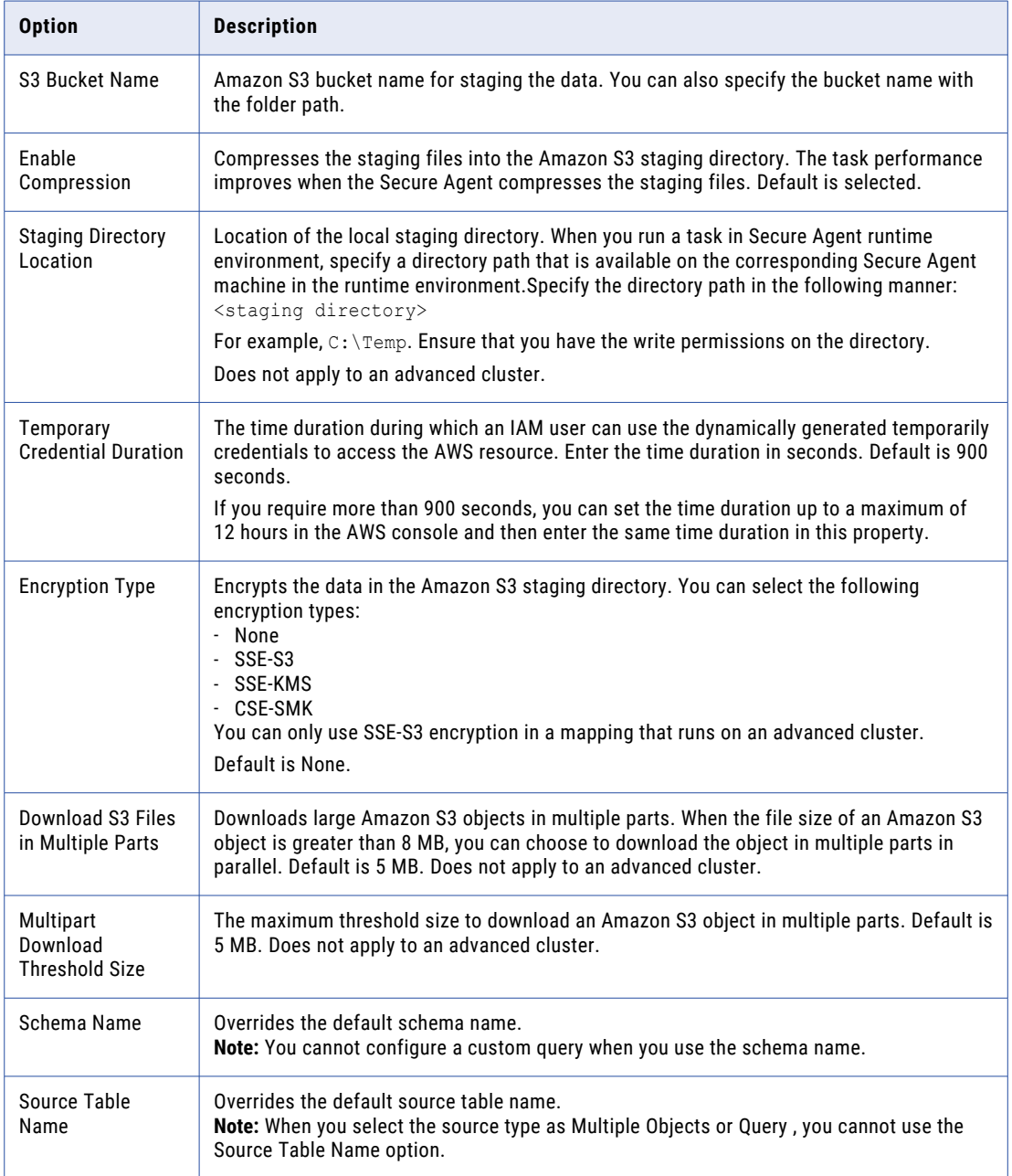

#### **Databricks Delta**

The following table lists the options that you can configure for a Databricks Delta source object:

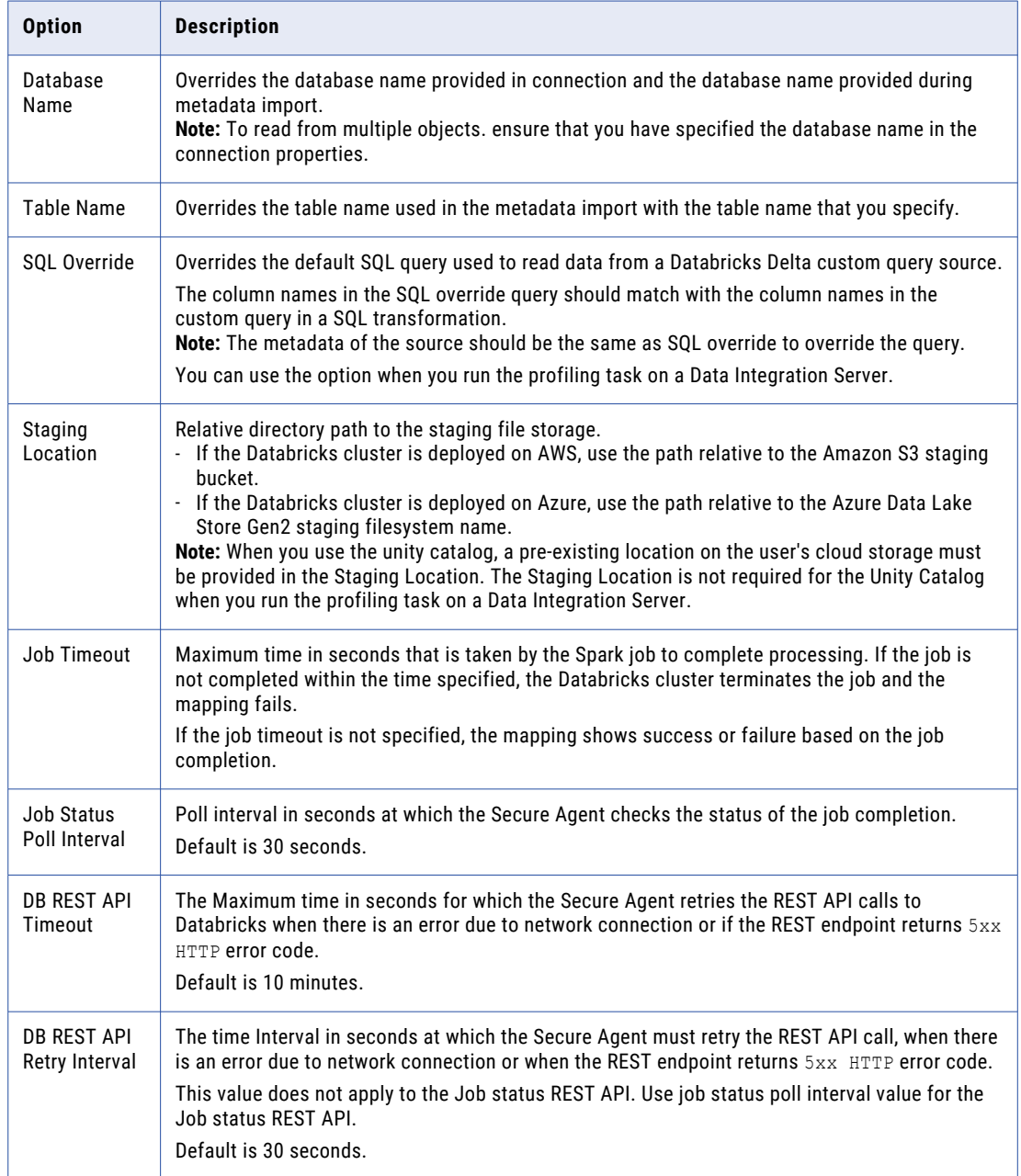

#### **Microsoft Azure Synapse SQL**

The following table lists the options that you can configure for a Microsoft Azure Synapse SQL source object:

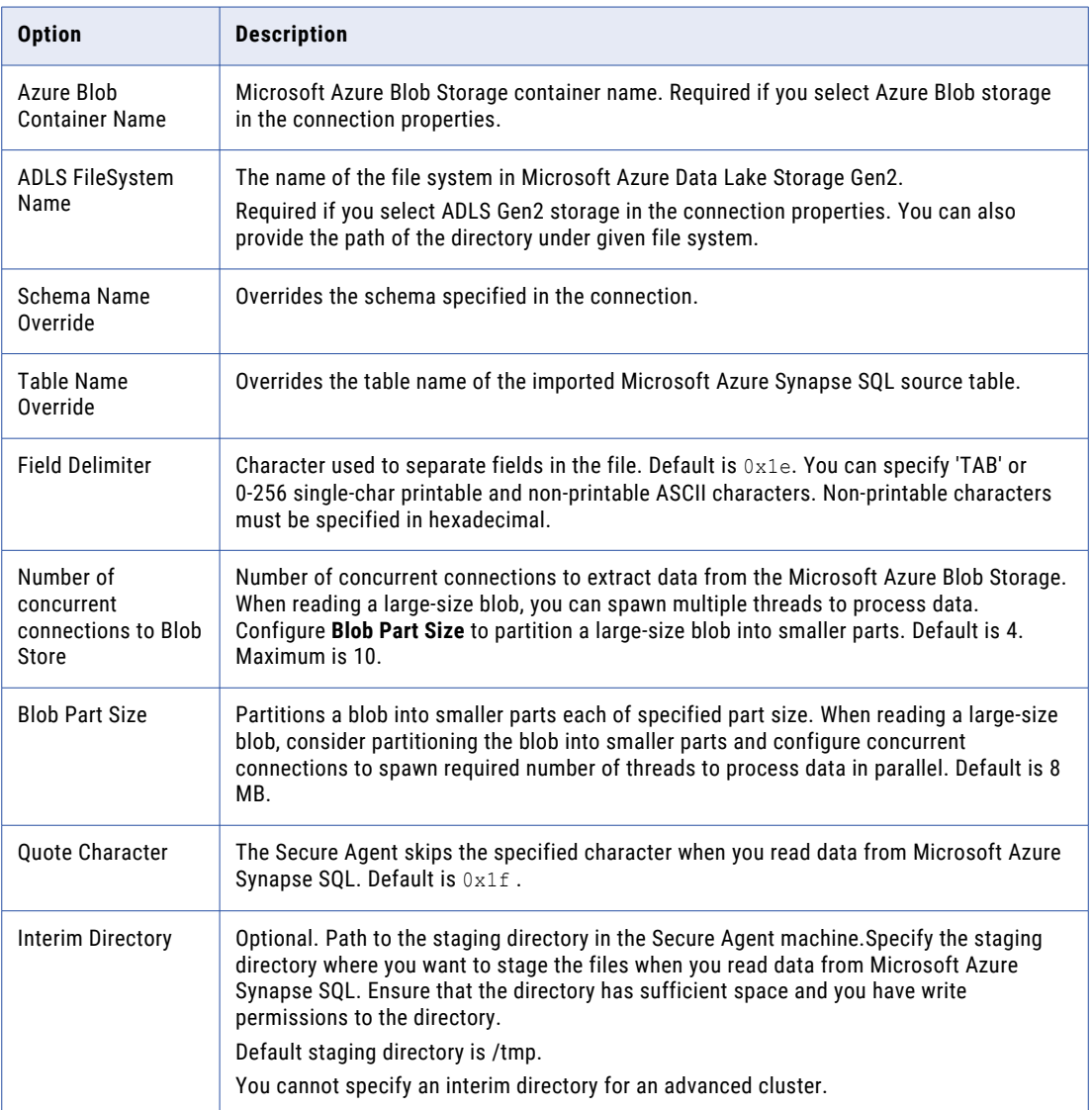

#### **JDBC V2**

The following table lists the options that you can configure for a JDBC V2 source object:

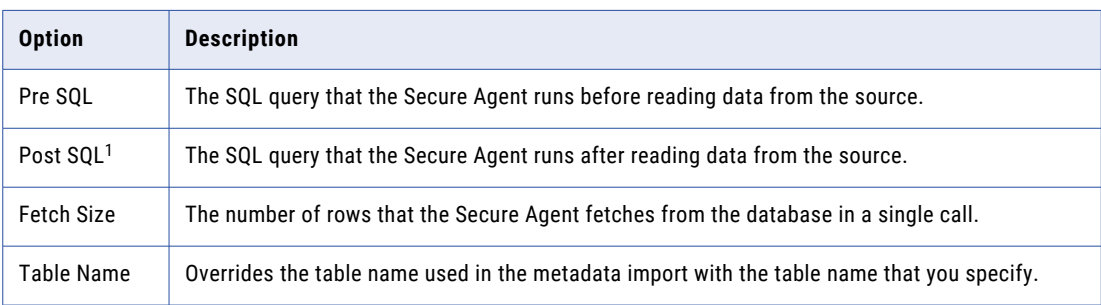

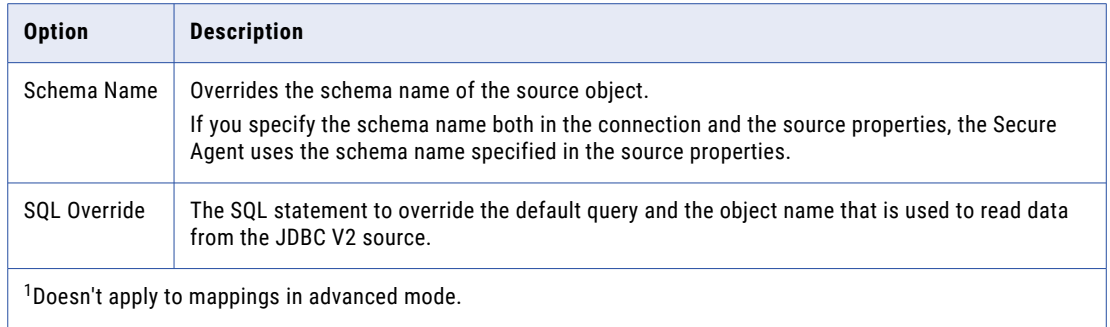

### **Oracle Cloud Object Storage**

The following table lists the options that you can configure for an Oracle Cloud Object Storage source object:

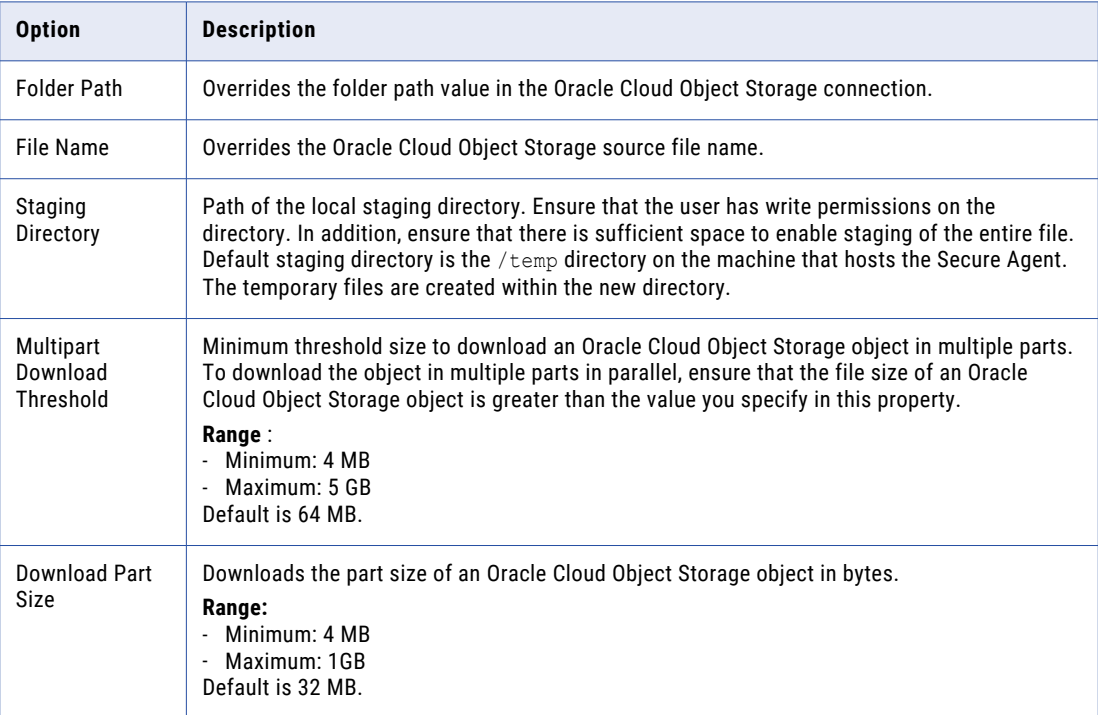

#### **SAP BW**

The following table lists the options that you can configure for a SAP BW source object:

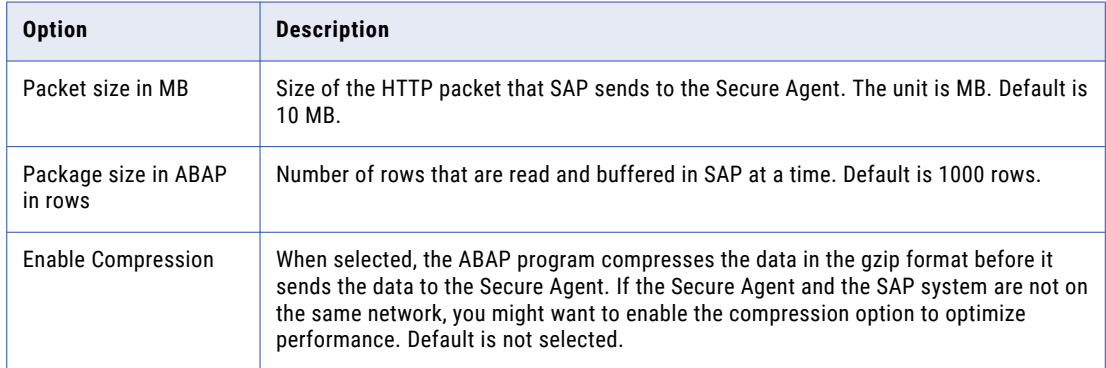

#### **SAP Table**

The following table lists the options that you can configure for a SAP ERP and SAP S/4 HANA source object:

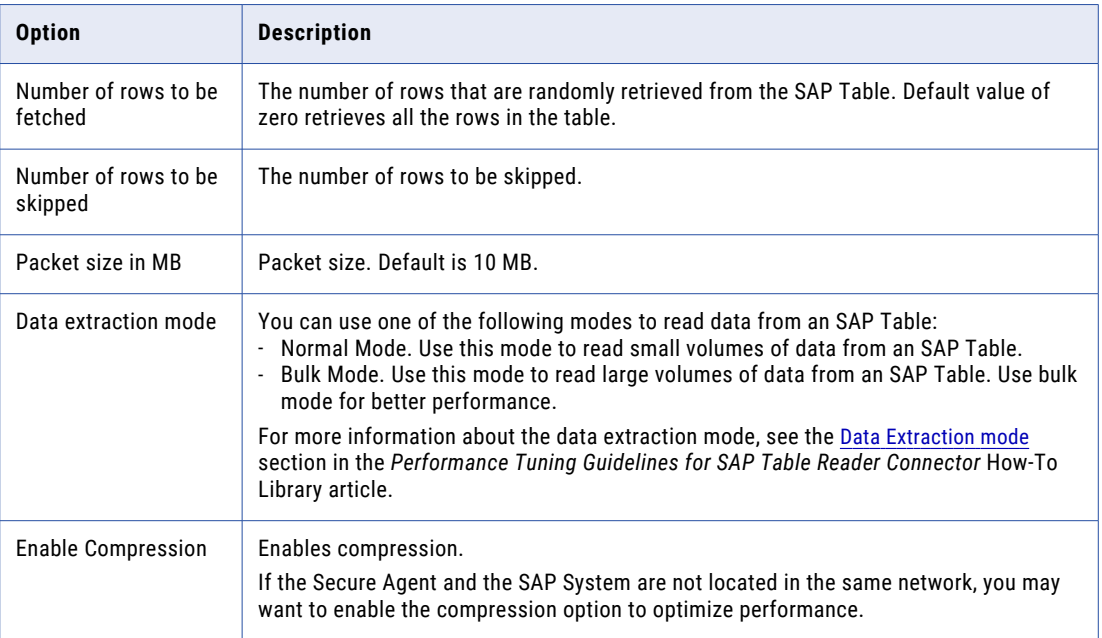

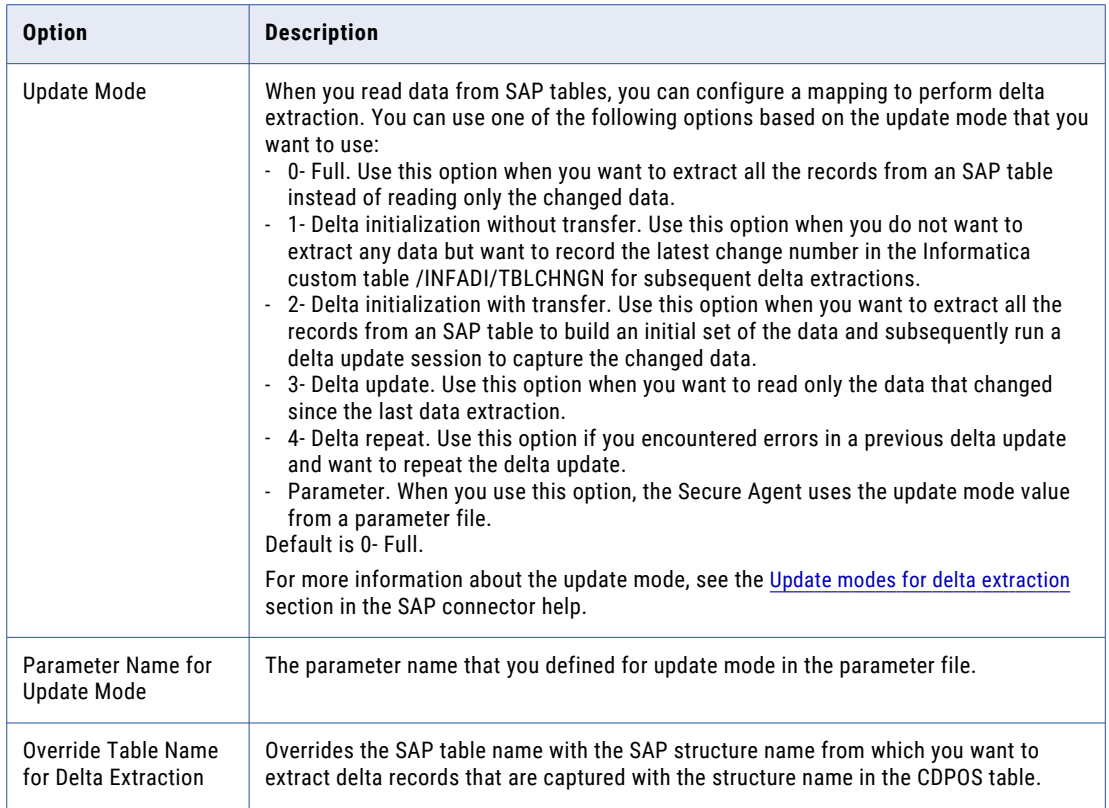

## Profile Settings

You can choose a sampling option for the profile run. You can also choose whether to drill down on the profile results.

The following table lists the options that you can choose in the **Profile Settings** area:

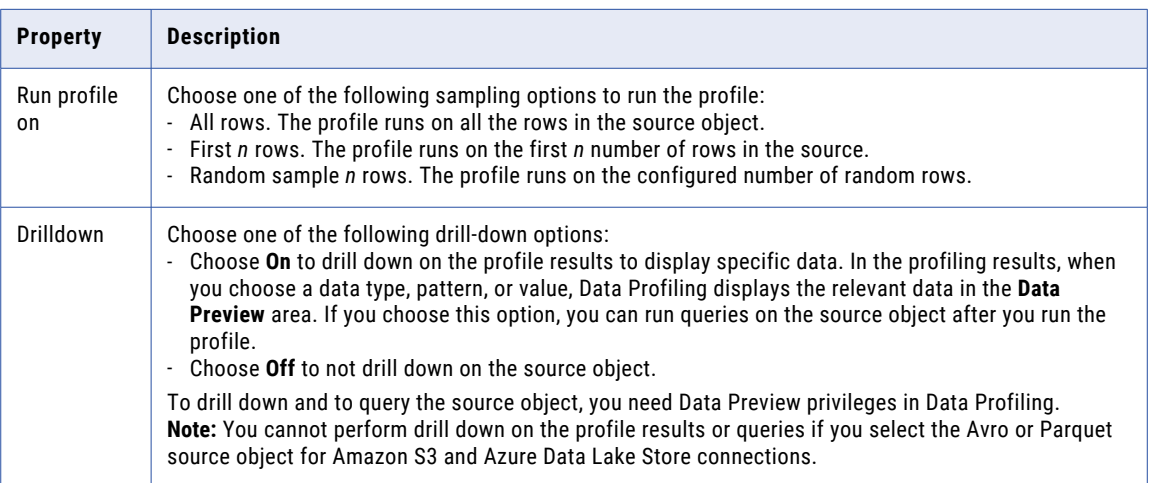

The following table lists the connections and supported sampling options:

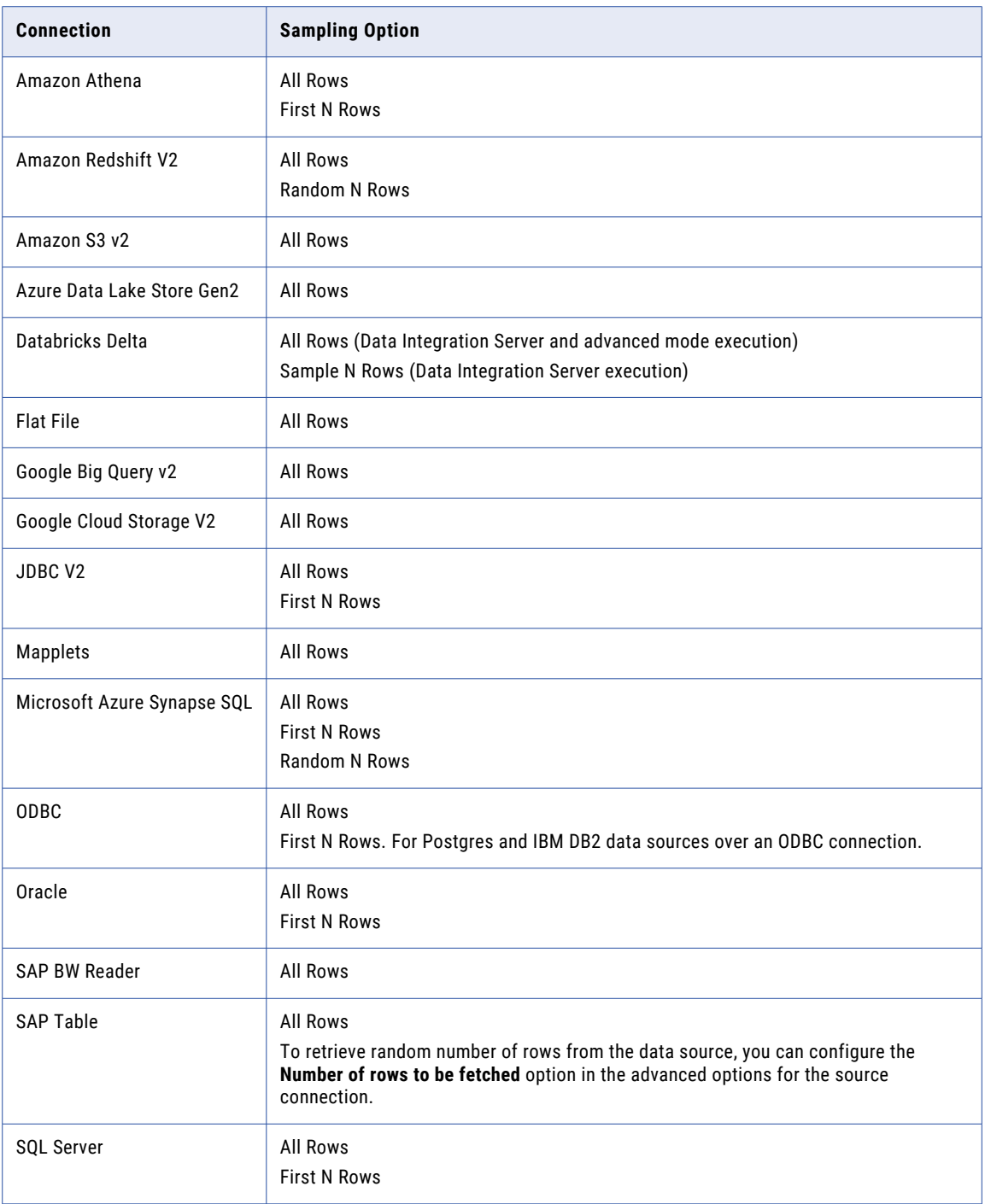

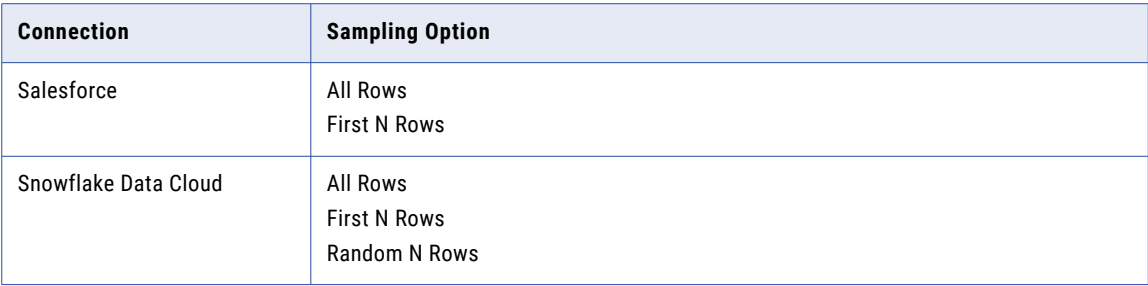

To run a Databricks profile in advanced mode, ensure you can access an advanced cluster.

## Columns

The **Columns** tab displays the columns that are supported by Data Profiling. You can select or clear the columns on the **Columns** tab. The profile runs on the selected columns to extract column statistics.

Data Profiling supports the following data types and column precision:

- **•** Non-numeric data types. Supports columns with a precision from 0 through 4000. By default, Data Profiling selects the columns with a precision from 0 through 150 on the **Columns** tab.
- **•** Numeric data types. Supports columns with a precision from 0 through 38. By default, Data Profiling selects the columns with a precision from 0 through 15 on the **Columns** tab.

**Note:** If you select columns with precision greater than 255 in the **Columns** tab, Data Profiling truncates the value frequency and calculates the statistics based on the first 255 characters on the **Results** page.

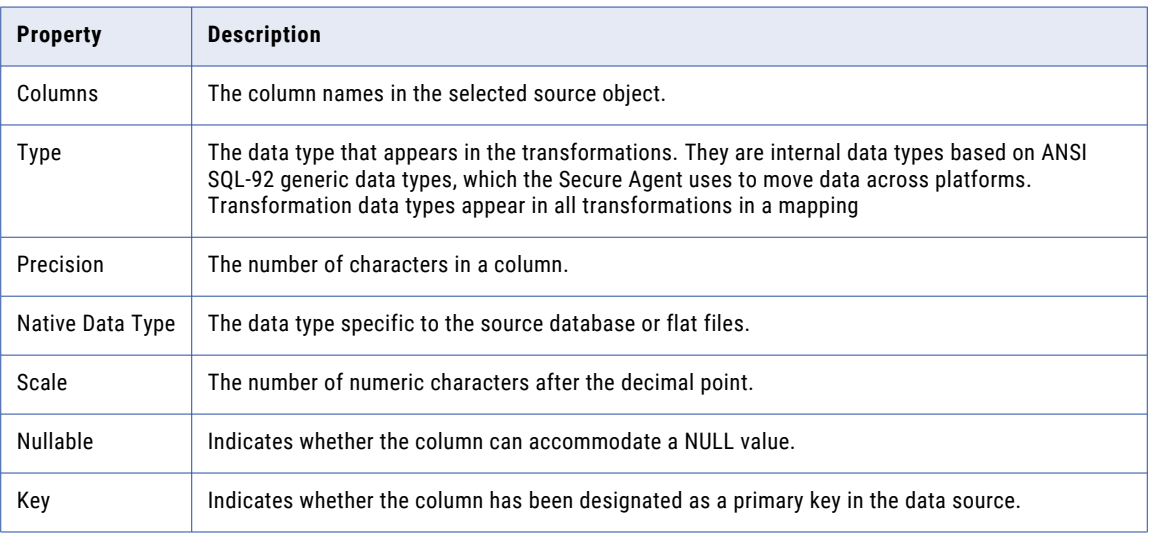

The following table lists the properties that you can view on the **Columns** tab:

To sort the list of columns in ascending or descending order, click the column name or a property name. Use the **Find** field to search for columns.

When a column is added or deleted in the data source, the list of columns on the **Columns** tab gets updated when you edit the profile. The changes appear only if the runtime environment is up and running. When a column is added, the column appears on the **Columns** tab and is unmarked. You can choose the column for the next profile run. When a column is deleted, the deleted column does not appear on the **Columns** tab.

#### Example

You are a data steward user. You have created and run a profile called *CustP* on the Customer table. You want to modify the profile based on a business need to classify customers for a new rewards program. To accomplish this task, add the rule to the profile and select the columns in the profile that meet the business need.

To add the rules and select the relevant columns in the profile, perform the following steps:

- 1. Modify the *CustP* profile.
- 2. Choose the columns that meet the business need.
- 3. In Data Quality, create a rule specification for the business need.
- 4. In Data Profiling, add the rule specification to the profile.
- 5. Run the profile.
- 6. View the profile results to measure the quality of data.
- 7. Export the results to a Microsoft Excel file for further analysis.

### Override Column Metadata

You can edit the column metadata of delimited files from the flat file, Azure Data Lake Store Gen2, and Amazon S3 v2 connections. Edit the column metadata of delimited files before you run a profile.

You can edit metadata if you want to change the data type, precision, or scale of the columns in the source object. For example, when you run a profile on a flat file connection that does not have an embedded schema, the profile results sometimes display inaccurate inferred data types. You might want to identify such columns and edit the metadata of the columns to change the data type, precision, or scale values.

You can edit the **Native Data Types**, **Precision**, and **Scale** properties of a column. When you edit metadata, you can change the precision and scale, if applicable for the data type.

To edit the column properties, select a column and click the property value, and then edit metadata based on your requirements. Alternatively, you might want to edit the column properties in bulk.

To edit the column properties in bulk, perform the following steps:

- 1. Click **Actions** > **Override Column Metadata**. The **Override Column Metadata** window appears.
- 2. In the **Define Metadata** section, specify the following options:
	- **•** Native Data Type. Click the menu icon and select the data type.
	- **•** Precision. Enter a precision value. The precision must be greater than or equal to 1.
	- **•** Scale. Enter a scale value. Scale must be greater than or equal to 0. The scale of a number must be less than its precision.
- 3. In the **Columns to Override** section, select the columns that you want to edit and click **Apply**.

## **Filters**

You can use filters to select the values that a profile can read in a column of source data. You can create filters based on the simple and query filter types.

When you add a filter to a data column, the profile runs only on the data values that meet the filter criteria that you specify. You can add, delete, or update the filters in subsequent runs. After you add the filters, you can choose the filter that you want for the next profile run.

When you delete a column from the source object, any filter on the column is deleted from the profile during the profile run. When a filter applies to more than one column and you delete one of the columns, Data Profiling ignores the filter or filter condition that uses the deleted column during the profile run.

You can create the following types of filter:

#### **Simple filter**

When you create a simple conditional filter, you can select operators such as Equals, Less Than, Less Than or Equals, Greater Than, Greater Than or Equals, Not Equals, Is Null, and Is Not Null.

For example, you are a data analyst and you created a profile on a Sales table. You want to extract the sales details for New York and share it with the business team. To accomplish this task, you create a filter with the filter condition City = New York and add it to the profile. You run the profile and export the profile results to share with the business team.

You can also create dynamic filters for relational data sources to filter the date and timestamp columns. The dynamic filter includes options such as Today, Tomorrow, Yesterday, Next Week, Next Month, and Custom.

For example, assume that you want to profile the sales orders that were created last month, and run the profile every month. To accomplish this task, you create a filter with the dynamic filter condition COLUMN\_DATE = Last Month and add it to the profile. By doing this, you need not change the filter condition every month and Data Profiling resolves the right date at the runtime when the profiling task runs.

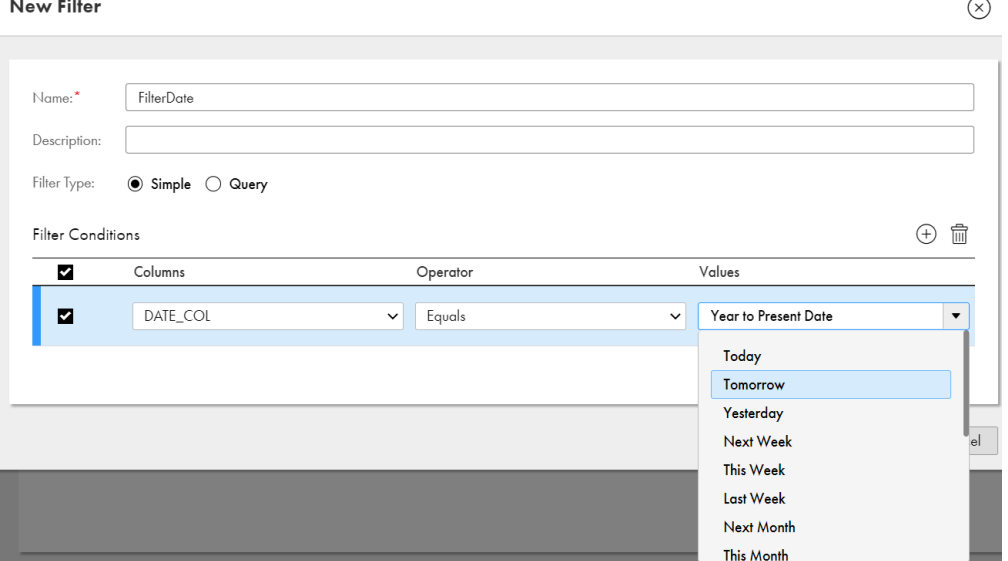

The following image displays a sample of the simple dynamic filter:

#### **Query filter**

You can define a custom SQL query to apply a complex filter condition to the column data. You can create an SQL filter for relational data sources such as Oracle, Amazon Redshift, and Snowflake. You must enter the SQL query with just the WHERE clause, but not the entire query statement.

You can enter the SQL query starting with the query condition as shown in the following example, Id IN (SELECT Id FROM TABLE\_2 WHERE Id > '35') AND City='Chicago'.

**Tip:** Test the SQL statement you want to use as a filter condition before you create a saved query. Data Profiling does not display specific error messages for invalid SQL statements.

**Note:** To filter Google BigQuery source objects, use the SQL Override Query in the advanced options.

## Creating Filters

You can create one or more filters in a profile. You can add a simple conditional or SQL filters to a profile.

**Note:** You can create filters on the partitioned fields for profiles that you create with Avro and Parquet source objects for Amazon S3 or Azure Data Lake Store connection.

- 1. On the Filter tab, click Add ( $\overline{\mathbb{P}}$ ).
- 2. In the **New Filter** dialog box, enter a name for the filter. Optionally, add a description for the filter.
- 3. In the **New Filter** dialog box, create the following filter types:
	- **• Simple**. To enter a simple filter condition, click Add ( $\overrightarrow{a}$ ). Choose a column and an operator, and enter a valid value. If required, continue to add more filter conditions. The following image shows a sample **New Filter** dialog box with a simple filter condition:

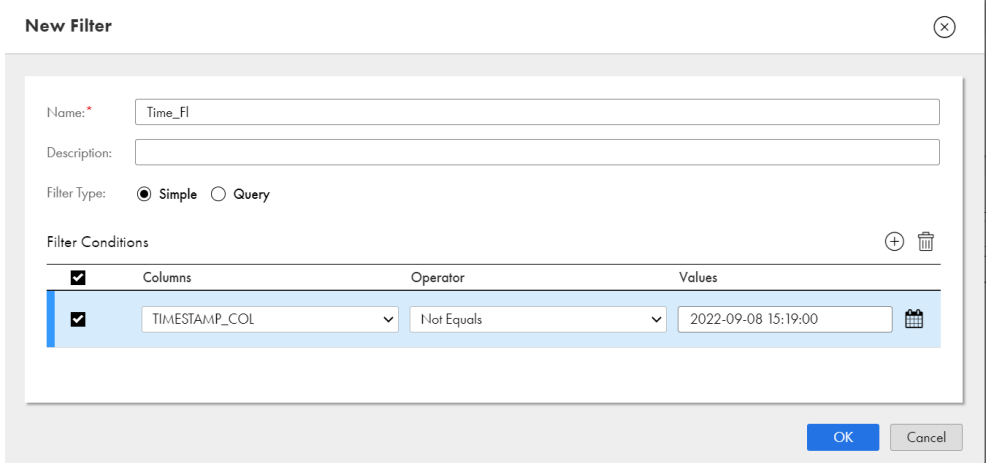

**• Query**. To add a SQL query as a filter, select **Query** from the filter type options, and then type in or paste an SQL query in the text box.

The following image shows a sample **New Filter** dialog box with a query filter:

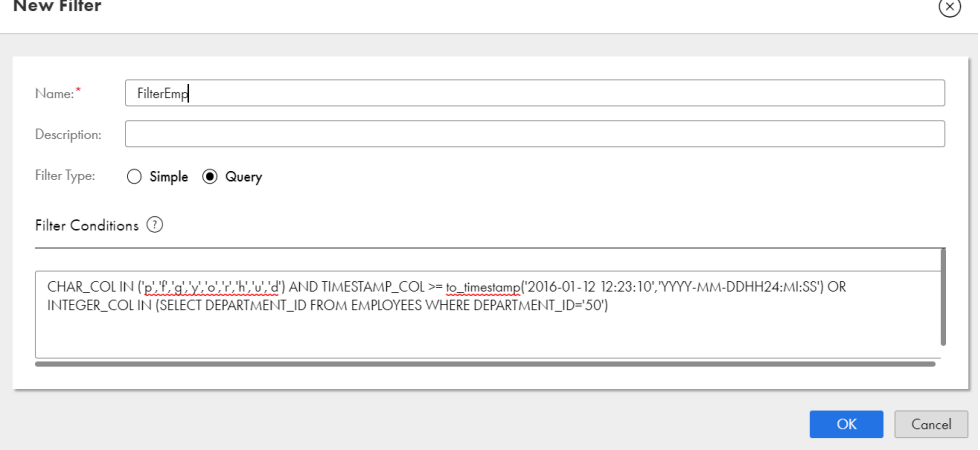

4. Click **OK**.

The filter appears on the **Filter** tab. Add multiple filters if required.

### Adding a filter to the profile run

You can add one filter to the profile for a profile run. You can change the filter in subsequent runs. On the **Filters** tab, after you create one or more filters, the **Use in Profile** option is enabled and selected by default.

- 1. Choose the required filter for the profile run.
- 2. Click **Save**.

When you run the profile, the filter is applied to the source object and the profile runs on the filtered results.

## Data preview

The **Data Preview** section displays the first 10 rows and all the columns in the source object. To view this section, you need the **Data Integration - Data Preview** role in Data Profiling.

The **Data Preview** section displays a checkmark for the selected columns if the column data type is supported by Data Profiling. The profile scope shows the number of rows that the profile runs on.

To preview data of columns that are profiled, select the **Show only profiled columns** option.

You cannot preview data of columns if you select Avro or Parquet source object for Amazon S3 and Azure Data Lake Store connections.

If you configure a profiling task to run in advanced mode, Data preview functionality is not available for Databricks sources.

## Rules

On the **Rules** tab, you can add Data Quality assets as rules to a profile. Data Profiling also assigns rules automatically to the profile based on the chosen source object and its attributes. You can choose one or more rules for a profile run.

You can open a data quality asset from the **Explore** page or from within a profile in Data Profiling.

**Note:** To add a Data Quality asset as a rule, you need to have the Read permission on the asset.

## Add rules to the profile

You can add rule specification, cleanse, parse, and verifier assets as rules to a profile. You create these assets in Data Quality. You can add a Data Quality asset as a rule if you have Read permission on the asset. You can also profile passive mapplets, which may or may not have Data Quality assets. Profiling will calculate the statistics on all the output ports of the mapplet, including value frequencies.

You can add one or more rules for a data profiling task. You can also run a profile without a rule. Data Profiling displays column statistics and rule results in collapsible sections in the results area. The results for each rule output appear in a separate row.

In Data Quality, when you create rule specification, cleanse, parse, or verifier assets, you configure inputs, rule logic, and outputs for the asset. When you add the asset as a rule in Data Profiling, the input appears as input column and the output appears as rule output. You can add single input, single output and multiple input, single output rules to profiles. When you add a rule to the profile, you assign a source column to the input column. When you run the profile, Data Profiling generates statistics based on the rule logic. The **Results** tab shows the rule output statistics in a separate row.

For example, a rule specification 'Validity' has an input called in\_value, a rule logic, and an output called out\_validity. You want to perform an analysis on a source column called 'customer-national\_ID' in the Customer table. To accomplish this task, you perform the following steps:

- 1. On the **Rules** tab, you click Add to add a rule to the profile.
- 2. In the **Add Rule**, you select the 'Validity' rule.
- 3. In the **Rule Settings** dialog box, you select the column 'customer-national\_ID' as the input column. Data Profiling assigns the selected column to input 'in\_value'.
- 4. You run the profile.
- 5. Data Profiling generates the rule statistics based on the rule logic.
- 6. On the **Results** tab, the rule statistics appear in the 'out\_validity' row.

When you add a single input rule, you can assign multiple columns to it. Data Profiling replicates the rule for each column. When you add a multiple input rule to a profile, you can add a column for each input in the rule. Data Profiling displays results for each selected column in a separate row.

You can add the following Data Quality assets as rules to a profile:

#### Rule specification

Use this asset to define a business rule with a set of conditions that you can use to evaluate your data. You can add rule specifications that have a single output.

A rule specification can also contain a single passive mapplet or nested passive mapplets. You can use mapplets that contain passive transformations in a rule specification. You can use the following assets in a mapplet:

- **•** Parse
- **•** Cleanse
- **•** Labeler
- **•** Rule specification
- **•** Verifier
- **•** Expression
- **•** Java
- **•** Mapplet that contains passive transformations

For more information about using mapplets in rule specifications, see *Rule specification assets* in the Data Quality documentation.

For example, you are a sales analyst and you want to analyze the retail sales in the Sales table.

- 1. In Data Quality, you perform the following steps:
	- a. Create a rule specification named Reg\_pyr.
	- b. Add Region and SalesYear as the inputs.
	- c. Create the rule logic and test it.
	- d. Save the rule specification.
- 2. In Data Profiling, you perform the following steps:
	- a. Create a profile on the Sales table.
	- b. Add Reg\_pyr rule to the profile and choose Region and SalesYear source columns for the rule.
	- c. Save and run the profile.

d. View the results on the **Results** tab. Optionally, export the results to a Microsoft Excel file or run a query that generates the content into a delimited file for further analysis.

#### Cleanse

Use this asset as a rule to standardize the appearance of your data, replace incorrect values in your data, and remove unwanted values from your data.

For example, you are a data analyst and you want to convert the FirstName and LastName columns in the Customer table to title case for better readability. To accomplish this task, you can perform for the following steps:

- 1. In Data Quality, you perform the following steps:
	- a. Create a cleanse asset named FN\_SenC.
	- b. Add a step sequence and choose **Title Case** as casing style.
	- c. Save the asset.
	- d. Test the asset with sample data.
- 2. In Data Profiling, you perform the following steps:
	- a. Create a profile on the Customer table.
	- b. Add FN\_SenC rule to the profile and choose FirstName and LastName columns for the rule.
	- c. Save and run the profile.
	- d. View the results on the **Results** tab. Optionally, export the results to a Microsoft Excel file or run a query that generates the content into a delimited file for further analysis.

#### Verifier

Use this asset as a rule to measure and enhance the quality of your postal address data. You can add a Verifier asset in the **Verification only** mode to a profile.

For example, you are a data analyst and the marketing department wants to send new product brochures to potential customers in California state. They want to evaluate the accuracy and deliverability of the address records in the Leads table before they send the brochures. To accomplish this task, you perform the following steps:

- 1. In Data Quality, you perform the following steps:
	- a. Create a verifier asset named Cal\_addr.
	- b. Select appropriate address model for the input address structure and specify the input and output fields.
	- c. In the Process tab properties, choose **Verification only** as the verification mode.
	- d. Save the asset.
- 2. In Data Profiling, you perform the following steps:
	- a. Create a profile on the Leads table.
	- b. Add Cal\_addr rule to the profile and choose Address1 and Address2 columns for the rule.
	- c. Save and run the profile.
	- d. View the results on the **Results** tab. Optionally, export the results to a Microsoft Excel file or run a query that generates the content into a delimited file for further analysis.

#### Parse

Use a parse asset to improve the structure of your data. A parse asset defines a set of operations that can identify discrete values in an input field and write the values to appropriate output fields.

For example, you are a data analyst and you need to find out information about potential customers from the list of email addresses. The data source includes emails of people who contacted your organization. You need to share the results with the sales department so that they can pursue the new customers. To accomplish this task, you perform the following steps:

- 1. In Data Quality, you perform the following steps:
	- a. Create a parse asset named Email\_parse.
	- b. Add the **Regular Expression** parse step.
	- c. Select the **Parse Email** built-in regular expression.
	- d. Enter Name, Company, and Domain as the output fields.
	- e. Save the asset.
- 2. In Data Profiling, you perform the following steps:
	- a. Create a profile on the customer details table.
	- b. Add Email\_parse rule to the profile and choose Email\_ID source column for the rule.
	- c. Save and run the profile.
	- d. View the results on the **Results** tab. Optionally, export the results to a Microsoft Excel file or run a query that generates the content into a delimited file for further analysis.

You cannot add rules if the rule input or rule output name exceeds 4000 bytes. When you open a Data Quality asset that is associated to a profile, the **Used by** section on the **Asset References** tab shows the profile name.

For information about creating a rule specification, cleanse, verifier, or parse asset, see *Data Quality* in Data Quality help.

#### Mapplet

Use a mapplet to transform the source data. You can add passive mapplets as rules to a profile. A mapplet is reusable transformation logic that you can use to transform source data before it is loaded into the target. For example, you are a data analyst and you want to concatenate the first name and last name of customers in the Customer table to get the full name of customers. To accomplish this task, perform the following steps:

- 1. In Data Integration, you perform the following steps:
	- a. Create a mapplet asset named Concatenate\_mapplet.
	- b. Add FirstName and LastName as the mapplet inputs.
	- c. Add expression transformation to the mapplet.
	- d. Add FullName as the mapplet output.
	- e. Validate and save the mapplet.
- 2. In Data Profiling, you perform the following steps:
	- a. Create a profile on the Customer table.
	- b. Add Concatenate\_mapplet rule to the profile and choose FirstName and LastName source columns for the rule.
	- c. Save and run the profile.
	- d. View the results on the **Results** tab. Optionally, export the results to a Microsoft Excel file or run a query that generates the content into a delimited file for further analysis.

For information about creating mapplets, see [Mapplets](https://docs.informatica.com/integration-cloud/cloud-data-integration/current-version/components/mapplets.html) in Data Integration.

#### **Note:**

- **•** You cannot add active mapplets to a profile.
- **•** Mapplets work only for profiles on native engine and do not work for profiles on spark engine.
- **•** Mapplets are of three types: Data Integration, PowerCenter and SAP. Only Data Integration and PowerCenter mapplets can be used in Data Profiling.
- **•** Mapplets that support parameters or require connection for lookups are not supported in Data Profiling.
- **•** You can use the following list of assets in a mapplet:
	- Parse
	- Cleanse
	- Labeler
	- Rule specification
	- Verifier
	- Expression
	- Java
	- Nested mapplet
- **•** There are other transformations available in Data Integration that you can use in a mapplet. However, these transformations are not used in Data Profiling as they make the mapplet active. For information about other transformations, see [Transformations](https://docs.informatica.com/integration-cloud/cloud-data-integration/current-version/components/mapplets/powercenter-mapplets/powercenter-xml-files-for-mapplets.html) in Data Integration.

## Adding rules to a profile

You can add one or more rules to a profile run. You can add or delete the rules in subsequent runs.

- 1. On the **Rules** tab, click Add ( $\overrightarrow{T}$ ).
- 2. In the **Add Rule** dialog box, choose a rule specification, cleanse, or verifier asset.
- 3. Click **Select**.
- 4. In the **Rule Settings** dialog box, perform either of the following actions:
	- **•** If the Data Quality asset has a single input, choose one or more columns for the input rule.
	- **•** If the Data Quality has multiple inputs, choose one column for each input.
- 5. Click **OK**.

The rule appears on the **Rules** tab.

- 6. Continue to add more rules to the **Rules** tab as necessary.
- 7. Click **Save**.

## Automatic rule association with source objects

Data Profiling automatically associates Data Quality assets as rules with columns, based on the column and source object name match. By default, Data Profiling associates rules with columns of Oracle, Flat File, ODBC, and Amazon S3 V2 connections.

To enable automatic rule association, make sure that you have a valid DataQualityClairRule package license for your organization. The DataQualityClaireRule package contains the connection-specific JSON files and a default JSON file.

Data Profiling uses the connection-specific JSON file for all the supported connections. To enable automatic rule association for the remaining connections, you can configure the DefaultAutoAssignRulesConfig.json file.

Data Profiling automatically associates rules with columns after you configure the  $\epsilon$ connection\_type>AutoAssignRulesConfig.json fil<mark>e for the connection. You can configure the JSON file in</mark> the following location: <secureagentlocation>/apps/Data\_Integration\_Server/data/profiling/ AutoRuleAssignmentConfig/.

**Note:** You need not restart the Secure Agent after you configure or customize the Config.json files.

When you configure the AutoAssignRulesConfig.json file for a specific connection, the Data Quality assets are assigned as rules to the matching column and source object names.

If the column names and source object names do not match the auto assign criteria in the connection AutoAssignRulesConfig.json file. Data Profiling assigns rules to matching results from the DefaultAutoAssignRulesConfig.json file.

If column and source names in the AutoAssignRulesConfig.json file do not match the automatic rule association criteria, you can edit the connection-specific JSON file to change the source object name and column names.

#### **Example**

You created a profile with a source object that contains columns named ID, First Name, and Last Name. You might want to assign the Employee\_details rule to the columns automatically.

To achieve this goal, you must ensure that you have the DataQualityClaireRule package license in your organization, and then copy the ClouldDataQuality\_Bundles from Administrator Service to the ClouldDataQuality\_Bundles project. If the column names in the AutoAssignRulesConfig.json file match the source column names in the source object, Data Profiling automatically assigns the Employee\_details rule to the columns.

#### Automatic rule association steps

- 1. Ensure that the organization has the *DataQualityClaireRule* package license enabled.
- 2. In Data Profiling service, create a project named *CloudDataQuality\_Bundles*.
- 3. Copy the *CloudDataQuality\_Bundles* bundle from **Administrator service** > **Add-On Bundles** > **Available Bundles** to the *CloudDataQuality\_Bundles* project. After you copy the bundle to the project, the project displays all the Data Quality assets that you can use for automatic rule association.
- 4. In the <secureagentlocation>/apps/Data Integration Server/data/profiling/ AutoRuleAssignmentConfig/ location, configure the <connection\_type>AutoAssignRulesConfig.json.file with the data source information based on your requirements as shown in the following sample image:

```
"sourceType": "Oracle",
   "ruleAssignments": [
自申
     \mathcal{L}"assignmentType": "ColumnNameMatch",
       "sourceName": "FRENCH COMPANY NAMES",
        "rule" : {Ë
          "ruleType": "RULE SPECIFICATION",
          "name": "Validate Longitude",
          "path": "/CloudDataQuality Bundles"
        \},
        "inportPortMappings": [
          \left\{ \right."portName": "Input Longitude",
           "columnName": "longitude"
          \mathbf{H}1,
        "outputPortMappings": [
          €
           "portName": "Longitude Validate",
           "isProfileable": true
          <sup>1</sup>
        T
      Ι,
      €
        "assignmentType": "ColumnNameMatch",
        "sourceName": "EMPLOYEE DATA",
        "rule" : {"ruleType": "RULE SPECIFICATION",
          "name": "Validate Street Line",
          "path": "/CloudDataQuality Bundles"
        \mathcal{L}"inportPortMappings": [
          \{"portName": "Input Street Line",
           "columnName": "address2"
          \mathbf{H}1,
        "outputPortMappings": [
早日
          \left\{ \right."portName": "Validate_Street_Line",
            "isProfileable": true
```
5. View the associated rules in Data Profiling.
| $^{(+)}$<br>扁<br><b>Rules</b> (10) |                                                                   |                                                   |          |                                            |                                              | LT<br>සි<br>Find                                                        |
|------------------------------------|-------------------------------------------------------------------|---------------------------------------------------|----------|--------------------------------------------|----------------------------------------------|-------------------------------------------------------------------------|
| $\Box$                             | Name A                                                            | Description                                       | Type     | Location                                   | Input(s)                                     | Output(s)                                                               |
|                                    | P_Currency_Name_f Returns the currency name Parse                 |                                                   |          | CloudDataQuality_Bundles SALARY_CURRENCY   |                                              | Currency_Symbol, Overfl                                                 |
|                                    | Parse Country fr Parses country code from I Parse                 |                                                   |          |                                            | CloudDataQuality_Bundles INTERNATIONAL_PHONE | Overflow, Unparsed                                                      |
|                                    | rs_Assign_DQ_Matc This rule spec assigns the  Rule Specification  |                                                   |          | CloudDataQuality_Bundles MATCH_CODE        |                                              | DQ_MatchCode_Desc                                                       |
|                                    | rs_Check_Intl_Dialin Returns ISD Code from an  Rule Specification |                                                   |          |                                            | CloudDataQuality_Bundles INTERNATIONAL_PHONE | Out Telephone                                                           |
|                                    | rs_ISO_Full_Country The rule spec replaces inp Rule Specification |                                                   |          | CloudDataQuality_Bundles ISO3              |                                              | Out_Country                                                             |
|                                    | rs_Standardize_Curr                                               | Standardizes the currency  Rule Specification     |          | CloudDataQuality_Bundles SALARY_CURRENCY   |                                              | Standardize Currency O                                                  |
|                                    | v_Address_Lines                                                   | (Recommended by CLAIRE)                           | Verifier | CloudDataQuality_Bundles ADDRESS1, COUNTRY |                                              | Country ISO2 1, Country I                                               |
|                                    | v_Global_AddressV                                                 | Verifies in hybrid format,                        | Verifier |                                            |                                              | CloudDataQuality_Bundles ADDRESS1, ADDRESS2, Address Lines 1, Address L |
|                                    | Validate_Country                                                  | Validates if the input count Rule Specification   |          | CloudDataQuality Bundles COUNTRY           |                                              | Validate Country                                                        |
|                                    | Validate_Street_Line                                              | Validates the 'street' line of Rule Specification |          | CloudDataQuality_Bundles ADDRESS2          |                                              | Validate Street Line                                                    |

The following image shows the associated rules with the source objects:

**•** The **Rules** tab displays *(Recommended by CLAIRE)* as a suffix in the rule description.

### Customize an AutoAssignRulesConfig.json file

In this scenario, Data Profiling contains a profile with a source object named *Employee* and column named *First Name*. The column names and source names that are present in the source object do not match in AutoAssignRulesConfig.json file. You might want to customize the AutoAssignRulesConfig.json file to add rules to columns to match the source names and source objects.

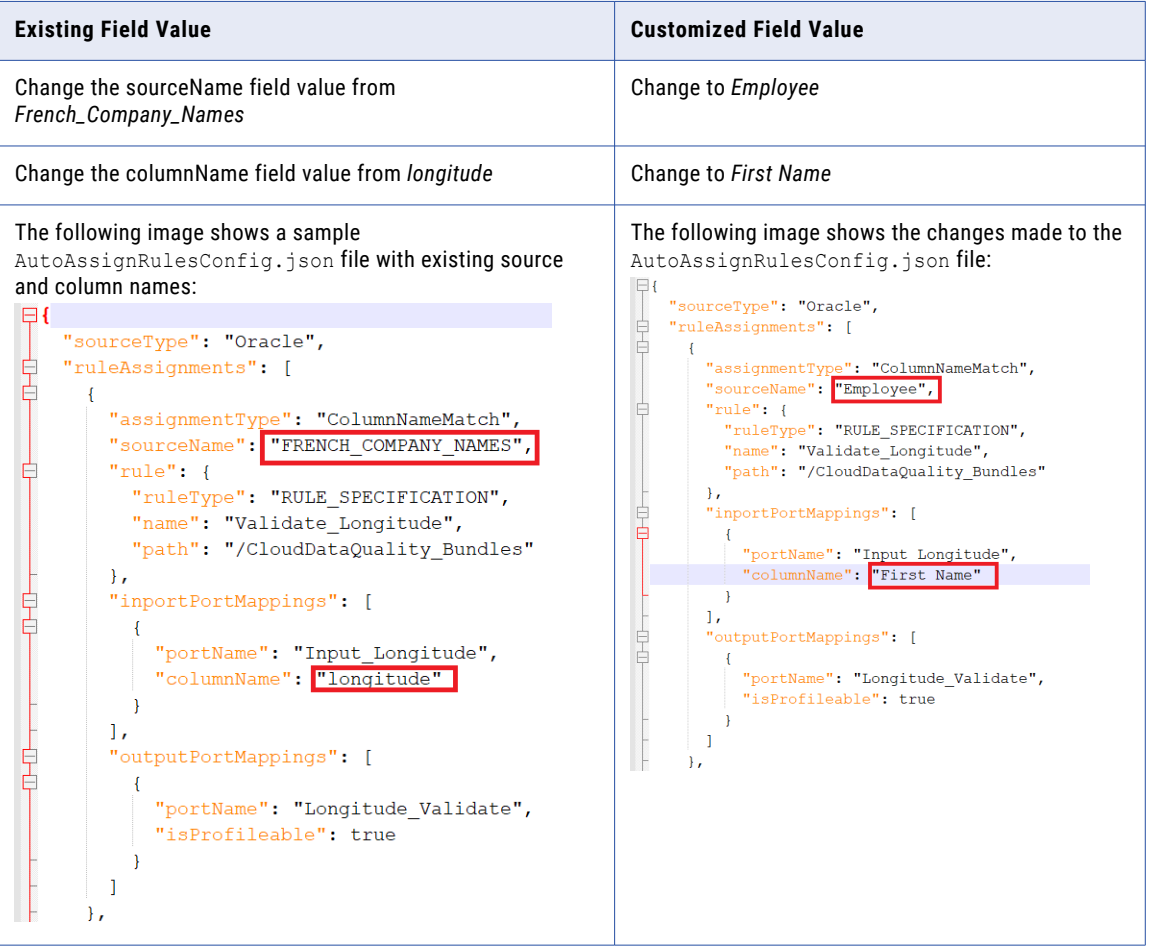

## <span id="page-73-0"></span>Rule occurrences and scorecards

A rule occurrence is a set of metrics you can create from a rule specification linked to a profile. A rule specification is the building block for a rule occurrence. You can configure multiple rule occurrences for a rule specification associated with a profile. You cannot use other Data Quality assets or mapplets to create rule occurrences. After you create rule occurrences in a profile, you can run the profile and view scorecards.

A scorecard is the graphical representation of valid values for a column in a profile. A scorecard is a collection of rule occurrences and represents data quality scores calculated when you profile a source dataset. You can use scorecards to measure data quality scores and monitor data quality progress. A measure of data quality in the source data is critical information in the management of the data asset in an enterprise. You can drill down on live data in a scorecard.

You can use scorecards to measure data quality progress for existing and new profiles. To view the scorecard, use the scorecard dashboard in Data Governance and Catalog.

## Prerequisites to view scorecards

The following prerequisites must be fulfilled to view the scorecard dashboard in Data Governance and Catalog:

- **•** You must have Intelligent Cloud Data Management and Data Governance and Catalog licenses.
- **•** The Intelligent Cloud Data Management user must be assigned the **Governance User** role.

**Important:** Scorecard feature depends on the availability of Data Quality and Data Governance and Catalog on the pod where the organization is located.

### Prerequisites to create rule occurrences

Before you create a rule occurrence, you must verify the configuration and output of the rule specification that you link to the profile. Verify the following prerequisites:

- **•** The rule specification that you select must be defined with a dimension. A dimension is a one-word summary of the data quality issue that a rule specification represents. The dimension reflects the primary purpose of the business rule.
- **•** The output of the rule specification must be one of the following values for rows that pass the quality check:
	- Valid
	- True
	- 1
	- Yes
	- Ok

**Note:** 

- **•** For rows that do not pass the quality check, the output of the rule specification can be any value.
- **•** The source of truth for the dimension is the rule specification in Data Quality.
- **•** You can create rule occurrences on a profile with rules that have multiple input fields but when you run the profile, the scorecard dashboard displays the scores corresponding to only one column selected randomly from the input fields.

## Creating rule occurrences

Create rule occurrences on the **Metrics** tab. The tab appears after you select **Scorecard Metrics** from the **Menu** option. After you create rule occurrences, you must save and run the profile. You can use only rule specifications to create a rule occurrence and other Data Quality assets or mapplets cannot be used.

You can create rule occurrences on a profile with rules that have single or multiple output fields. To create a rule occurrence with multiple output fields, select an output field that is marked as available. Data Profiling marks the output field name as available to indicate that the scorecard uses it. The output field name is marked available and ranked in precedence in the following order: isValid, isTrue, out\_valid, out\_status, PrimaryRuleSet.

**Note:** Data Profiling does not list rules with multiple output fields on the **Metrics** tab, if the field names are not isValid, isTrue, out\_valid, out\_status, or PrimaryRuleSet.

Perform the following steps to create a rule occurrence:

- 1. On the **Metrics** tab, click Add ( → ).
- 2. In the **Create Rule Occurrence** dialog box, choose a rule specification output to measure. You can either select a single output field or multiple output field.
- 3. Click **Next**.
- 4. In the **Create Rule Occurrence** dialog box, perform the following steps:
	- a. Specify a name and description for the rule occurrence in the **General Details** section.
	- b. Define valid threshold values for scorecard generation in the **Rule Occurrence Thresholds** section. You can modify a threshold after you create a rule occurrence without running the profile again.
- 5. Click **OK**.

The rule appears on the **Rule Occurrences** tab.

- 6. Continue to add more rule occurrences to the **Rule Occurrences** tab as necessary.
- 7. Choose one of the following options to save and run the profile:
	- **•** Click **Save** to save the profile.
	- **•** Click **Run** to save and run the profile.

You can view the scorecard results only when you run the profile again after you create or update rule occurrences.

**Note:** When you delete a rule that is associated with a data profiling task, the corresponding rule occurrences are automatically deleted from the profile.

## Viewing scorecards

Use scorecards to measure data quality scores and monitor data quality progress for existing and new profiles.

Click the **View Scorecard** button to view the scorecard dashboard in Data Governance and Catalog.

The following table lists the widgets that you can view with the scorecard dashboard:

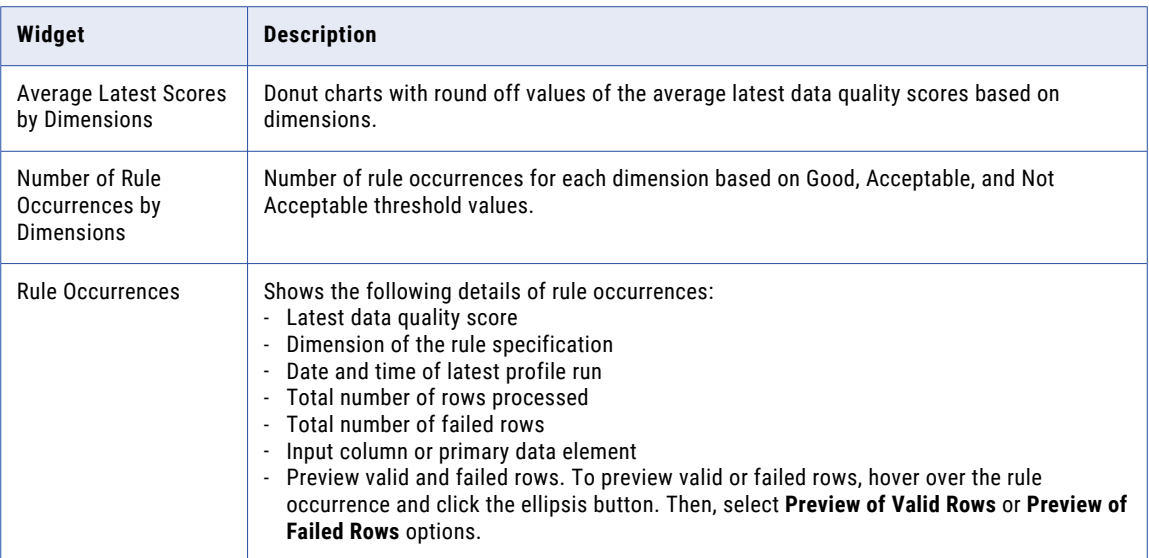

Every time you run a data profiling task with rule occurrences, the scores on the scorecard dashboard are updated. If you define a rule occurrence but do not execute the profile, then the rule occurrence appears on the scorecard dashboard without any score.

### **Note:**

- **•** Scorecards are created based on a profiling source. If you wish to create a scorecard with rule occurrences from a different source, you must use Data Governance and Catalog.
- **•** When you run a data profiling task with a rule occurrence that has rules with multiple input ports, the scorecard dashboard displays the scores corresponding to only one column selected randomly from the input ports.
- **•** If there are multiple input ports associated with a rule occurrence, the **Primary Data Element** on the scorecard dashboard displays the column name randomly from the source that is linked to input ports. For example, if you create a rule occurrence with a rule named rs compare string that has multiple input ports such as in\_input1 and in\_input2 . Now, if you link FIRSTNAME column with in\_input1 input port and LASTNAME column with in\_input2 input port, the scorecard dashboard displays the **Primary Data Element** randomly. In this case, it can either be FIRSTNAME or LASTNAME.

### Example

You are a data analyst. You create and run profiles on a Customer table. You want to check the validity of the data available in the latest profile run.

You perform the following tasks:

- 1. Create a rule specification with the appropriate rule logic in Data Quality and set the dimension to **Validity**. When you apply a **Validity** dimension to a rule, the output data conforms to defined business rules and falls within allowable parameters when those rules are applied.
- 2. Create a profile and associate the rule specification.
- 3. Create a rule occurrence on the rule specification with Good, Acceptable, and Not Acceptable threshold values to be considered for scoring.
- 4. Save and run the profile.

5. View the metrics in the Data Governance and Catalog scorecard dashboard. You can use the metrics to verify the data quality progress in the Customer table.

### View stakeholder information

You can view users that have been designated as stakeholders for the rule occurrences on the **Overview** and **Stakeholder** tab in Data Governance and Catalog. A stakeholder is an authorized user who is responsible for the rule occurrences, can approve or reject change requests for the occurrence, provide inputs to the properties of the rule occurrence, and are interested in following the asset to monitor changes.

A user who creates a rule occurrence gets assigned as a stakeholder of that particular rule occurrence provided the user has the necessary privilege assigned to the user role. To assign stakeholders to the rule occurrences, the organization administrator must enable the Data Governance Administrator privilege for the user role.

For more information about the stakeholders, see the *Asset Details* and *Working with Assets* guides in the Data Governance and Catalog documentation.

### View notifications for status change of scores

When there is a score status change to the rule occurrence, an alert or notification is generated in Data Governance and Catalog. You can view application notifications and receive email notifications for the changes to the rule occurrence status. To configure email notifications, you can click the settings link

( ) on the **Notifications** page, and then enable the **Email Summary** and **Email Event** options for the **Data Quality** notification type.

You can receive notifications for the following changes to the rule occurrences:

- **•** The status changes from good to not acceptable
- **•** The status changes from acceptable to not acceptable
- **•** The status changes from good to acceptable

The users or user groups who are assigned as stakeholders to the rule occurrence receive the notifications. A user with the Governance Administrator role gets assigned as a stakeholder for the rule occurrences that they create.

To add a user with a custom role as a stakeholder, the user must ensure that the following permissions and privileges are met:

- **•** Enable create, read, update, and delete permissions on the data quality assets for Metadata Command Center service.
- **•** Enable the **Stakesholdership** feature for the Data Governance and Catalog service.

For more information about the notifications for scores status, see the *Working with Assets* guide in the Data Governance and Catalog documentation.

### Download rows of rule occurrences and metrics

You can download rows in rule occurrences and metrics from the scorecard dashboard in Data Governance and Catalog. You download a maximum of 100 rows to delimited and legend files. To download rows, click the download link from the **Preview of Valid Rows** window.

## Schedule and advanced options

On the **Schedules** tab, you can configure schedules, insights, runtime environment, email notifications, and advanced options for the profile.

## Schedule details

You can use a schedule to specify when and how often you want to run a profiling task. To create a schedule, you need to have the **Create** permission for schedules.

The following table lists the options that you can choose in the **Schedule Details** area:

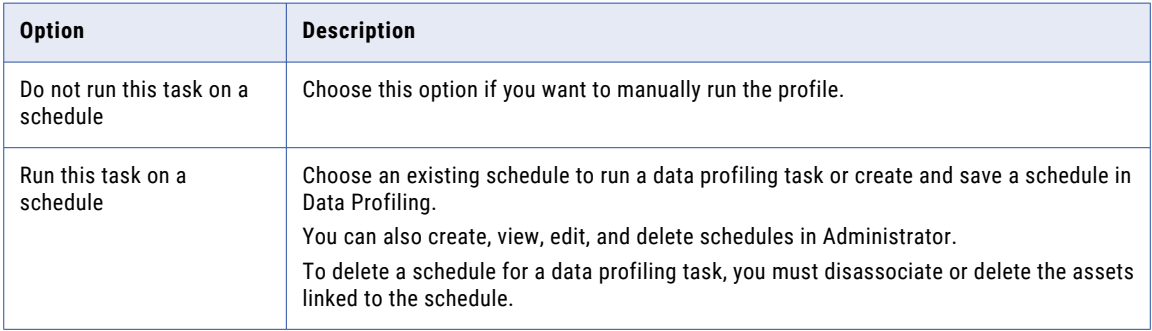

**Note:** When you choose to run a profile on a schedule, the profile runs after the configured schedule offset time. For example, if you configure a schedule to run every hour from 8:00 a.m. to 12:00 p.m., and the schedule offset for your organization is 15 seconds. Your schedule runs at 8:00:15, 9:00:15, 10:00:15, 11:00:15, and 12:00:15. For information about schedule offset, see *Administrator* in the Administrator help.

### Create a schedule

You can create and save a schedule in Data Profiling.

- 1. From the **Schedule Details** area, click **New**. The **New Schedule** window appears.
- 2. Enter a name and description for the schedule.
- 3. In the **Schedule Options** section, specify the start date, time zone, and the frequency at which you want to run the data profiling task.
- 4. Click **Save** to save the schedule. The data profiling task is immediately triggered on the scheduled time.

## Runtime environment

You can choose a runtime environment to run the task. If you do not choose a runtime environment, the profile runs on the default runtime environment configured for the connection.

You can create, view, edit, or delete runtime environments in Administrator. Data Profiling displays runtime environments based on the source object that you select. For example, if the source object that you select is Avro, Parquet, or JSON, Data Profiling lists all the runtime environments that has the Elastic Server service enabled. If you select any other source object, Data Profiling lists all the runtime environments that has the Data Integration Server service enabled.

### Serverless runtime environment

A serverless runtime environment is an advanced serverless deployment solution that does not require downloading, installing, configuring, and maintaining a Secure Agent or Secure Agent group. You can use a serverless runtime environment in the same way that you use a runtime environment when you configure a connection or some types of tasks in Data Profiling.

The following table lists the options that you can choose in the **Serverless Usage Properties** area:

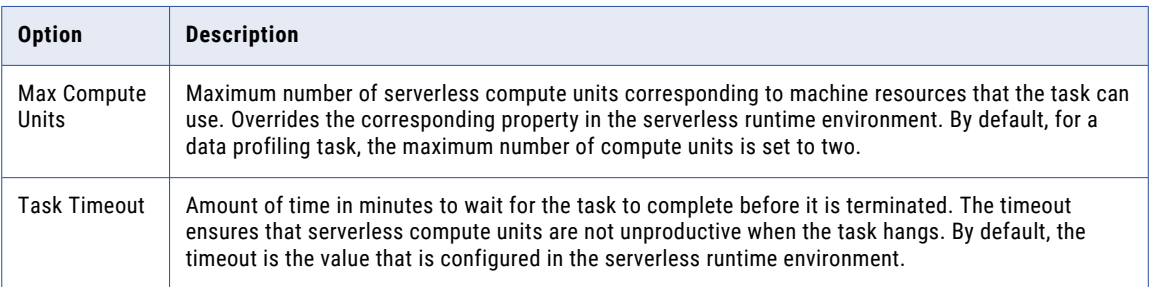

For more information, see the Runtime [environments](https://docs.informatica.com/integration-cloud/cloud-platform/current-version/runtime-environments/serverless-runtime-environments.html) document.

### Advanced clusters

An advanced cluster is a Kubernetes cluster that provides a distributed processing environment on the cloud. Fully-managed and self-service clusters can run data logic using a scalable architecture, while local clusters use a single node to quickly onboard projects for advanced use cases.

To use an advanced cluster, you perform the following steps:

- 1. Set up your cloud environment so that the Secure Agent can connect to and access cloud resources.
- 2. In Administrator, create an advanced configuration to define the cluster and the cloud resources.
- 3. In Monitor, monitor cluster health and activity while developers in your organization create and run jobs on the cloud.

To run a profile on an Avro, Parquet, or JSON file, you need to configure the Amazon S3 V2 or Azure Data Lake Store connection with the respective Advanced cluster.

For more information about setting up the AWS, Microsoft Azure, and local cluster, see [Advanced](https://docs.informatica.com/cloud-common-services/administrator/current-version/advanced-clusters/advanced-clusters.html) Clusters help.

## <span id="page-79-0"></span>Email notification options

When you run a profile, you can choose to send email notifications based on the profile job status. The job status for which you can send notifications include warning, failure, and success. You can choose default and custom email addresses to send the notifications.

The following table lists the email notification options that you can choose for a profile:

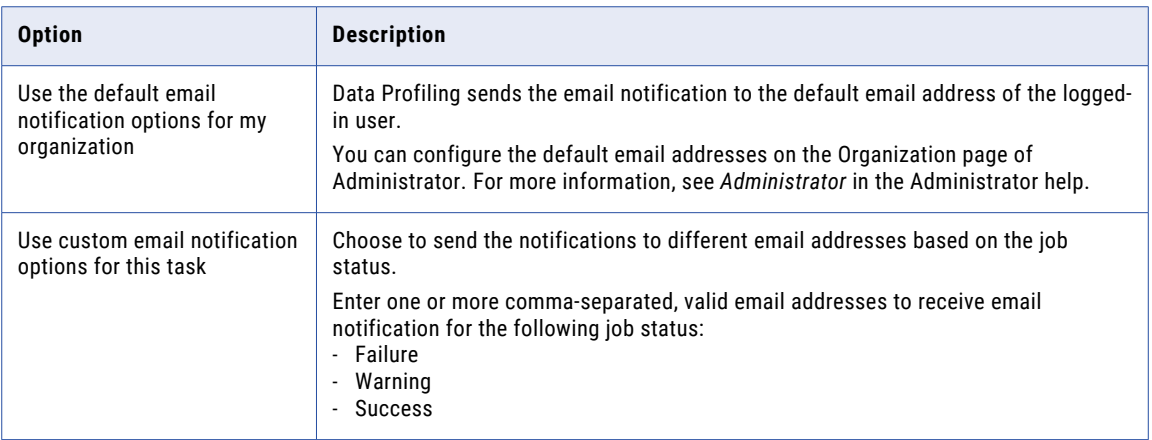

## Advanced options

You can configure the advanced options to detect outliers, infer the date and time, and infer other profilerelated parameters.

The following table lists the advanced options that you can configure for a profile:

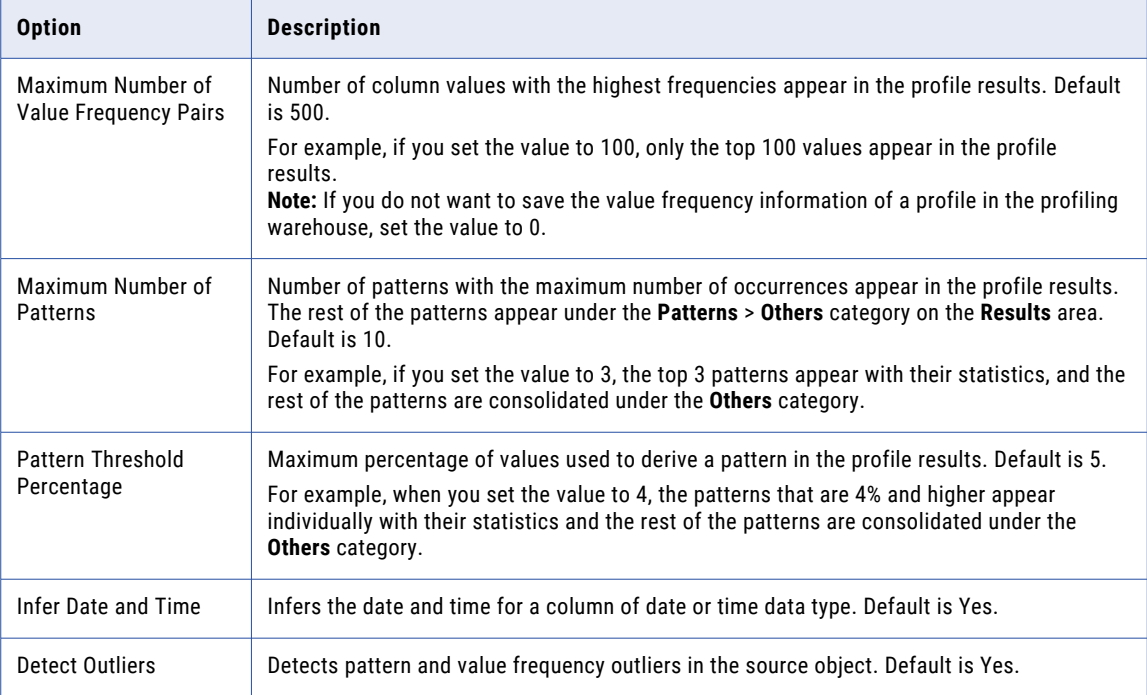

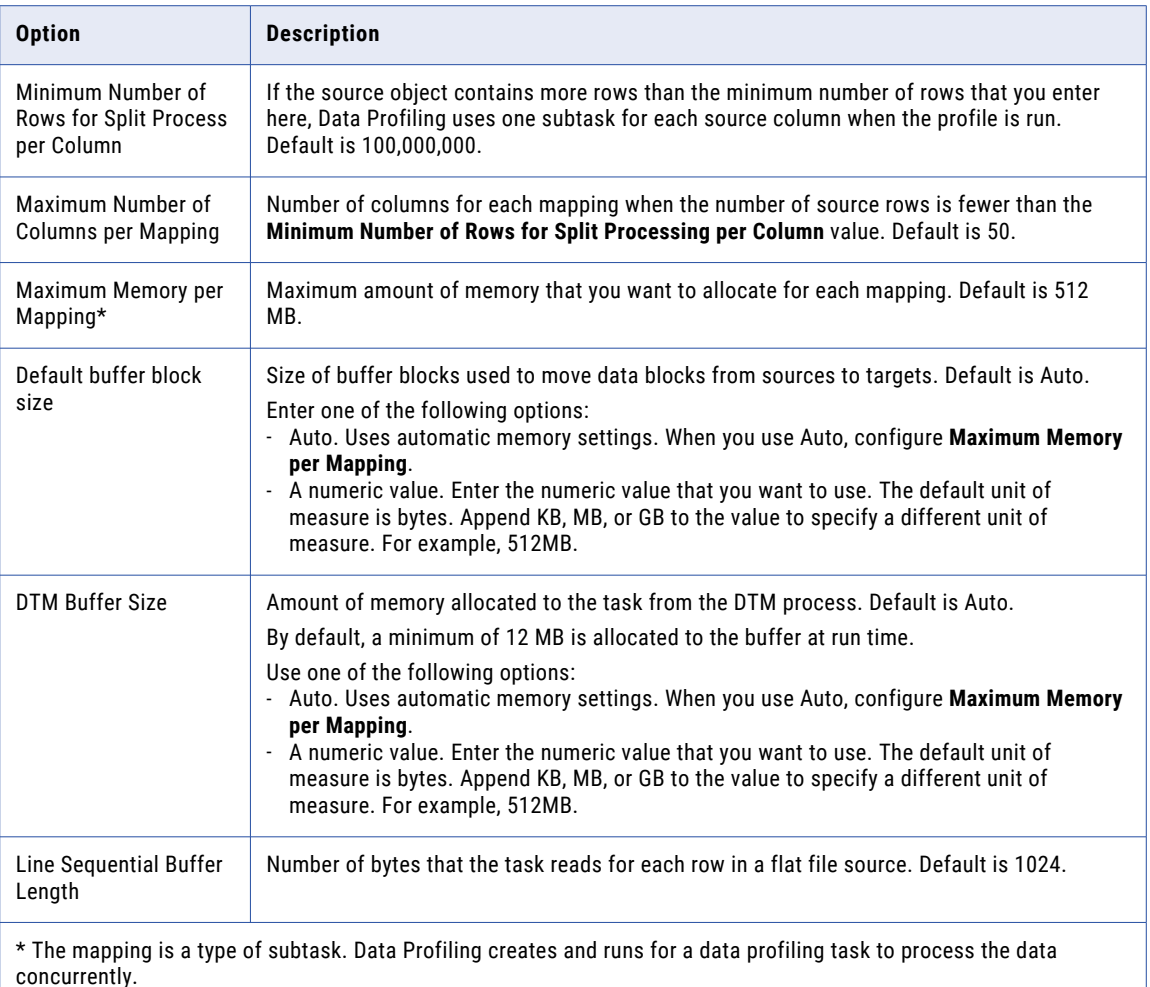

The default values for the advanced options have been derived to provide the best performance. However, you can configure the values based on your requirements. To optimize the data profiling task performance, see Chapter 4, "Tuning data profiling task [performance"](#page-129-0) on page 130.

**Note:** You can configure the following advanced options for a profile with Avro or Parquet source objects:

- **•** Maximum Number of Value Frequency Pairs
- **•** Maximum patterns
- **•** Threshold percentage for patterns
- **•** Detect outliers

## Execution mode

You can run a profile in **Standard** or **Verbose** execution mode.

By default, you run profiles in standard execution mode. If you run a profile in verbose execution mode, profiling mapping writes additional data to the log file. You might use verbose execution mode for troubleshooting purposes, as the generation of additional log data will increase mapping run times.

## Session options

You can configure the session options to specify the number of non-fatal errors the data profiling tasks can encounter before Data Profiling stops the session.

You can configure the following session option for a profile:

**•** Stop on Errors. Enter the number of non-fatal errors the data profiling tasks can encounter before Data Profiling stops the session. Enter 0 to continue the session irrespective of the number of non-fatal errors. Default is 100. For example, if you edit metadata of a delimited file and a metadata conversion error occurs. You can enter the number of rows that have the conversion error so that data profiling task can ignore these errors.

## **Insights**

Insights is a method for discovering data quality issues in your data. The issues can range from anomalous data values to complex inconsistencies. Insights in Data Profiling automates the process to detect data quality issues.

The CLAIRE™ artificial intelligence engine provides insights and generates recommendations for your data that you can approve or reject. CLAIRE can run automatically on profiles and display recommendations that enable you to detect data quality issues. If you approve the recommendations, the Data Quality and Data Profiling services automatically create data quality rules and apply them to your profile to detect the issues.

**Note:** Insights are available for all source objects that support profiling, except for Avro, Parquet, and JSON source objects that include hierarchical columns.

## Generate insights

You can generate and view the inferred insights of a profile on the **Insights** tab.

1. In Data Profiling, select the **Enable CLAIRE capabilities** checkbox on the **Definition** tab as shown in the following image:

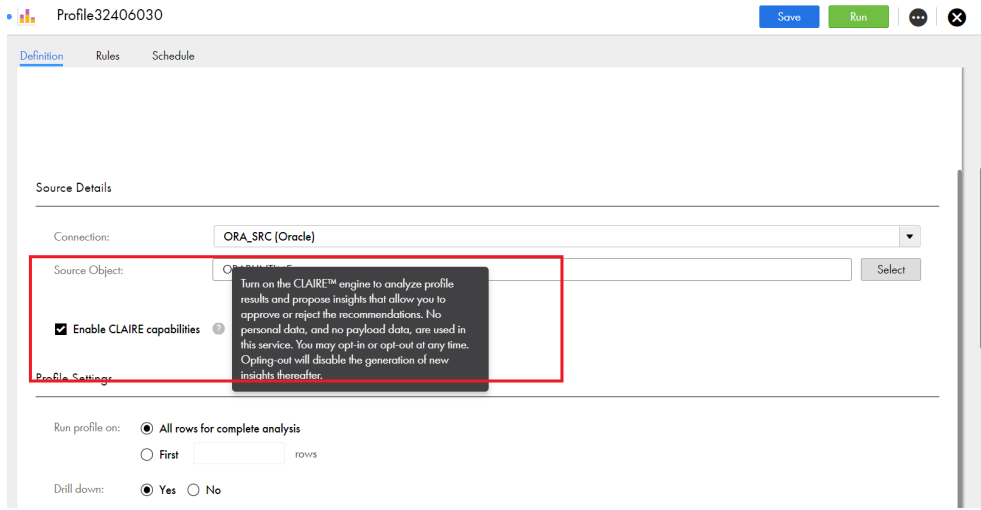

By default, the **Enable CLAIRE capabilities** checkbox is enabled for profiles.

2. After you enable CLAIRE capabilities, save and run the profile.

The inferred insights generated for the profile appear on the **Insights** tab. The following image shows the areas on the **Insights** tab of a profile:

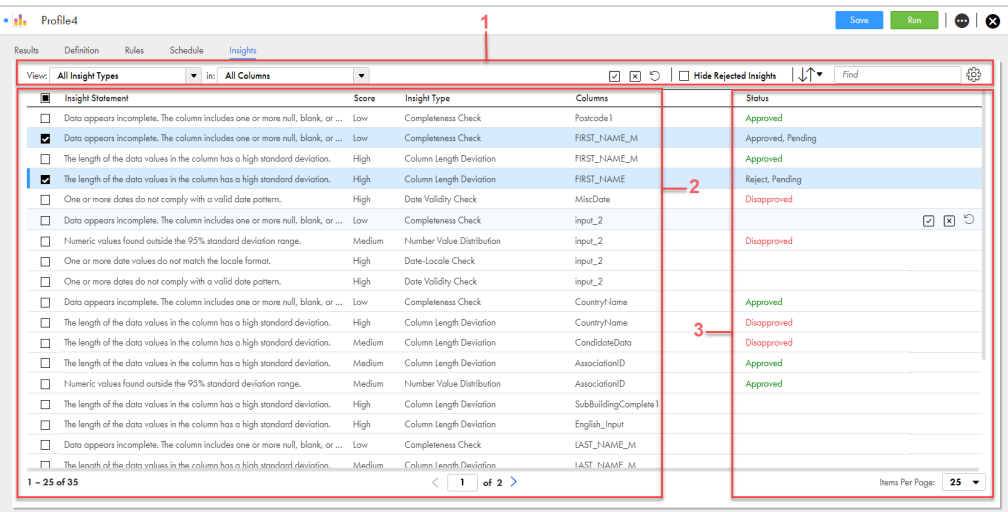

1. View options

2. Insights

3. Insight status

### View options

The following table lists the view and sort options:

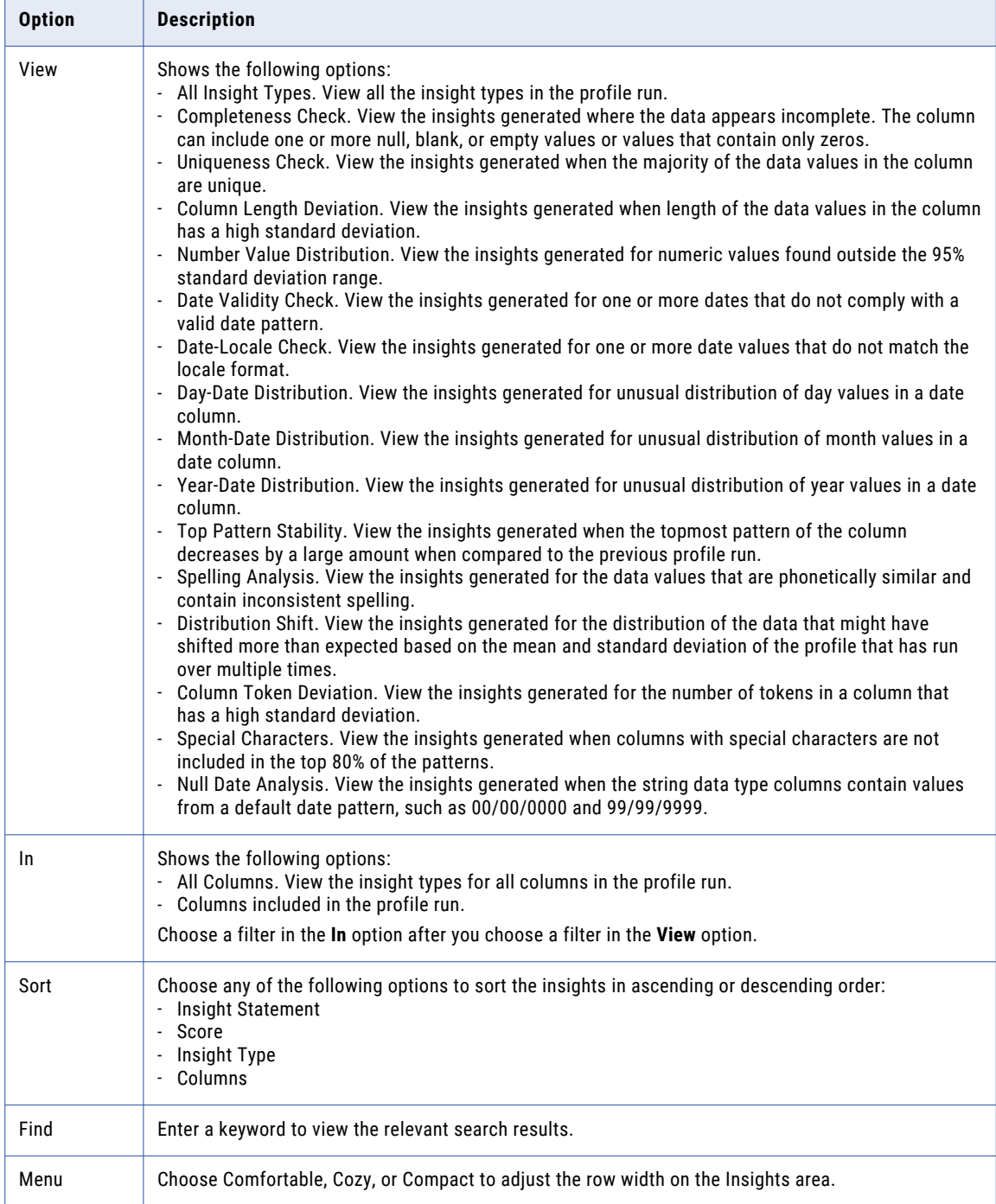

### Insights

The Insights area displays the CLAIRE generated recommendations for your data that you can approve or reject.

The following table lists the properties that you can view on the **Insights** tab:

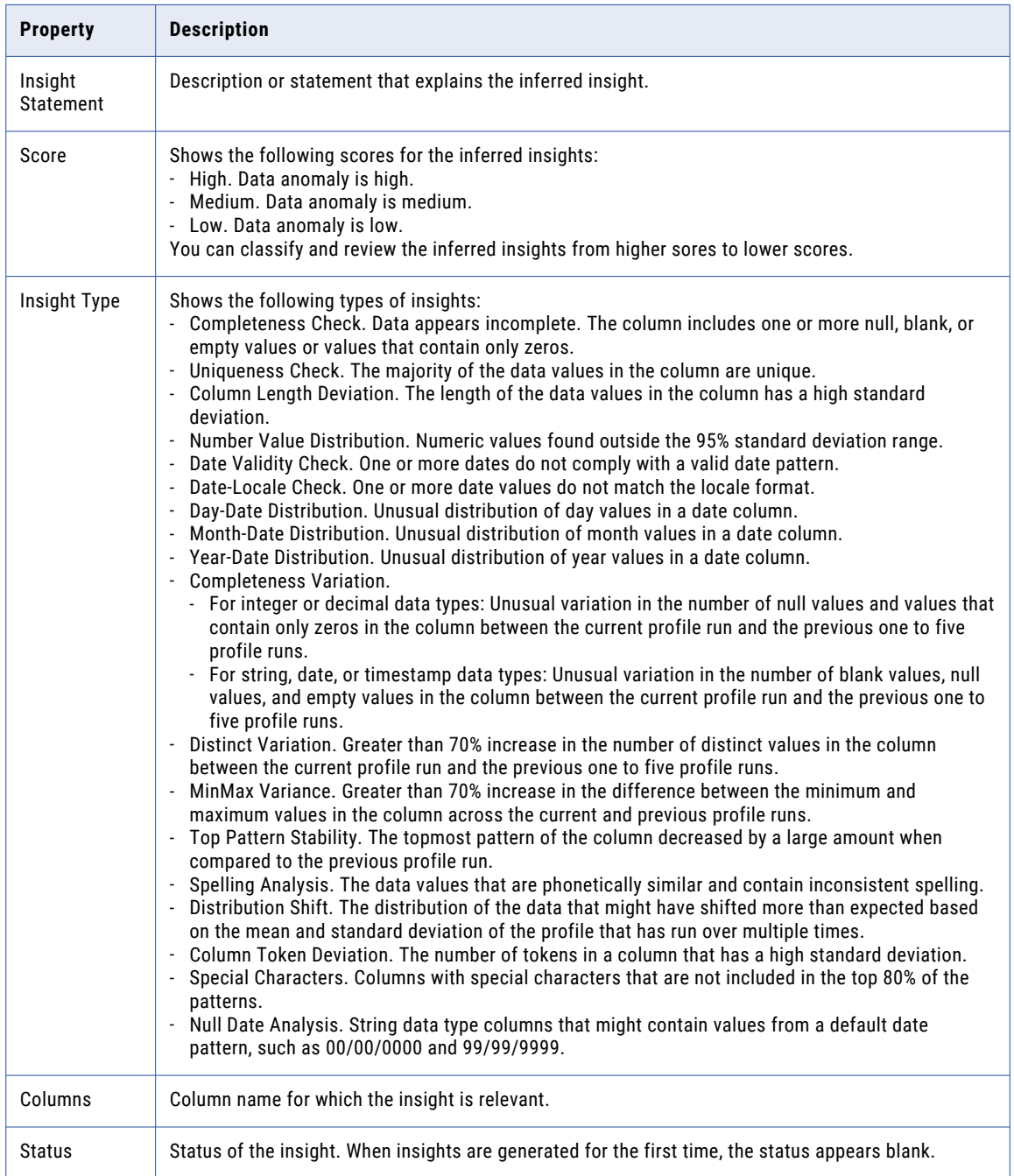

Each insight type follows an algorithm to look into columns, independently of other columns on the data set. These algorithms are based on the metrics calculated on every profile run. The following table lists the algorithm and the logic used to arrive at the scores for the inferred insights:

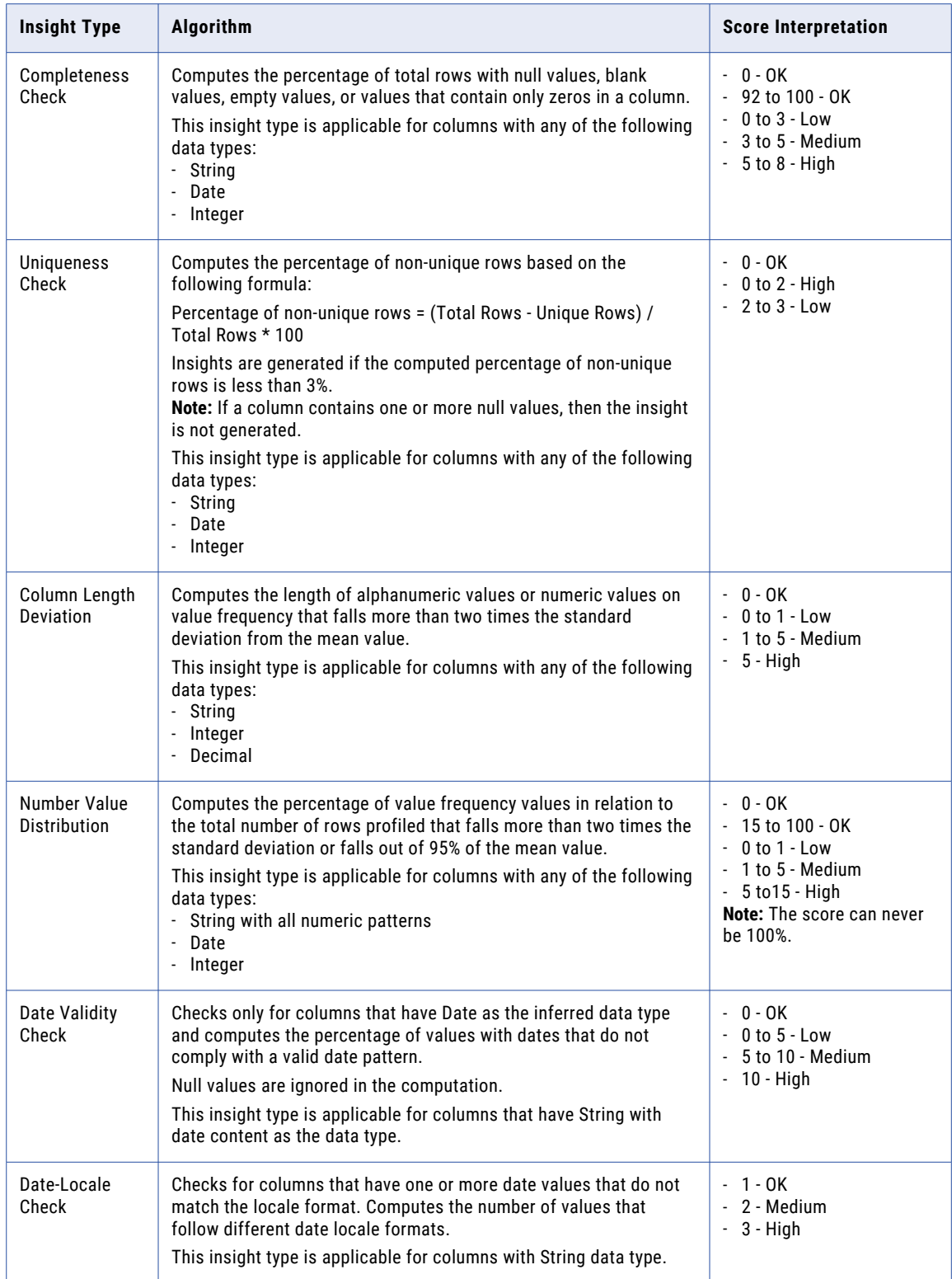

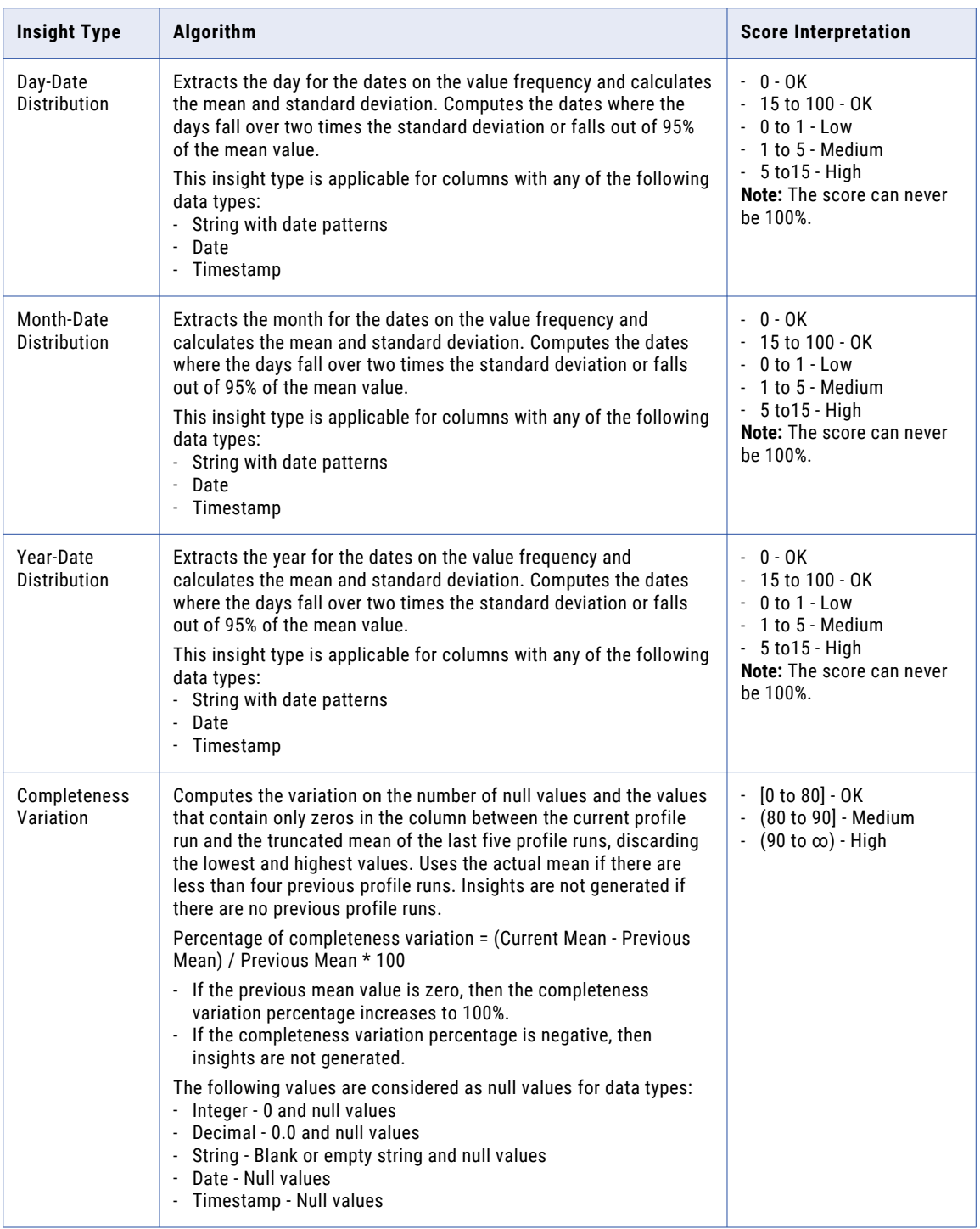

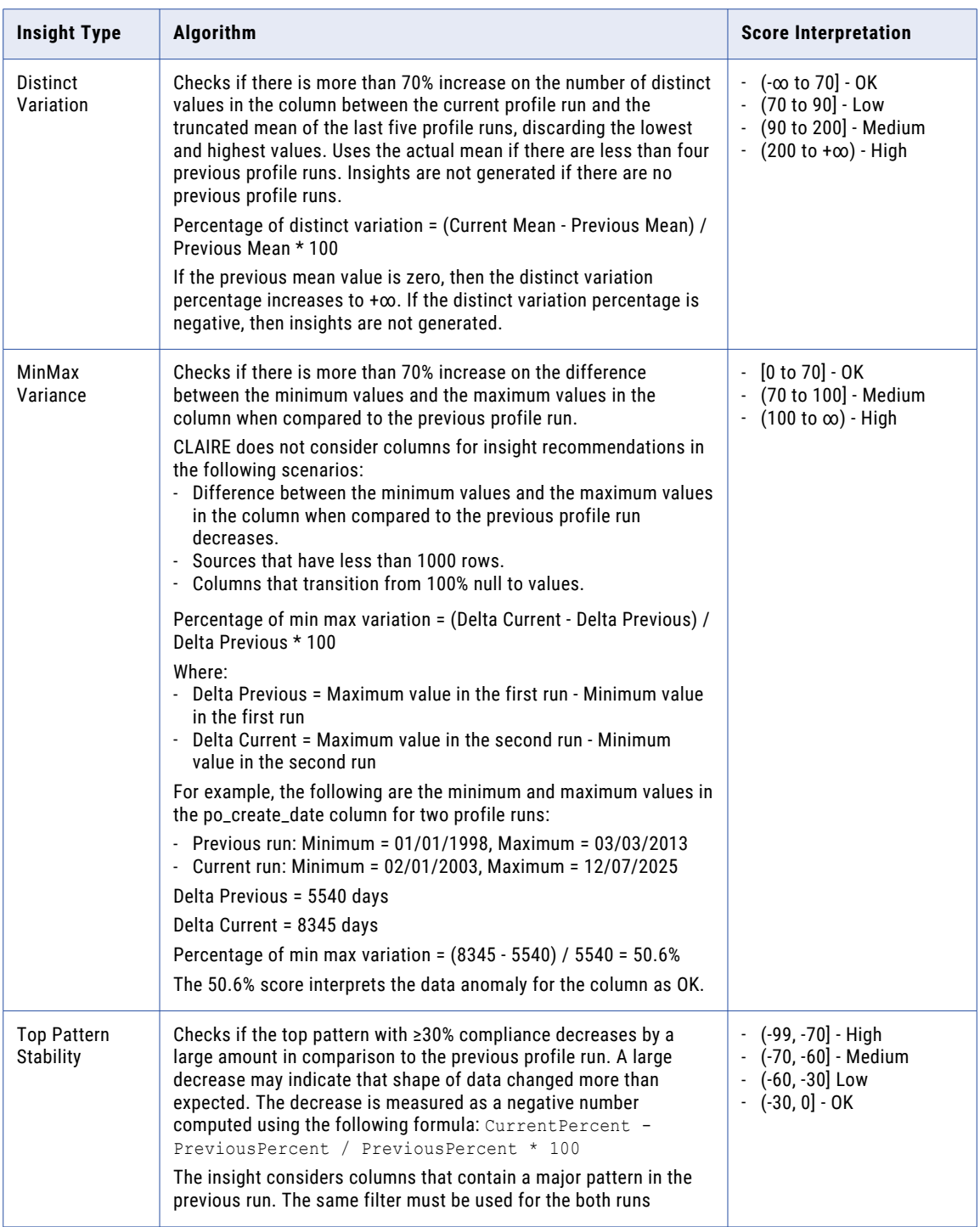

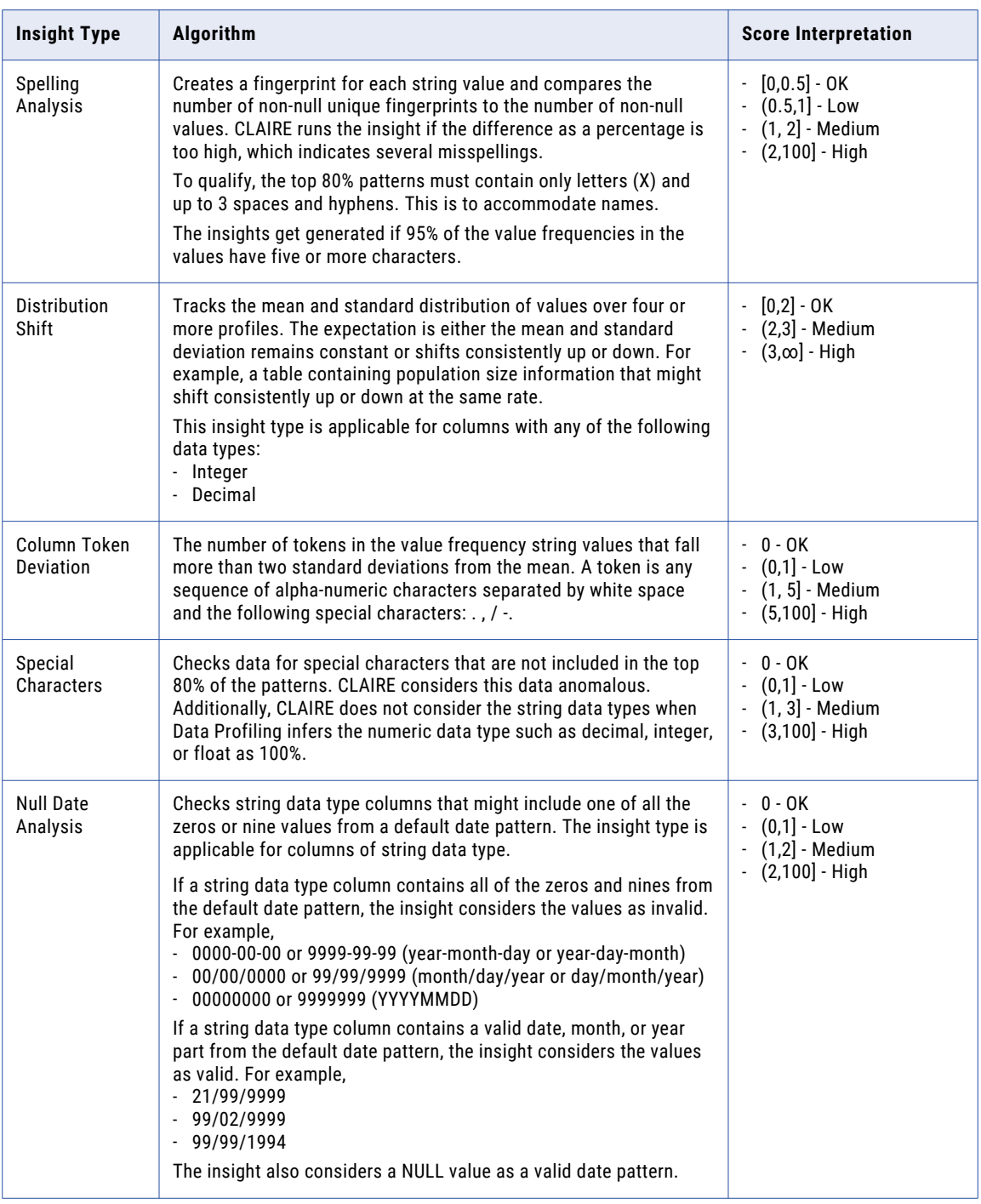

### Insight status

The Insights status area displays the status of the insights. When insights are generated for the first time, the status appears blank. You can approve or reject the generated insights and save the profile.

When you approve an insight, the status of the insight changes to "Approved, Pending". When you save the profile, the status of the insight changes to "Approved". When you reject an insight, the status of the insight changes to "Reject, Pending". When you save the profile, the status of the insight changes to "Disapproved".

## Review and act on insights

You can review the inferred insights generated by the CLAIRE engine in Data Profiling. Hover the mouse over the insight to approve or reject the insight. After you review the insights, you need to save and run the profile.

You can click on the  $\boxtimes$  or  $\boxtimes$  icons to approve or reject the insights. When you approve an insight, a rule specification is created in Data Quality and the rule is assigned to the profile automatically. After approval, the status of the insight changes to "Approved, Pending". When you save the profile, the status of the insight changes to "Approved". A rule specification is automatically created and appears on the **Rules** tab for the columns to which the insight is referred to. You must save the profile to persist the status and the rule association. Once an insight is approved, the insight cannot be removed from the profile unless you delete the corresponding rule specification from the **Rules** tab of the profile.

When you approve an insight, a rule specification is created that monitors the quality of the column corresponding to the insight. For example, an algorithm to detect outlier based on the value frequency length. CLAIRE recommends that any value frequency with length greater than 5 is invalid. A new rule specification is automatically created with the logic to verify for values greater than 5 and tags them as invalid. The rule specification is also automatically assigned to the column in the profile.

The following image shows the automatically created rule specifications assigned to the corresponding source columns in the profile on the **Rules** tab:

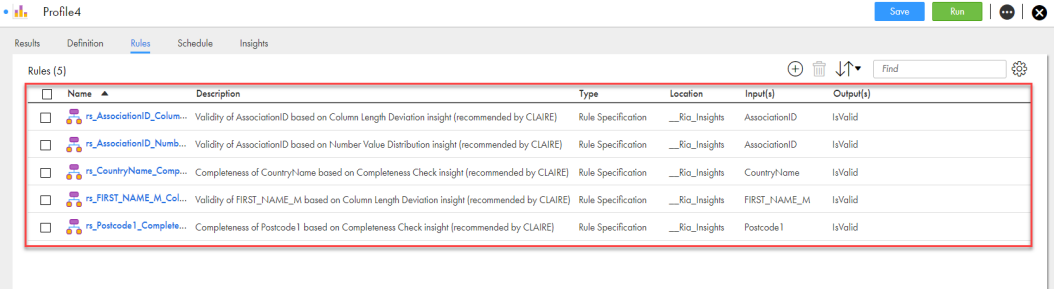

#### **Note:**

- The name of the automatically created rules follow the rs\_<source column name>\_<insight type>\_< sequential number> pattern.
- **•** The description of the automatically created rules are appended with the "recommended by CLAIRE" text.

When you reject an insight, the status of the insight changes to "Reject, Pending". You must save the profile to complete the rejection. When you save the profile, the status of the insight changes to "Disapproved".

To review multiple insight statements, select the insights and click on the  $\boxdot$  or  $\boxtimes$  icons on the top of the Insights area.

You can reset a pending insight review. An insight with "Approved, Pending" or "Reject, Pending" status can

be cleared. Hover the mouse over the insight and click on the  $\stackrel{\frown}{\circ}$  icon to reset the review. The status of the

insight disappears. You can click on the  $^\circlearrowright$  icon on the top of the Insights area to reset all the pending insights. You can select the **Hide Rejected Insights** checkbox to hide all the rejected insights.

**Note:** If an insight is approved or rejected, the same algorithm is not used again for the same columns.

After review of the inferred insights, you can drill down and view the anomalous data values and complex inconsistencies on the **Results** tab. For more information about profile results, see [Chapter](#page-97-0) 3, "Profile [results"](#page-97-0) on page 98. You can also create rule occurrences and view scorecards to measure data quality scores and monitor data quality progress for profiles. For more information about rule occurrences and scorecards, see "Rule [occurrences](#page-73-0) and scorecards" on page 74.

## Creating a profiling task

You can create a profile to view and analyze the content and structure of a source object.

- 1. In Data Profiling, click **New**.
- 2. In the **New** dialog box, click **Data Profiling Task**.

The **Definition** tab for the profile appears.

- 3. On the **Definition** tab, enter the asset, source, and profile details. You can also choose columns and add a filter for the profile.
	- **•** You can add a cleanse, labeler, parse, or rule specification asset to view the impact of the corresponding data quality operations on the source data.
- 4. On the **Rules** tab, add one or more Data Quality assets as rules to the profile.
- 5. On the **Schedules** tab, optionally choose a runtime environment and schedule. You can also change the default email notification options and advanced options for the profile run as necessary.
- 6. Choose one of the following options to save and run the profile:
	- **•** Click **Save** to save the profile.
	- **•** Click **Run** to save and run the profile.
	- **•** Save the profile and choose a schedule on the **Schedules** tab to run the profile.

## Exception management task

An exception record is a record that contains unresolved data quality issues. You can use a rule specification to identify exception records in your data set as part of an exception management process.

You can create an exception task from the profiling task. When you can create a data profiling task, you can add one or more rule specifications as rules to the task. Configure the profiling task to read the data set that contains the exception records.

You can create an exception task in Data Profiling or in Data Quality. Add one or more rules from the profiling task to the exception task. Include the rule specification that you configured earlier to find and update exception records.

For more information, see the Exception [Management](https://docs.informatica.com/data-governance-and-quality-cloud/data-quality/current-version/exception-management/preface.html) guide in the Data Quality documentation.

## Export profiles

When you export a profile, Informatica Intelligent Cloud Services creates an export ZIP file that contains the profiles that you selected for export. You can select individual profile to export, or you can select an entire project or folder. When you export a project or folder, the export file includes all of the profiles in the project or folder. To export a profile, you need the following privileges and permissions:

- **•** Your user role must have privileges to export profiles.
- **•** You must have read permission on the profile.

## Export files

The export file retains the file structure of the source organization's **Explore** page for projects and folders. The profiles are located in the default folder or any folder from where you exported the profile. Connections and runtime environments are located in the SYS folder. The export file includes a spreadsheet that lists the objects within the file.

The following image shows a sample of an export spreadsheet:

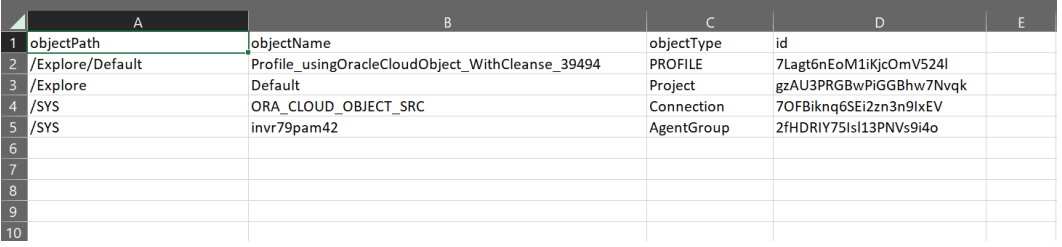

### Export file structure

The following image shows the exported profiles in the export notification:

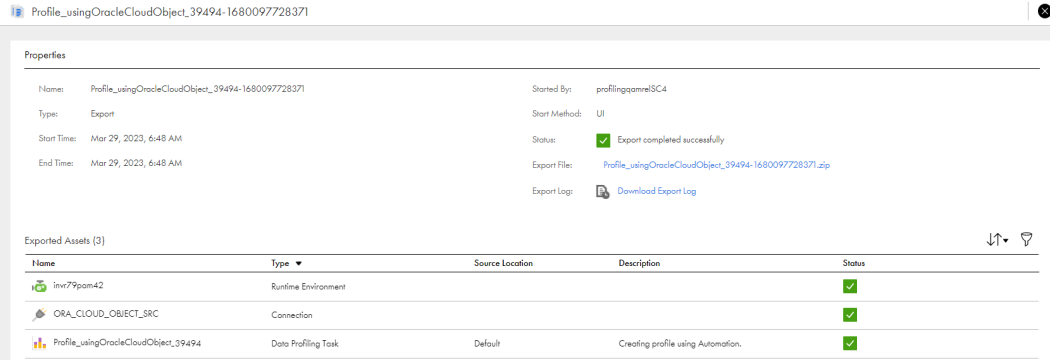

### Object names

Each asset is contained in a ZIP file along with its associated metadata and JSON file. The zip file includes the asset name appended by the asset type.

For example, When you export a profile with the name  $\text{Ora\_Order\_details}$  from the organization, the export file displays the profile name as Ora Order details. PROFILE.

The following table lists the asset types and the associated extension appended to Data Quality and Data Integration asset names:

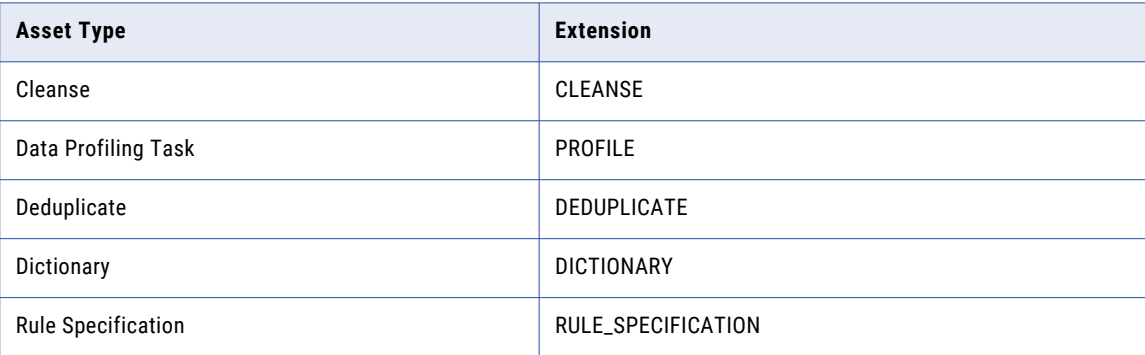

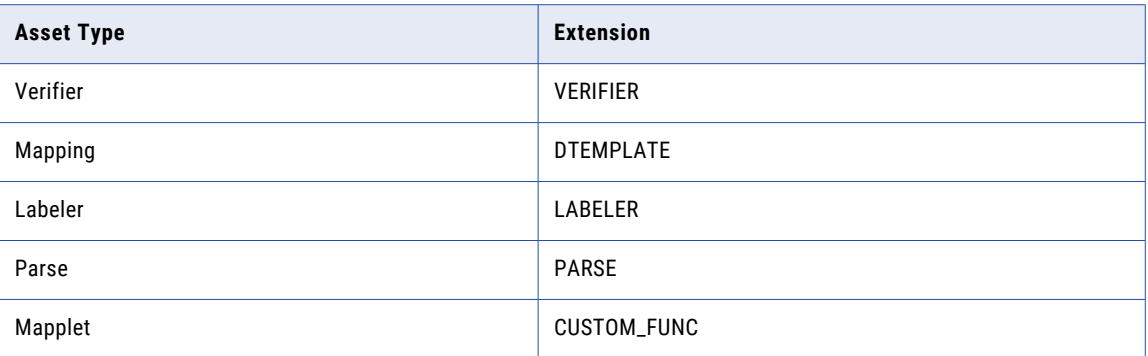

## Exporting profiles

You can select a single profile, multiple profiles, or a project to export. To include multiple profiles, you can either select each profile within a folder or select a project or folder to export all of its profiles. If you export a project, during import you can import the entire project or import only the profiles that you select.

- 1. On the **Explore** page, navigate to the profiles that you want to export.
- 2. Select the profiles that you want to export.
	- **•** To export a single profile or project, select the profile or project, and then click **Actions** and select **Export**.
	- **•** To export multiple profiles, select the check box to the left of each profile to export. Or, select the check box for each project or folder that contains the profiles to export. From the **Actions** menu, select **Export.**
- 1. The following image shows the selection menu with multiple profiles selected:

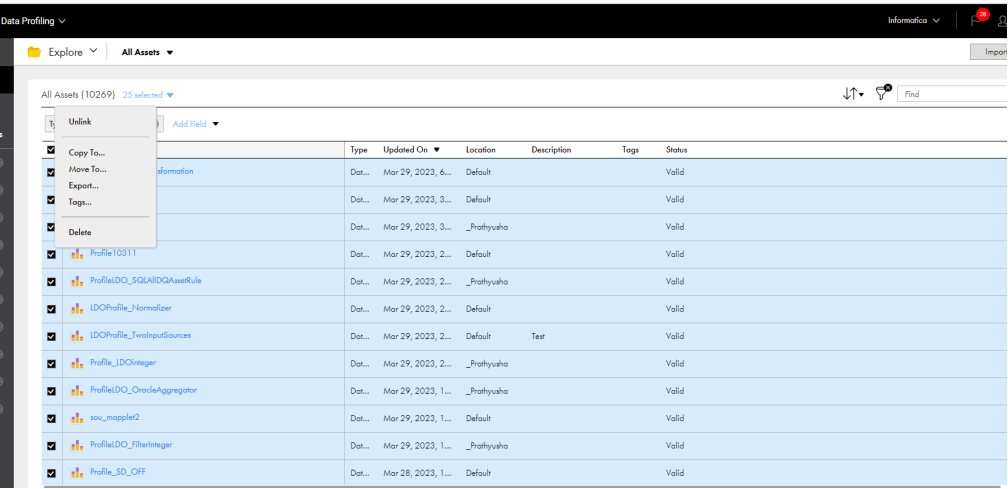

- 3. On the **Export Assets** page, change the job name or retain the default.
- 4. Select whether to include dependent objects for the assets.
- 5. Click **Export**.
- 6. To see the progress of the job, select **My Import/Export Logs** from the navigation bar, and then select **Export** from the menu at the top of the page. Click the name of the log to open the log details page.

7. To download the export file when the job completes, on the log details page, click the export file name.

**Tip:** You can quickly open the log details page for a completed export job in Notifications . When the export process is complete, a message appears in Notifications. Click the link in the message to open the log details page.

## Import profiles

You can import all the profiles from an export file or select the profiles that you want to import.

When you import a profile, you specify the following information:

- **•** The profiles in the export file that you want to import and the projects in which to import them.
- **•** Whether to overwrite profiles in the target project with profiles in the export file when there is a name conflict.

To import profiles, you need the following privileges and permissions:

- **•** Your user role must have privileges to import profiles.
- **•** If you import a profile into the target project as a new profile, you must have create, update, and read permissions on the profile.
- **•** If you overwrite a profile in the target project, you must have update and read permissions on the profile.

Additionally, to overwrite a source-controlled profile in the target project, you must have the profile checked out. The target organization must have all of the required licenses for the profiles being imported. The **Import Assets** page lists the profiles that are in the export file. You can select which profiles you want to import, and then specify which project to import the profiles to. You can accept the default project, which is the same project name as the source project, or you can select a different project. If the project does not exist in the target organization, Informatica Intelligent Cloud Services creates it.

### Prerequisites for profiles with scorecards

To import profiles that include scorecard assets, ensure the following prerequisites are met:

- **•** A Cloud Data Governance tenant is provisioned.
- **•** The Intelligent Cloud Data Management user has the Governance User role and the Governance Administrator role assigned.

### Profile name conflicts

You can specify how Informatica Intelligent Cloud Services handles profile name conflicts when the export file contains profiles with the same name as profiles in the target project. You can choose whether to overwrite the profiles in the target project or use the existing profiles in the target project. To see how the import handles any profile name conflicts before you start the import job, you can test the import on the **Import Assets** page before you import the profiles. The import action displays in the **Status** column for each asset. You can filter the list of profiles by asset name, asset type, or status.

The following image shows a profile and the import action to be performed when overwrite existing profile is enabled:

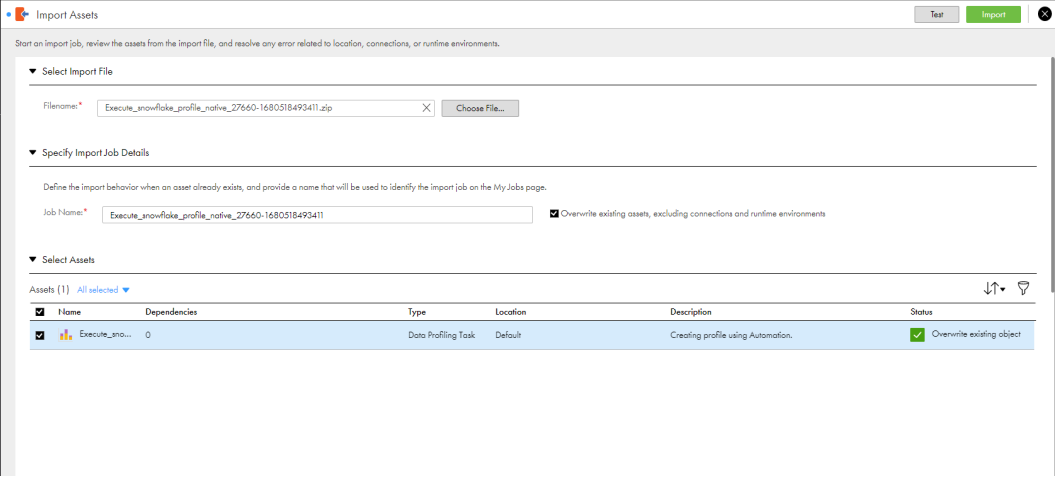

### Replace a profile definition

You can overwrite a profile definition during the import task for profiles that already exist. After you import the profile definition, Data Profiling does not delete or replace the existing profile results. If you import a profile definition that has different configuration details such as the connection name and source objects. In that case, you cannot compare the new profiling results with the existing profile results.

The following images display a sample profile definition and profile results page after you replace the profiling task:

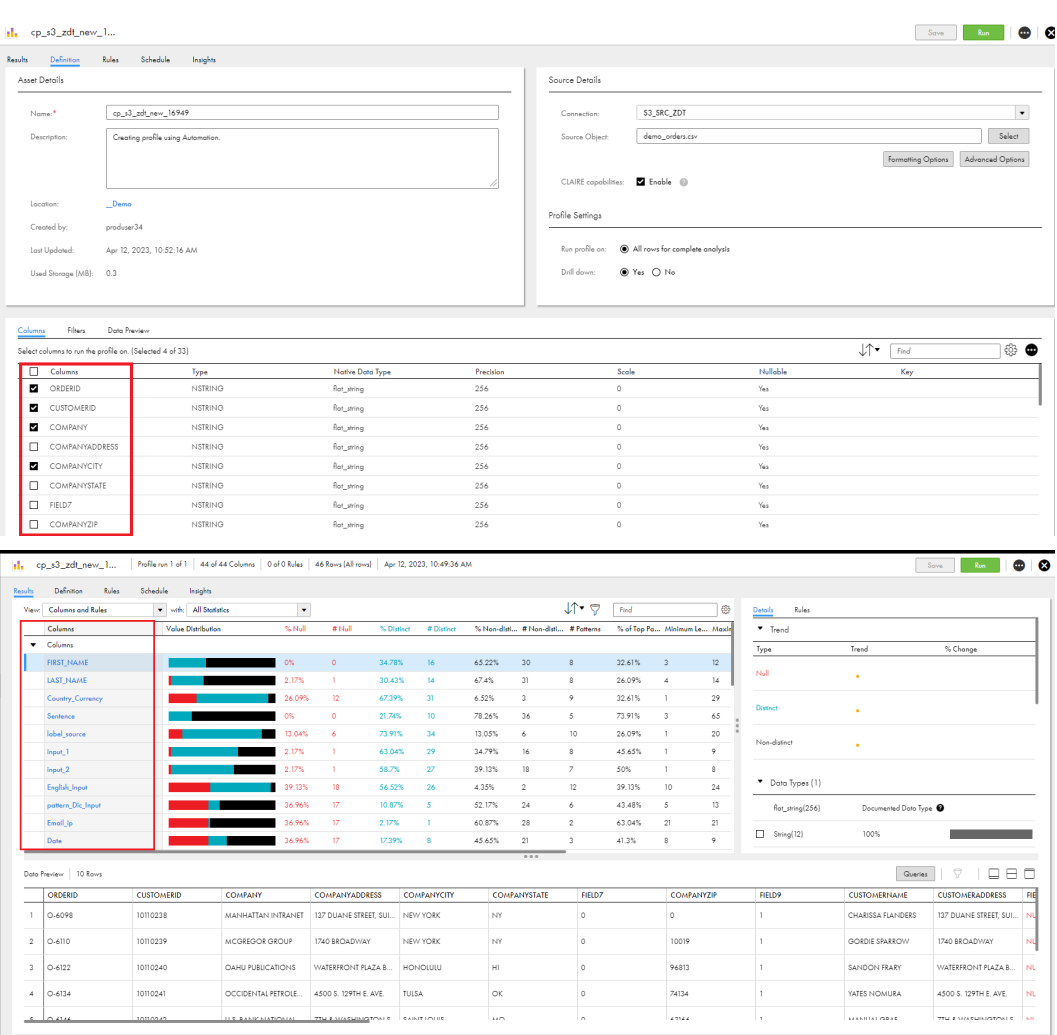

## Importing profiles

Import profiles from an Informatica Intelligent Cloud Services export file.

- 1. On the **Explore** page, navigate to **All Projects** and click **Import**.
- 2. On the **Import Assets** page, navigate to the export file and click **Open**, or drag the zip file from the Downloads folder in Windows.

The **Import Assets page** lists the assets in the file.

- 3. Optionally, change the import job name.
- 4. Choose whether to overwrite existing assets with the assets in the import.
	- **•** If you choose to overwrite existing assets, when an asset has the same name as an asset in the target project, the asset replaces the existing asset in the target project.
	- **•** If you do not choose this option, if an asset with the same name exists in the target project, the asset is not imported.
- 5. Select the assets to import.

If the export file contains a project and you want to import the entire project, select all of the assets. Informatica Intelligent Cloud Services creates the project in the target organization.

- 6. Select the target project or accept the default.
- 7. Click **Test** to see the potential results of the import.

In the **Select Assets** area, the status for each asset shows the action that the service performs when you import the files.

- 8. If necessary, revise your selections to resolve any issues in the test results.
- 9. Click **Import**.

You can see the progress of the import on the Import tab of the **My Import/Export Logs** page. When the import process is complete, a message appears in Notifications. Click the link in the message to open the log details page and see the results of the import.

## <span id="page-97-0"></span>CHAPTER 3

# Profile results

When you run a data profiling task on a data source, the profile extracts and displays the column statistics from the data source, such as null values, distinct values, data types, and patterns. You can analyze the profile results to make business decisions.

For example, you are a data analyst and you want to analyze and report potential data issues in the Customer table such as the completeness and validity of addresses and email IDs. The accuracy of this critical data impacts the effectiveness of the company's marketing campaign. To accomplish this task, you create a data profiling task on the table, add Verifier and Cleanse assets as rules, and then run the profile. You can view the results or export them to a file to analyze the data.

When you open a profile after you run it, the following tabs appear:

- **•** Results. You can view the profile results on this tab.
- **•** Definition. You can view and edit the profile definition on this tab.
- **•** Rules. You can view and edit the rules on this tab.
- **•** Schedule. You can view and edit the schedule, email notification options, and advanced options on this tab.

You can edit the profile-related options, rules, schedules, and advanced options as necessary and run the profile again. You can run a profile multiple times and view the profile results for each run. You can also compare profile runs, compare columns in a profile run, and export the profile results to a Microsoft Excel file.

## View profile results for a profile run

You can view the profile results for a profile run on the **Results** tab. The tab appears after you run the profile. The **Results** tab contains a header area with profile run details, filter and sort area, profile results area, details and rules area, and data preview area. The profile results area shows the profile results for all the columns and rules in summary view. When you click a column, a detailed view of the profile results for the column appears in the area.

The following image shows the areas on the **Results** tab:

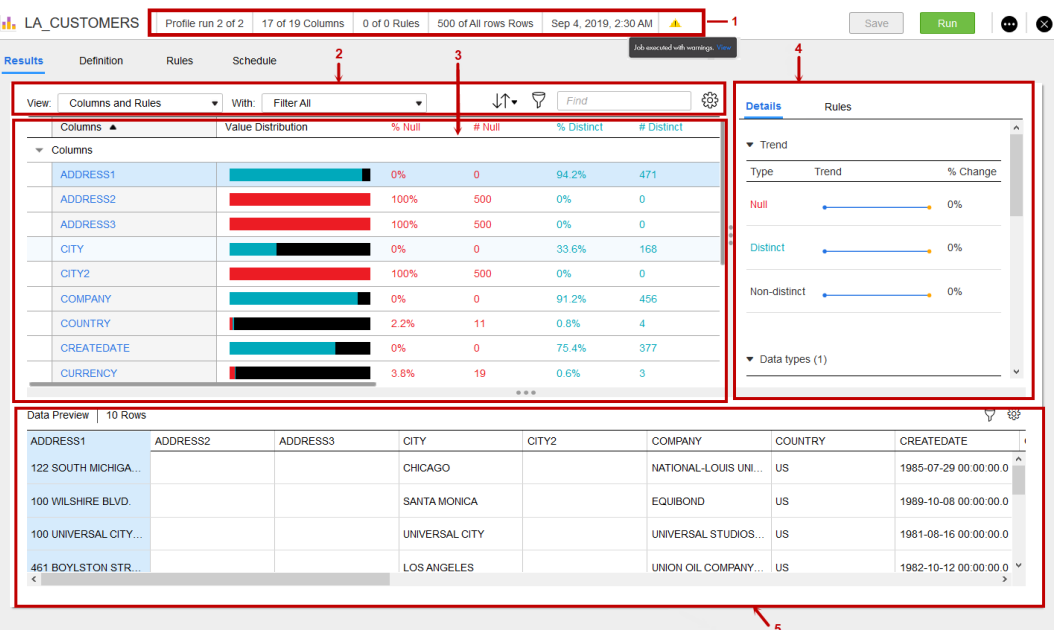

- 1. Header
- 2. Filter and sort
- 3. Profile results
- 4. Details and Rules
- 5. Data Preview

**Note:** You can also open a profile from the **Explore** page in Data Quality and perform the following:

- **•** Edit a profile
- **•** Run a profile
- **•** View profile results
- **•** Create and run queries on the source object
- **•** Drill down on the profile results

### Header

The header area shows the profile run details, which include the profile name, run number, number of columns and rules in the profile run, number of rows in the profile run, and run timestamp. The header area also displays a warning icon if the profile job runs with a warning. To view the job that ran with a warning, hover over the warning icon, and then click **View**.

### Filter and sort

The following table lists the filter and sort options:

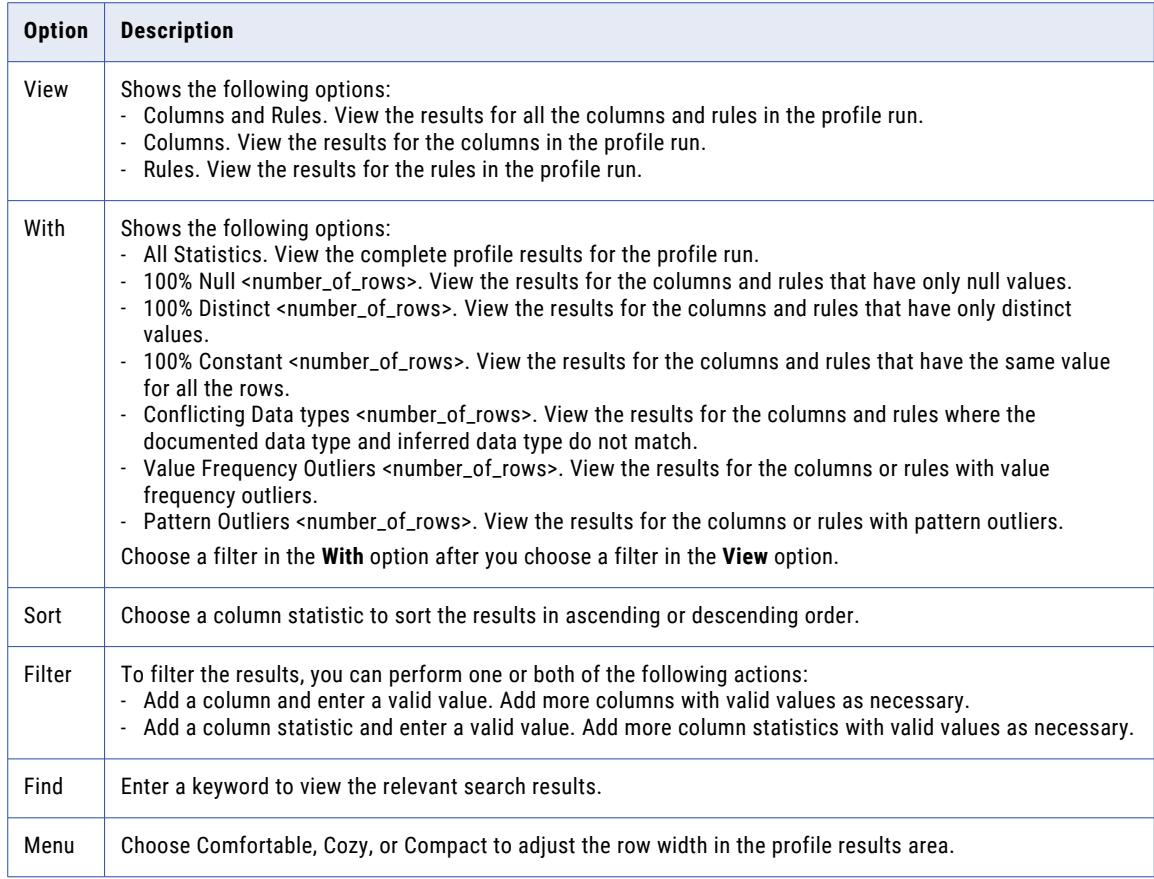

### Profile results: summary view

When you open a data profiling task or choose a profile run, the summary view of the profile results appears. The summary view shows all the columns and rules and their statistics in the profile run.

The following image shows the summary view of profile results for columns and rules and the results are sorted by minimum value:

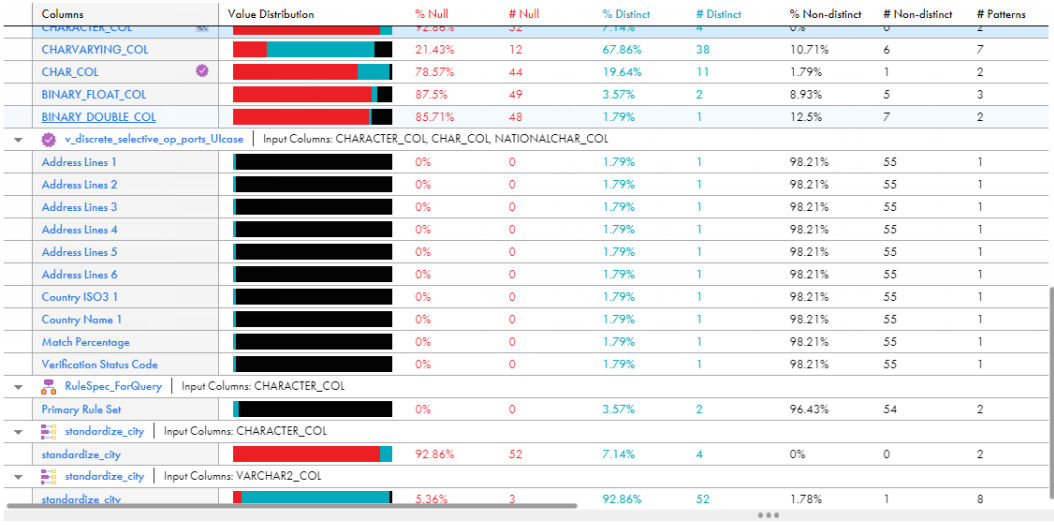

You can view the columns and rules area in collapsible sections. You can view the value distribution, number and percentage of null, distinct, and non-distinct values, number of patterns, percentage of top pattern, maximum value and length, and minimum value and length in the column or rule.

You can sort the columns and rules based on one of the statistics. To sort the columns and rules, click one of the statistics. For example, if you want to view the maximum value in ascending order, click *Maximum Value*. The columns are sorted in ascending order of maximum values.

### Profile results: detailed view

When you click a column in the summary view, the detailed view of the profile results for the column appears. The area shows the column values in a graphical mode. The null values appear as red vertical bars.

The following image shows the detailed view of the profile results area:

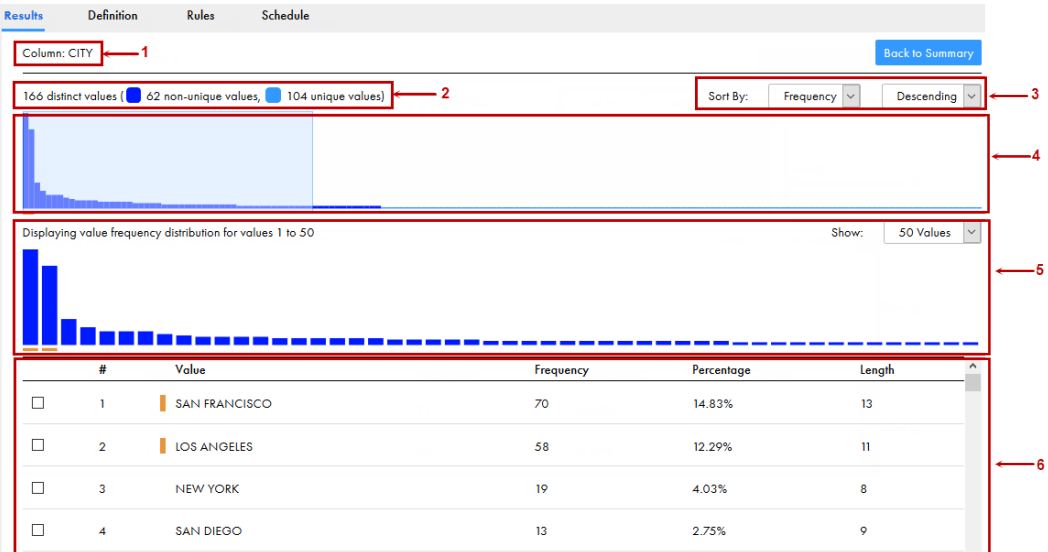

- 1. Column or rule output name
- 2. Number of distinct values, which includes non-unique values and unique values
- 3. Sort By
- 4. Bar chart
- 5. Detailed chart
- 6. Value distribution table

The following table lists the properties in the detailed view:

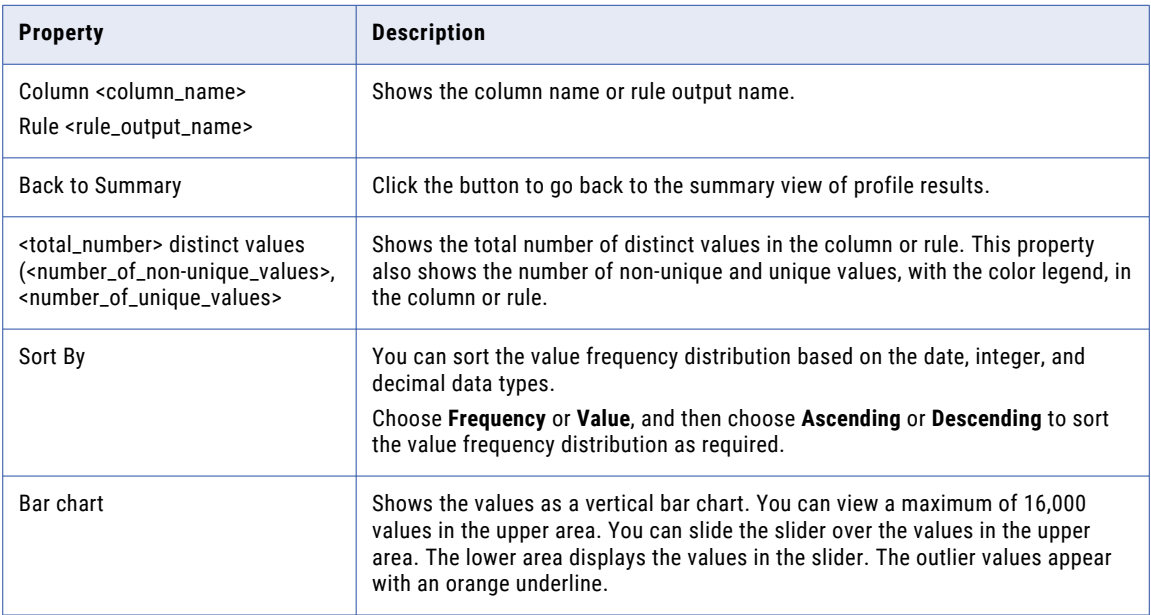

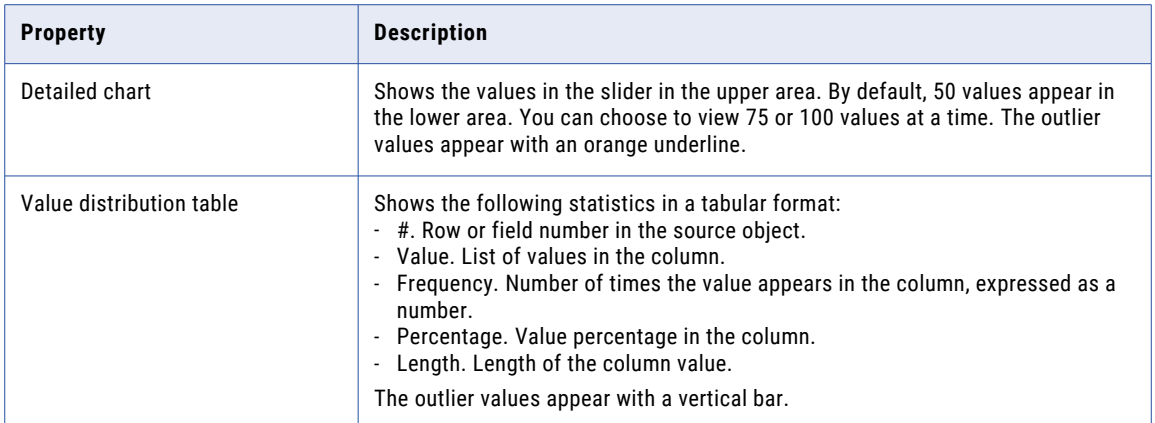

By default, you can view 500 values in the detailed view. To increase or decrease the number of the values that you can view, configure the **Maximum Number of Value Frequency Pairs** option on the **Schedules** page and then run the profile.

To view the drilldown results for a value, perform the following steps:

- 1. Select a value in the detailed view. The value appears as a filter in the **Data Preview** area.
- 2. Click **Apply.**

The drill down results for the value appears in the **Data Preview** area.

### Details and Rules

When you select a column or rule in the profile results area, the **Details** tab shows the trend of values across multiple profile runs, documented and inferred data types, inferred patterns, and most frequent values for the selected column. If the column has a numeric documented data type, the **Numeric Column Statistics** section also appears for the column. The **Rules** area shows the rules associated with the column in the profile run.

**Details** Rules  $\blacktriangledown$  Trend  $%$  Change Trend Type  $N$ ull 0% Distinct  $0\%$ Non-distinct  $0%$  $\triangleright$  Data Types (4)  $\blacktriangleright$  Patterns (3) Most Frequent Values (5) Mumeric Column Statistics

The following image shows the **Details and Rules** area:

The following table lists the sections and statistics that appear in the **Details and Rules** area:

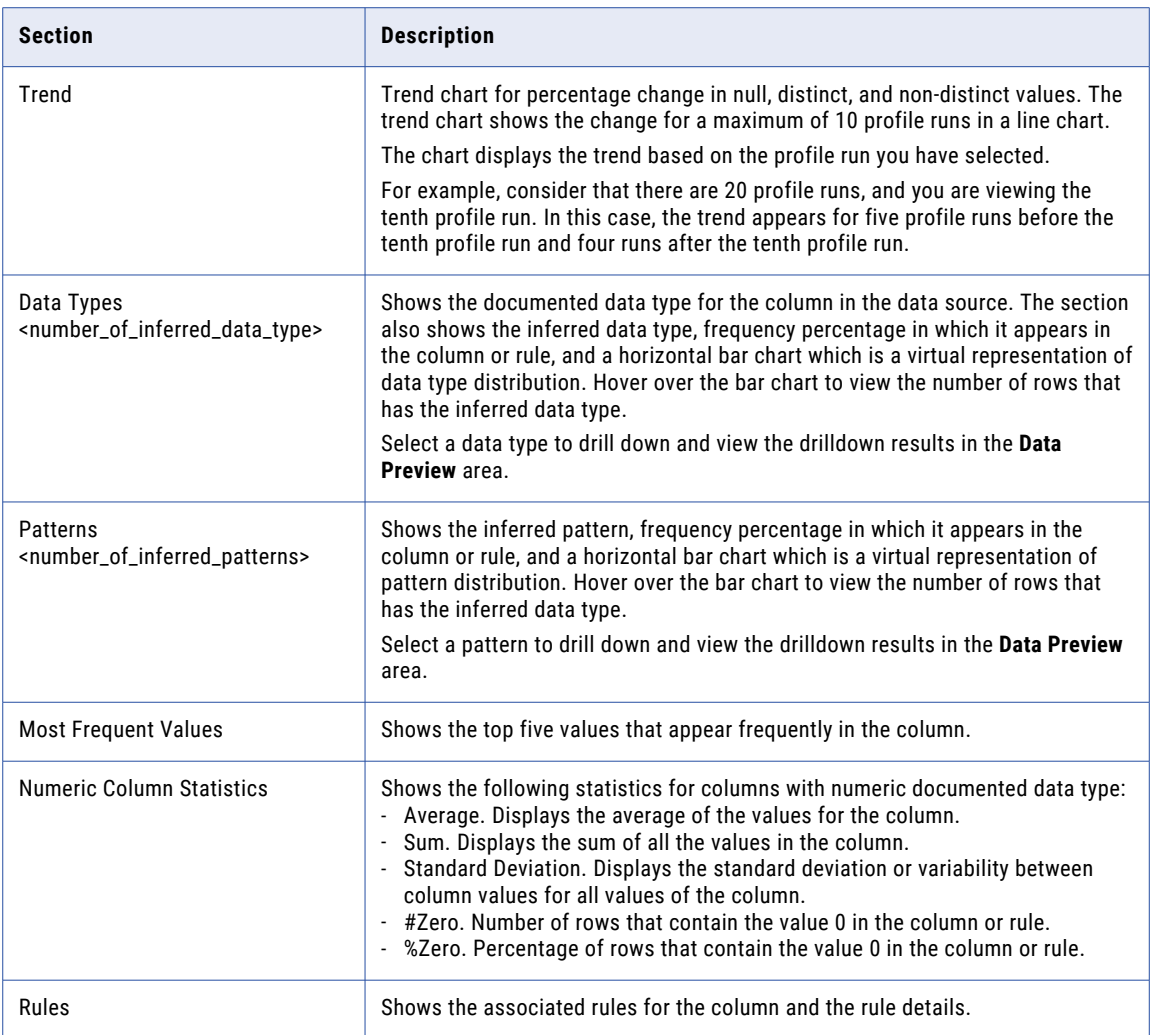

### Data Preview

When you open a profile, the **Data Preview** area shows a maximum of 10 rows in the profile run results. When you select a column in the summary view of profile results, the column is highlighted in the area.

To view the drilldown results in the **Data Preview** area, perform one of the following actions:

- **•** Choose a value in the detailed results area.
- **•** Choose a pattern or data type in the **Details and Rules** area.

After you choose a value, pattern, or data type, it appears as a filter in the **Data Preview** area. Continue to add statistics or values if required. Click **Apply** to view the filtered drilldown results. Optionally, if you want to change the selected data type, pattern, or value, click the drop-down list to select the required statistics or values. Data Profiling creates and runs a subtask when you click **Apply** after you add or change a statistic or value.

For example, you are a data analyst and you want to view duplicate data for *SSN* in the Customer table. To accomplish this task, you perform the following actions:

1. Create a data profiling task for the Customer table.

- 2. Run the profile.
- 3. In the profiling results, click the pattern for *SSN* which is 999-99-9999.

The **Data Preview** area shows all the rows with the pattern 999-99-9999.

## View tree previewer for hierarchical columns

You can view the tree previewer  $\left(\begin{array}{cc} \leftrightarrow \end{array}\right)$  for a profile run that includes hierarchical columns from Avro and Parquet source objects in the **Results** tab. Hierarchical columns are classified as columns of data types such as an array, struct, map, or union. Use the tree previewer to view all the nested hierarchical columns within the hierarchical columns.

The **Results** tab contains a header area with profile run details, tree previewer area, filter and sort area, profile results area, and details area.

The following image shows the areas on the **Results** tab:

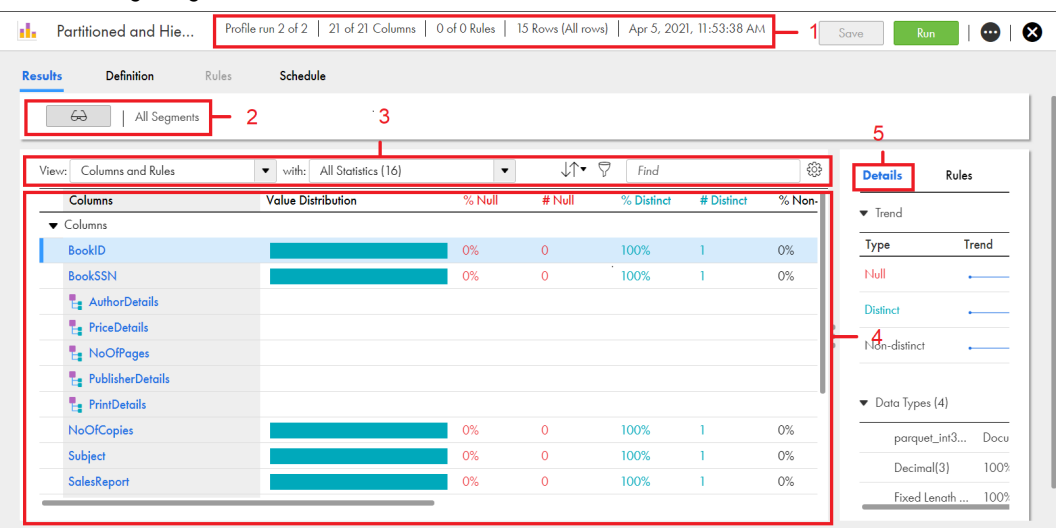

- 1. Header
- 2. Tree previewer
- 3. Filter and sort
- 4. Profile results
- 5. Details

#### **Tree previewer**

The tree previewer area displays the hierarchical and nested hierarchical columns. To view profile results

for nested columns, click the tree previewer icon  $(\overline{\bigoplus})$ , and then click the hierarchical column name or nested hierarchical column name from the tree previewer window.

 $\leftrightarrow$ K **All Segments** > NoOfPages  $\frac{3}{\text{with}}$  $\overline{\Box}$ Find Segment 曱 All Statisti **Value Distribution** NoOfPages 1  $\overline{2}$ value9 ▼ PriceDetails value7 ▼ PrintDetails value 13 • PublisherDetails value11 ▼ AuthorDetails value5 View

The following image shows the sample tree previewer window:

1. Hierarchical column

2. Nested hierarchical column

3. Expand and collapse view

### **Profile results**

The profile results area, by default, shows the profile results for all the columns in the summary view. When you click a non-hierarchical column, a detailed view of the profile results for the column appears. To view details of a hierarchical column, click the hierarchical column name. The hierarchical columns details view can include nested columns and other nested hierarchical columns. When you click the nested column name, a detailed view of the profile results for the nested column appears.

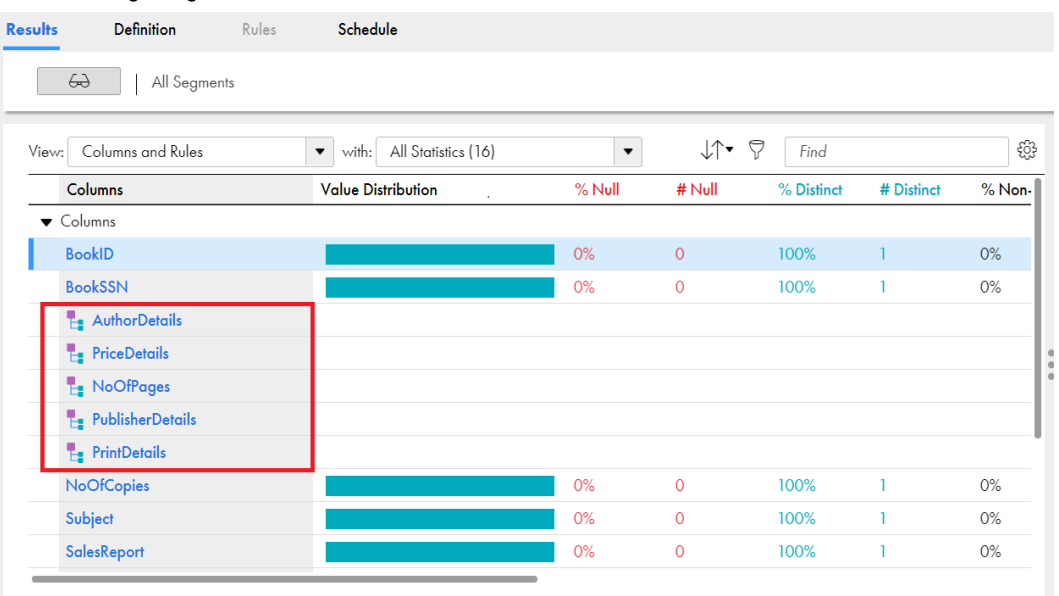

#### The following image shows the hierarchical columns in the **Results** tab:

The following image shows the nested hierarchical columns and nested columns in the **Results** tab:

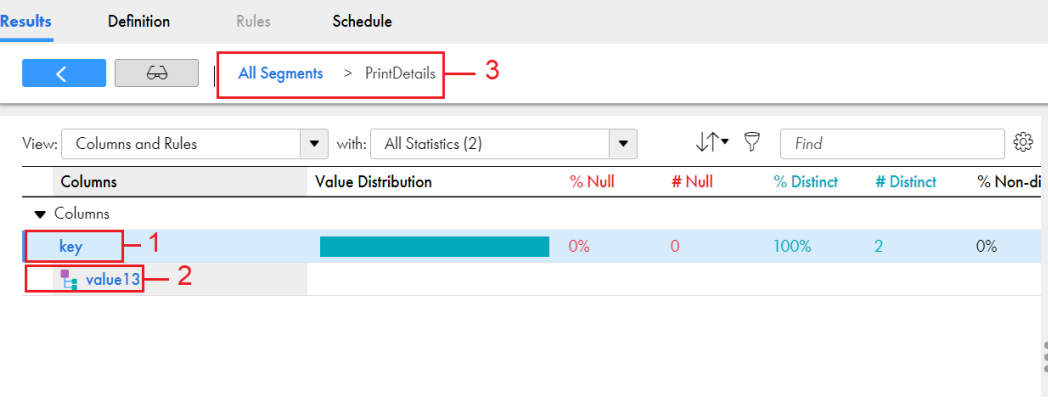

1. Nested column

2. Nested hierarchical column

3. Breadcrumb to navigate between the segments and show the flow of the parent and child segments.

## Edit a profile

You can edit a profile for the next profile run. You can change the profile definition, add or remove filters, add or remove rules, choose another runtime environment, edit schedule details, edit email address for notifications, and edit advanced options.

### Definition

On the **Definition** tab, you can edit the following options for the next profile run:

### **Asset Details**

Change or edit the **Name** and **Description** options.

The **Asset Details** area shows the location of the asset, user who created the profile, timestamp of the profile run, and used storage.

The **Used Storage (MB)** field shows the storage space consumed in the profiling warehouse for the profile results that you view on the **Results** tab. The storage space depends on the sampling option, columns, filter, and advanced options that you select for the profile run. It also depends on the identified number of unique values and outliers. Data Profiling stores the profile results in the profiling warehouse. The profiling warehouse is an Informatica Intelligent Cloud Services repository where Data Profiling stores the profile results.

#### **Connection and Source Details**

Switch between connections of the same database type in a profile definition. Data Profiling displays all the connections in the profile definition and does validation checks to validate the connection that you select. Choose a different connection or source object for the next profile run. The following list describes the different combinations with which you can edit a connection or source object:

- **•** If you retain the same connection and choose a different source object that includes the same details as the previous source object, Data Profiling preserves the configuration settings of the columns that you select to profile, filters, and rules.
- **•** If you retain the same connection and choose a different source object that does not include the same details as the previous source object, you need to select the columns to profile, and then fix the filters and rules that are not valid.
- **•** If you choose a different connection and source object, you need to select the columns to profile, configure the filters and rules again from scratch.
- **•** If you choose a different connection and a source object with same name and includes the same details as the previous source object, Data Profiling preserves the configuration settings of the columns that you select to profile, filters, and rules.

#### **Profile Settings**

Change **Run profile on** or **Drill down** options.

#### **Columns**

Select or clear one or more columns.

#### **Filters**

Choose a different filter. Optionally, you can create, add, or delete filters.

### Rules

On the **Rules** tab, you can choose the rules for the next profile run. Optionally, you can add, or delete rules. When you change the source object, Data Profiling automatically assigns rules if the source object attributes match the configuration file parameters. You can include or exclude the rules to the profile.

### **Schedule**

On the **Schedule** tab, you can edit the following options:

### **Schedule Details**

Change the runtime environment and choose a schedule for the next profile run.

#### **Email Notification Options**

Change or edit the email notification options.

#### **Advanced Options**

Edit the advanced options. For more information about the advanced options, see ["Advanced](#page-79-0) options" on [page](#page-79-0) 80.
**Note:** For Databricks Delta, you can select or clear the option to run the profiling task in advanced mode. You cannot edit the option after you save the task.

## Statistics extracted from source objects

After you run a profile, the profile extracts column statistics, patterns, data types, value frequencies, and outliers for columns and rules.

#### Column Statistics

The following table lists the column statistics that you can view after you run a profile:

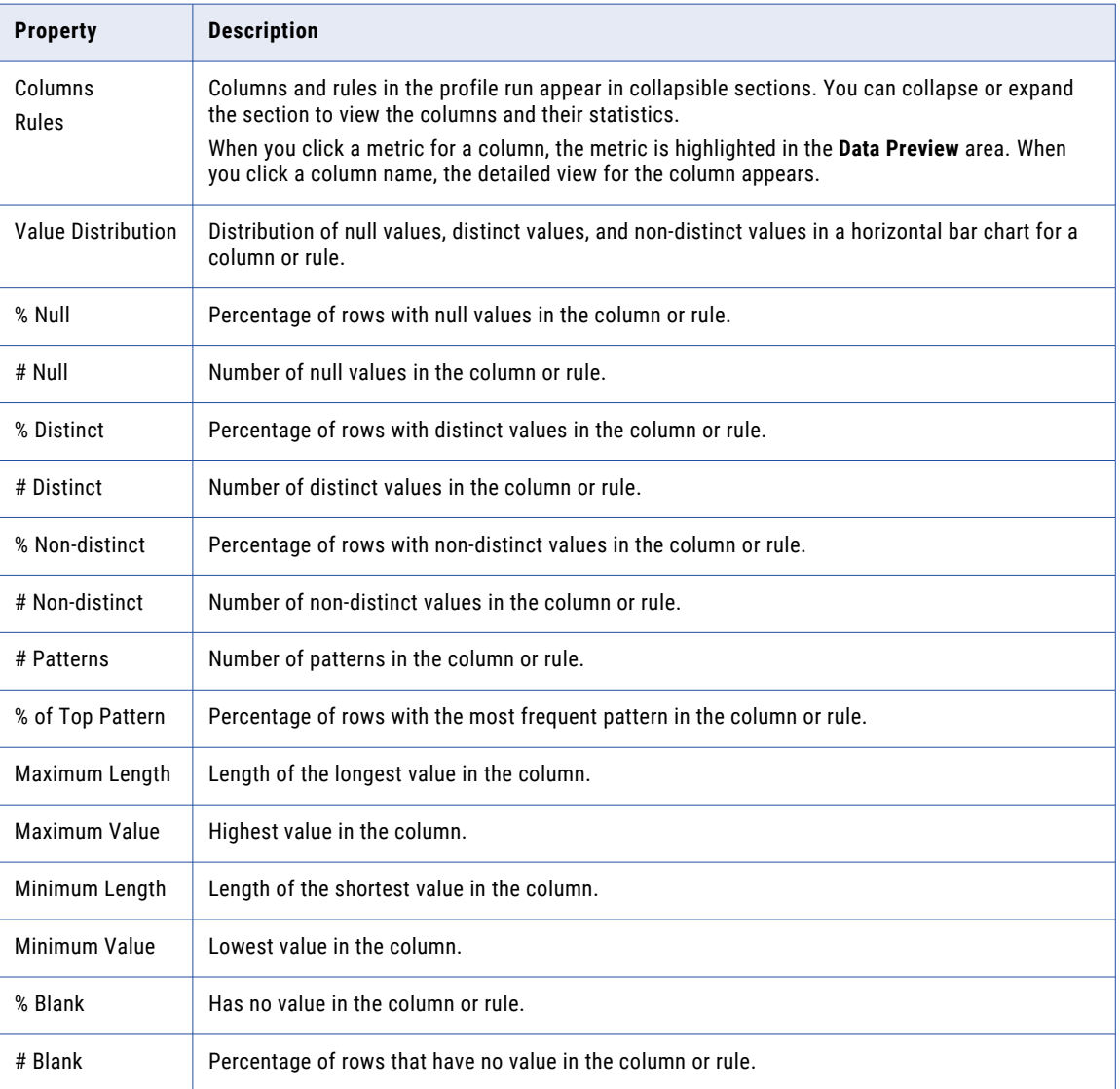

#### **Patterns**

You can view inferred patterns after you run a profile.

The following table describes the pattern characters and what they represent:

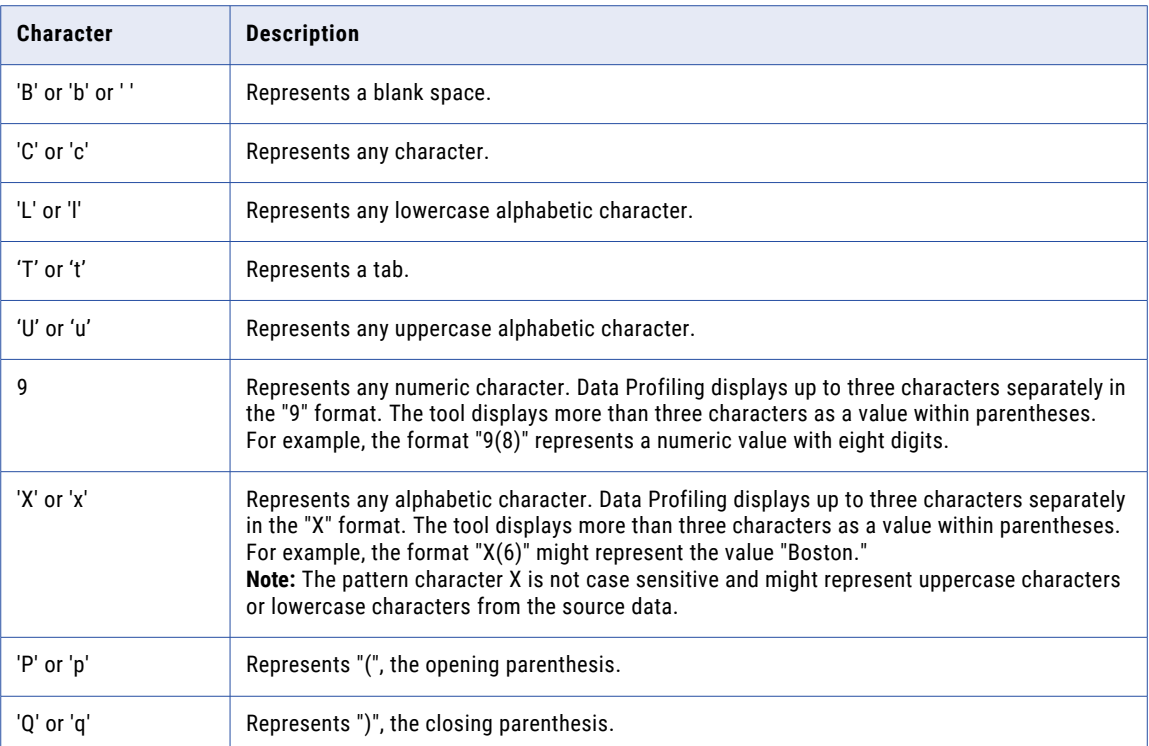

**Note:** Column patterns can also include special characters. For example,  $\sim$ , [, ], =, -, ?, =, {, \*, -, >, <, and \$.

#### Data Types

You can view the documented data type and inferred data types after you run a profile.

#### Value frequencies

You can view value frequencies for each column after you run a profile in summary view and detailed view of profile results.

#### **Outliers**

An outlier is a pattern, value, or frequency for a column in the profile results that does not fall within an expected range of values.

The **Detect Outliers** advanced option on the **Schedule** tab is enabled by default. During profile run, the profile identifies the columns with value frequency outliers and patterns outliers in the source object. The value frequency outliers are detected based on the values or frequencies in the column. The pattern outliers are detected based on the patterns in the column.

You can view the outliers in the source object in the following areas: **Profile results: summary view**

In summary view, you can view the columns that contain outlier values. To view the columns with outliers, choose *Value Frequency Outliers* or *Pattern Outliers* filters in the results area.

The following image shows an example of the *Value Frequency Outliers* and *Pattern Outliers* filters in the results area:

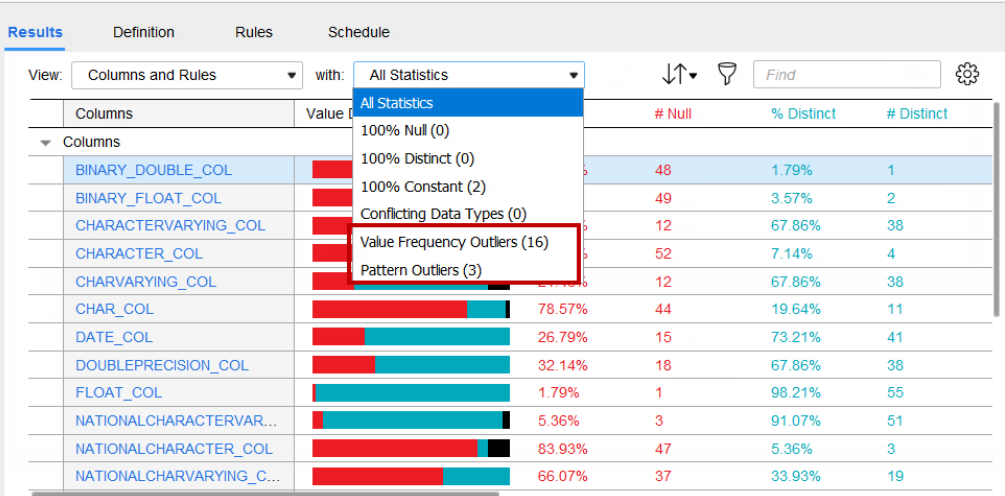

#### **1.** Profile Profile run 1 of 1 23 of 36 Columns 0 of 0 Rules 56 Rows (All rows) 0ct 12, 2019, 9:57 AM

#### **Profile results: detailed view**

In the detailed view, you can view the outlier values in a column. The outlier values appear with an orange underline in the bar chart and a orange vertical bar in the value distribution table.

The following sample image shows the outlier values in the results area:

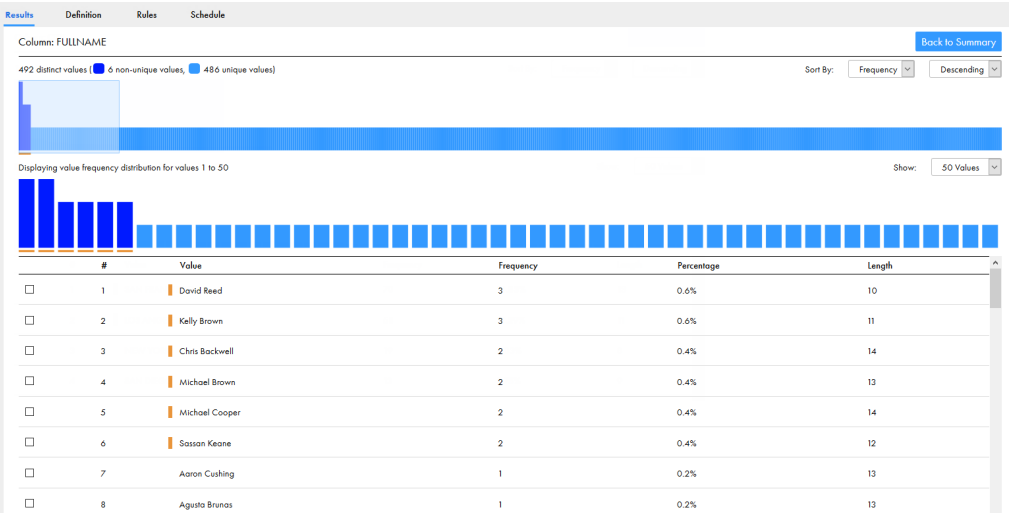

## Queries

After you run a profile on a source object, you can create and run one or more queries on the source object.

You can create and run queries if you select the **Drilldown** option for the current profile run. You need the Query - Create privilege to create queries, and the Query - Submit privilege to run queries and view query results.

#### Create a query

On the **Results** tab, you can create one or more queries to retrieve the rows from a profiled source object that has a data quality problem. You can query based on field or column values, inferred patterns, data types, and rule outputs. For example, you can create and run a query that can retrieve source rows that are 'Invalid', where 'Invalid' is a business rule that you define in a rule specification, or if the postal code pattern is not 9(5).

You can add one or more query conditions to a query. The following table shows the attributes that you use to create a condition:

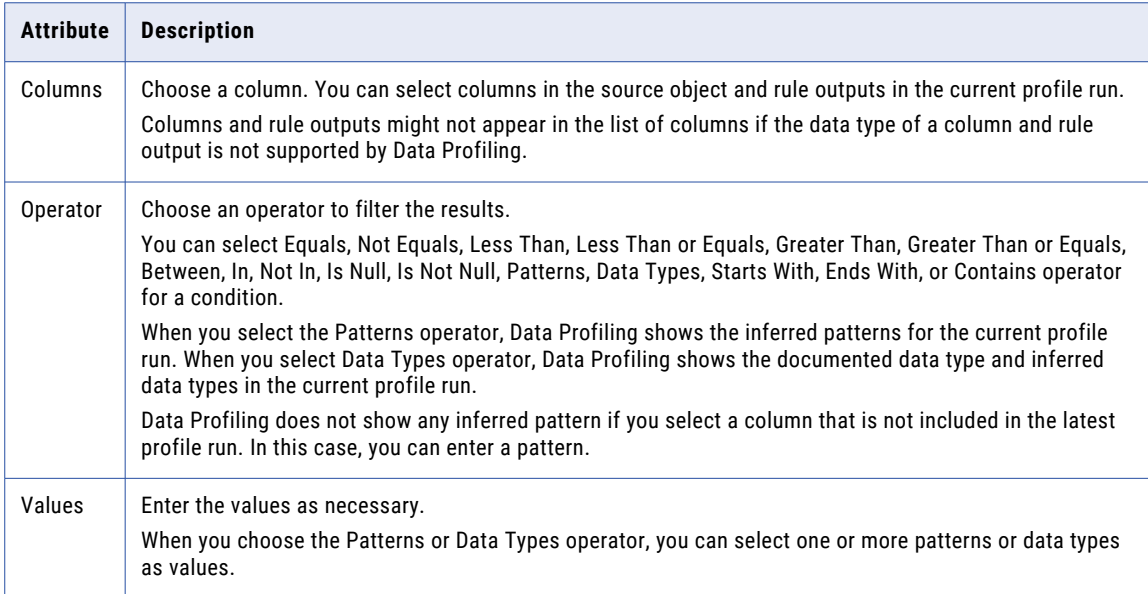

#### Run a query

You can run more than one query at a time. To run the queries, choose a flat file connection. Data Profiling runs the queries on the runtime environment that you chose for the flat file connection. When you use a flat file connection to create and run a profile on a flat file source, Data Profiling shows the flat file connections that use the same runtime environment that was used in the profile's flat file connection. You can create a dedicated flat file connection to run and save queries.

Data Profiling creates a job when you run a query. You can monitor the job progress on the **My Jobs** page. You can also monitor the job progress in Monitor and Operational Insights.

**Note:** The query runs on all the rows in the source object. If you chose a filter for the profile run or choose a filter and then create a query, Data Profiling filters the source object and then runs the query on the filtered results.

#### View query results

You can view the query results in the **Data Preview** area. When you run the query, Data Profiling generates a query results file named query <ProfileName>query<QueryName>.csv. If the profile has associated rules, Data Profiling also generates a legend file named query <ProfileName>query<QueryName>.legend which explains the column content in the query results file. Data Profiling saves the files in the directory that you specified in the flat file connection. Data Profiling. When you run a query multiple times, the query results are overwritten in the file.

#### Delete a query

When you delete a query, Data Profiling deletes the query from the profile. It does not delete the query results file and legend file related to the query. You can maintain, secure, and delete the files as required.

#### Example

You are a data analyst. You run a profile on the Order table, and you notice that the OrderID column has data types and patterns that are not valid. You want to generate a query to extract these specific results to analyze them. To accomplish this task, you complete the following steps:

- 1. On the **Results** page, you create a query to meet one of the following conditions:
	- a. You choose the Patterns operator for the OrderID column and then select the inferred patterns that are invalid.
	- b. You choose the Data Types operator for the OrderID column and then select the inferred data types that are invalid.
- 2. You save and run the query. The complete query results appear in the **Data Preview** area.
- 3. Alternatively, to view the complete query results, you navigate to the query results file location to analyze the results.

### Creating and running a query

You can create a query on the source object after you run a profile on it.

1. On the **Results** tab, click **Queries**.

The following image shows the **Queries** option on the **Results** tab:

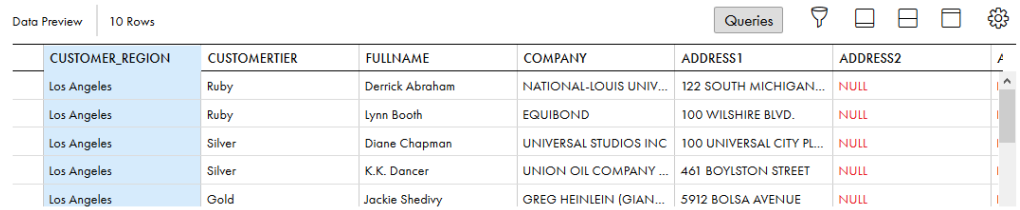

2. In the **Queries** dialog box, click Add.

The following image shows the **Queries** dialog box:

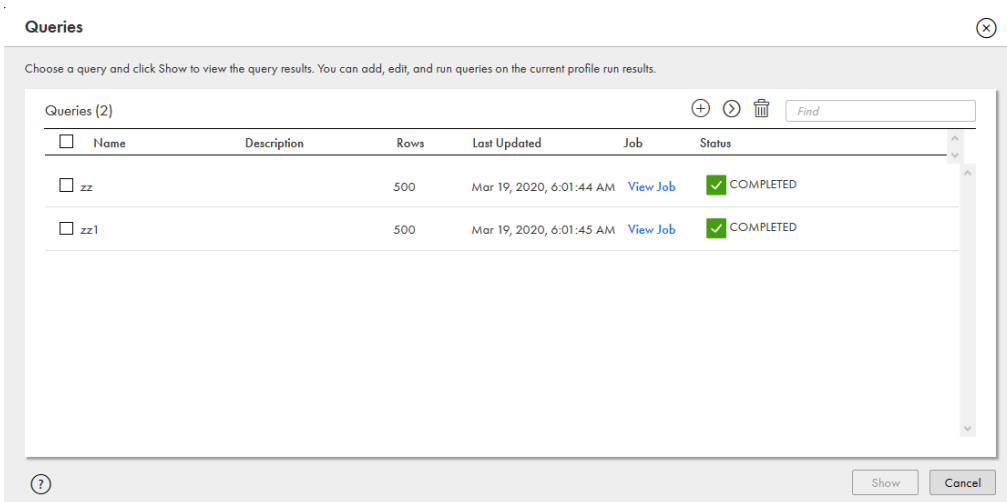

3. In the **New Query** dialog box, enter a name for the query.

Optionally, you can add a description for the query.

- 4. Click Add to add a condition.
- 5. Choose a column, operator, and values as necessary.
- 6. Enter more conditions if required.
- 7. After you enter all the conditions for the query, choose one of the following options to generate query results:
	- **•** All. Data Profiling retrieves the rows that meet all the conditions.
	- **•** One of. Data Profiling retrieves those rows that meet at least one of the conditions.

The following image shows the **New Query** dialog box which contains the Add option to add conditions to the query, the Delete option to delete the conditions, and an option to choose all or one of the conditions for the query:

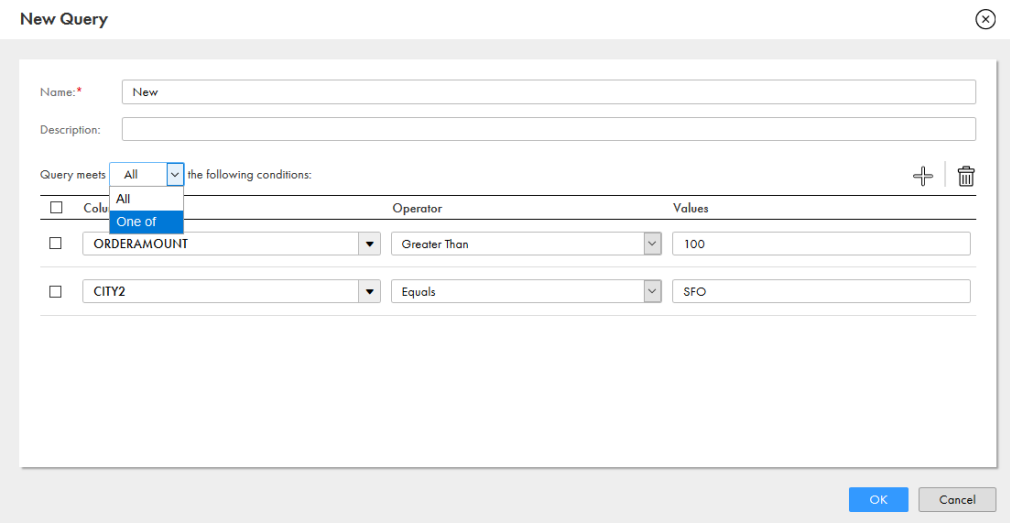

- 8. Click **OK**.
- 9. In the **Queries** dialog box, select one or more queries, and click Run.

10. In the **Run Queries** dialog box, choose a flat file connection. Data Profiling runs the query on the runtime environment associated with the flat file connection.

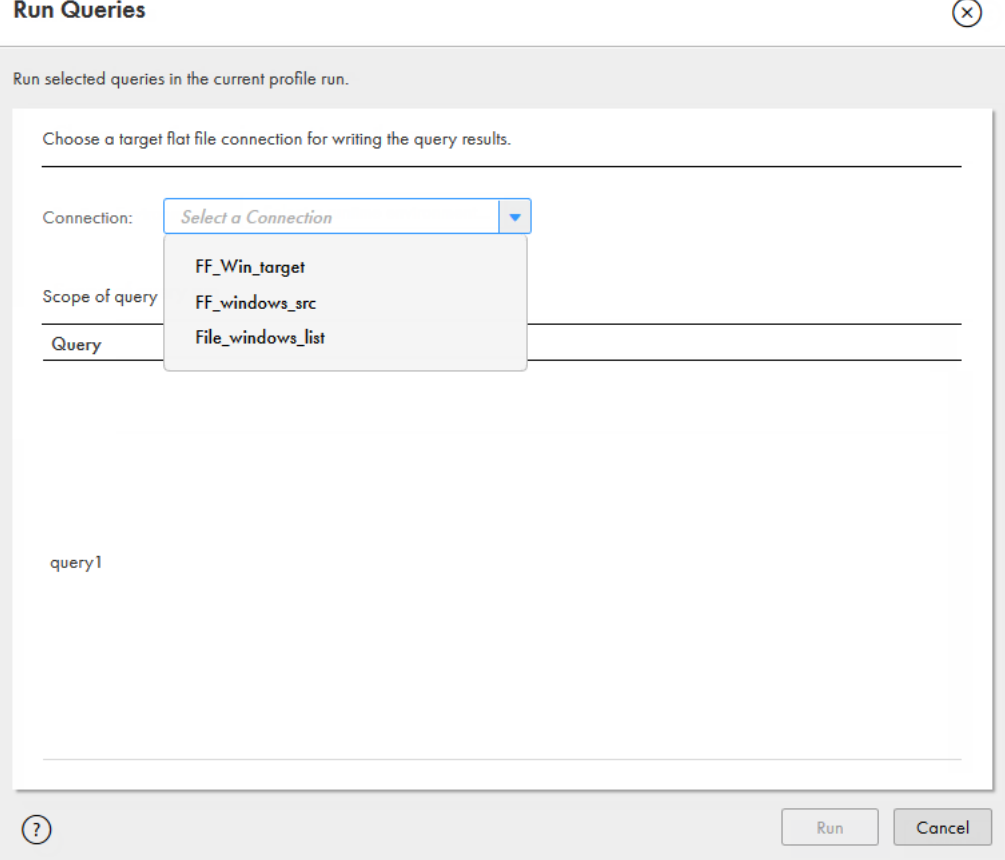

The following image shows the **Run Queries** dialog box:

- 11. Click **Run**.
- 12. In the **Queries** dialog box, click **Show**.

The **Data Preview** area shows the complete query results.

13. To view the query results as a .csv file, navigate to the directory that you used to create the flat file connection.

Data Profiling generates a query results file named query\_<ProfileName>query<QueryName>.csv. If the profile has associated rules, Data Profiling also generates a legend file named

query\_<ProfileName>query<QueryName>.legend which explains the column content in the query results file.

### Choose a profile run

You can run a profile multiple times. The profile results for each run is saved in the Informatica Intelligent Cloud Services repository. You can choose to view the profile results for any profile run.

You can choose to view the profile results for the following profile runs:

- **•** Latest profile run. You can view the latest profile run results after you run a profile. When you open a data profiling task that you have run, the latest profile run results appear.
- **•** Historical profile run. You can view the profile results for one of the previous profile runs.

#### Example

You are a data analyst. You create and run profiles on the Sales table every month. Based on a business need, you want to view the results in October 2018. To accomplish this task, you can open the profile run that you ran in October 2018.

### Choosing a profile run

You can select the latest profile run or a historical profile run to view its profile results.

- 1. Open a profile.
- 2. Click **Actions** > **Choose Profile Run**.

The following image shows the **Choose Profile Run** dialog box:

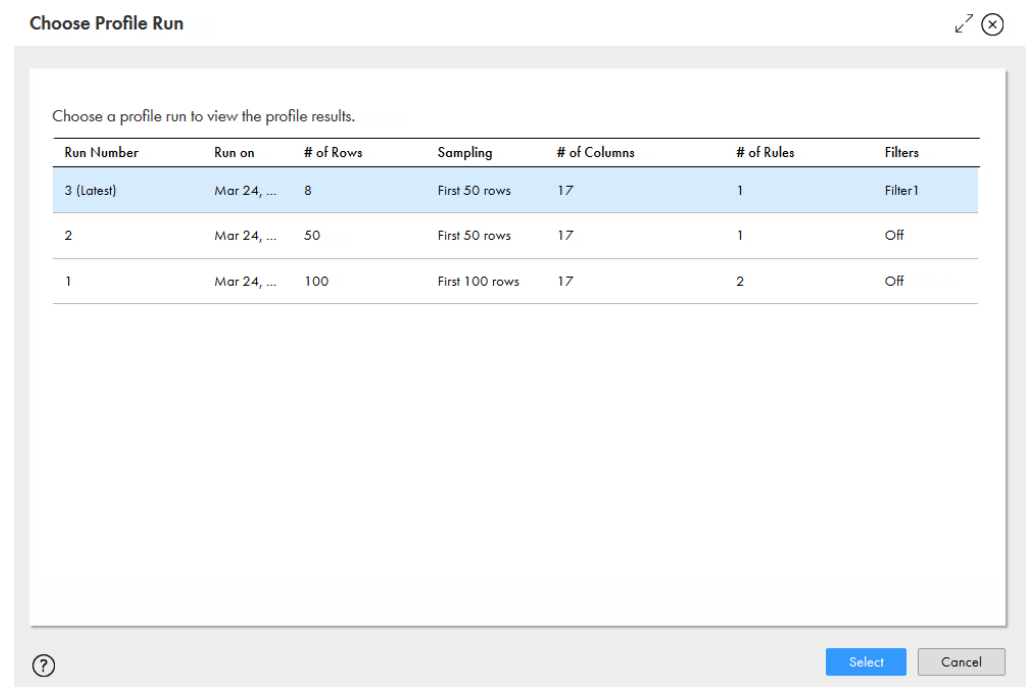

- 3. To choose the latest profile run, click the run with **(Latest)** appended to the run number, and click **Select**.
- 4. To choose a historical profile run, click any run other than the latest run, and click **Select**.

## Compare profile runs

You can compare the results for two profile runs to analyze and compare the content and statistics. After you select the profile runs to compare, the comparison results appear on the **Compare Runs** tab.

The later profile run results are compared to the previous profile run results. If a column was added in the later run, the column name appears with the term **Added**. If a column was removed in the later run, the column name appears with the term **Removed**.

When you change the source object after multiple runs, Data Profiling retains the profile results for all the profile runs in the profiling warehouse. You can compare the profile results for the previous and current source object. The columns of the previous source object appears as **Removed** and the columns of the current source object appears **Added** on the **Compare Runs** tab.

#### Example

You are a data steward. You create a profile on the Customer table. You need to identify the customers who were added to or deleted from a subscription in a month.

To accomplish the task, perform the following tasks:

- 1. Run the profile on the Customer table on a monthly basis.
- 2. Compare the latest profile results with the previous one or as required.
- 3. Analyze the compare run results.

The **Compare Runs** tab displays a tree previewer to help you navigate to the profile runs of the nested columns for profiles that you create with Avro or Parquet source objects.

The following image displays a sample **Compare Runs** tab with a tree previewer:

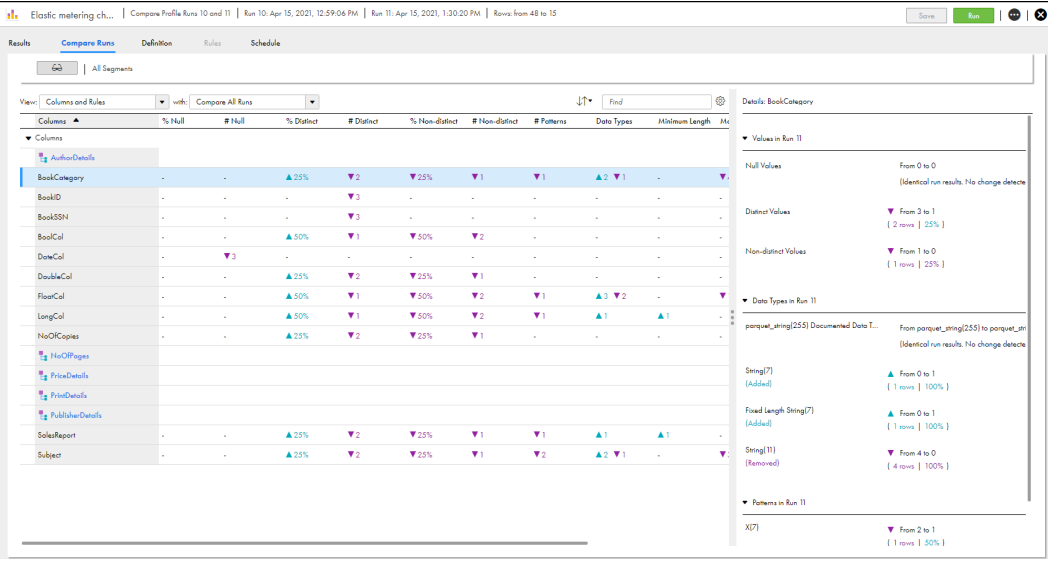

### Comparing profile runs

You can select two profile runs to compare the profile results.

- 1. Open a profile and view the **Results** tab.
- 2. Click **Actions** > **Compare Profile Runs**.

The following sample image shows the **Compare Profile Runs** dialog box:

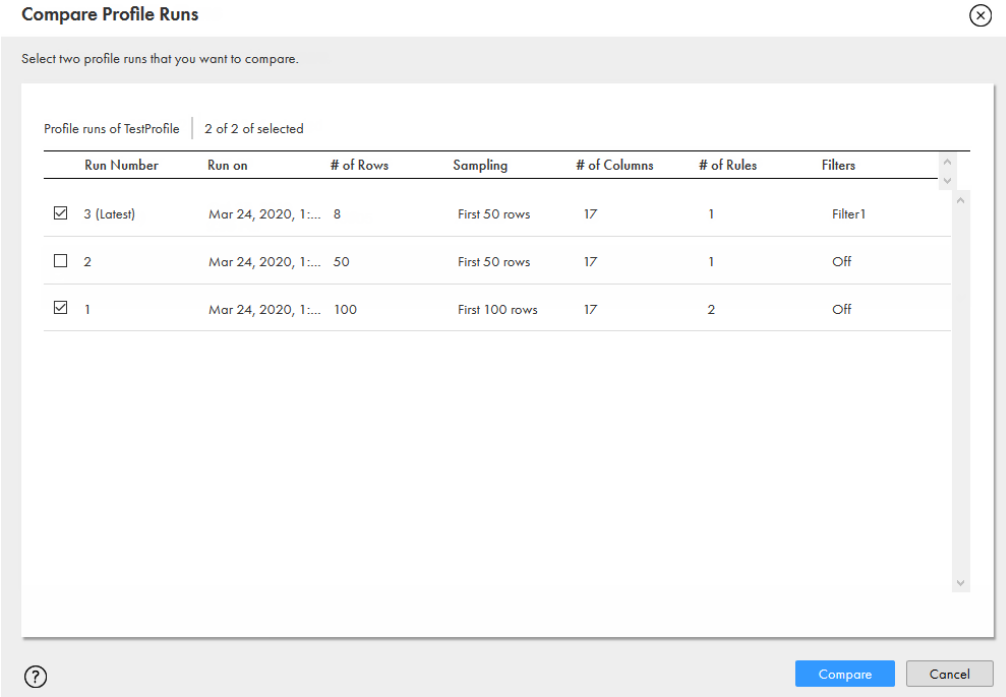

3. Choose two profile runs, and click **Compare**.

### Compare run results

When you compare the results for two profile runs, the comparison results appear on the **Compare Runs** tab.

The following sample image shows the areas that you can view on the **Compare Runs** tab:

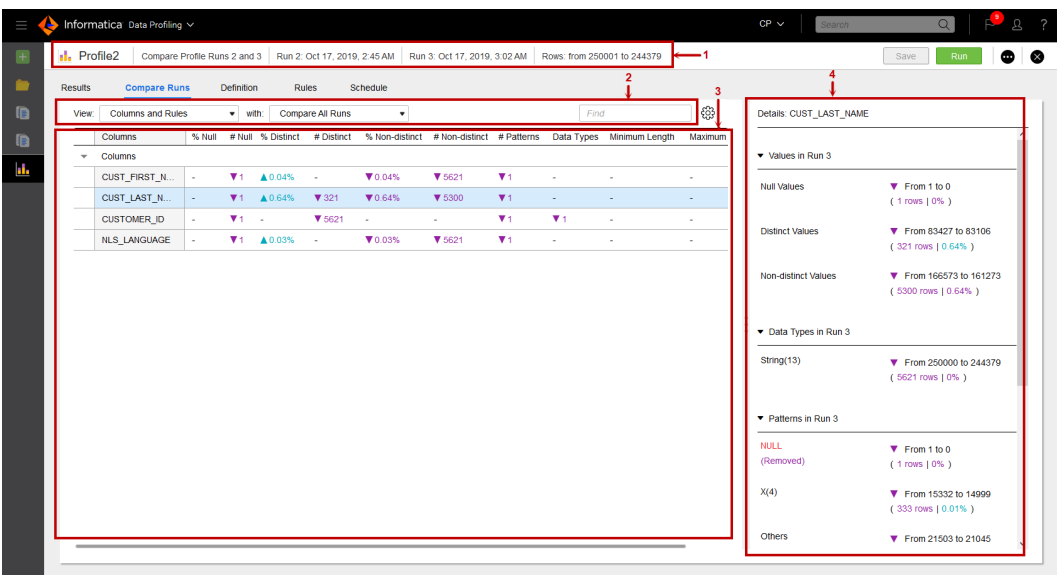

- 1. Header
- 2. Filter or find
- 3. Compare statistics
- 4. Details

#### Header

The header area shows the profile run details which include the profile run numbers, profile run timestamps, and number of rows in the earlier run as compared to the later run.

#### Filter or find

The following table explains the options that appear in the **Filter and find** area:

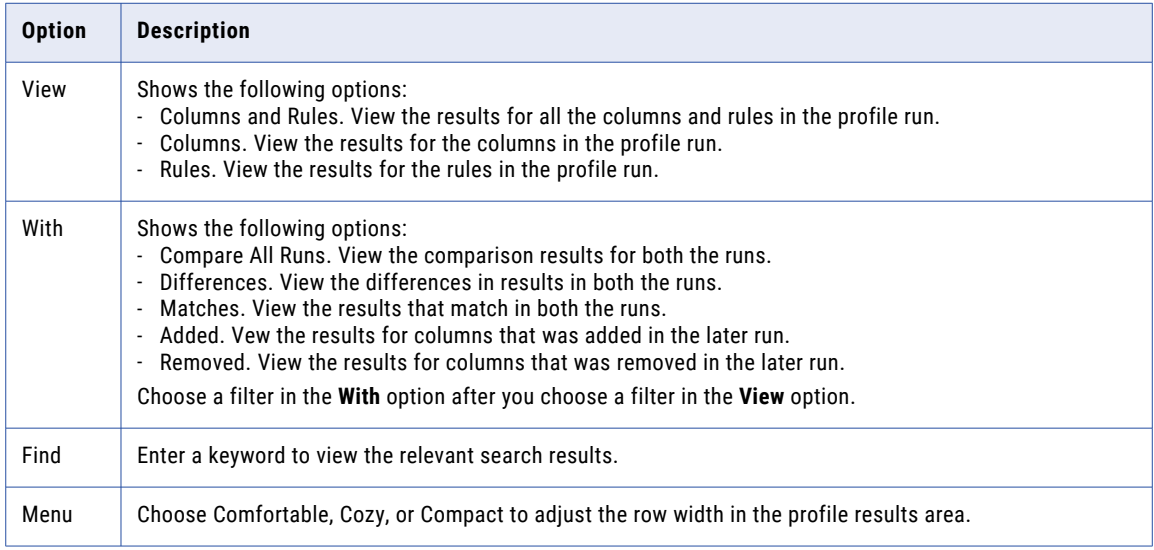

#### Compare statistics

The compare statistics area shows the columns and rules in collapsible sections. The column statistics in both the runs are compared and displayed in the compare statistics area. An up arrow with a numeric count displays an increase in value for the statistic from the earlier run to later run. A down arrow with a numeric

count displays a decrease in value for a statistic. You can choose the statistics that you want to view in the area. To add or remove a statistic, right-click a statistic name and select or clear the statistic.

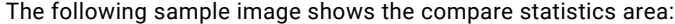

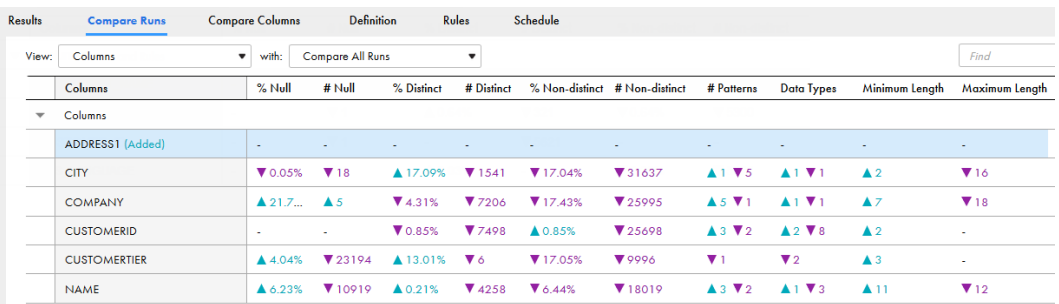

The compare statistics area shows column statistics, such as the value distribution, percentage and number of values, data types, patterns, and the minimum and maximum values.

When you click a column, the statistics for the column appear in the **Details** area for the later run.

#### **Details**

In the **Details** area, you can view the statistics and comparison results. The comparison results include the number of rows in both the runs, difference in row count and row percentage in the later run.

The following sample image shows the **Details** area:

#### Details: CITY

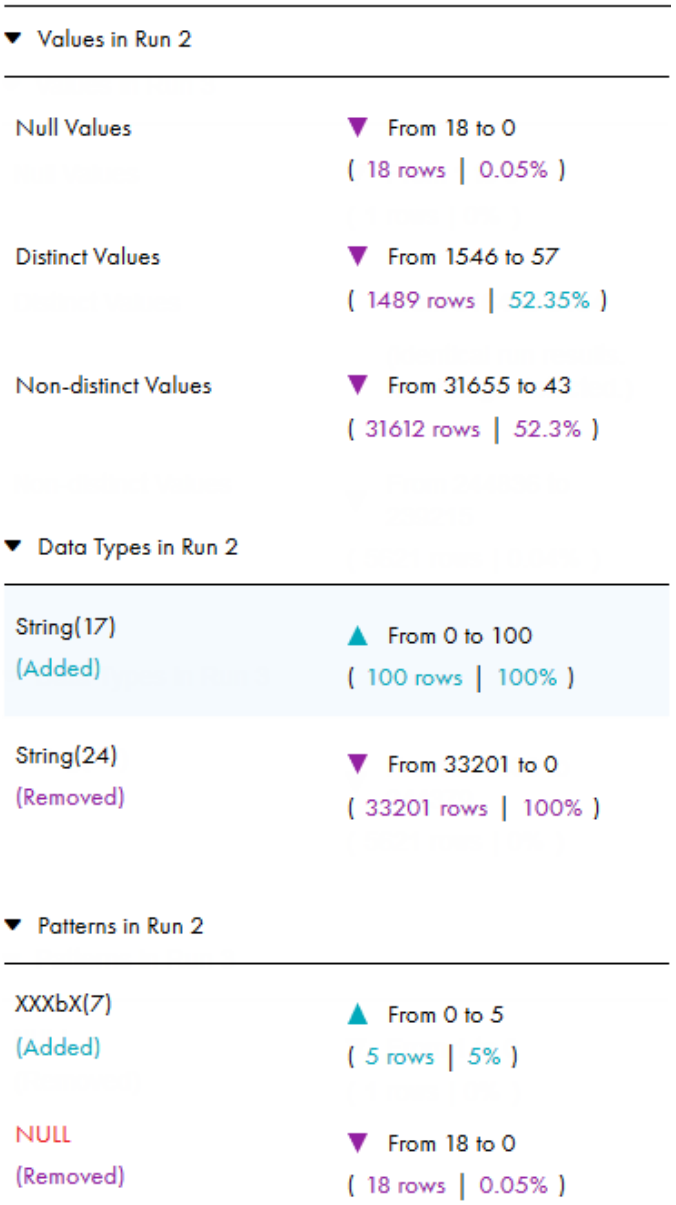

In this area, you can view the following statistics in collapsible sections:

#### **Values in** *<later\_run>*

Shows the comparison results for null values, distinct values, and non-distinct values.

#### **Data Types in** *<later\_run>*

Shows the comparison results for inferred data types.

#### **Patterns in** *<later\_run>*

Shows the comparison results for inferred patterns.

## Compare columns in a profile

You can compare the column results for two or more columns in a profile run. You can compare the results for a maximum of 15 columns.

#### Example

You are a data quality user. You need to compare the date fields, such as *create date of agreement*, *contract start date*, *contract end date* and similar fields in the Contracts table to analyze the data.

To accomplish this task, you perform the following tasks:

- 1. Create and run a profile on the Contracts table.
- 2. Compare the required columns and view the results for further analysis.

The following image displays a sample **Compare Columns** dialog box for the nested hierarchical columns and nested columns:

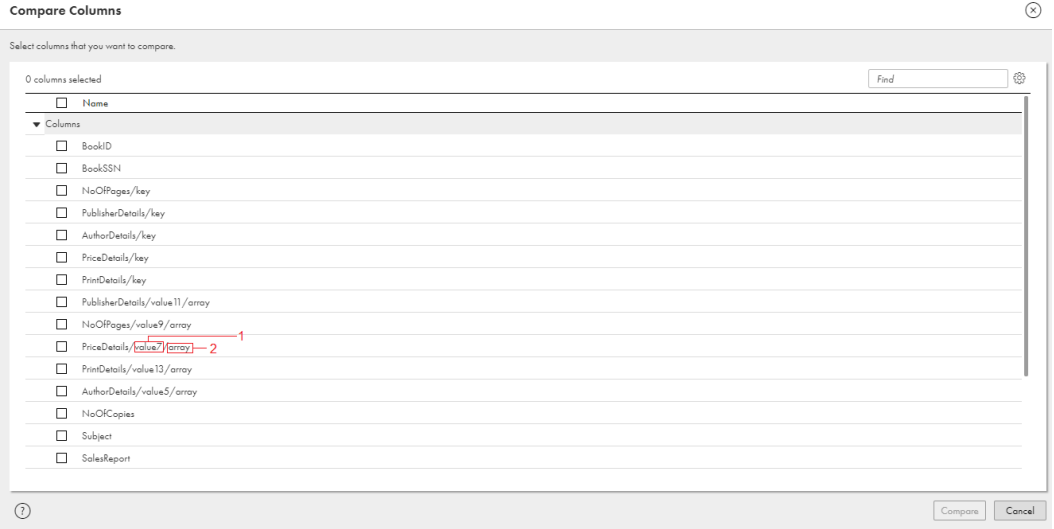

- 1. Nested hierarchical column
- 2. Nested column

### Comparing multiple columns in a run

You can select two or more columns in a profile run to compare the column results.

- 1. Open a profile.
- 2. Click **Actions** > **Compare Columns**.

The following sample image shows the **Compare Columns** dialog box:

### **Compare Columns** Select columns that you want to compare.

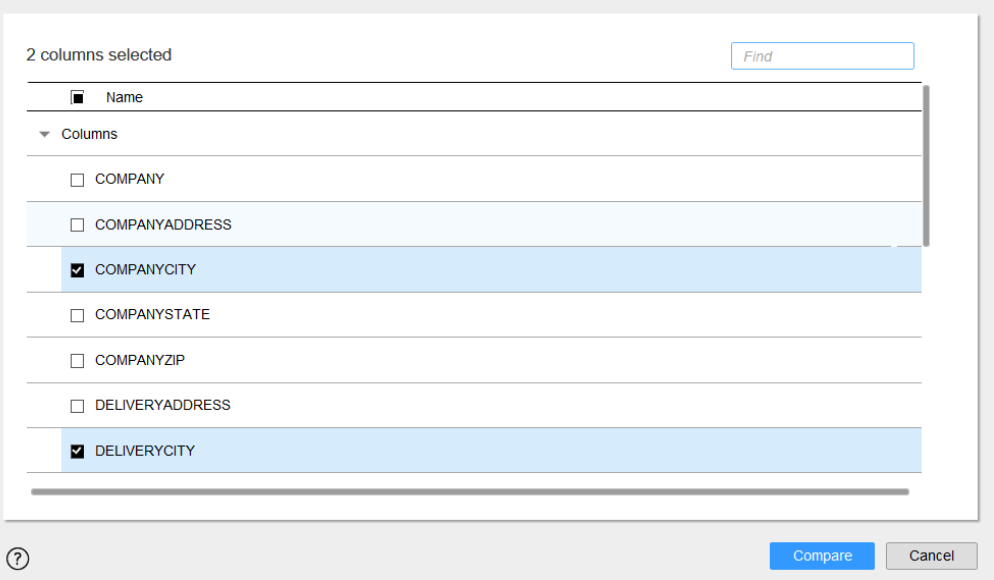

- 3. In the **Compare Columns** dialog box, you can perform one of the following actions to select the columns:
	- **•** Select **Name** to select all the columns.
	- **•** Choose two or more columns.
	- **•** Enter a keyword in the **Find** field to search for the columns.
- 4. Click **Compare**.

### Compare column results

When you compare the results for two or more columns in a profile run, the comparison results appear on the **Compare Columns** tab. Each column statistic appears in a row. You can add or delete columns on the **Compare Columns** tab.

The following sample image shows the **Compare Columns** tab:

 $\circledR$ 

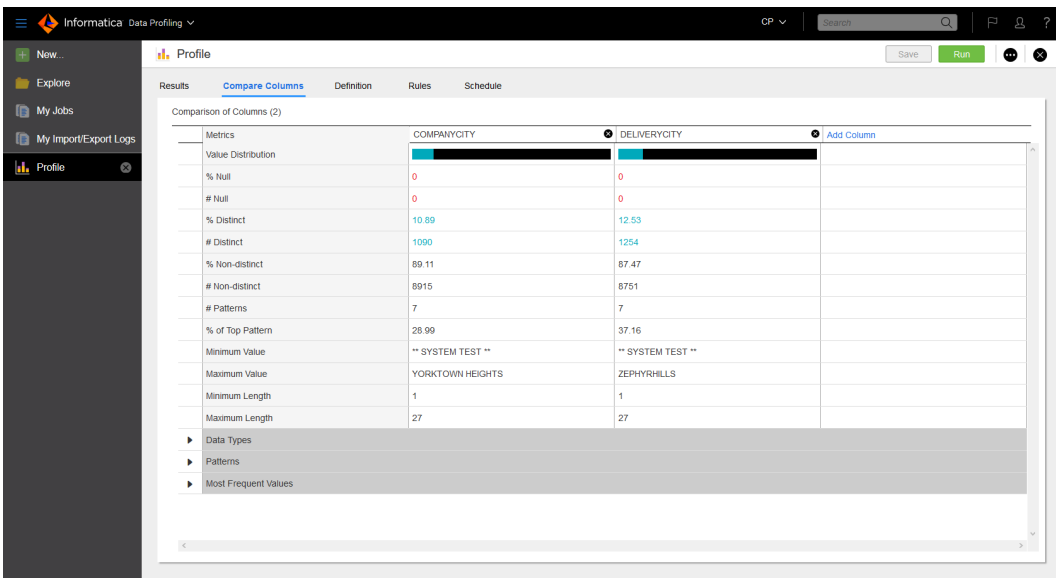

The **Compare Columns** area shows the following results in collapsible sections:

#### **Metrics**

Shows column statistics, such as the value distribution, percentage and number of values, and the minimum and maximum values.

#### **Data Types**

Shows the percentages of documented data type and inferred data types in separate rows.

#### **Patterns**

Shows the percentages of inferred patterns in separate rows.

#### **Most Frequent Values**

Shows the percentages of all the values and their frequencies in a column in separate rows.

Sometimes, the **Most Frequent Values** might not display all the available values in a column when the number of most frequent values in a column is greater than the **Maximum Number of Value Frequency Pairs** value. To view all the available values, increase the **Maximum Number of Value Frequency Pairs**  value as necessary.

## Export profile results

You can export the profile results to a Microsoft Excel file based on whether you choose a part of the profile results or the complete results summary.

You can export the profile results for any valid profile run. When you export the profile results for a profile run, Data Profiling saves the file name with the latest name of the profile. To export the profile results, verify that you have the enabled the **Export Data Profiling Results** feature for the user role in the Administrator.

#### Example

You are a data analyst and you have access to create and run profiles using the Data Profiling service. The sales team need the profile results for the Sales table to make some business decisions and they do not have access to Data Profiling.

To accomplish this task, you can create a profile on the Sales table, run the profile, and export the results to a Microsoft Excel file. You can share the file with the sales team.

### Exporting profile results to a file

You can export the results for one or more columns or for all columns.

- 1. Open a profile to view the **Results** tab.
- 2. Click **Actions** > **Export Profile Results**.
- 3. In the **Export Profile Results to a File** dialog box, enter the following details:
	- **•** File Name. You can retain the default file name, or enter a file name of your choice.
	- **•** Choose **All Columns** to export the results for all the columns, or choose **Selected Columns** and select one or more columns to export the results for the chosen columns.
	- **•** Choose one or more of the following options:
		- Summary. Exports all the profile results.
		- Value Frequency. Exports only the value frequencies.
		- Statistics. Exports only the statistics.
		- Patterns. Exports only the patterns.
		- Data Types. Exports only the data types, which include documented and inferred data types.

By default, the **File Format** is set to Excel and the **Code Page** is set to **7-bit ASCII**.

4. Click **Export**.

You can open or save the file to your local machine.

### View exported profile results in the file

When you export the profile results, the profile results are exported to a Microsoft Excel file. The service saves the file in the ".xlsx" format.

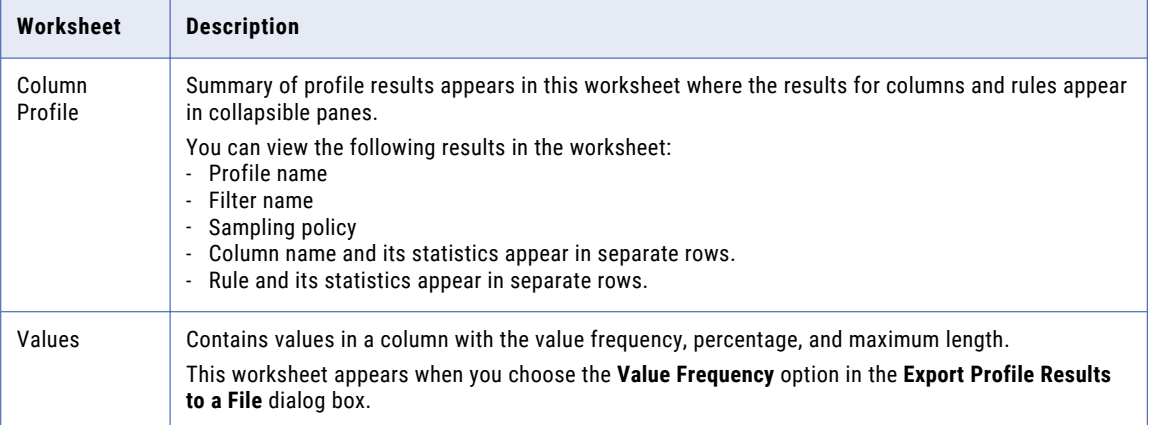

The following table describes the information that appears in each worksheet in the export file:

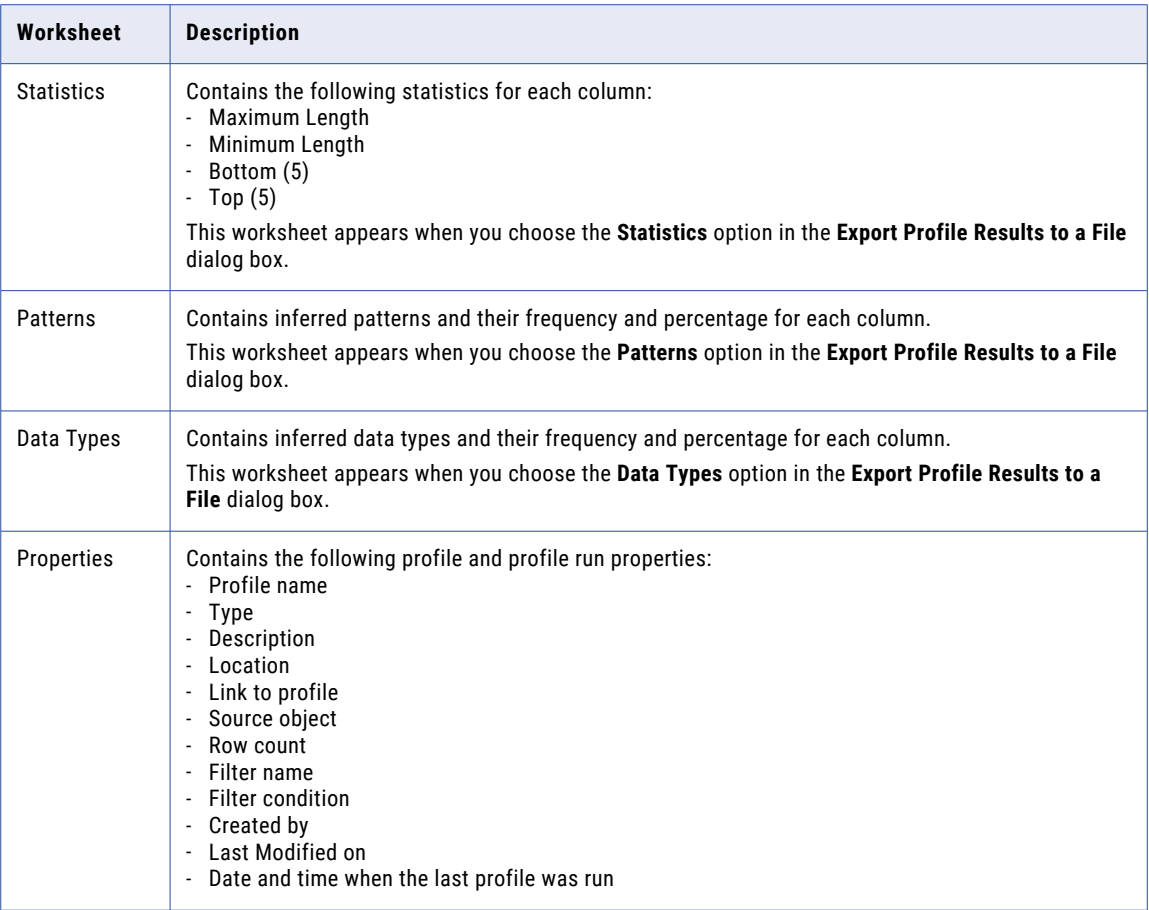

## Export the value frequencies to a dictionary

You can export the value frequencies of a particular column to a dictionary from the detailed view. A dictionary is a reference data set that you can use to evaluate data in a mapping. You can use a dictionary to verify the accuracy and format of the value frequencies on a data source or an object in a mapping.

After you export the value frequencies to a dictionary, you can add the dictionary to an asset in Data Quality, and then use the asset as a rule in Data Profiling. For example, you can configure a rule specification or cleanse asset to read a dictionary.

You can export one column and the values at a time to a dictionary. If you want to export multiple columns values under different columns, you need to design the dictionary with the required columns, and then use the dictionary to export all the value frequencies from Data Profiling.

When you export value frequencies to the dictionary, Data Quality adds the values to the first empty column in the dictionary. When you export value frequencies to an existing dictionary, Data Quality adds the values to the blank rows of the column that you selected.

#### **Example**

You want to create a reference table of different countries, currencies, and capitals using a profile, and then use the dictionary in a rule specification or cleanse in Data Quality. To achieve this, you need to export the

value frequencies to a dictionary named **Country\_Details**. The **Country\_Details** dictionary includes columns such as Country, Capital, and Currency.

To export the value frequencies to a dictionary, you can create and run a profile on the source object that includes the required information. After the profile job completes, you can then export each value frequencies of a particular column to the columns in the **Country\_Details** dictionary. The following image displays the **Export Values to a Dictionary** window:

#### $(\mathsf{x})$ **Export Values to a Dictionary**

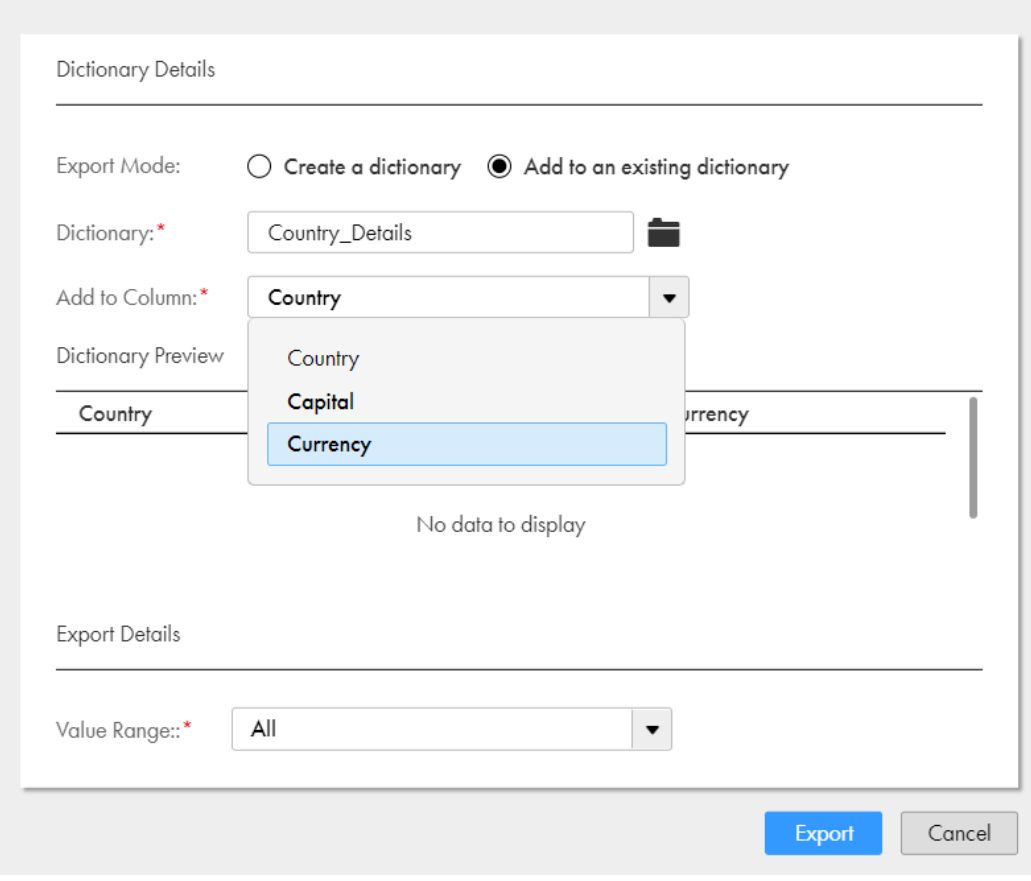

**Note:** You can export the value frequencies of nested columns of the Avro and Parquet source objects to a dictionary from the detailed view.

### Exporting column values to a dictionary

You can export one or more value frequencies of a column to a dictionary. To export the value frequencies of different columns, you need to design the dictionary with the required columns, and then export the values one at a time. Before you export the value frequencies to a dictionary, verify that you have enabled the dictionary permissions and privileges for the user role in Administrator.

- 1. From the summary view of the profile results section, select a column that you want to export to a dictionary.
- 2. Click the column name.

The column appears in the detailed view.

- 3. Optionally, if you want to export specific value frequencies, select the values from the value distribution table. By default, Data Profiling exports all the value frequencies.
- 4.

In the detailed view section, click the export values to a dictionary icon  $\overrightarrow{L}$ .

The **Export Values to a Dictionary** window appears.

- 5. Specify the following dictionary details:
	- **•** Export Mode. You can create a new dictionary, or you add to an existing dictionary. By default the **Create a dictionary** option is selected.
	- **•** Name. Enter a name for the dictionary.
	- **•** Description. Optionally, enter a description.
	- **•** Location. Click **Browse** and then select a project or folder where you want to save the dictionary.
- 6. If you choose the **Add to an existing dictionary** option, specify the following details:
	- Dictionary. Click  $\blacksquare$ , and then select an existing dictionary from the **Select Dictionary** window.

**Note:** Before you select an existing dictionary, verify that you have the required permissions for the specific dictionary.

- **•** Add to Column. Select the column to which you want to export the value frequencies in the dictionary.
- 7. Select the value range. You can choose to export **All**, **Selected**, **Unique**, or **Non-unique** value frequencies depending upon the values you selected in the value distribution table.
- 8. Click **Export**.

Data Profiling exports the value frequencies to the dictionary in Data Quality. To view the exported values in the dictionary, click the notifications link that appears after you export.

### View exported column values in a dictionary

When you export the value frequencies to a dictionary, the values appear on the **Configuration** view in Data Quality. You can define and update the content and structure of a dictionary on the **Configuration** view.

To open the dictionary on the **Configuration** view, open the folder where you saved the dictionary, and then click the dictionary name link.

The following image shows a sample dictionary on the **Configuration** view:

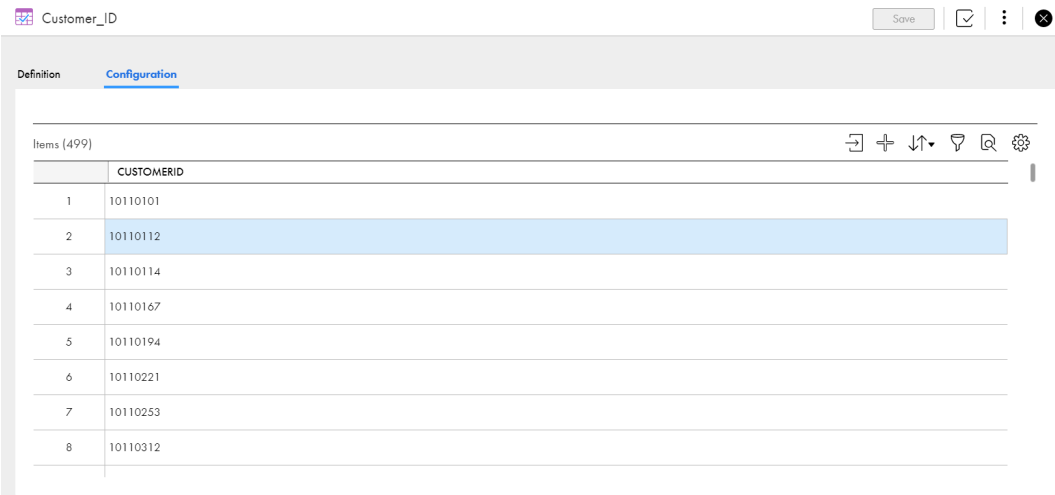

## Profile Jobs

Data Profiling creates a job when you run a data profiling task. You can view the job statistics on the **My Jobs**  page.

Click **Actions** > **Profile Jobs** on the **Results** page to view the job statistics for the data profiling task. For more information about the **My Jobs** page, see *Monitor*.

You can view the runtime environment and the Secure Agent for the following subtasks in Data Profiling, Monitor, and Operational Insights:

- **•** Fetching the source row count
- **•** s\_profiling
- **•** Drilldown
- **•** Query

**Note:** The Runtime Environment field displays the name of the Secure Agent Group.

You can view the following details for the Secure Agent in the session log file for the profile mapping jobs:

- **•** Task Name. The name of the profiling task.
- **•** Agent Group Id. The ID of the Secure Agent Group.
- **•** Agent Group Name. The name of the Secure Agent Group.
- **•** Agent Id. The ID of the Secure Agent.
- **•** Agent Name. The name of the Secure Agent.

## Deleting profile runs for a profile

You can delete one or more profile runs for a profile. When you delete a profile run, Data Profiling deletes the profile results for the profile run from the profiling warehouse. You can delete a profile run to reclaim the storage space in the profiling warehouse.

- 1. Open a profile and view the **Results** tab.
- 2. Click **Actions** > **Delete Profile Runs**.
- 3. In the **Delete Profile Runs** dialog box, you can choose the following options to view the profile runs for the profile:
	- **•** View. Choose All or a time period to view the profile runs.
	- **•** Sort. Sort the profile runs based on their run number in ascending order.
- 4. Select the profile runs as necessary.

You can view the amount of data that the selected profile runs occupy in the profiling warehouse.

5. Click **Delete**.

Data Profiling permanently deletes the selected profile runs. You can delete a maximum of 50 profile runs for a profile at a time.

6. Click **Close**.

### CHAPTER 4

# Tuning data profiling task performance

You can tune a data profiling task by configuring the advanced options for a data profiling task in Data Profiling. You can also configure the number of concurrent tasks for a Secure Agent in Administrator.

To optimize the performance of data profiling tasks, Data Profiling creates subtasks for concurrent processing of profile jobs. The number of subtasks is based on the number of columns and rows in the data source and on the advanced options that you set for data profiling tasks.

By default, Data Profiling uses the following criteria to create subtasks: **Row-based**

Creates one subtask for each column when the data source exceeds 100,000,000 rows. To modify the default value, configure the **Minimum Number of Rows for Split Process per Column** option. For example, the source object has 50 columns and 101,000,000 rows, Data Profiling creates 50 subtasks. If the rows in the source object exceed the default **Minimum Number of Rows for Split Process per Column** value, Data Profiling creates one subtask for each column in the source object.

#### **Column-based**

Creates one subtask for every 50 columns and rules when the data source contains 100,000,000 rows or lesser. To modify the default value, configure the **Maximum Number of Columns per Mapping** option. For example, the source object has 80 columns and 10,000,000 rows, Data Profiling creates 2 subtasks. If the columns in the source object exceed the default **Maximum Number of Columns per Mapping**\* value, Data Profiling creates one subtask for every 50 columns and another subtask for the remaining columns.

**Note:** Data profiling prioritizes row-based criteria. To prioritize column-based criteria, set the **Minimum Number of Rows for Split Processing per Column** option to a value that is greater than the actual number of rows in the source.

You can configure the advanced options on the **Schedule** tab for each data profiling task. The following table lists the advanced options and recommendations for optimum performance:

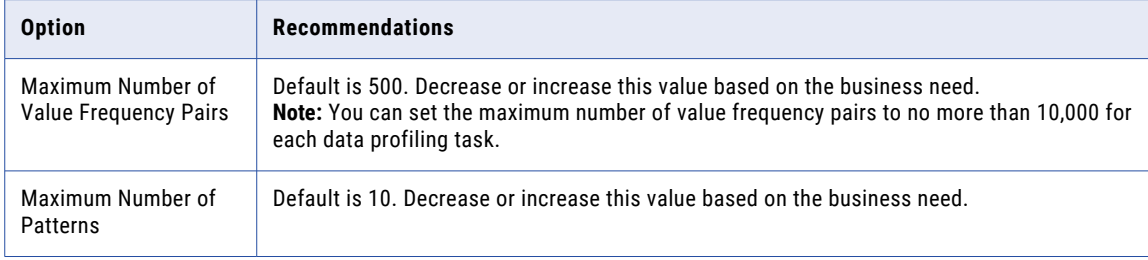

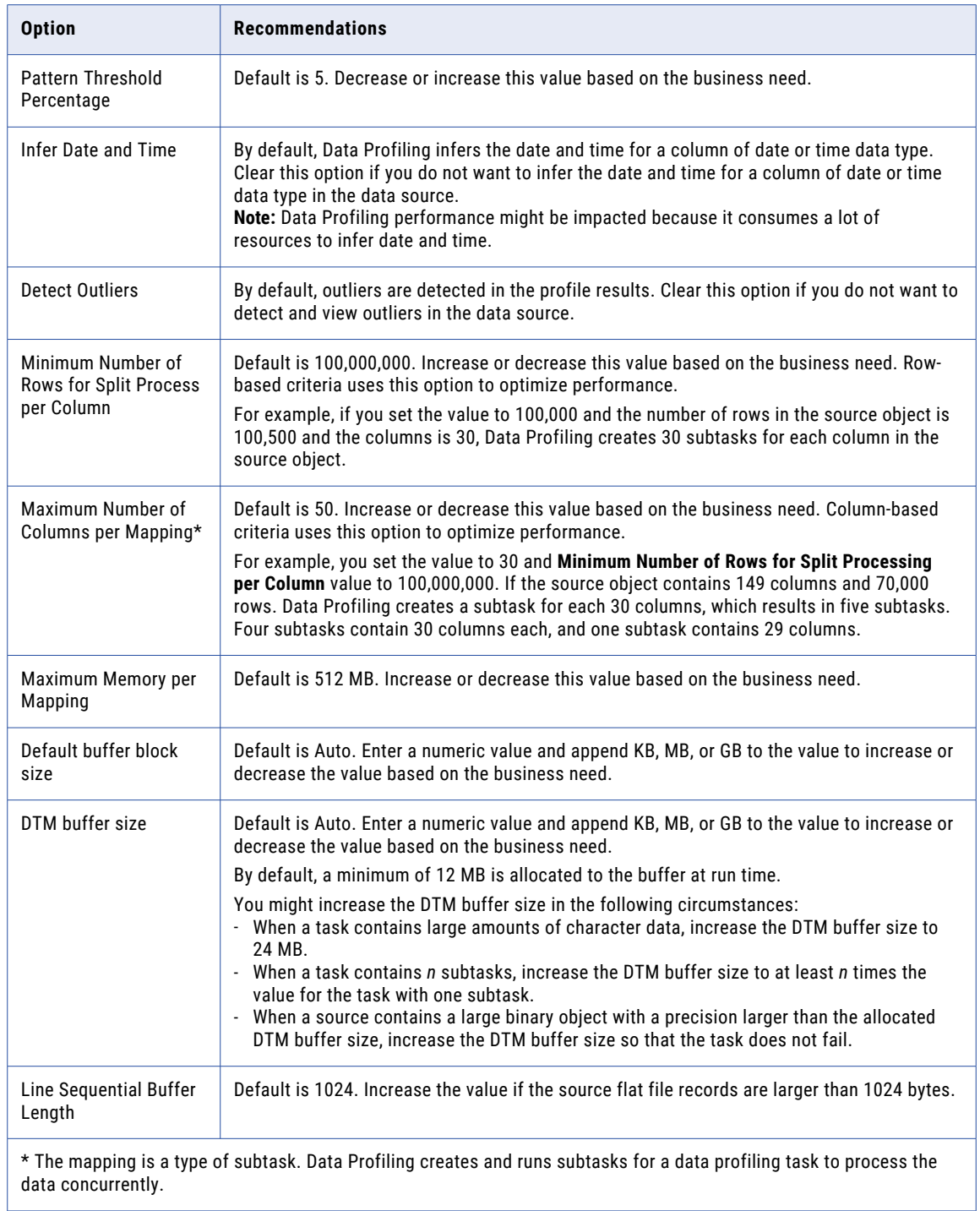

## Configure Secure Agent concurrency

By default, the Secure Agent processes two concurrent tasks.

To configure the Secure Agent concurrency, perform the following steps:

- 1. In Administrator, open the **Runtime Environments** page.
- 2. Select the Secure Agent to view its details, and then click **Edit** on the Secure Agent page.
- 3. Specify the following details:
	- **•** Service. Choose **Data\_Integration\_Server**.
	- **•** Type. Choose **Tomcat**.
	- **•** Name. Enter **maxDTMProcesses**.
	- **•** Value. Enter the Secure Agent concurrency value.
- 4. Click **Save**.

## Frequently Asked Questions

#### **Sometimes, I see a low performance with the default Minimum Number of Rows for Split Process per Column and Maximum Number of Columns per Mapping values. How can I improve the data profiling task performance?**

This issue might occur for large data sources where the number of rows is less than 100,000,000 and there are more than 50 columns. In this case, Data Profiling chooses column-based criteria and creates one subtask for every 50 columns. This consumes a lot of memory and processing power.

To resolve this issue, you can set the **Minimum Number of Rows for Split Process per Column** option to a higher value and the **Maximum Number of Columns per Mapping** option to a lower value.

For example, if a data source contains 10,000,000 rows and 100 columns, the data profiling task creates two subtasks with the default configuration. This consumes a lot of memory and results in a longer run time. In this case, you can retain the default value of **Minimum Number of Rows for Split Process per Column** and set the **Maximum Number of Columns per Mapping** option to 25. Data Profiling creates four subtasks which optimizes the performance and resource utilization. In addition, you can also increase the Secure Agent concurrency from the default 2 to (n), where n = Integer (0.8\* number of cores) on the machine where Secure Agent runs.

#### **Can I increase the Secure Agent concurrency to optimize the Data Profiling performance?**

Yes, in addition to configuring the advanced options for data profiling tasks, you can configure the Secure Agent concurrency which impacts Data Profiling performance.

For example, assume that a data source contains 10,000,000 rows and 100 columns and the machine on which the Secure Agent runs has 4 cores.

To optimize the performance, perform the following steps:

- 1. In Administrator, configure **maxDTMProcesses** to a value **n**, where n = Integer (0.8 \* number of cores) on the machine where Secure Agent runs. In this case, set **maxDTMProcesses** to 3.
- 2. In Data Profiling, create a profile for the data source.
- 3. On the **Schedule** page, set **Maximum Number of Columns per Mapping** to 15.
- 4. Save and run the profile.

In this case, Data Profiling generates 7 subtasks.

#### **When I configure the Maximum Number of Columns per Mapping option to 20 for a data source with 100 columns, I see 8 subtasks for the profile on the My Jobs tab. Why do I see more subtasks than required?**

When you create and run a profile, the following subtasks are generated and run:

- Fetching the source row count-<number\_of\_chosen\_rows>. This task is generated only once for a profile run.
- **•** Generating data profiling mappings. This subtask is generated only once for a profile run.
- **•** s\_profiling. The number of subtasks generated are based on the **Minimum Number of Rows for Split Process per Column** and **Maximum Number of Columns per Mapping** values. In this case, five subtasks are generated.
- **•** Loading data from staging area to metric store. This task is generated only once for a profile run.

In this case, the total number of subtasks created for the task is eight subtasks.

#### **What are the connections that create multiple mapping subtasks for a profile job?**

The following is a list of connections that create multiple mapping subtasks for a profile job:

- **•** Oracle
- **•** SQL Server
- **•** Flat File
- **•** Azure Synapse SQL (ODBC)
- **•** Amazon Redshift v2
- **•** Snowflake Data Cloud

#### **How can I confirm the number of mapping subtasks each profile job creates?**

You can view the count of s\_profiling jobs listed on the **My Jobs** tab. To view the s\_profiling jobs, click the subtasks link on the **My Jobs** tab. For example, the following image displays the sample **My Jobs** tab with s\_profiling jobs:

**IE** My Jobs Data Integration >

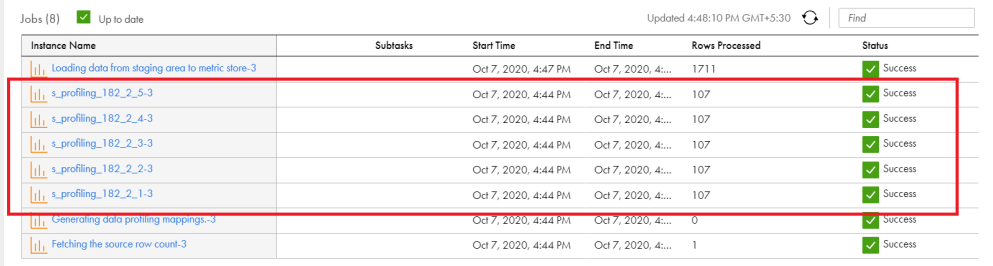

#### **The profile job does not fail even if the Stop on Errors field value is set to a value that is less than equal to the sum of rows rejected.**

This issue occurs when you apply multiple rules to a profile job. Data Profiling considers the maximum number of rows rejected by an individual rule. When a profile job includes multiple rules, Data Profiling stops the profile job on errors when the total number of reject rows cross the configuration of one of the rules, and not the sum of other rules.

#### **I cannot view auto-assigned rules for the profiles after I change the source object or connection of my profile.**

Data Profiling does not assign rules automatically when you edit and make changes to a profile.

#### **The automatic rule association feature does not work for profiles that I created in R36.**

Data Profiling associates rules automatically only if you create new profiles in 2021.07.M release (R37).

**Profile job completes with the following warning message:** Record length [] is longer than line sequential buffer length [] for <file location>. Record will be rejected. **How do I resolve this issue?**

To resolve this issue, increase the value of Line Sequential Buffer Length parameter till the error resolves. The parameter is located under the **Advanced Options** section on the **Schedule** tab of the profile.

#### **Note:**

- **•** The line sequential buffer length is used for delimited and fixed width flat files.
- **•** An easier way to calculate the line sequential buffer length is to increase the value by multiples of 2 of the record length value that appears in the warning message.

#### **Why is the length of the value frequency higher than the actual value frequency length on the Results page?**

This issue might occur if the column data contains special characters such as an apostrophe ('). To resolve this issue, you can remove the special characters from the column data and rerun the profile.

#### **The number of successful and unsuccessful rows in the preview does not show correct number of rows in the scorecard dashboard when you run a profile with random sampling for a specific number of rows?**

The profile runs honour the sampling options whereas the drill down feature does not honour the sampling options. Due to this, the number of successful and unsuccessful rows shown in the preview does not match with the total number of rows shown in the **Rule Occurrences** table of the scorecard dashboard.

#### **Data Profiling creates automatic rule specifications when insight validations have failed for columns that are either deselected from the profile definition or are deleted from the source. Can I delete these rules?**

Yes, you can manually delete these rules from the **Explorer** tab.

#### **Can you run native profiles using the serverless runtime environment?**

Yes, you can run native profiles using the serverless runtime environment, but you cannot run Spark profiles.

#### **Can you drilldown or query a profile that runs on a serverless runtime environment?**

No, you cannot drilldown or query a profile that runs on a serverless runtime environment.

## CHAPTER 5

# Troubleshooting

Use the following sections to troubleshoot errors in Data Profiling.

**Note:** To get support for Data Profiling, you might need to give your organization ID to Informatica Global Customer Support. You can find your organization ID through the **Organization** menu in the upper right corner.

The following image shows the **Organization** menu:

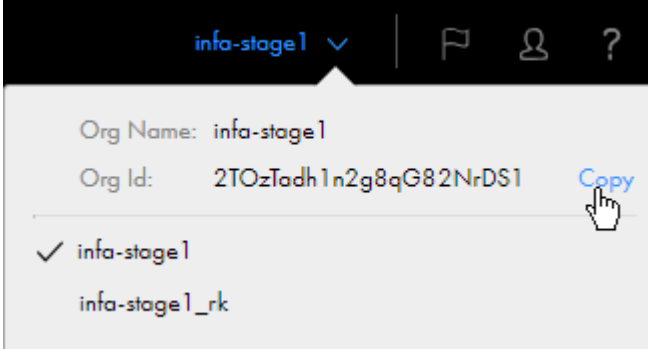

To copy the organization ID, click the **Copy** option that appears when you hover the cursor to the right of the **Org ID** field.

You can also find your organization ID on the **Organization** page in Administrator.

### Troubleshooting a data profiling task

#### Create and run profiles

**The Review Insights option in the menu appears disabled if I open the Results tab before the Insights job is completed. How can I resolve this issue?**

To resolve this issue, refresh the page. The **Review Insights** option appears enabled in the menu if insights are generated for the profile.

**During profile creation, if I choose an ODBC connection and search for a source object, the search results do not show the source object even when it exists. How can I resolve this issue?**

Searches are case-sensitive for ODBC. To search for the source object, enter the source object name using the correct case.

**A profile run fails and the following error message appears:** Error occurred when initialising tenant - Failed to create a tenant even after 5 attempts.

To resolve this issue, restart the profiling svc nodes and re-run the profile.

#### **A profile run fails and the following error message appears in the session log: "The executor with id xx exited with exit code 137(SIGKILL, possible container OOM).". How do I resolve this issue?**

To resolve this issue, perform the following steps:

- 1. Open the custom.properties file available in the following location on the machine where the Secure Agent runs: /root/infaagent/apps/At\_Scale\_Server/<version>/spark/
- 2. Add the following property: **spark.executor.memoryOverhead = 2048MB**
- 3. Save the custom.properties file.
- 4. In Data Profiling, run the profile.

**A profile run fails and the following error message appears in the session log: "The node was low on resource: ephemeral-storage. Container spark-kubernetes-driver was using xxx, which exceeds its request of xx.". How do I resolve this issue?**

To resolve this issue, increase the minimum and maximum EBS volume sizes to attach to a worker node for temporary storage during data processing.

To increase the minimum and maximum EBS volume sizes, perform the following steps in Administrator:

- 1. In Administrator, open the **Advanced Clusters** page.
- 2. Select the Advanced Configuration for which you want to change the EBS volume size.
- 3. Click **Edit**.
- 4. In the **EBS Volume Size** field of the **Platform Configuration** area, increase the values in the **Min GB**  and the **Max GB** fields to **200**.

By default, the minimum and maximum volume sizes are 100 GB.

- 5. Click **Save**.
- 6. Restart the Secure Agent.
- 7. In Data Profiling, run the profile.

#### **A profile run fails with an internal error when the source object contains a column name with is more than 73 characters.**

To resolve this issue, reduce the length of the column name.

**Unable to save a profile using Databricks with an ODBC connection when I create tables with the same name under two different databases. How can I resolve this issue?**

This issue occurs when you do not specify the schema name in the connection. To resolve this issue, specify the schema name in the connection to point to the correct database.

**If columns contain a large number of rows, the profile job fails for a Microsoft Azure Synapse SQL connection and the following error message appears: "error "[FATAL] Exception: com.microsoft.sqlserver.jdbc.SQLServerException: Error 0x27 - Could not allocate tempdb space while transferring data from one distribution to another.". How can I resolve this issue?**

To resolve this issue, increase the Data Warehouse Units (DWU) of the Microsoft Azure Synapse SQL instance.

#### **A profile run fails with the error "Profile job failed with error java.lang.RuntimeException: Output Port Primary does not exist in specified rule". How do I resolve this issue?**

This error appears when the following conditions are true:

- 1. In Data Profiling, you create a profile, add a rule R1, save, and run the profile.
- 2. In Data Quality, you modify the rule input or output name for rule specification R1 and save it.
- 3. In Data Profiling, you run the profile.

To resolve this issue, you can remove rule R1 from the profile and save the profile. Add the rule R1 again to the profile, save, and run the profile.

#### **A profile run fails with the error "\*\*\*ERROR: nsort\_release\_recs() returns -10 ". How do I resolve this issue?**

To resolve this issue, increase the disk space storage of the hard drive where Secure Agent is installed.

**When you run a profile on an Amazon S3 source object, the profile run fails with an error "Cloud DQ Profiling failure ERROR: Unexpected condition at [file:[..\..\..\common\reposit\trepcnx.cpp|file://[......commonreposittrepcnx.cpp/]] line: [293]". How do I resolve this issue?**

To resolve this issue, ensure that you have the valid license for the Amazon S3 connection in Administrator.

#### **When I run a profile on a Salesforce source object, the profile run fails and an 'Out of Memory' error appears. How do I resolve this issue?**

To resolve this issue, you can increase the Java heap size **-Xmx** value to twice its current value.

To increase the Java heap size, perform the following steps in Administrator:

- 1. In Administrator, open the **Runtime Environments** page.
- 2. Select the Secure Agent for which you want to change the Java heap size.
- 3. Click **Edit**.
- 4. In the **System Configuration Details** area, select the **Data Integration Server** service and choose the **DTM** type.
- 5. Click **Edit** in the row for the **INFA\_MEMORY** property.
- 6. Increase the value of **Xmx** to twice its current value. For example, if the current value of **INFA\_MEMORY** property is **-Xms256m -Xmx512m**, change it to **- Xms256m -Xmx1024m**.
- 7. Click **Save**.
- 8. Restart the Secure Agent.
- 9. In Data Profiling, run the profile.

#### **The profile run fails with an "Out Of Memory" error. How do I resolve this issue?**

To resolve this issue, you can increase the Java heap size **-Xmx** value to twice its current value.

To increase the Java heap size, perform the following steps in Administrator:

- 1. In Administrator, open the **Runtime Environments** page.
- 2. Select the Secure Agent for which you want to change the Java heap size.
- 3. Click **Edit**.
- 4. In the **System Configuration Details** area, select the **Data Integration Server** service and choose the **DTM** type.
- 5. Click **Edit** in the row for the **INFA\_MEMORY** property.
- 6. Increase the value of **Xmx** to twice its current value. For example, if the current value of **INFA\_MEMORY** property is **-Xms256m -Xmx512m**, change it to **- Xms256m -Xmx1024m**.
- 7. Click **Save**.
- 8. Restart the Secure Agent.
- 9. In Data Profiling, run the profile.

#### **When I run a profile on a Google Big Query source object, the profile run fails and a 'GC overhead limit exceeded' error appears. How do I resolve this issue?**

To resolve this issue, you can increase the Java heap size in the JVM options for type DTM. To increase the Java heap size, perform the following steps in Administrator:

- 1. In Administrator, open the **Runtime Environments** page.
- 2. Select the Secure Agent for which you want to change the Java heap size.
- 3. Click **Edit**.
- 4. In the **System Configuration Details** area, select the **Data Integration Server** service and choose the **DTM** type.
- 5. Click **Edit** in the row for the **INFA\_MEMORY** property.
- 6. Set the available JVMOption fields to a minimum (**-Xms1024m**) and maximum (**-Xmx4096m**) Java heap size. For example, set JVMOption3 to **-Xms1024m** and JVMOption4 to **-Xmx4096m**.
- 7. Click **Save**.
- 8. Restart the Secure Agent.
- 9. In Data Profiling, run the profile.

#### **When I run a profile on a Snowflake Data Cloud source object, the profile job runs with a warning or it fails.**

To resolve this issue, you must increase the Java heap size in the JVM options. To increase the Java heap size, perform the following steps in Administrator:

- 1. In Administrator, open the **Runtime Environments** page.
- 2. Select the Secure Agent for which you want to change the Java heap size.
- 3. Click **Edit**.
- 4. In the **System Configuration Details** area, select the **Data Integration Server** service and choose the **DTM** type.
- 5. Set the available JVM Option fields to a maximum Java heap size value.
	- **•** If the profile job runs with a warning due to large volumes of data in the source object, set the available JVM Option fields to a maximum Java heap size as per your requirements. For example, JVM Option fields to a maximum (**-Xmx2048m**).
	- **•** If the profile job fails, set the available JVM Option fields to a maximum (**-Xmx2048m**) Java heap size.

For more information, see the following [Knowledge](https://knowledge.informatica.com/s/article/336913?language=en_US) Base article.

- 6. Click **Save**.
- 7. Wait till the **Data Integration Server** service restarts.
- 8. In Data Profiling, run the profile.

#### **Data Profiling rejects the rows that have conversion errors when you run a profile. How do I resolve this issue?**

This issue occurs when you edit the column metadata to change the data type of a column that still includes rows with a few values of the previous data type. For example, if the data source includes a column with string and integer values and you change the column data type to integer.

To resolve this issue, you can configure the **Stop on Errors** option and enter the number of rows that include incorrect data type, and then run the profile.

#### **How do I run a profile with Avro and Parquet file format types?**

To run a profile with Avro or Parquet file format type, you need to configure the Amazon S3 V2 or Azure Data Lake Store connection with the respective secure agents for the Amazon or Azure cluster.

**When I run a profile with Avro or Parquet file format types, the profile run fails and the following error message appears:** Columns tab error:[The file or partition directory[] is not valid. The parser encountered the following error while parsing the content:[Only one hadoop distribution can be supported]. Select a valid [Parquet] file or partition directory.]**. How do I resolve this issue?**

The Cloudera 6.1 package that contains the Informatica Hadoop distribution script and the Informatica Hadoop distribution property files is part of the Secure Agent installation. When you run the Hadoop distribution script, you need to specify the distribution that you want to use. To resolve the above issue, you need to perform the following steps:

- 1. Go to the following Secure Agent installation directory where the Informatica Hadoop distribution script is located: <Secure Agent installation directory>/downloads/package-Cloudera 6 1/ package/Scripts
- 2. Copy the Scripts folder outside the Secure Agent installation directory.
- 3. From the terminal, run the ./infadistro.sh command from the Scripts folder and proceed with the prompts.
- 4. In Administrator, open the **Runtime Environments** page.
- 5. Select the Secure Agent for which you want to configure the DTM property and click **Edit**.
- 6. Add the following DTM properties in the **Custom Configuration** section:
	- **•** Service: Data Integration Service
	- **•** Type: DTM
	- **•** Name: INFA\_HADOOP\_DISTRO\_NAME
	- **•** Value: <distribution\_version> The value of the distribution version can be given as CDH\_6.1.
- 7. Restart the Secure Agent to reflect the changes.
- 8. In Data Profiling, run the profile.

For more information on the above steps, see *Configure Hive Connector to download the distributionspecific Hive libraries* in Data Integration Connectors help.

**When a profile run fails with the following error: "Either the Amazon S3 bucket** *<xyz>* **does not exist or the user does not have permission to access the bucket", the Amazon S3 test connection also fails for the same runtime environment:**

To resolve the issue, perform the steps listed in the following [Knowledge](https://kb.informatica.com/solution/23/Pages/76/626289.aspx) Base article.

**When you use the Snowflake ODBC connection to create a profile, the source columns do not load in Data Profiling and the following error message appears:**

```
{"@type":"error","code":"APP_13400","description":"com.informatica.saas.rest.client.sprin
g.RestTemplateExtended$SpringIOException: HTTP POST request failed due to IO error: Read 
timed out; nested exception is org.springframework.web.client.ResourceAccessException:
I/O error on POST request for \" [https://iics-qa-release-pod2-r36-r1-
```
cdi102.infacloudops.net:47813/rest/MetadataRead/getTableMetadata\|https://iics-qarelease-pod2-r36-r1-cdi102.infacloudops.net:47813/rest/MetadataRead/getTableMetadata/] ": Read timed out; nested exception is java.net.SocketTimeoutException: Read timed out","statusCode":403}

To resolve this issue, you must add the CLIENT\_METADATA\_REQUEST\_USE\_CONNECTION\_CTX=true property in the odbc.ini file located at the \$ODBCHOME directory.

#### **Snowflake profiles with large volume like 10 million rows or more fails with the following error: "The target server failed to respond". How do I resolve this issue?**

To resolve this issue, perform the following steps:

- 1. Create a file with name: logging.properties in the secure agent server at any location, and add the following line in the file, and save the file. java.util.logging.ConsoleHandler.level=WARNING
- 2. In Administrator, open the **Runtime Environments** page.
- 3. Select the Secure Agent and click **Edit**.
- 4. In the **System Configuration Details** area, select the **Data Integration Server** service and choose the **DTM** type.
- 5. Click **Edit Agent Configuration** and add the following value for an empty JVMOption property: Xmx6144m

**Note:** If the Java heap size **-Xmx** value is already configured, edit the value of the existing JVMOption property to  $-$ Xmx6144m.

- 6. Click **Edit Agent Configuration** and add the following value for an empty JVMOption property: Dnet.snowflake.jdbc.loggerImpl=net.snowflake.client.log.JDK14Logger
- 7. Click **Edit Agent Configuration** and add the following value for an empty JVMOption property: Djava.util.logging.config.file=<absolute path along with file name created in step 1>
- 8. Click **Save**.
- 9. Restart the Secure Agent.
- 10. In Data Profiling, run the profile.

#### **A profile run fails for an Snowflake or Azure Synapse SQL connection and the following error message appears:**

'com.informatica.profiling.jpa.model.ProfileableDataSourceColumn; nested exception is org.hibernate.HibernateException: More than one row with the given identifier was found'**. How do I resolve this issue?**

This issue occurs if the following conditions are true:

- **•** You do not specify a schema during the ODBC connection configuration for an Snowflake or Azure Synapse SQL subtype.
- **•** There are multiple tables with the same name and columns exist within the different schemas of the connection.

To resolve this issue, you must add a schema in the connection properties to eliminate the duplicate source objects.

#### **A few profile runs fail with the following service exceptions:**

com.informatica.cloud.errorutil.MicroServiceException: Error parsing results file. com.opencsv.exceptions.CsvMalformedLineException: Unterminated quoted field at end of CSV line **and** java.sql.SQLException: Parameter index out of range (7 > number of parameters, which is 6).. **How do I resolve the issues?**

#### To resolve the issues, you must set the following flag in the **Custom Configuration** section of the Secure Agent: ADD\_ESCAPE\_CHAR\_TO\_TARGET=true.

The following image displays the sample configuration details:

#### **Custom Configuration**

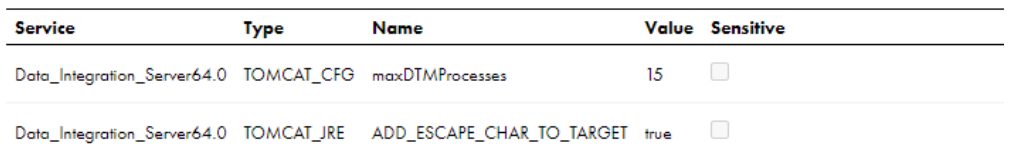

#### **When I run a profile on a JSON source object, the profile run fails and the following error message appears:**

<WorkflowExecutorThread40> SEVERE: The Integration Service failed to execute the mapping. java.lang.RuntimeException: java.lang.RuntimeException: [SPARK\_1003] Spark task [InfaSpark0] failed with the following error: [Container [spark-kubernetes-driver] failed with reason [Error] and message [ehaus.janino.CodeContext.flowAnalysis(CodeContext.java:600) ++ at org.codehaus.janino.CodeContext.flowAnalysis(CodeContext.java:600) **How do I resolve this issue?**

To resolve the issue, perform the following steps:

- 1. Stop the Secure Agent and the cluster that is associated with the Secure Agent.
- 2. Go to the following Secure Agent custom.properties file directory: <AgentHome>/apps/ At\_Scale\_Server/<latestversion>/spark
- 3. Enter the following values:
	- **•** spark.driver.extraJavaOptions=-Djava.security.egd=file:/dev/./urandom
	- **•** -XX:MaxMetaspaceSize=256M -XX:+UseG1GC -XX:MaxGCPauseMillis=500 -Xss75m
	- **•** spark.executor.extraJavaOptions=-Djava.security.egd=file:/dev/./urandom
	- **•** -XX:MaxMetaspaceSize=256M -XX:+UseG1GC -XX:MaxGCPauseMillis=500 -Xss75m
	- **•** spark.driver.memory=10G
	- **•** spark.executor.memory=12G
- 4. Start the Secure Agent.
- 5. Re-run the profile.

**When you run a profile that includes a mapplet with a Java transformation, the profile fails and the following error** 

**message appears:** 400 : "{"code":"0","description":"Compilation failed for Java Tx: Java: 500 : \"{\"error\":{\"code\":\"APP\_60001\",\"message\":\"Exception occurred during compilation: {\\ \"code\\\":\\\"TUNNEL\_NOT\_FOUND\\\",\\\"message\\\":\\\"No tunnels discovered for... How do I **resolve this issue?**

Before you create a Mapplet with a Java transformation, perform the following steps:

- 1. In Administrator, navigate to the **Runtime Environments** page and select **Enable or Disable Services, Connectors** from the **Actions** menu of a Secure Agent or a Secure Agent group.
- 2. In the **Enable/Disable Components in Agent Group** window, select **Data Integration Elastic**.
- 3. Click **Save**.

If the issue persists, perform the following steps:

- 1. In Data Integration, open the mapplet that contains the Java transformation.
- 2. Select the Java transformation in the **Design** workspace.
- 3. Compile and save the mapplet.

**A profile run fails if the tenant initialization intermittently fails for a few orgs and the following error occurs:** -

java.lang.RuntimeException: java.security.InvalidKeyException: Invalid AES key length: 56 bytes. **How do I resolve this issue?**

You can re-run the profile if the first profile run in the org fails with the runtime exception error message.

**If the runtime environment of the target connection is not up and running, the profile import job fails with an internal error.**

Update the target connection details with a runtime environment that is up and running.

**After you upgrade Data Profiling from version 2023.08.S to current version, profiles that read data from SAP ERP and SAP HANA source objects fail with the following error message:**

com.informatica.imf.io.impl.XMLDeserializerImpl\$DeserializeHandler error SEVERE: cvccomplex-type.3.2.2: Attribute 'segregationCategory' is not allowed to appear in element 'adapter:ConnectionAttribute'.

To resolve the issue, perform the following steps:

- 1. Open the Secure Agent installation directory <Secure Agent installation directory>/ downloads/<SAP Connector Package>.
- 2. Delete the previous SAP connector package from the downloads folder manually.
- 3. Re-run the profile.

#### Data types and patterns

#### **For which data source does the Data Preview area show True or False for Boolean data type?**

Data Profiling shows True and False for Salesforce columns that have the Boolean data type.

#### **Does Data Profiling support all the data types in a Google BigQuery source object?**

Data Profiling supports most of the data types in a Google BigQuery source object. The following table lists the known issues for Google BigQuery data types in Data Profiling:

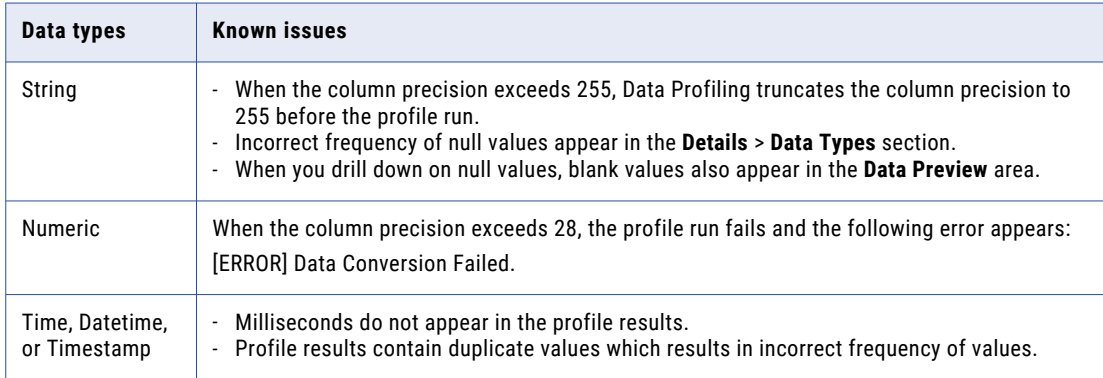

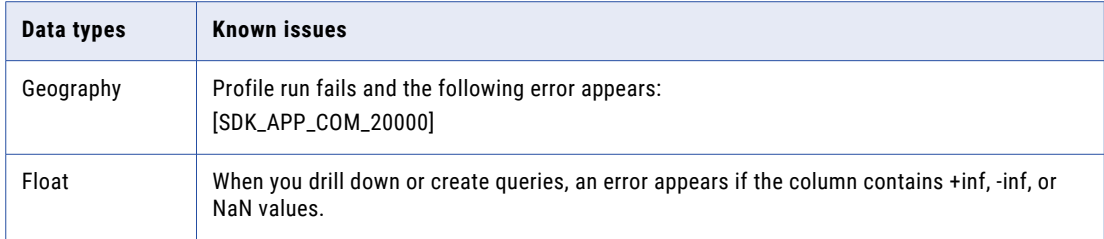

#### **Why do I see a pattern mismatch for INTERVALYEARTOMONTH and INTERVALDAYTOSECOND data types?**

This issue occurs because Data Profiling reads the INTERVALYEARTOMONTH and INTERVALDAYTOSECOND data types as strings during pattern detection.

#### **Binary float data types appear with extra decimal places. Do I need to do anything to round this off to two decimal places?**

This is a known and accepted behavior for the binary float data type in Data Profiling. No action is required.

#### Profile results

**If the drilldown results contain more than or equal to 100 rows, the Data Preview area does not display all the rows and the following error message appears in the session log: "Transformation Evaluation Error [<<Expression Fatal Error>> [ABORT]: DrillDown limit reached... i:ABORT(u:'DrillDown limit reached')]]". How do I resolve this issue?**

If the drilldown results contain more than or equal to 100 rows, Data Profiling stops processing the job further and displays the top 100 results in the **Data Preview** area. To resolve this issue and to view the drilldown results of all the rows, you can use the **Queries** option in the **Data Preview** area.

#### **Incorrect profile results appear for data sources that contain UTF-8 characters. How do I resolve this issue?**

If the data source contains UTF-8 characters, you can set the OdbcDataDirectNonWapi parameter to **0** in Administrator. In Data Profiling, create and run the profile on the source object.

To configure the property in Administrator, open the **Runtime Environment** page, perform the following steps:

- 1. In Administrator, open the **Runtime Environments** page.
- 2. Select the Secure Agent for which you want to set this property.
- 3. Click **Edit**.
- 4. In the **System Configuration Details** area, select the **Data Integration Server** service and choose **DTM** type.
- 5. Click **Edit** in the row for the OdbcDataDirectNonWapi property and set the property to 0.
- 6. Click **Save**.

#### **Why do I sometimes see no drilldown results for numeric columns?**

This issue can occur when the data type is Integer and the column precision is greater than 28. Data Profiling does not display drilldown results for Integer data types with column precision greater than 28.

#### **Why do I, sometimes, see incorrect column statistics for numeric and decimal columns that include average, sum, standard deviation, and most frequent values?**

This issue can occur when the column precision for numeric columns or decimal columns is greater than 28. Data Profiling does not support column precision greater than 28 for numeric columns and decimal columns.

#### **After I upgrade to Spring 2020 July, I do not see the existing query results. Why?**

This issue occurs because the previous query results location  $$PMCacheDir\predicting\query$  is no longer valid. To view the query results, run the query again after you select a flat file connection. Data Profiling saves the query results to a file in the directory that you specified for the flat file connection.

#### **After I upgrade to Fall 2020 October, I can still view the drill down results of Spring 2020 July in the Secure Agent Location. How do I clear the drill down results?**

To clear the drill down results, open the Secure Agent installation directory <Agent installation dir>/ apps/Data Integration Server/data/temp/profiling/drilldown, and then delete the Spring 2020 July drill down results manually.

#### **I see incorrect profile results for columns that include escape characters. How do I resolve this issue?**

To resolve this issue, you must set the following flag in the **Custom Configuration** section of the Secure Agent: ADD\_ESCAPE\_CHAR\_TO\_TARGET=true.

The following image displays the sample configuration details:

#### **Custom Configuration**

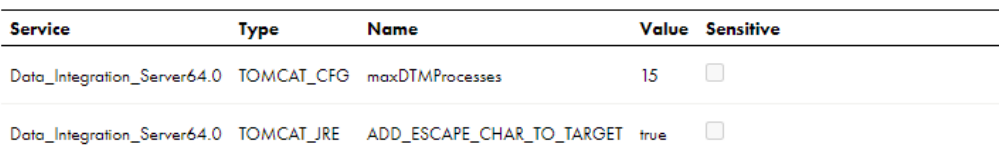

#### **After I import a profile into a folder that contains a profile with the same name, I cannot view the connection and columns details of the profile that I imported on the profile results page. How do I resolve this issue?**

This issue occurs when you export from project P1 and import it back into project P1. To resolve this issue, you can must import the profile into a different folder. The profile results appear even if the folder contains a profile with the same name.

**When I run a profile with a custom rule, I notice that Data Profiling fetches the expected results. For example, sampling of 1000 Rows, I notice 998 valid and 2 invalid rows in the profiling results. However, when I drilldown on the source object after applying a filter, I notice 998 valid rows and incorrect value for invalid rows in the profiling results. How do I resolve this?**

This is an expected behavior. When you run a profile with the FIRST n ROWS sampling option to retrieve 10 rows, you can view 10 rows on the profile results page. However, when you drilldown on the source object, Data Profiling retrieves 100 rows instead, ignoring the FIRST N ROWS sampling option.

#### Rules

#### **Why does profile run take a long time to complete when it contains a Verifier asset as a rule?**

This issue occurs when the following conditions are true:

- **•** You add the Verifier asset as a rule to the profile and run the profile.
- **•** The Secure Agent is configured for a full country license.
- **•** The reference data directory in the Secure Agent does not contain address reference data.

When you add the Verifier asset as a rule and run the profile, the Secure Agent downloads the address reference data for the first time which might impact the profile run time. The address reference data is the authoritative data for the postal addresses in the specified country.
#### **Miscellaneous**

#### **How do I change the cache directory name in Administrator?**

Perform the following steps to edit the cache directory name in Administrator:

- 1. In Administrator, open the **Runtime Environments** page.
- 2. Select the Secure Agent for which you want to change the cache directory name.
- 3. Click **Edit**.
- 4. In the **System Configuration Details** area, select the **Data Integration Server** service and choose **DTM** type.
- 5. Click **Edit** in the row for the **\$PMCacheDir** property.
- 6. Remove the whitespaces in the property. For example, if the property contains C:\Informatica Cloud Secure Agent\temp\cache, change it to C:\InformaticaCloudSecureAgent\temp\cache.
- 7. Click **Save**.
- 8. In Data Profiling, run the profile.

#### **Why does profile import fail if a profile with the same name exists in the folder?**

This issue occurs because Data Profiling does not support overwriting of assets during import operation. To resolve this issue, rename the existing profile in the folder and then import the profile.

#### **Why do I see the "ERROR: Document Artifact with Id \u003d jaAqeGnQc6phwrbCWkBW8D not found" error when I delete a profile run? How do I resolve it?**

This issue occurs when a profile has an invalid frs ID association. To resolve this issue, you can reimport the profile asset if you have the export file. Or, you can move or copy the imported profile asset to a different folder or project.

#### **Can I change the connection type, source object, and formatting options of a profile job?**

Yes, you can edit the connection type, source object, and formatting options of the profile job in the following scenarios:

- **•** You can change the connection type with the same connection type.
- **•** You cannot change the source object to use a source object of a different connection.

#### **I'm unable to choose a runtime environment for a profile of a flat file connection. Why?**

Data Profiling does not support change in the runtime environment for a profile of a flat file connection. The profile runs on the default runtime environment configured for the flat file connection in Administrator.

#### **How do I configure or override the runtime environment for Avro and Parquet file format types?**

You must select a runtime environment that is associated with the advanced configuration.

#### **Where do I find more information about advanced clusters and Informatica encryption for an Amazon S3 V2 connector on an advanced cluster?**

- **•** For more information about advanced clusters, see the Administrator help.
- **•** For more information about Informatica encryption for an Amazon S3 V2 connector on an advanced cluster, see the Configuring [Informatica](https://docs.informatica.com/integration-cloud/cloud-data-integration-connectors/h2l/1553-configuring-informatica-encryption-for-elastic-mappings-in-/configuring-informatica-encryption-for-elastic-mappings-in-amazo/overview.html) Encryption for Elastic Mappings in Amazon S3 V2 Connector How-to-Library article.

#### **Why do I see the "ERROR: "OPTION\_NOT\_VALID: OPTION\_NOT\_VALID Message 000 of class SAIS type E" while importing SAP S/4 HANA source objects? How do I resolve this issue?**

Before you import SAP S/4 HANA source objects, you must configure the SapStrictSql custom property and set the value based on the SAP system language for the Secure Agent.

For more information, see the [Knowledge](https://knowledge.informatica.com/s/article/Error-OPTION-NOT-VALID-OPTION-NOT-VALID-Message-000-of-class-SAIS-type-E-while-importing-metadata-for-an-SAP-table-at-design-time-in-Cloud-Data-Integration?language=en_US) Base article.

#### **Why are columns not appearing on the Profile Definition page for some of the SAP sources? How do I resolve this issue?**

This issue occurs if the source object includes SSTRING, STRING or RAWSTRING data type with precision that is not defined in SAP. To resolve this issue, perform the steps that are specified in the Rules and guidelines for SSTRING, STRING, and [RAWSTRING](https://docs.informatica.com/integration-cloud/data-integration-connectors/current-version/sap-connector/appendix-a--sap-data-type-reference/sap-and-transformation-data-types/rules-and-guidelines-for-sstring--string--and-rawstring-data-typ.html) data types section of the SAP connector help.

#### **Where do I find more information about troubleshooting SAP Table connection errors?**

For more information about troubleshooting SAP Table connection errors, see the SAP Table [connection](https://docs.informatica.com/integration-cloud/data-integration-connectors/current-version/sap-connector/part-3--connections/troubleshooting/sap-table-connection-errors.html) errors section in the SAP connector help.

#### **Columns do not appear on the Profile Definition page if the path that I select during the profile creation is not present in the target connection and if the same file name exists in the target connection. How do I resolve this?**

You can perform the following steps:

- 1. Update the source connection to include the folder path such as cdgetestbucket-useast2/ Finance.
- 2. Create a profile using the source present at the cdgetestbucket-useast2/Finance location.
- 3. Export and import the profile to the target connection using folder path cdgetestbucket-uswest2/ Finance2 which includes the same source object.

#### **When I import profiles in bulk, the import job fails. How do I resolve this?**

You can perform the following steps:

- 1. Delete all profiles from the target folder.
- 2. Delete all profiles using the following API Calls:
	- **•** GET API call: https://na1-dqprofile.dm-us.informaticacloud.com/profilingservice/api/v1/profile/
	- **•** DELETE API call: https://na1-dqprofile.dm-us.informaticacloud.com/profilingservice/api/v1/profile/a4181390

For more information, see the *Getting Started with Cloud Data Profiling REST API* documentation.

- 3. Verify that profiles are deleted in the target folder. Use the following GET API call: https://usw3 dqprofile.dm-ap.informaticacloud.com/profiling-service/api/v1/profile. Ensure that the response does not show any profiles.
- 4. Import profiles again.

**Note:** Verify if profiles have an empty object reference from the zip file then uncheck profiles while importing.

#### **When I run a profile with a rule occurrence, I see that the scorecard job fails with the following error message, but the profile results page displays the results:**

I/O error on POST request for "https://dqprofile-intproxy-usw1.infacloudops.net/ profiling-service/internal/api/v1/ruleOccurrence/publishResults": Read timed out; nested exception is java.net.SocketTimeoutException: Read timed out

To resolve this issue, make sure that you associate less than or equal to 200 rule occurrences to a profile, and rerun the profile.

OR

If the profiling task fails still, perform the following steps:

- 1. Reimport the profile.
- 2. Reduce the number of associated rule occurrences to less than or equal to 200.
- 3. Rerun the profile.

#### **When I run a profile using Databricks, the job fails and the following error message appears:**

```
Error running query: org.apache.spark.SparkException: Job aborted due to stage failure: 
Total size of serialized results of 14 tasks (4.3 GiB) is bigger than 
spark.driver.maxResultSize 4.0 GiB.
```
To resolve this issue, go to the Data Access Configuration section inside your cluster and increase the **spark.driver.maxResultSize** value to 8 GB or higher.

# **INDEX**

### C

compare columns choose [122](#page-121-0) definition [122](#page-121-0) results [123](#page-122-0) create [113](#page-112-0)

### D

Data Profiling definition  $8$ Data Profiling task definition [8](#page-7-0) Data Profiling Task configure options [41](#page-40-0) prerequisites [41](#page-40-0)

### F

Filter add [66](#page-65-0) create [65](#page-64-0)

# I

Informatica Global Customer Support contact information  $\overline{2}$ Insights generate [82](#page-81-0)

### $\Omega$

organization ID finding [135](#page-134-0) organizations finding your organization ID [135](#page-134-0)

### P

profile import [94](#page-93-0) importing [96](#page-95-0) Profile advanced options [50](#page-49-0), [78](#page-77-0) asset details [42](#page-41-0)

Profile *(continued)*  $\overline{\text{columns}}$  [62](#page-61-0) creating [91](#page-90-0) data preview [66](#page-65-0) delete [129](#page-128-0) email notification options [78](#page-77-0) filters [63](#page-62-0) override column metadata [63](#page-62-0) profile settings [42](#page-41-0) rules [66](#page-65-0) schedule [78](#page-77-0) source details [42](#page-41-0) profile jobs view [129](#page-128-0) profile results definition [107](#page-106-0) export [124](#page-123-0) exporting [125](#page-124-0) statistics [109](#page-108-0) view [98](#page-97-0) view exported results [125](#page-124-0) profile run choose [116](#page-115-0) choose to compare  $117$ compare [117](#page-116-0) definition [116](#page-115-0) view results [118](#page-117-0)

# $\mathsf O$

Query [111,](#page-110-0) [113](#page-112-0)

### R

Rule add  $70$ run [113](#page-112-0) Runtime environment Runtime environment [78](#page-77-0)

# S

Schedule advanced options [80](#page-79-0) email notification options [80](#page-79-0) execution mode [81](#page-80-0) schedule details [78](#page-77-0) session options [82](#page-81-0)